Science **made** smarter

 $\eta$ 

Οδηγίες χρήσης - Ελληνικά - EL

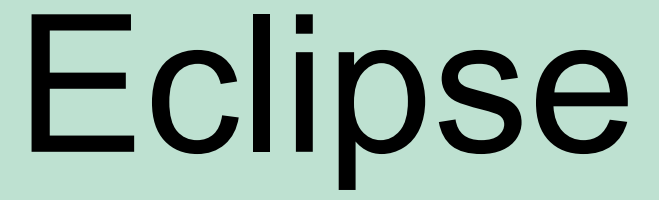

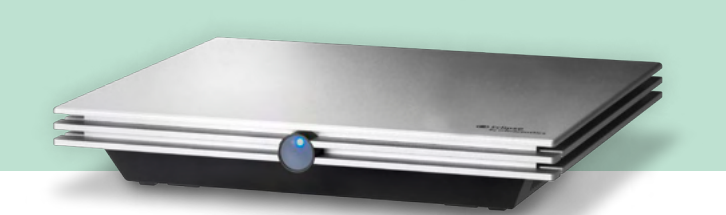

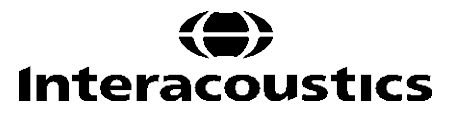

D-0120589-F 2024/01 D-0120589-F 2024/01

**Πνευματικά δικαιώματα© Interacoustics A/S:** Με επιφύλαξη κάθε νόμιμου δικαιώματος. Οι πληροφορίες σε αυτό το έγγραφο ανήκουν στην Interacoustics A/S. Οι πληροφορίες στο παρόν έγγραφο υπόκεινται σε αλλαγές χωρίς προειδοποίηση. Απαγορεύεται η αναπαραγωγή ή η μετάδοση οποιουδήποτε τμήματος του παρόντος εγγράφου σε οποιαδήποτε μορφή ή με οποιοδήποτε μέσο, χωρίς προηγούμενη έγγραφη άδεια της Interacoustics A/S.

## ΠΙΝΑΚΑΣ ΠΕΡΙΕΧΟΜΕΝΩΝ

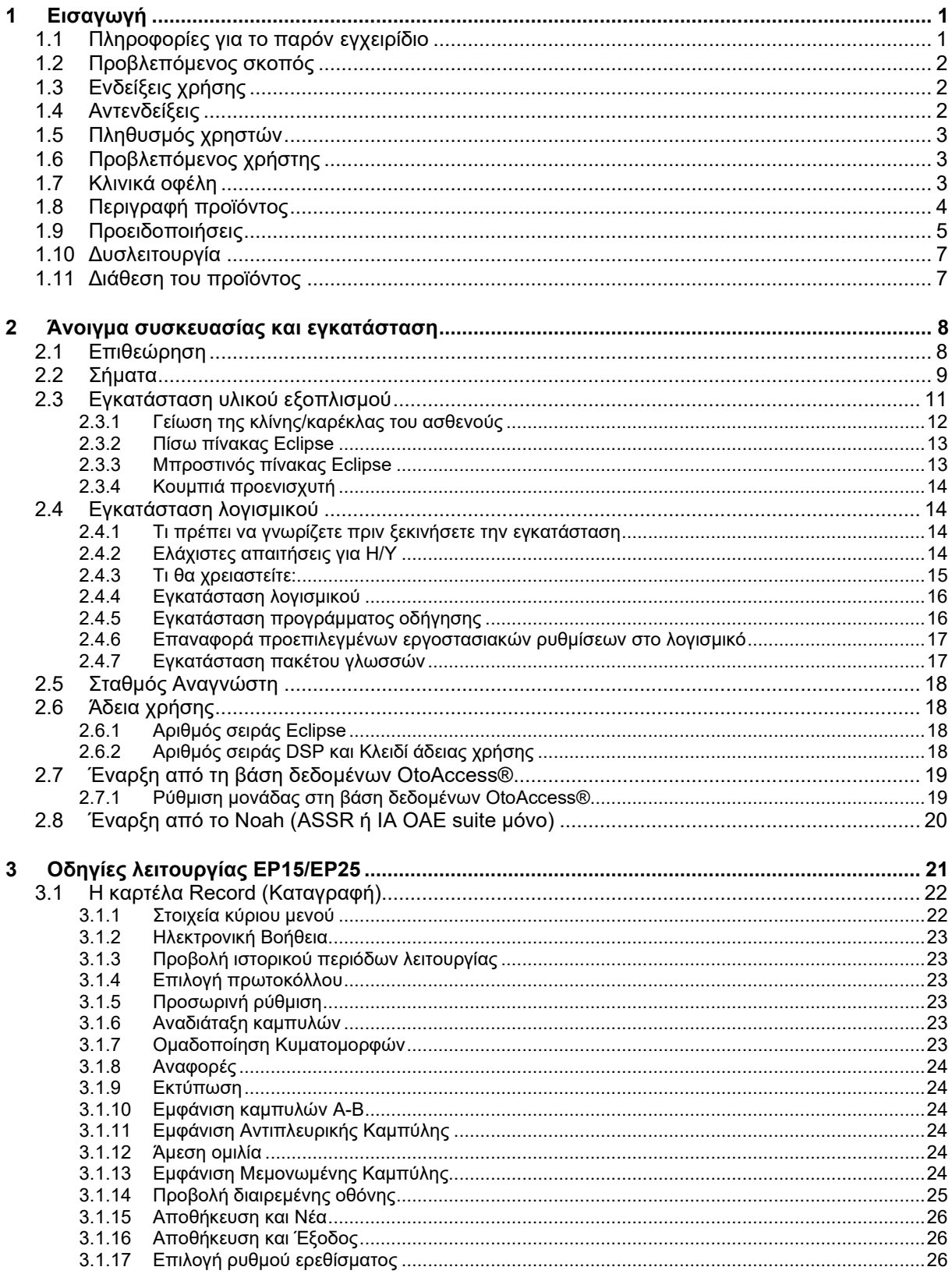

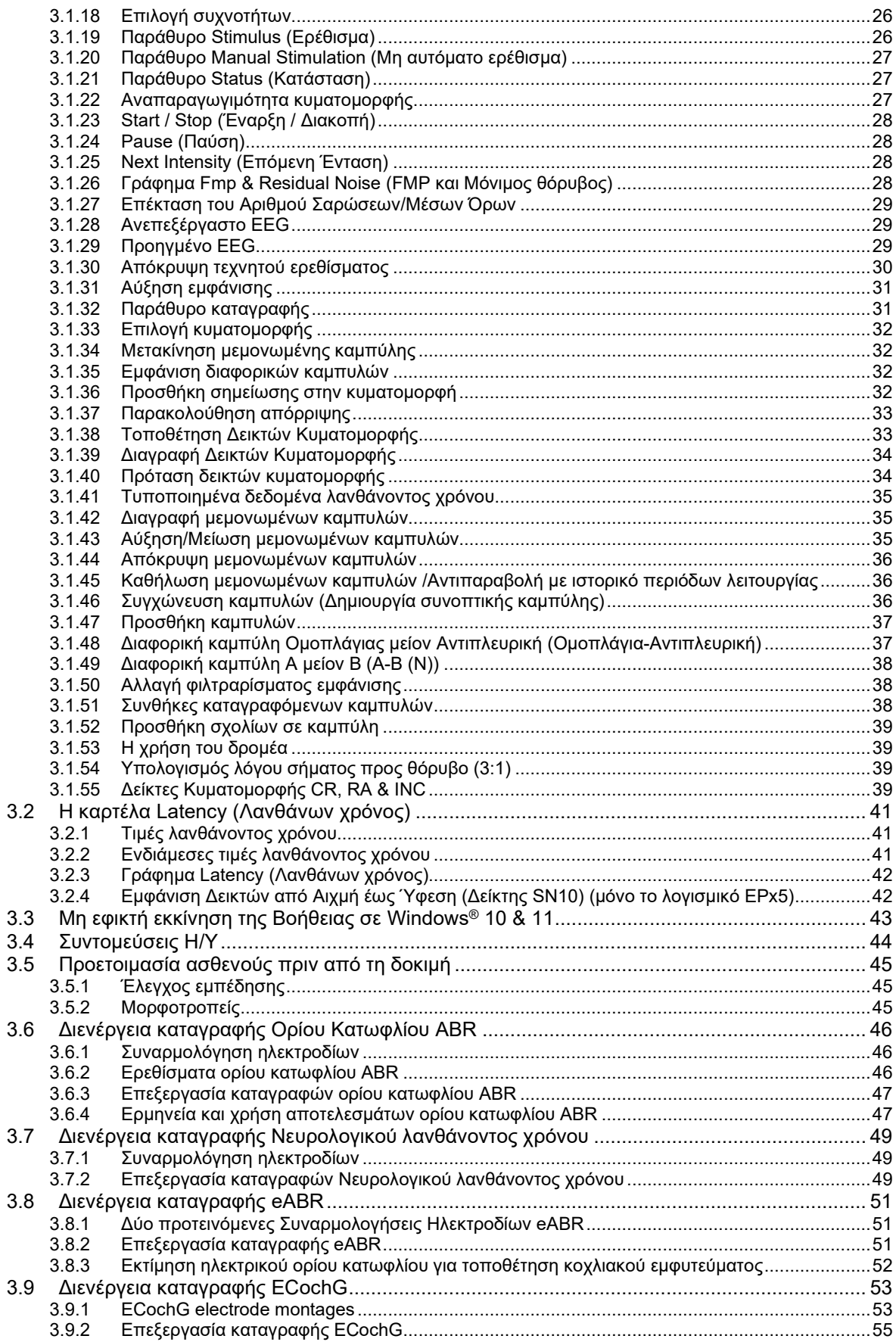

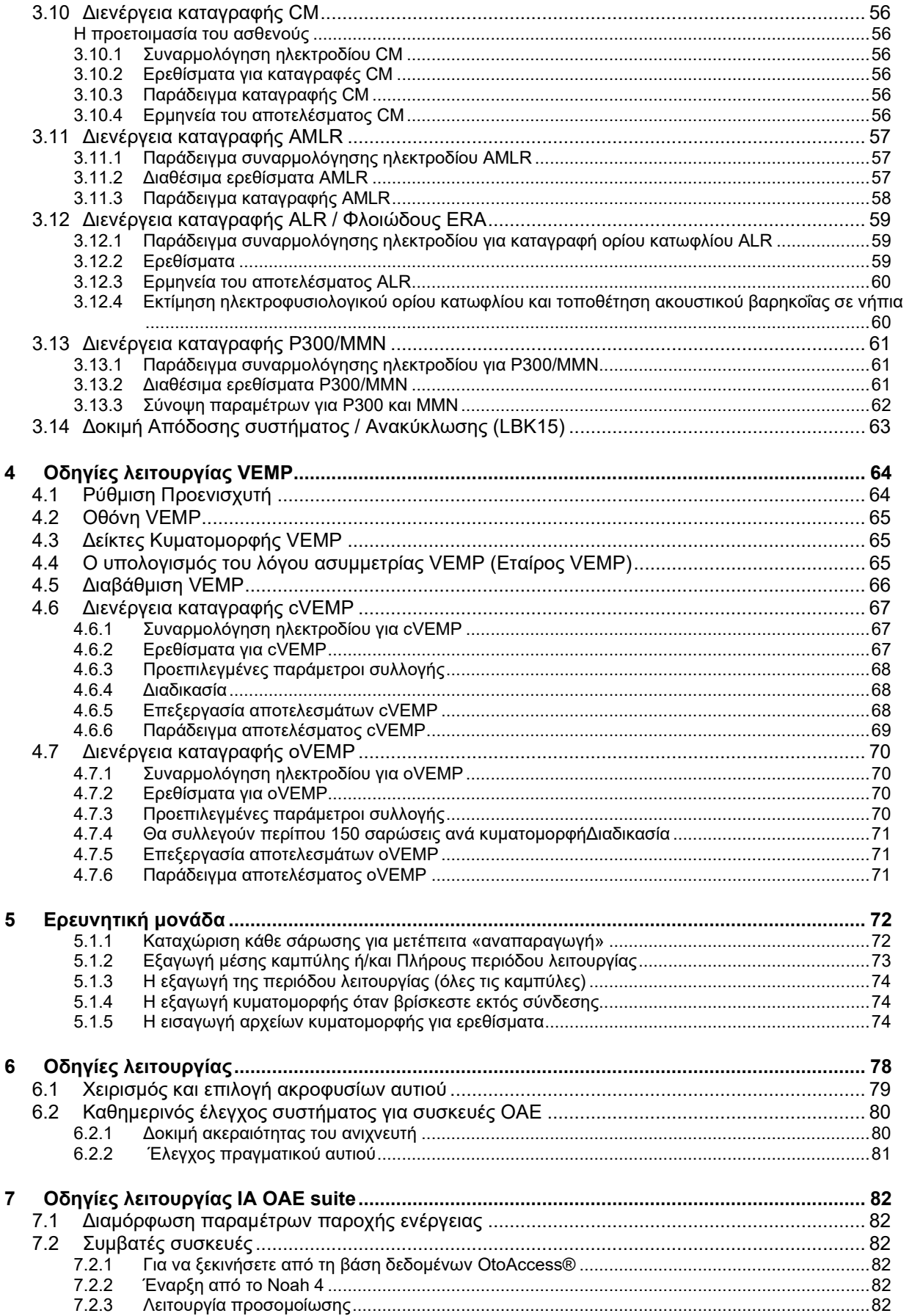

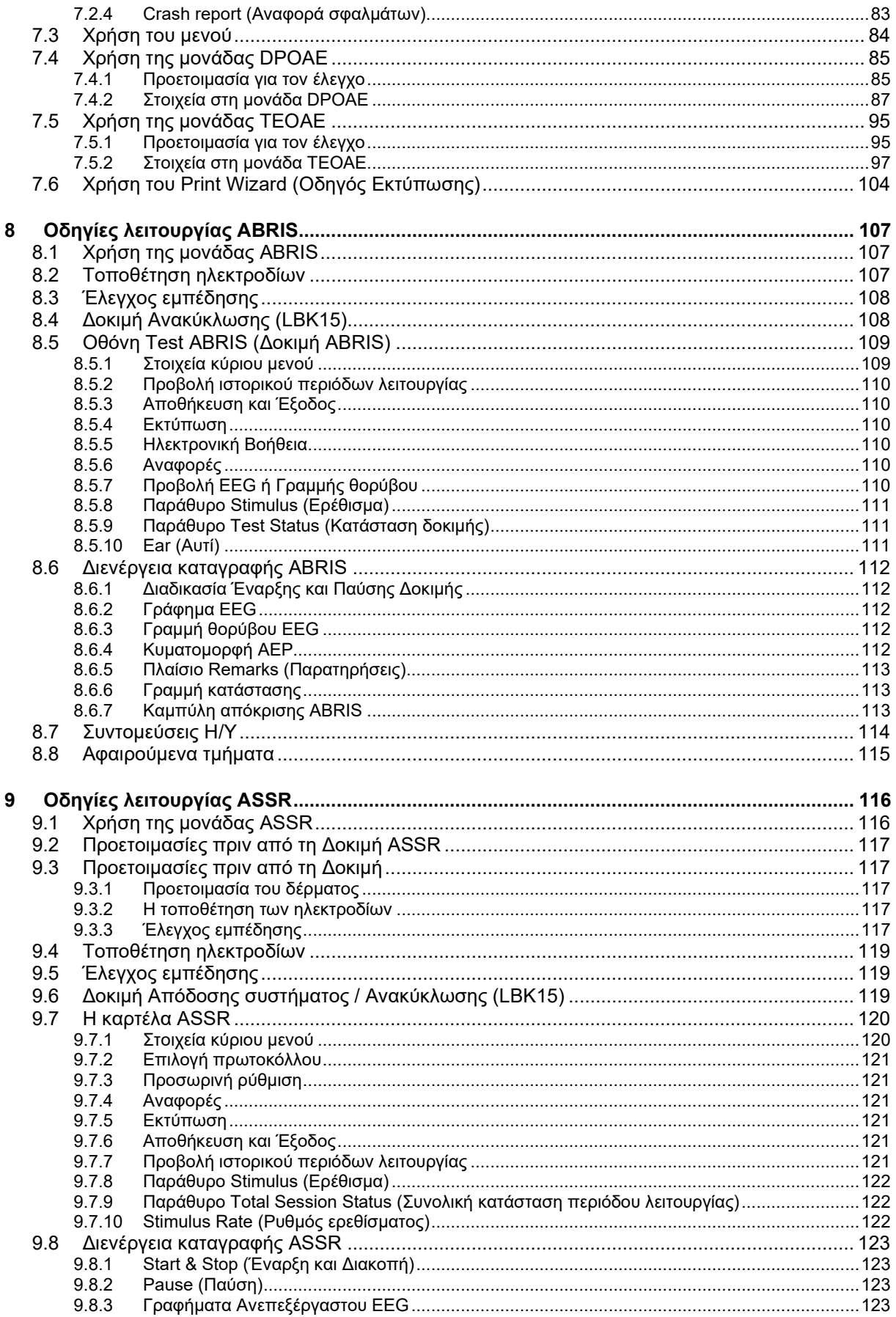

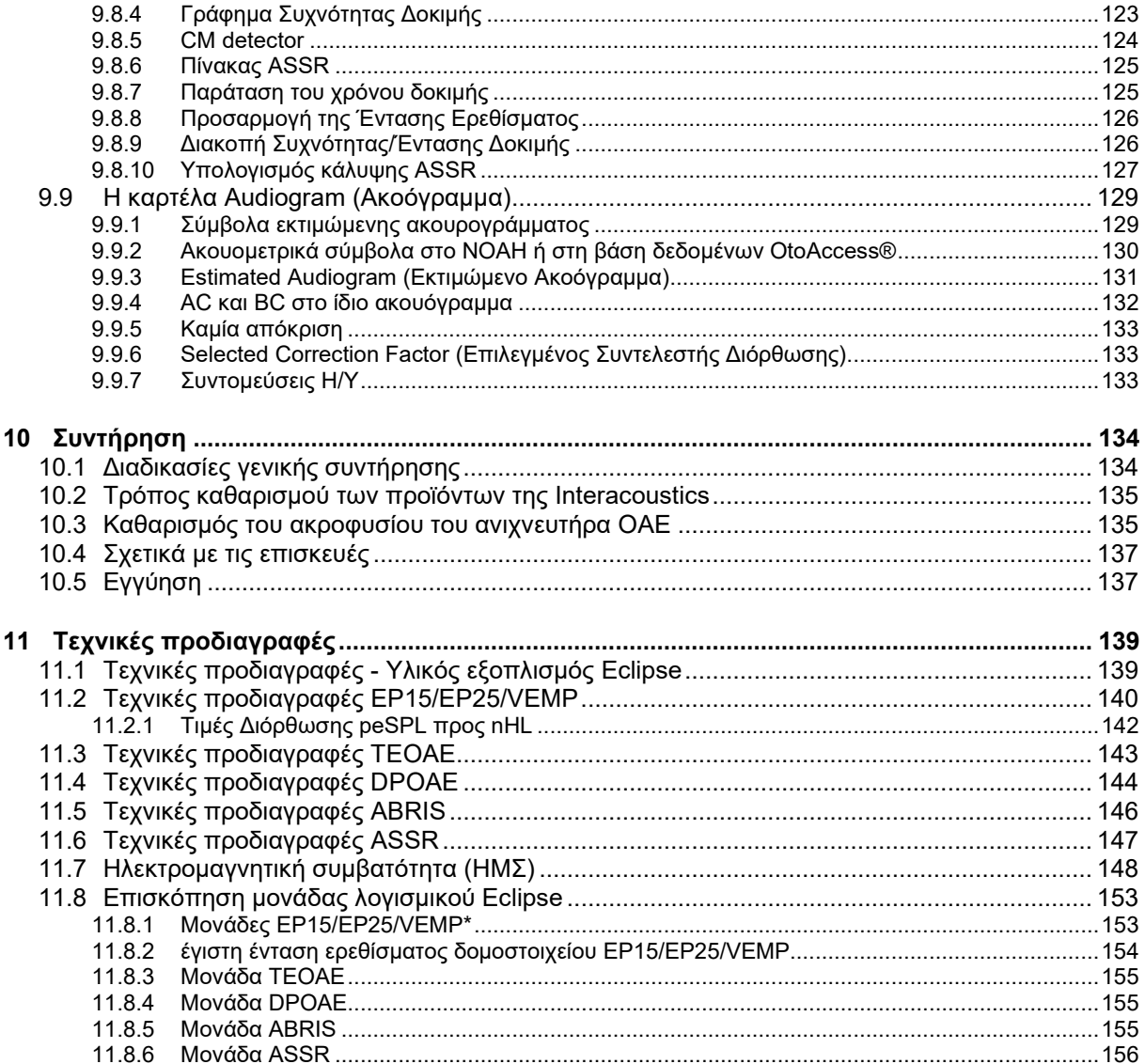

## <span id="page-7-0"></span>1 Εισαγωγή

### <span id="page-7-1"></span>**1.1 Πληροφορίες για το παρόν εγχειρίδιο**

Το παρόν εγχειρίδιο ισχύει από τις εκδόσεις λογισμικού EP15/25 v4.6, IA OAE suite 1.2, ABRIS v1.6.3, VEMP v4.6 και ASSR v 1.3.

Το προϊόν κατασκευάζεται από την:

**Interacoustics A/S** Audiometer Allé 1 5500 Middelfart Denmark<br>Tnλ.: Τηλ.: +45 6371 3555 Ηλ. διεύθ.: info@interacoustics.com<br>Ιστότοπος: www.interacoustics.com [www.interacoustics.com](http://www.interacoustics.com/)

Ο σκοπός αυτού του εγχειριδίου είναι να παρέχει επαρκείς πληροφορίες για τους χρήστες, ώστε να μπορέσουν να διεξάγουν διαδικασίες δοκιμών με έναν συνεπή και αποτελεσματικό τρόπο με όργανα Eclipse που περιλαμβάνουν μονάδες EP15, EP25, TEOAE, DPOAE, ABRIS, VEMP και ASSR. Ορισμένες από τις μονάδες λογισμικού που περιγράφονται ενδεχομένως να μην περιλαμβάνονται στη δική σας άδεια χρήσης. Αν θέλετε να αναβαθμίσετε την άδεια χρήσης ώστε να περιλαμβάνει και άλλες μονάδες, επικοινωνήστε με τον τοπικό διανομέα.

### <span id="page-8-0"></span>**1.2 Προβλεπόμενος σκοπός**

#### **Προκλητό δυναμικό (EP), EP15 & EP25:**

Τα Eclipse EP15 και EP25 μετρούν ακουστικά προκλητά δυναμικά.

#### **Ακουστική απόκριση εγκεφαλικού στελέχους σε βρέφη (ABRIS):**

Το Eclipse ABRIS μετρά τα ακουστικά προκλητά δυναμικά και παρουσιάζει το αποτέλεσμα ως PASS (επιτυχία) ή REFER (απόρριψη) με βάση τα κριτήρια που ορίζει ο χρήστης.

#### **Ακουστική απόκριση σε σταθερή κατάσταση (ASSR):**

Το Eclipse ASSR μετρά ακουστικά προκλητά δυναμικά και παρέχει δεδομένα απόκρισης συγκεκριμένης συχνότητας σε διαφορετικά επίπεδα ερεθισμάτων.

#### **Παροδικές Προκλητές Ωτοακουστικές Εκπομπές (TEOAE) και παραμόρφωση**

**Ωτοακουστικές Εκπομπές Προϊόντων Ακουστικής Παραμόρφωσης (DPOAE):**

Τα Eclipse TEOAE και DPOAE μετρούν τις ωτοακουστικές εκπομπές.

#### **Τραχηλικό αιθουσαίο προκλητό μυογενές δυναμικό (cVEMP) και Οφθαλμικό αιθουσαίο προκλητό μυογενές δυναμικό (oVEMP)**

Το Eclipse VEMP μετρά τα τραχηλικά και οφθαλμικά αιθουσαία προκλητά μυογενή δυναμικά.

### <span id="page-8-1"></span>**1.3 Ενδείξεις χρήσης**

#### **EP15 & EP25/ABRIS/ASSR/TEOAE, DPOAE, cVEMP και oVEMP:**

Δεν υπάρχουν ιατρικές ενδείξεις για τη συσκευή αυτή.

### <span id="page-8-2"></span>**1.4 Αντενδείξεις**

#### **EP15 & EP25/ABRIS/ASSR/TEOAE και DPOAE**

Οι αντενδείξεις για την τοποθέτηση του μορφοτροπέα ερεθισμάτων εντός/πάνω στο αυτί του ασθενούς περιλαμβάνουν ένα αυτί που εκκρίνεται, οξύ τραύμα του έξω ακουστικού πόρου, δυσφορία (π.χ. σοβαρή εξωτερική ωτίτιδα) ή απόφραξη του έξω ακουστικού πόρου. Η εξέταση θα πρέπει να αποφεύγεται σε ασθενείς με ανάλογα συμπτώματα χωρίς την έγκριση του εκάστοτε ιατρού.

#### **cVEMP & oVEMP**

Δεν θα πρέπει να εκτελείτε VEMP σε ασθενείς με προβλήματα τραυματισμού του αυχένα, των μυών και του αυχένα. Επιπλέον, οι ασθενείς με βαρηκοΐα αγωγιμότητας, οι ασθενείς των οποίων ο στερνοκλειδομαστοειδής μυς είναι πολύ δύσκολο να εντοπιστεί, δεν πρέπει να εξετάζονται με VEMP. Στην περίπτωση της εξέτασης oVEMP, δεν πρέπει να εξετάζονται ασθενείς με ολική τύφλωση και ασθενείς με εξόρυξη όλου του βολβού (αφαίρεση του οφθαλμού και των εξοφθάλμιων μυών).

## WIMMW

### <span id="page-9-0"></span>**1.5 Πληθυσμός χρηστών**

#### **EP15 & EP25/ABRIS/ASSR/TEOAE και DPOAE**

Ο πληθυσμός-στόχος των χρηστών περιλαμβάνει άτομα οποιασδήποτε ηλικιακής ομάδας, συμπεριλαμβανομένων των βρεφών, και καλύπτει όλες τις δημογραφικές και εθνικές ομάδες.

#### **cVEMP & oVEMP**

Ο πληθυσμός-στόχος των χρηστών περιλαμβάνει άτομα ηλικίας 8 ετών και άνω, συμπεριλαμβανομένων των ηλικιωμένων, και καλύπτει όλες τις δημογραφικές και εθνοτικές ομάδες.

### <span id="page-9-1"></span>**1.6 Προβλεπόμενος χρήστης**

Το Σύστημα Eclipse (όλες οι μονάδες) προορίζεται για χρήση μόνο από εκπαιδευμένο προσωπικό όπως ακοολόγους, χειρουργούς ΩΡΛ, ιατρούς, ιατρονοσηλευτικό προσωπικό ακοής ή προσωπικό με εφάμιλλο επίπεδο κατάρτισης. Η συσκευή δε θα πρέπει να χρησιμοποιείται χωρίς την απαραίτητη γνώση και εκπαίδευση για την κατανόηση της χρήσης της και της μεθόδου ερμηνείας των αποτελεσμάτων.

### <span id="page-9-2"></span>**1.7 Κλινικά οφέλη**

#### **EP15 & EP25/ABRIS/ASSR/TEOAE & DPOAE και cVEMP & oVEMP**

Το Eclipse δεν έχει κανένα κλινικό όφελος. Ωστόσο, τα τεχνικά χαρακτηριστικά του επιτρέπουν στον ιατρό να λαμβάνει πολύτιμες πληροφορίες σχετικά με την ακουστική και αιθουσαία απόδοση του ασθενούς.

## ulfunne

### <span id="page-10-0"></span>**1.8 Περιγραφή προϊόντος**

Το σύστημα Eclipse διαθέτει πολλαπλές λειτουργίες παρακολούθησης και/ή διαγνωστικού ελέγχου και διασυνδέεται με ενσωματωμένες μονάδες ακοολογικού λογισμικού σε Η/Υ. Ανάλογα με τα εγκατεστημένα δομοστοιχεία λογισμικού και τις άδειες χρήσης, τα ακόλουθα δύναται να εκτελούνται μέσω της βάσης δεδομένων OtoAccess®:

- Έλεγχο για πρώιμα, μέσα και όψιμα προκλητά δυναμικά λανθάνοντος χρόνου (EP15/25)
- Έλεγχο για αιθουσαία προκλητά μυογενετικά δυναμικά (VEMP)
- Παροδικά Προκλητές Ωτοακουστικές Εκπομπές (TEOAE)
- Ωτοακουστικές Εκπομπές Προϊόντων Παραμόρφωσης (DPOAE)
- Παρακολούθηση Ακουστικών Προκλητών Δυναμικών Εγκεφαλικού Στελέχους σε Νεογνά (ABRIS)
- Έλεγχος Ακουστικής Απόκρισης Σταθερής Κατάστασης (ASSR)

Το σύστημα αποτελείται από τα εξής περιλαμβανόμενα τμήματα:

#### **EP15/EP25/VEMP/ASSR/ABRIS DPOAE**

**Eclipse** Προενισχυτή EPA Συνδετήρα καλωδίων EPA4 Καλώδιο USB Καλώδιο τροφοδοσίας LBK15 (μόνο EP15, EP25, VEMP) IP30 ένθετο ακουστικό μαζί με ακροφύσια αυτιού Ένθετα ακροφύσια αυτιού για νεογνά 4,0 mm, 3,5 mm Παιδιατρικό βασικό κιτ (ακροφύσια αυτιού) Προσαρμογέας ακροφύσιoυ αυτιού και κιτ σωλήνων. Κοινά καλώδια ηλεκτροδίου ETB με κουμπιά Κιτ επιφανειακού ηλεκτροδίου με πτερύγιο ETSE. Καλώδιο βραχυκύκλωσης 125 mm. Σωληνάριο γέλης NuPrep 4oz/114g (SPG15) Μάκτρα γάζας Ηλεκτρόδια ασφάλισης με αφρώδες υλικό PEG15 Pregel (25 τμχ) Ηλεκτρόδια ασφάλισης μιας χρήσης. Ηλεκτρόδια πτερυγίου μιας χρήσης Καθαριστικά γέφυρας & εμφυτεύματος (Proxysoft) Επιθέματα οινοπνεύματος Λογισμικό EP15/25/VEMP Λογισμικό OtoAccess® Οδηγίες χρήσης σε USB Εγχειρίδιο με πρόσθετες πληροφορίες σε USB

**Eclipse** Πλήρης ανιχνευτήρας OAE[1](#page-10-1) Καλώδιο τροφοδοσίας Καλώδιο USB Λογισμικό Interacoustics OAEsuite Κουτί με διάφορα ακροφύσια αυτιού BET25 Εργαλείο καθαρισμού Ακροφύσια ανιχνευτήρα Λογισμικό OtoAccess® Οδηγίες χρήσης σε USB Εγχειρίδιο με πρόσθετες πληροφορίες σε USB

#### **TEOAE**

**Eclipse** Πλήρης ανιχνευτήρας OAE Καλώδιο τροφοδοσίας Ειδικά ανά χώρα Καλώδιο σύνδεσης USB Λογισμικό Interacoustics OAEsuite<sup>2</sup> Κουτί με διάφορα ακροφύσια αυτιού BET25 για OAE Εργαλείο καθαρισμού Ακροφύσιο ανιχνευτήρα Λονισμικό OtoAccess® Oδηγίες χρήσης σε USB Εγχειρίδιο με πρόσθετες πληροφορίες σε USB

#### **EP25:**

Βασικό πακέτο ECochG όπου περιλαμβάνεται καλώδιο, γέλη και 2 ηλεκτρόδια

#### **Προαιρετικά τμήματα:**

Βάση δεδομένων OtoAccess® Διατίθενται επίσης μορφοτροπείς όπως τα ακουστικά DD45s και ο αγωγός οστών B81. Ανατρέξτε στο τρέχον φυλλάδιο με Αναλώσιμα και Αξεσουάρ Sanibel (www.interac[oustics.com\)](http://www.interacoustics.com/) ή αποταθείτε στον τοπικό διανομέα.

<span id="page-10-1"></span><sup>1</sup> Εφαρμοσμένο μέρος σύμφωνα με το IEC60601-1

## Manhool

### <span id="page-11-0"></span>**1.9 Προειδοποιήσεις**

Στο παρόν εγχειρίδιο οι ακόλουθες προειδοποιήσεις, ενδείξεις προσοχής και σημειώσεις χρησιμοποιούνται με την εξής σημασία:

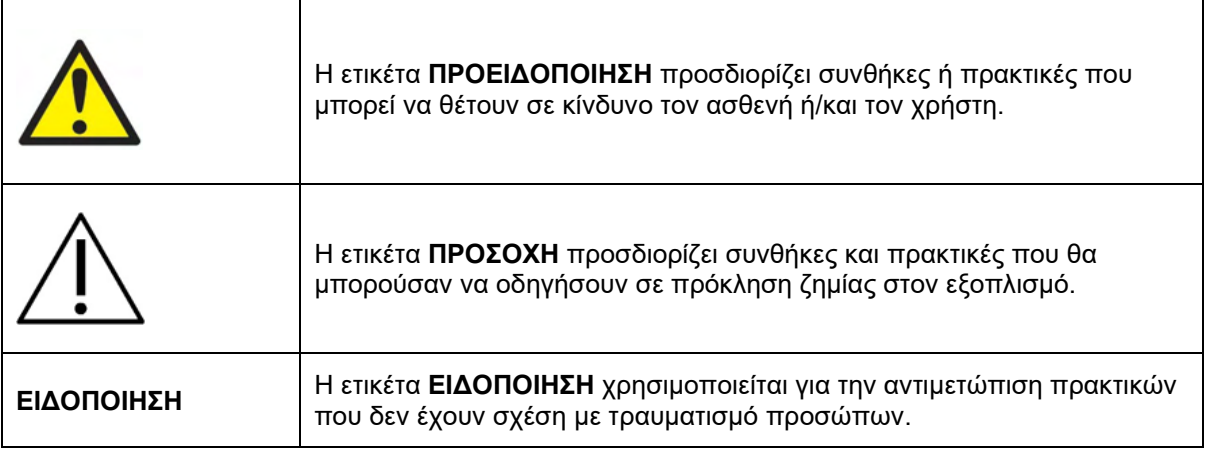

**Η.Π.Α.: Ομοσπονδιακοί νόμοι περιορίζουν την πώληση, διανομή ή χρήση της συσκευής αυτής προς, από, ή σύμφωνα με τις προδιαγραφές ενός αδειοδοτημένου ιατρού.**

Προτού χρησιμοποιήσετε το προϊόν, διαβάστε προσεχτικά όλες αυτές τις οδηγίες.

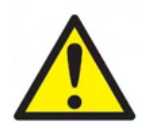

- 1. Ο εν λόγω εξοπλισμός προορίζεται για σύνδεση σε άλλον εξοπλισμό σχηματίζοντας με αυτό τον τρόπο ένα ιατρικό ηλεκτρικό σύστημα. Ο εξωτερικός εξοπλισμός που προορίζεται για σύνδεση σε είσοδο σήματος, σε έξοδο σήματος ή σε άλλους συνδέσμους, πρέπει να συμμορφώνεται με το πρότυπο των σχετικών προϊόντων π.χ., το IEC 60950-1 για εξοπλισμό πληροφορικής και τη σειρά προτύπων IEC 60601 για ιατρικό ηλεκτρικό εξοπλισμό. Επιπλέον, όλοι οι παρόμοιοι συνδυασμοί –ιατρικά ηλεκτρικά συστήματα– πρέπει να συμμορφώνονται με τις απαιτήσεις ασφάλειας που καθορίζονται στο γενικό πρότυπο IEC 60601-1, (έκδοση 3.1), ρήτρα 16. Οποιοσδήποτε εξοπλισμός δεν συμμορφώνεται με τις προδιαγραφές του IEC 60601-1 για τα ρεύματα διαρροής, πρέπει να διατηρείται εκτός του περιβάλλοντος του ασθενούς δηλ. σε απόσταση τουλάχιστον 1,5 m από το στήριγμα του ασθενούς ή πρέπει να παρέχεται μέσω μετασχηματιστή διαχωρισμού για μείωση των ρευμάτων διαρροής. Οποιοδήποτε άτομο συνδέει εξωτερικό εξοπλισμό σε είσοδο σήματος, έξοδο σήματος ή άλλους συνδέσμους σχηματίζει ιατρικό ηλεκτρικό σύστημα και ως εκ τούτου φέρει ευθύνη για τη συμμόρφωση του συστήματος με αυτές τις προδιαγραφές. Σε περίπτωση αμφιβολίας, επικοινωνήστε με τεχνικό καταρτισμένο σε ιατρικό εξοπλισμό ή με τον τοπικό σας αντιπρόσωπο. Ενόσω το όργανο είναι συνδεδεμένο σε έναν Η/Υ ή άλλα συναφή στοιχεία, έχετε υπόψη ότι δεν πρέπει να αγγίζετε ταυτόχρονα τον Η/Υ και τον ασθενή.
- 2. Για απομόνωση του εξοπλισμού που βρίσκεται εκτός του περιβάλλοντος του ασθενούς από τον εξοπλισμό που βρίσκεται εντός του περιβάλλοντός του, απαιτείται συσκευή διαχωρισμού (συσκευή απομόνωσης). Συγκεκριμένα, μια τέτοια συσκευή διαχωρισμού απαιτείται όταν πραγματοποιείται σύνδεση δικτύου. Η προδιαγραφή για τη συσκευή διαχωρισμού ορίζεται στο IEC 60601-1, ρήτρα 16.
- 3. Για την αποφυγή του κινδύνου ηλεκτροπληξίας, ο εξοπλισμός αυτός πρέπει να συνδέεται μόνο σε κεντρικό δίκτυο παροχής με προστατευτική γείωση.
- 4. Να μην χρησιμοποιείται πρόσθετο πολύπριζο ή καλώδιο προέκτασης. Για ασφαλή ρύθμιση ανατρέξτε στην ενότητα 2.3

# Manhood

- 5. Δεν επιτρέπεται η τροποποίηση του παρόντος εξοπλισμού χωρίς την εξουσιοδότηση της Interacoustics. Η Interacoustics θα καταστήσει διαθέσιμα κατόπιν αιτήματος διαγράμματα κυκλωμάτων, λίστες σύνθετων προϊόντων, περιγραφές, οδηγίες βαθμονόμησης ή άλλες πληροφορίες. Αυτό θα βοηθήσει το προσωπικό τεχνικής εξυπηρέτησης στην επισκευή των μερών αυτού του ακοομέτρου που έχουν χαρακτηριστεί από το προσωπικό τεχνικής εξυπηρέτησης της Interacoustics ως επισκευάσιμα.
- 6. Για μέγιστη ηλεκτρική ασφάλεια, να απενεργοποιείτε το ρεύμα στο όργανο που τροφοδοτείται από το ηλεκτρικό δίκτυο, όταν παραμένει αχρησιμοποίητο.
- 7. Το όργανο δεν προστατεύεται από είσοδο νερού ή άλλων υγρών. Αν προκύψει διαρροή, ελέγξτε προσεχτικά το όργανο πριν από τη χρήση ή επιστρέψτε το για επισκευή.
- 8. Δεν υπάρχει εξάρτημα του εξοπλισμού το οποίο να μπορεί να επισκευαστεί ή να συντηρηθεί όσο χρησιμοποιείται στον ασθενή.
- 9. Μη χρησιμοποιείτε τον εξοπλισμό εάν εμφανίζει ορατά σημεία ζημίας.

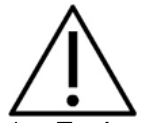

- 1. Ποτέ μην εισαγάγετε ή χρησιμοποιήσετε με οποιονδήποτε τρόπο τα ένθετα ακουστικά κεφαλής χωρίς να έχετε τοποθετήσει ένα καινούριο και καθαρό, μη ελαττωματικό, ακροφύσιο δοκιμής. Να βεβαιώνεστε πάντοτε ότι το αφρώδες υλικό ή το ακροφύσιο αυτιού έχουν τοποθετηθεί σωστά. Τα ακροφύσια αυτιού και το αφρώδες υλικό είναι για μία και μόνο χρήση.
- 2. Το όργανο δεν προορίζεται για χρήση σε περιβάλλοντα εκτεθειμένα σε διάχυση υγρών.
- 3. Το όργανο δεν προορίζεται για χρήση σε περιβάλλοντα πλούσια σε οξυγόνο ή για χρήση σε συνδυασμό με εύφλεκτους παράγοντες.
- 4. Ελέγξτε τη βαθμονόμηση εφόσον εξαρτήματα του εξοπλισμού εκτεθούν σε κραδασμό ή κακό χειρισμό.
- 5. Τα εξαρτήματα με την ένδειξη «μίας χρήσης» ενδείκνυνται για έναν και μόνο ασθενή κατά τη διάρκεια μίας διαδικασίας και υπάρχει κίνδυνος επιμόλυνσης εάν το εξάρτημα επαναχρησιμοποιηθεί.
- 6. Μην ενεργοποιείτε ή απενεργοποιείτε τη συσκευή Eclipse όσο είναι ακόμα συνδεδεμένη στον ασθενή.
- 7. Οι προδιαγραφές για τη συσκευή ισχύουν εφόσον η συσκευή λειτουργεί στο πλαίσιο των περιβαλλοντικών ορίων.
- 8. Κατά τη σύνδεση της συσκευής με τα αξεσουάρ της, να χρησιμοποιείται μόνο η ειδική υποδοχή σύμφωνα με όσα περιγράφονται στην ενότητα "Πίσω πίνακας Eclipse". Αν επιλεγεί εσφαλμένη υποδοχή για τον μορφοτροπέα, το επίπεδο ηχητικής πίεσης (SPL) του ερεθίσματος δε θα πληροί το βαθμονομημένο επίπεδο όπως αυτό ορίζεται στο περιβάλλον εργασίας χρήστη και έτσι θα μπορούσε να προκύψει εσφαλμένη διάγνωση.
- 9. Για να διασφαλίσετε την ασφαλή λειτουργία και τις έγκυρες μετρήσεις, η συσκευή Eclipse και τα αξεσουάρ της πρέπει να υποβάλλονται σε έλεγχο και βαθμονόμηση τουλάχιστον μία φορά τον χρόνο ή συχνότερα, εφόσον απαιτείται από τους κατά τόπους κανονισμούς ή εφόσον υπάρχει αμφιβολία για την ορθή λειτουργία της συσκευής Eclipse.
- 10. Να χρησιμοποιούνται μόνο οι τιμές έντασης ηχητικών ερεθισμάτων που είναι αποδεκτές από τον ασθενή.
- 11. Συνιστάται τα εξαρτήματα που έρχονται σε άμεση επαφή με τον ασθενή (π.χ. ο ανιχνευτήρας) να υποβάλλονται στις τυπικές διαδικασίες ελέγχου απολύμανσης μετά από κάθε εξέταση ασθενούς. Παρακαλούμε ανατρέξτε στην ενότητα σχετικά με τον καθαρισμό
- 12. Βεβαιωθείτε ότι ο δεξιός/αριστερός μορφοτροπέας έχει συνδεθεί στο αντίστοιχο αυτί του ασθενούς και ότι έχει επιλεγεί το σωστό αυτί δοκιμής στο περιβάλλον εργασίας χρήστη.

## whenhal

### **ΕΙΔΟΠΟΙΗΣΗ**

- 1. Για την αποφυγή σφαλμάτων στο σύστημα, λαμβάνετε τις κατάλληλες προφυλάξεις για την αποφυγή ιών στον υπολογιστή και συναφών προβλημάτων.
- 2. Χρησιμοποιείτε μόνο μορφοτροπείς που έχουν βαθμονομηθεί με το αντίστοιχο όργανο. Για να διαπιστώσετε εάν η βαθμονόμηση είναι έγκυρη, ο αριθμός σειράς του οργάνου επισημαίνεται επάνω στον μορφοτροπέα.
- 3. Παρόλο που το όργανο πληροί τις σχετικές προϋποθέσεις της ΗΜΣ, θα πρέπει να λαμβάνονται προφυλάξεις ούτως ώστε να αποφευχθεί τυχόν ανεπιθύμητη έκθεση σε ηλεκτρομαγνητικά πεδία, π.χ. από κινητά τηλέφωνα κλπ. Εάν η συσκευή χρησιμοποιείται κοντά σε άλλο εξοπλισμό, θα πρέπει να παρακολουθείται ώστε να εξασφαλίζεται ότι δεν υπάρχει αλληλεπίδραση μεταξύ τους. Συμβουλευτείτε επίσης τις παραμέτρους ΗΜΣ στην ενότητα 11.7
- 4. Η χρήση εξαρτημάτων, μορφοτροπέων και καλωδίων διαφορετικών από αυτά που έχουν καθοριστεί, με την εξαίρεση των μορφοτροπέων και των καλωδίων που πωλούνται από την Interacoustics ή αντιπροσώπους μπορεί να αυξήσει την εκπομπή ή να μειώσει την ατρωσία του εξοπλισμού. Για λίστα με εξαρτήματα, μορφοτροπείς και καλώδια που πληρούν τις προδιαγραφές ανατρέξτε στην ενότητα 1.3
- 5. Η μονάδα LBK15 δεν είναι έγκυρη για τη διενέργεια λειτουργικού ελέγχου σε ASSR και ABRIS λόγω της φύσης των αλγορίθμων ASSR. Για λειτουργικές δοκιμές (ανίχνευση εσφαλμένων επιτυχιών), ο ασθενής πρέπει να συνδεθεί με ηλεκτρόδια, σε περίπτωση που δεν υπάρχει ερέθισμα (αποσυνδεδεμένος μορφοτροπέας).
- 6. Κάθε σοβαρό περιστατικό που προκύπτει σε σχέση με τη συσκευή θα πρέπει να αναφέρεται στην Interacoustics και στην αρμόδια αρχή του κράτους μέλους στο οποίο είναι εγκατεστημένος ο χρήστης και/ή ο ασθενής.

### <span id="page-13-0"></span>**1.10 Δυσλειτουργία**

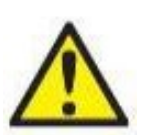

Σε περίπτωση δυσλειτουργίας του προϊόντος, είναι σημαντικό να προστατέψετε ασθενείς, χρήστες και άλλα άτομα από βλάβες. Επομένως, εάν το προϊόν προκάλεσε ή ενδέχεται να προκαλέσει τέτοια βλάβη, πρέπει να τεθεί αμέσως σε καραντίνα.

Τόσο οι βλαβερές όσο και οι αβλαβείς δυσλειτουργίες, που σχετίζονται με το ίδιο το προϊόν ή με τη χρήση του, πρέπει να αναφέρονται αμέσως στον διανομέα από όπου αποκτήθηκε το προϊόν. Θυμηθείτε να συμπεριλάβετε όσο το δυνατόν περισσότερες λεπτομέρειες, π.χ. τον τύπο βλάβης, τον σειριακό αριθμό του προϊόντος, την έκδοση λογισμικού, τα συνδεδεμένα εξαρτήματα και οποιεσδήποτε άλλες σχετικές πληροφορίες.

### <span id="page-13-1"></span>**1.11 Διάθεση του προϊόντος**

Η Interacoustics δεσμεύεται να διασφαλίζει ότι τα προϊόντα μας απορρίπτονται με ασφάλεια όταν πλέον δεν είναι χρήσιμα. Η συνεργασία του χρήστη είναι σημαντική για να διασφαλιστεί αυτό . Η Interacoustics συνεπώς, αναμένει ότι τηρούνται οι τοπικοί κανονισμοί διαλογής και απορριμμάτων, για την απόρριψη του ηλεκτρικού και ηλεκτρονικού εξοπλισμού καθώς και ότι η συσκευή δεν απορρίπτεται με μη διαλεγμένα απόβλητα μαζί.

Σε περίπτωση που ο διανομέας του προϊόντος προσφέρει κάποιο σχέδιο επιστροφής, αυτό θα πρέπει να χρησιμοποιηθεί για να διασφαλιστεί η σωστή απόρριψη του προϊόντος.

## <span id="page-14-0"></span>2 Άνοιγμα συσκευασίας και εγκατάσταση

### <span id="page-14-1"></span>**2.1 Επιθεώρηση**

#### **Έλεγχος για ζημιές**

Μόλις λάβετε το όργανο, βεβαιωθείτε ότι έχετε λάβει όλα τα εξαρτήματα που αναφέρονται στη λίστα αποστολής. Θα πρέπει να ελέγξετε οπτικά όλα τα εξαρτήματα για τυχόν γρατσουνιές και ελλιπή τμήματα πριν από τη χρήση. Όλα τα περιεχόμενα της αποστολής θα πρέπει να ελεγχθούν για τη μηχανική και ηλεκτρική λειτουργία τους. Αν το όργανο είναι ελαττωματικό, επικοινωνήστε με τον τοπικό διανομέα σας αμέσως. Φυλάξτε τα υλικά συσκευασίας για να επιθεωρηθούν από τον μεταφορέα και για τη διεκδίκηση αποζημίωσης.

#### **Φυλάξτε το χαρτοκιβώτιο για μελλοντική αποστολή**

Το όργανο συνοδεύεται από χαρτοκιβώτια συσκευασίας, τα οποία είναι ειδικά σχεδιασμένα για τα εξαρτήματα. Συνιστάται να διατηρείτε τα χαρτοκιβώτια για μελλοντικές αποστολές σε περίπτωση οποιασδήποτε ανάγκης επιστροφής ή σέρβις.

#### **Διαδικασία αναφοράς και επιστροφής**

Η έλλειψη κάποιου εξαρτήματος ή οποιαδήποτε δυσλειτουργία ή οποιαδήποτε εξαρτήματα που έχουν υποστεί ζημιά (εξαιτίας της αποστολής) πρέπει να αναφερθούν αμέσως στον προμηθευτή/τοπικό διανομέα, μαζί με το τιμολόγιο, τον σειριακό αριθμό και μια λεπτομερή αναφορά του προβλήματος. Για οποιαδήποτε πληροφορία σχετικά με το σέρβις στον χώρο σας, επικοινωνήστε με τον τοπικό σας διανομέα. Αν το σύστημα / τα εξαρτήματα πρέπει να επιστραφούν για σέρβις, συμπληρώστε όλες τις λεπτομέρειες που σχετίζονται με τα προβλήματα του προϊόντος στην **Αναφορά Επιστροφής** (Return Report) που επισυνάπτεται σε αυτό το εγχειρίδιο. Είναι πολύ σημαντικό να περιγράψετε όλα τα γνωστά στοιχεία σχετικά με το πρόβλημα στην αναφορά επιστροφής, καθώς αυτό θα βοηθήσει τον μηχανικό να κατανοήσει και να επιλύσει το πρόβλημα αποτελεσματικά. Ο τοπικός σας διανομέας είναι υπεύθυνος για τον συντονισμό οποιασδήτοτε διαδικασίας σέρβις/επιστροφής και για τις σχετικές τυπικότητες.

#### **Αποθήκευση**

Αν χρειαστεί να αποθηκεύσετε το όργανο για ένα χρονικό διάστημα, φροντίστε να αποθηκευτεί σύμφωνα με τις συνθήκες που καθορίζονται στην ενότητα για τις τεχνικές προδιαγραφές.

# monde

## <span id="page-15-0"></span>**2.2 Σήματα**

Επάνω στο όργανο υπάρχουν τα ακόλουθα σήματα:

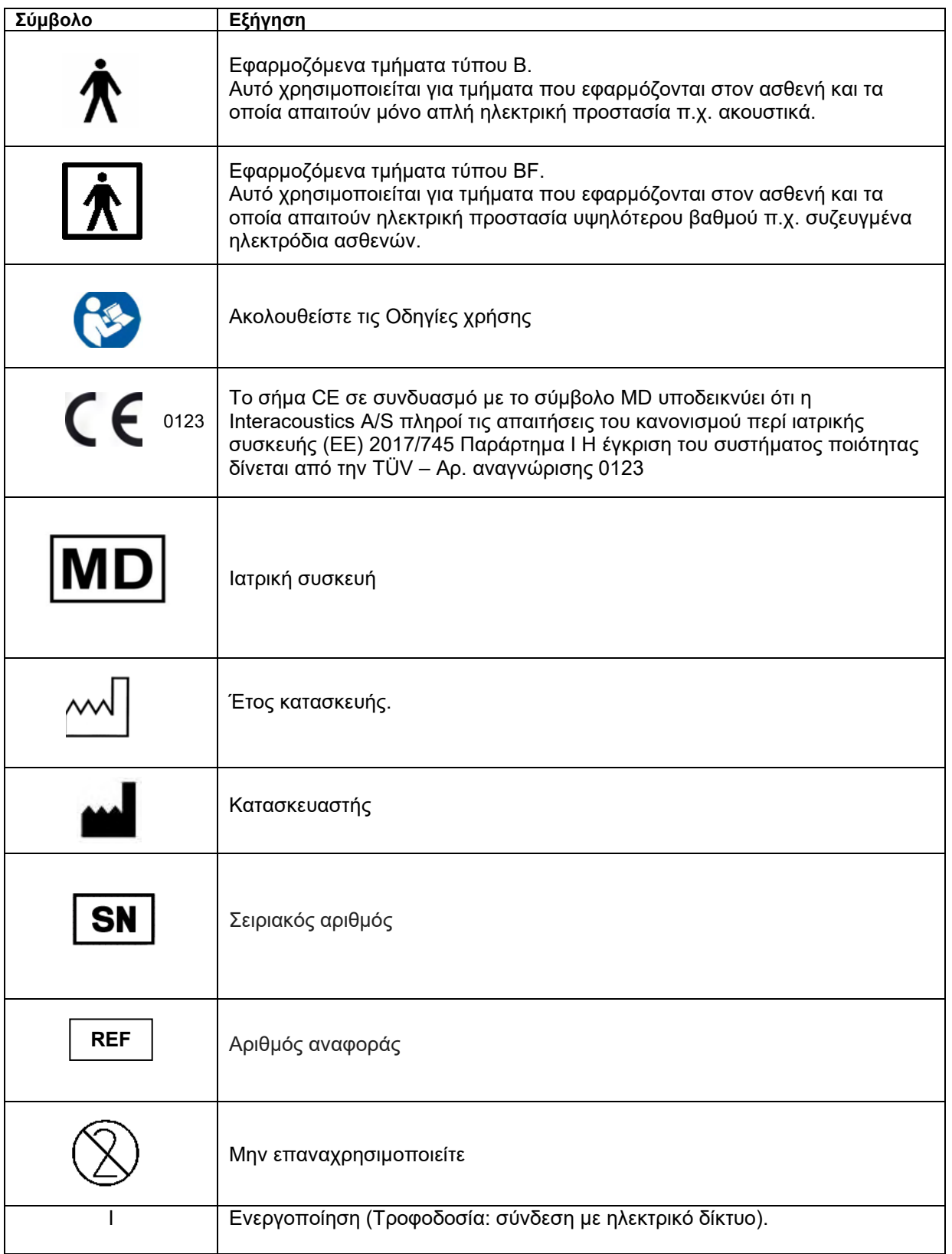

# monde

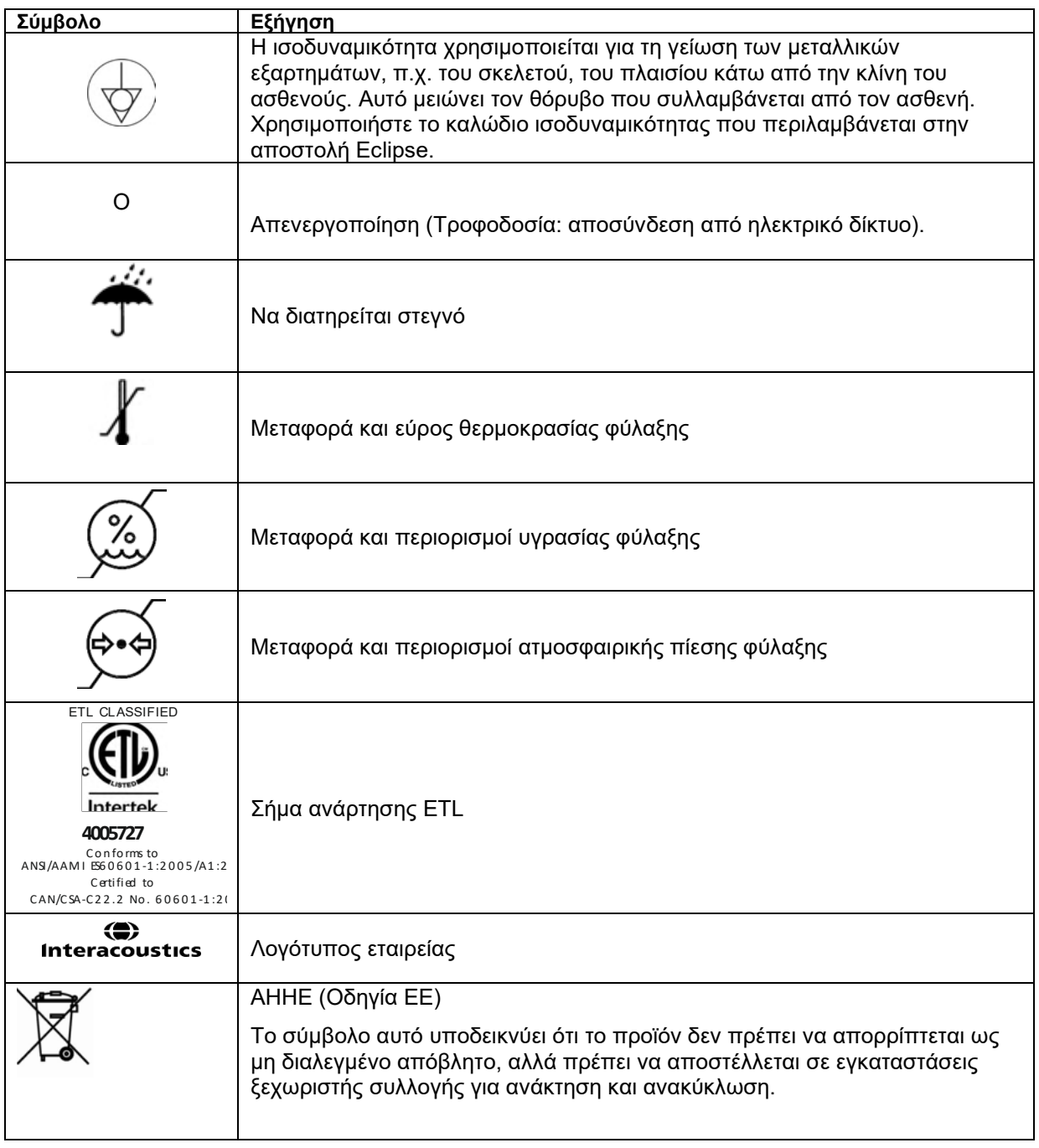

Αυτή η ετικέτα βρίσκεται στην πίσω πλευρά του Υλικού Εξοπλισμού του Eclipse.

### <span id="page-17-0"></span>**2.3 Εγκατάσταση υλικού εξοπλισμού**

Όταν συνδέετε το Eclipse στο κεντρικό δίκτυο παροχής και σε υπολογιστή, πρέπει να τηρούνται οι ακόλουθες προειδοποιήσεις:

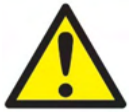

1. Θα πρέπει να αποφεύγεται κάθε επαφή με αγώγιμα τμήματα των ηλεκτροδίων και των συνδέσμων τους, όπως το ηλεκτρόδιο ουδετέρου και άλλα αγώγιμα τμήματα όπως η γείωση.

Αν παραστεί ανάγκη, επικοινωνήστε με τον τοπικό διανομέα σας για την αγορά οπτικού μονωτή USB.

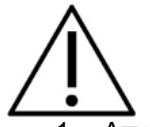

- 1. Αποφύγετε την ανάμειξη καλωδίων όπως τα καλώδια USB/ ρεύματος κλπ. με το καλώδιο ηλεκτροδίου/Προενισχυτή που χρησιμοποιείται για το σύστημα EP.
- 2. Στα ακόλουθα διαγράμματα υποδεικνύεται ο τρόπος με τον οποίο διασφαλίζεται η σωστή εγκατάσταση του Eclipse και διαφυλάσσεται η ασφάλεια του ασθενούς.

Στα ακόλουθα διαγράμματα υποδεικνύεται ο τρόπος με τον οποίο διασφαλίζεται η σωστή εγκατάσταση του Eclipse και διαφυλάσσεται η ασφάλεια του ασθενούς.

## Manhool

*Το Εclipse με σειριακό αριθμό 8507420 η μεγαλύτερο διαθέτει ενσωματωμένη ιατρική ασφάλεια στην υποδοχή τροφοδοτικού ισχύος, την υποδοχή USB και την υποδοχή εισόδου/εξόδου σκανδάλισης. Δεν χρειάζεται να συνδέσετε επιπλέον μετασχηματιστή για να διατηρηθεί η ασφάλεια του ασθενούς. Το Εclipse πληροί τα κριτήρια ασφάλειας του IEC 60601-1:2012*

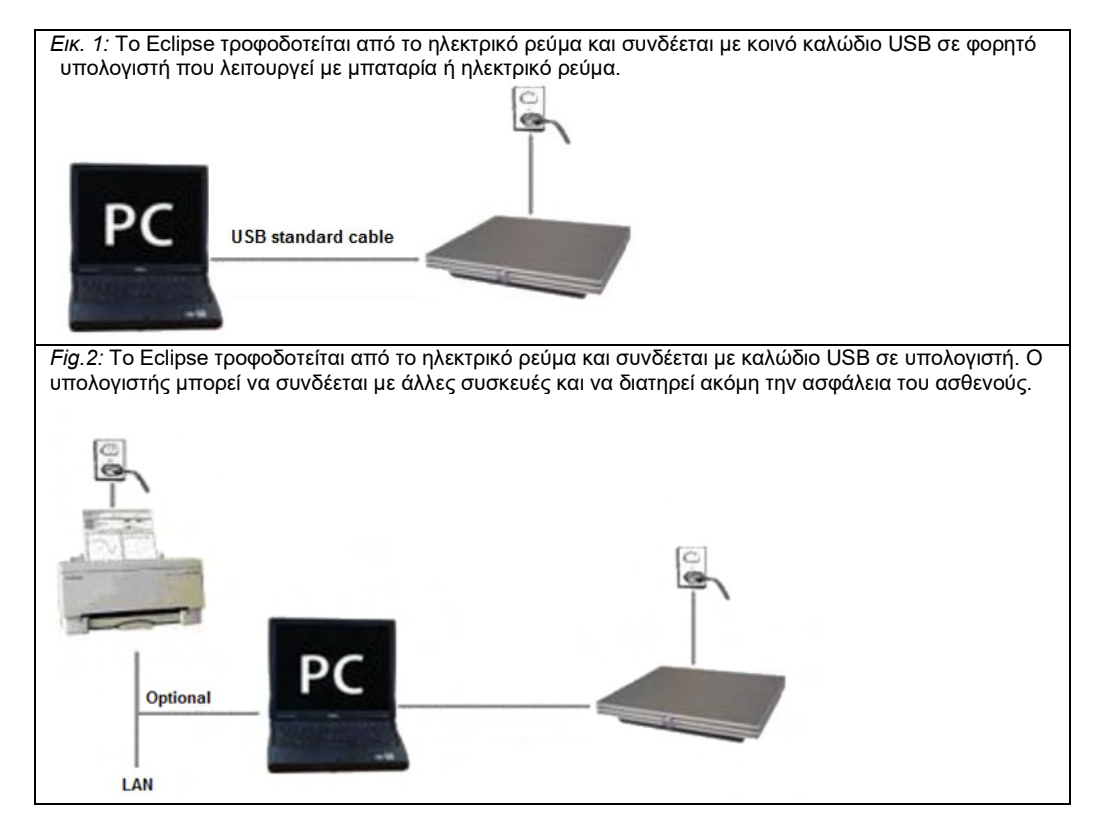

Αν έχετε αμφιβολίες, συμβουλευτείτε έναν ειδικό ασφαλείας ιατρικών συσκευών.

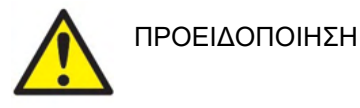

Το αποσπώμενο βύσμα ρεύματος χρησιμοποιείται για την ασφαλή αποσύνδεση του ηλεκτρικού δικτύου από τη συσκευή. Μην τοποθετείτε το όργανο σε θέση που να δυσχεραίνει την αποσύνδεση του βύσματος ρεύματος.

#### <span id="page-18-0"></span>**2.3.1 Γείωση της κλίνης/καρέκλας του ασθενούς**

Το βύσμα της γείωσης στην πίσω πλευρά του Eclipse μπορεί να χρησιμοποιηθεί για να μειώσει περαιτέρω τον θόρυβο στο περιβάλλον δοκιμής κατά τις δοκιμές με προκλητά δυναμικά.

- 1. Ξεβιδώστε το μπουλόνι εξόδου της γείωσης από την πίσω πλευρά του Eclipse.
- 2. Συνδέστε τη θηλιά στην άκρη του καλωδίου γείωσης γύρω από το μεταλλικό σπείρωμα και τοποθετήστε το μπουλόνι στη θέση του.
- 3. Συνδέστε τον σφιγκτήρα στην άλλη άκρη του καλωδίου είτε στην κλίνη του ασθενούς είτε σε καρέκλα που χρησιμοποιείται κατά τις δοκιμές με προκλητά δυναμικά. Φροντίστε να το συνδέσετε σε αγώγιμο μεταλλικό τμήμα (άβαφο) όπως βίδα ή μπουλόνι στην κλίνη ή την καρέκλα.

Αν έχετε αμφιβολίες, συμβουλευτείτε έναν ειδικό ασφαλείας ιατρικών συσκευών.

## whenhand

<span id="page-19-0"></span>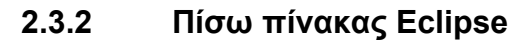

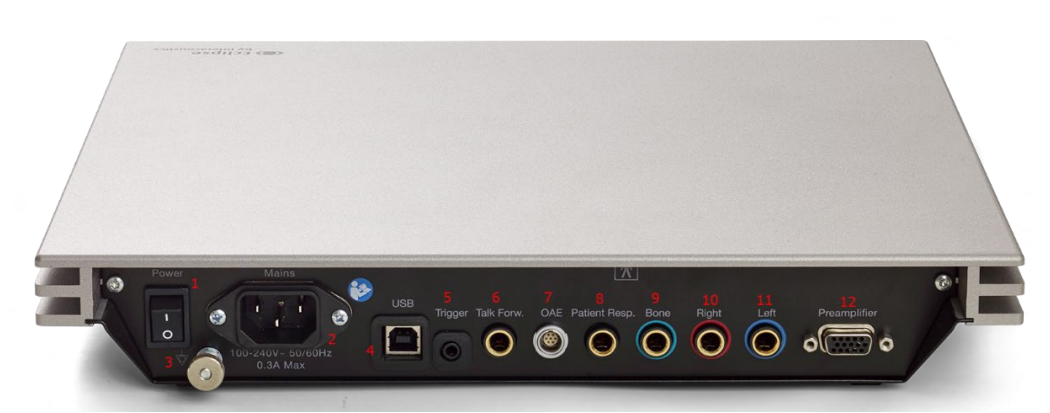

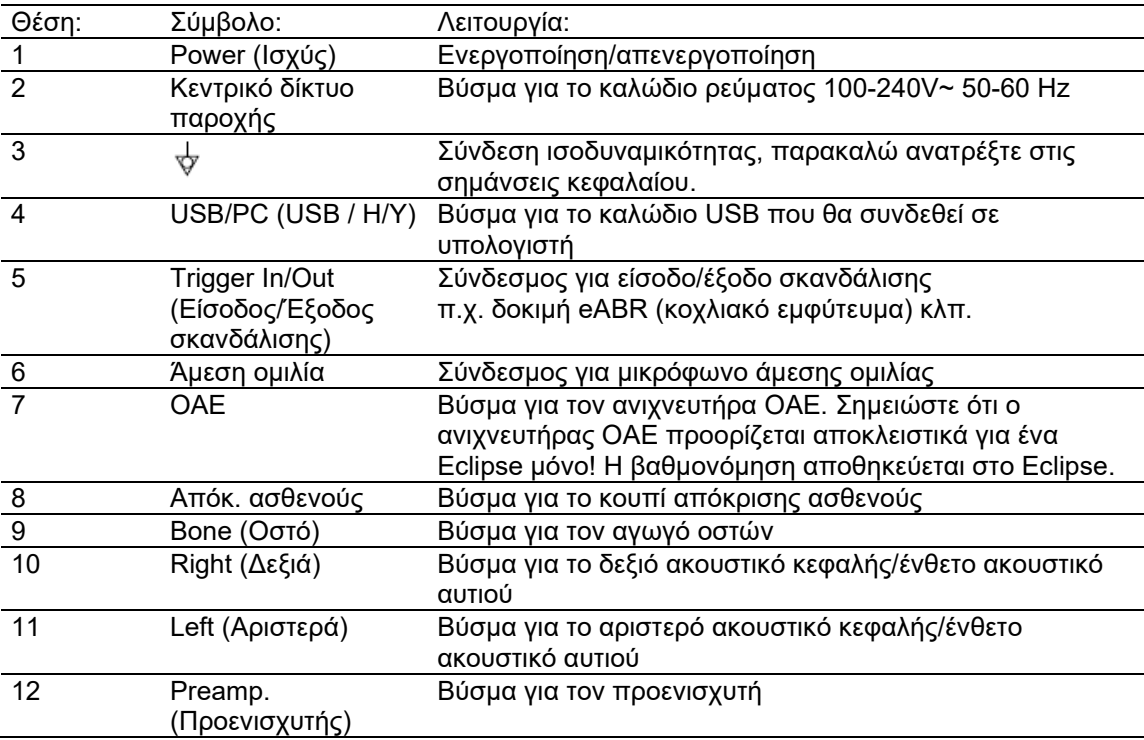

### <span id="page-19-1"></span>**2.3.3 Μπροστινός πίνακας Eclipse**

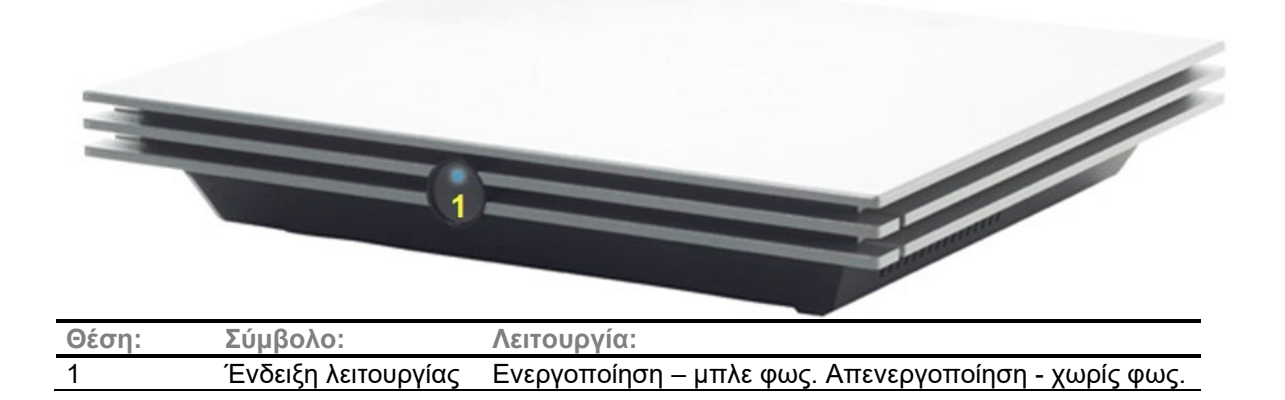

## ulfunne

<span id="page-20-0"></span>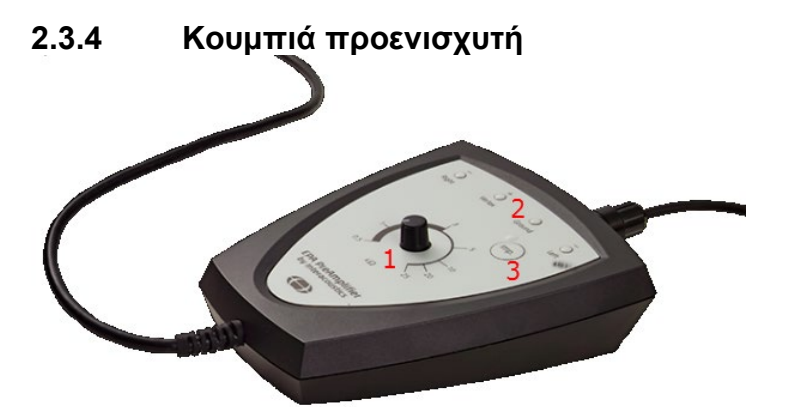

Ο προενισχυτής χρησιμοποιείται για τις μονάδες ABRIS, EP15, EP25, VEMP και ASSR. Για περαιτέρω οδηγίες σχετικά με τη χρήση τους, διαβάστε το κεφάλαιο για τις μονάδες.

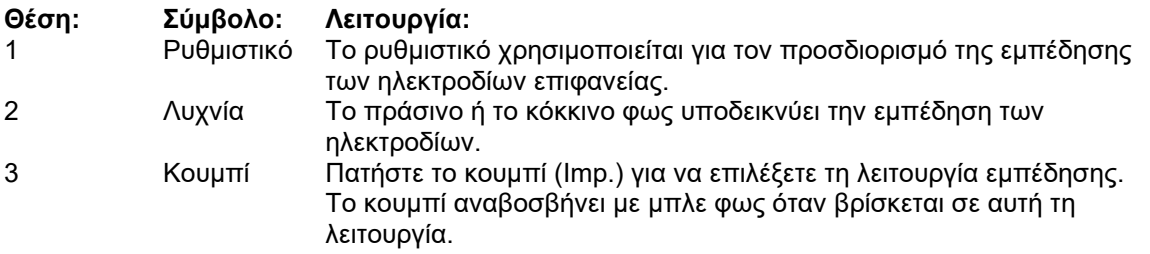

### <span id="page-20-1"></span>**2.4 Εγκατάσταση λογισμικού**

#### <span id="page-20-2"></span>**2.4.1 Τι πρέπει να γνωρίζετε πριν ξεκινήσετε την εγκατάσταση**

- 1. Πρέπει να έχετε δικαιώματα διαχειριστή στον υπολογιστή στον οποίο θα εγκαταστήσετε το λογισμικό της μονάδας Eclipse.
- 2. ΜΗ συνδέσετε στον υπολογιστή τον υλικό εξοπλισμό Eclipse προτού εγκαταστήσετε το λογισμικό!

#### **NOTICE**

1. Η Interacoustics δεν προβαίνει σε καμία εγγύηση σχετικά με τη λειτουργία του συστήματος στην περίπτωση που εγκατασταθεί λογισμικό τρίτων, με εξαίρεση τη βάση δεδομένων OtoAccess® ή Noah 4.10 ή μεταγενέστερη έκδοση.

#### <span id="page-20-3"></span>**2.4.2 Ελάχιστες απαιτήσεις για Η/Υ**

Το Eclipse είναι συσκευή ιατρικής χρήσης η οποία προϋποθέτει τη χρήση Η/Υ που πληροί συγκεκριμένες ελάχιστες απαιτήσεις.

- Core i5 ή generation  $8<sup>th</sup>$  or better
- RAM 16 GB ή μεγαλύτερη
- Σκληρός δίσκος με ελάχιστο ελεύθερο χώρο 10 GB (συνιστάται Μονάδα Στερεάς Κατάστασης, SSD)
- Ελάχιστη ανάλυση οθόνης 1280x1024 (ή συνιστούμε υψηλότερη).
- Γραφικά συμβατά με DirectX 11.x (συνιστούμε Intel/NVidia)
- Μία θύρα USB, έκδοσης 1.1 ή ανώτερη

## Managar

**ΕΙΔΟΠΟΙΗΣΗ:** Για τους σκοπούς της προστασίας δεδομένων, βεβαιωθείτε ότι συμμορφώνεστε με όλα τα παρακάτω σημεία:

- 1. Χρήση υποστηριζόμενων λειτουργικών συστημάτων Microsoft
- 2. Διασφάλιση ότι τα λειτουργικά συστήματα διαθέτουν τις κατάλληλες ενημερώσεις ασφάλειας
- 3. Ενεργοποίηση κρυπτογράφησης βάσης δεδομένων
- 4. Χρήση μεμονωμένων λογαριασμών χρήστη και κωδικών πρόσβασης
- 5. Διασφάλιση φυσικής και δικτυακής πρόσβασης στους υπολογιστές με τοπικό χώρο αποθήκευσης δεδομένων
- 6. Χρήση ενημερωμένου αντιικού, τείχους προστασίας και λογισμικού προστασίας από κακόβουλο λογισμικό
- 7. Εφαρμογή κατάλληλης πολιτικής εφεδρικών αντιγράφων
- 8. Εφαρμογή κατάλληλης πολιτικής διατήρησης αρχείων καταγραφής

#### **Υποστηριζόμενα λειτουργικά συστήματα**

- Microsoft Windows® 10 32-bit και 64-bit.
- Microsoft Windows® 11 32-bit και 64-bit.

Το εμπορικό σήμα Windows® έχει κατοχυρωθεί από την Microsoft Corporation στις ΗΠΑ και σε άλλες χώρες.

**Επισήμανση:** φροντίστε να έχετε εγκαταστήσει τα πιο πρόσφατα service pack και τις κρίσιμες ενημερώσεις για την έκδοση των Windows® που εκτελείται στο σύστημά σας.

**ΕΙΔΟΠΟΙΗΣΗ** Η χρήση λειτουργικών συστημάτων, στα οποία η Microsoft έχει διακόψει την υποστήριξη λογισμικού και ασφάλειας, θα αυξήσει τον κίνδυνο για ιούς και κακόβουλο λογισμικό, γεγονός που μπορεί να οδηγήσει σε καταστροφές, απώλεια δεδομένων, κλοπή δεδομένων και κακή χρήση.

H Interacoustics A/S δεν αναλαμβάνει την ευθύνη για τα δεδομένα σας. Ορισμένα προϊόντα της Interacoustics A/S υποστηρίζουν ή ενδέχεται να λειτουργούν με λειτουργικά συστήματα που δεν υποστηρίζονται από τη Microsoft. Η Interacoustics A/S σάς συνιστά να χρησιμοποιείτε πάντα υποστηριζόμενα λειτουργικά συστήματα της Microsoft, τα οποία διατηρούνται πλήρως ενημερωμένα όσον αφορά την ασφάλεια.

#### <span id="page-21-0"></span>**2.4.3 Τι θα χρειαστείτε:**

- 1. USB με λογισμικό μονάδας Eclipse
- 2. Καλώδιο USB
	- 3. Υλικό εξοπλισμό Eclipse

Για να χρησιμοποιήσετε το λογισμικό σε συνδυασμό με μια βάση δεδομένων (π.χ. Noah 4 ή OtoAccess®), βεβαιωθείτε ότι η βάση δεδομένων είναι εγκατεστημένη πριν από την εγκατάσταση του λογισμικού IA OAE Suite. Ακολουθήστε τις οδηγίες εγκατάστασης που παρέχονται από τον κατασκευαστή για την εγκατάσταση της αντίστοιχης βάσης δεδομένων.

## whenhal

#### <span id="page-22-0"></span>**2.4.4 Εγκατάσταση λογισμικού**

- 1. Τοποθετήστε το USB εγκατάστασης και ακολουθήστε τα βήματα επί της οθόνης για να εγκαταστήσετε το λογισμικό της μονάδας Eclipse. Εάν η διαδικασία εγκατάστασης δεν ξεκινήσει αυτόματα, κάντε κλικ στην επιλογή **Start** (Έναρξη), μεταβείτε στο στοιχείο **My Computer** (Ο υπολογιστής μου) και κάντε διπλό κλικ στη μονάδα USB για να προβληθούν τα περιεχόμενα του USB εγκατάστασης. Κάντε διπλό κλικ στο αρχείο **setup.exe** για να ξεκινήσει η εγκατάσταση.
- 2. Θα λάβετε οδηγίες σχετικά με όλη τη διαδικασία εγκατάστασης. Ακολουθήστε τις ειδοποιήσεις που εμφανίζονται στα κουτιά διαλόγου.
- 3. Κατά τη διάρκεια της εγκατάστασης, θα σας ζητηθεί να εγκαταστήσετε προεπιλεγμένα πρωτόκολλα, συντελεστές διόρθωσης, κανονιστικά δεδομένα, μοντέλα αναφοράς και εκτύπωσης ή γενικά στοιχεία εγκατάστασης. Αποδεχθείτε τις ειδοποιήσεις αυτές ώστε να διασφαλιστεί η εφαρμογή των περισσότερων ενημερωμένων προεπιλεγμένων ρυθμίσεων.
- 4. Διαβάστε και αποδεχθείτε τυχόν δηλώσεις αποποίησης ευθύνης που εμφανίζονται ώστε να εγκαταστήσετε το λογισμικό.
- 5. Το κουτί διαλόγου εγκατάστασης θα υποδείξει πότε η εγκατάσταση έχει ολοκληρωθεί. Πατήστε **Close** (Κλείσιμο) για να ολοκληρωθεί η εγκατάσταση.
- 6. Ανατρέξτε στις Οδηγίες χρήσης του Eclipse προκειμένου το δομοστοιχείο Eclipse να ρυθμιστεί ώστε να εκτελείται με τη βάση δεδομένων OtoAccess® ή Noah 4.

#### <span id="page-22-1"></span>**2.4.5 Εγκατάσταση προγράμματος οδήγησης**

Τώρα που μονάδα Eclipse έχει εγκατασταθεί, πρέπει να εγκαταστήσετε το πρόγραμμα οδήγησης για το Eclipse.

- 1. Συνδέστε το Eclipse μέσω σύνδεσης USB στον υπολογιστή ακολουθώντας τις απαιτήσεις ασφαλείας που περιγράφηκαν στις προηγούμενες ενότητες και ενεργοποιήστε το Eclipse.
- 2. Το σύστημα θα ανιχνεύσει αυτόματα τον νέο υλικό εξοπλισμό και θα εμφανιστεί αναδυόμενο παράθυρο στη γραμμή εργασιών κοντά στο ρολόι το οποίο θα υποδεικνύει ότι το πρόγραμμα οδήγησης έχει εγκατασταθεί και ότι ο υλικός εξοπλισμός είναι έτοιμος για χρήση.
- 3. Για να βεβαιωθείτε ότι το πρόγραμμα οδήγησης έχει εγκατασταθεί κατάλληλα, πηγαίνετε στην επιλογή **Device Manager** (Διαχείριση συσκευών) και εξακριβώστε ότι το Eclipse εμφανίζεται κάτω από την επιλογή Medical devices (Ιατρικές συσκευές).

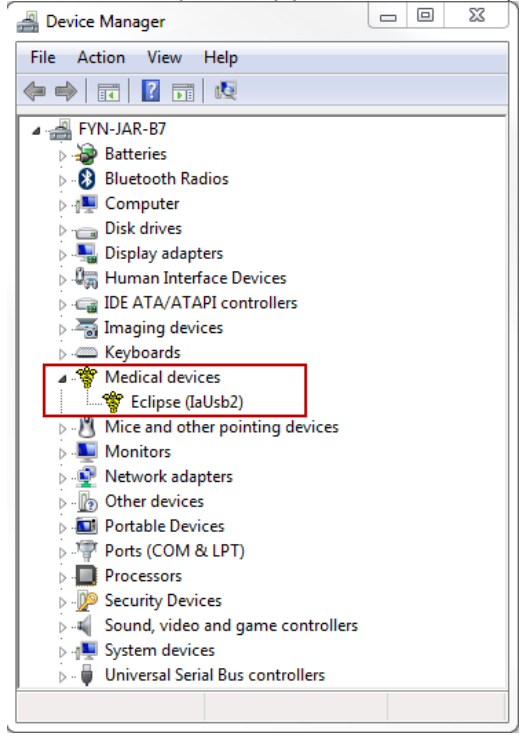

## WIMMW

#### <span id="page-23-0"></span>**2.4.6 Επαναφορά προεπιλεγμένων εργοστασιακών ρυθμίσεων στο λογισμικό**

Ακολουθήστε τις οδηγίες εγκατάστασης λογισμικού χρησιμοποιώντας το σχετικό USB εγκατάστασης μονάδας Eclipse για να επαναφέρετε τα προεπιλεγμένα εργοστασιακά πρωτόκολλα. Για να το κάνετε αυτό δε χρειάζεται να απεγκαταστήσετε πρώτα το λογισμικό.

#### <span id="page-23-1"></span>**2.4.7 Εγκατάσταση πακέτου γλωσσών**

Μετά από την εγκατάσταση της μονάδας λογισμικού Eclipse, μπορείτε να εγκαταστήσετε πακέτο γλωσσών για να αλλάξετε τη γλώσσα από τα αγγλικά σε κάποια άλλη.

Τοποθετήστε το USB εγκατάστασης και ακολουθήστε τα βήματα επί της οθόνης για να εγκαταστήσετε το λογισμικό της μονάδας Eclipse. Εάν η διαδικασία εγκατάστασης δεν ξεκινήσει αυτόματα, κάντε κλικ στην επιλογή «Start» (Έναρξη), μεταβείτε στο στοιχείο «My Computer» (Ο υπολογιστής μου) και κάντε διπλό κλικ στη μονάδα USB για να προβληθούν τα περιεχόμενα του USB εγκατάστασης. Κάντε διπλό κλικ στο αρχείο «setup.exe» για να ξεκινήσει η εγκατάσταση.

Στο USB του Πακέτου Γλωσσών διατίθενται οι ακόλουθες γλώσσες για την κάθε μονάδα Eclipse αντίστοιχα:

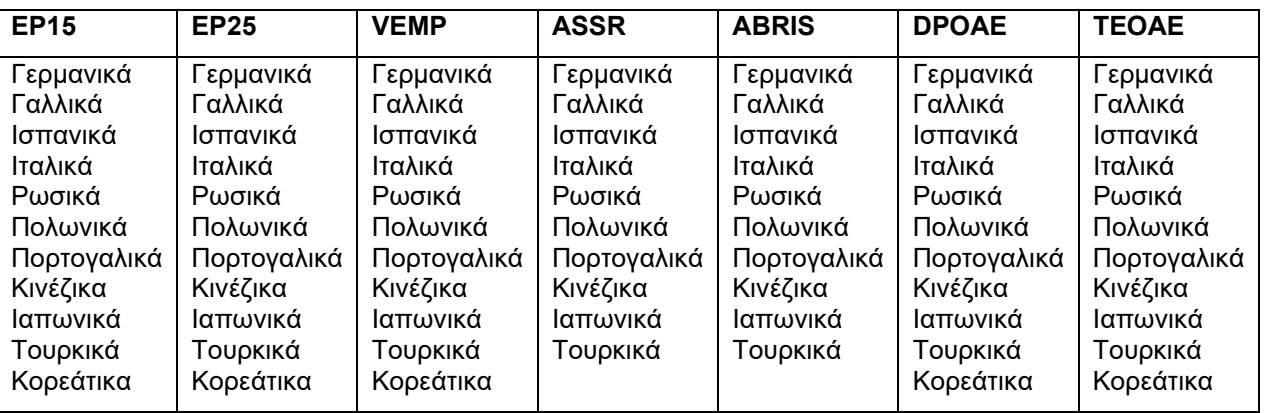

### <span id="page-24-0"></span>**2.5 Σταθμός Αναγνώστη**

Οι μονάδες λογισμικού Eclipse μετατρέπονται αυτόματα σε σταθμό αναγνώστη εφόσον το πρόγραμμα ξεκινήσει χωρίς έγκυρο κλειδί άδειας χρήσης ή εφόσον δεν έχει συνδεθεί υλικός εξοπλισμός. Όταν το σύστημα βρίσκεται σε λειτουργία σταθμού αναγνώστη, δεν είναι δυνατή η εκτέλεση καταγραφών. Ωστόσο, υπάρχει ακόμα η δυνατότητα προβολής και επεξεργασίας αποθηκευμένων καταγραφών.

### <span id="page-24-1"></span>**2.6 Άδεια χρήσης**

Για κάθε μονάδα λογισμικού Eclipse και σε ορισμένες περιπτώσεις, για τις δοκιμές εντός των μονάδων, χρειάζεται άδεια χρήσης. Αν θέλετε να προσθέσετε επιπλέον μονάδες ή δοκιμές στο σύστημά σας, αποταθείτε στον διανομέα και δώστε του τον αριθμό σειράς του Eclipse, τον αριθμό σειράς DSP και το κλειδί της τρέχουσας άδειας χρήσης για το συγκεκριμένο όργανο.

#### <span id="page-24-2"></span>**2.6.1 Αριθμός σειράς Eclipse**

Ο αριθμός σειράς του υλικού εξοπλισμού Eclipse βρίσκεται στην κάτω πλευρά του οργάνου.

#### <span id="page-24-3"></span>**2.6.2 Αριθμός σειράς DSP και Κλειδί άδειας χρήσης**

Τον αριθμό σειράς DSP και το κλειδί άδειας χρήσης για τη σχετική μονάδα μπορείτε να τα βρείτε μέσω του λογισμικού.

- 1. Ξεκινήστε τη σχετική μονάδα λογισμικού και πατήστε στις επιλογές **Help** | **About** (Βοήθεια | Πληροφορίες) από το κύριο μενού.
- 2. Όταν εμφανιστεί το παράθυρο διαλόγου, πατήστε στο κουμπί **License** (Άδεια χρήσης).

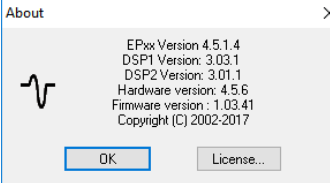

3. Το παράθυρο διαλόγου άδειας χρήσης περιέχει τον αριθμό σειράς DSP στην επικεφαλίδα, το κλειδί άδειας χρήσης που έχει ήδη αποθηκευτεί και ένα πεδίο όπου μπορείτε να συμπληρώσετε το νέο κλειδί άδειας χρήσης από τον διανομέα σας.

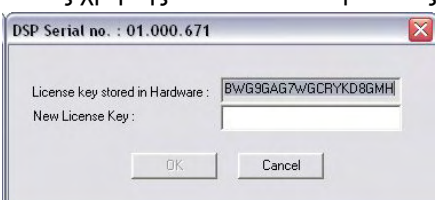

Το κουμπί **OK** γίνεται ενεργό, όταν συμπληρωθεί το πεδίο του κλειδιού άδειας χρήσης.

### <span id="page-25-0"></span>**2.7 Έναρξη από τη βάση δεδομένων OtoAccess®**

Βεβαιωθείτε ότι το Eclipse έχει ενεργοποιηθεί και έχει συνδεθεί προτού ανοίξετε τη μονάδα λογισμικού. Αν δεν εντοπιστεί ο υλικός εξοπλισμός, η επιλεγμένη μονάδα Eclipse μπορεί και πάλι να ανοιχτεί, αλλά η δοκιμή δεν μπορεί να ξεκινήσει μέχρι να εντοπιστεί ο υλικός εξοπλισμός.

Για να ξεκινήσετε από τη βάση δεδομένων OtoAccess®:

- 1. Ανοίξτε τη βάση δεδομένων OtoAccess®
- 2. Επιλέξτε τον ασθενή με τον οποίο θέλετε να δουλέψετε επισημαίνοντας τον με μπλε χρώμα
- 3. Αν ο ασθενής δεν αναγράφεται ακόμα:
	- πατήστε το κουμπί **Add new patient** (Προσθήκη νέου ασθενούς).
	- συμπληρώστε τουλάχιστον τα υποχρεωτικά πεδία, που επισημαίνονται ένα βέλος.
	- αποθηκεύστε τα στοιχεία του ασθενή πατώντας το κουμπί **Save icon** (Αποθήκευση εικονιδίου).

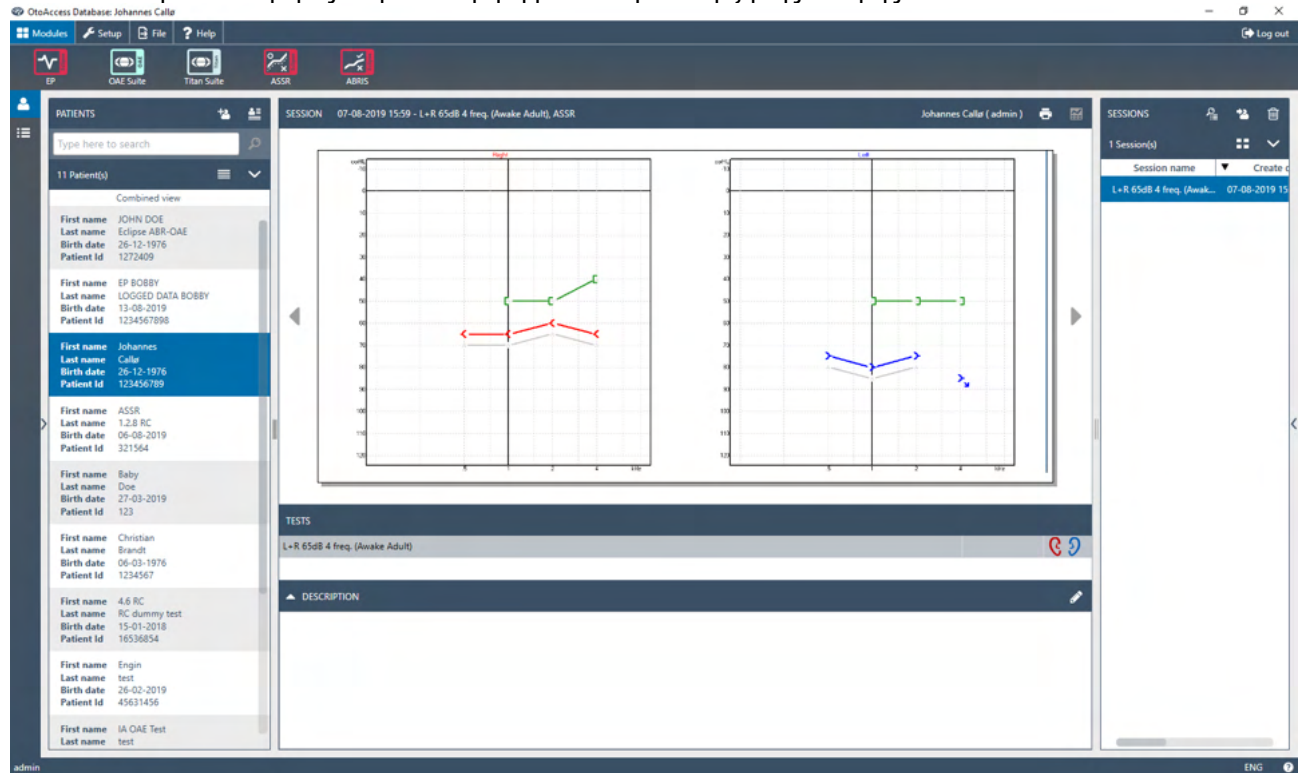

4. Πατήστε δύο φορές στην επιθυμητή μονάδα για έναρξη της δοκιμής.

### <span id="page-25-1"></span>**2.7.1 Ρύθμιση μονάδας στη βάση δεδομένων OtoAccess®**

Σε συνεργασία με τη βάση δεδομένων Interacoustics OtoAccess®, ανατρέξτε στις οδηγίες χρήσης της βάσης δεδομένων.

## ulfunne

### <span id="page-26-0"></span>**2.8 Έναρξη από το Noah (ASSR ή IA OAE suite μόνο)**

- 1. Ανοίξτε το NOAH
- 2. Επιλέξτε τον ασθενή με τον οποίο θέλετε να δουλέψετε επισημαίνοντάς τον με πορτοκαλί χρώμα

**The College of the College of the College of the College of the College of the College of the College of the C** 

- 3. Αν ο ασθενής δεν αναγράφεται ακόμα:
	- πατήστε το κουμπί **Add a New Patient** (Προσθήκη νέου ασθενούς)
	- συμπληρώστε τα απαιτούμενα πεδία
	- αποθηκεύστε τα στοιχεία του ασθενή πατώντας το κουμπί **OK** .
- 4. Πατήστε δύο φορές στη μονάδα **ASSR/IA OAE**.

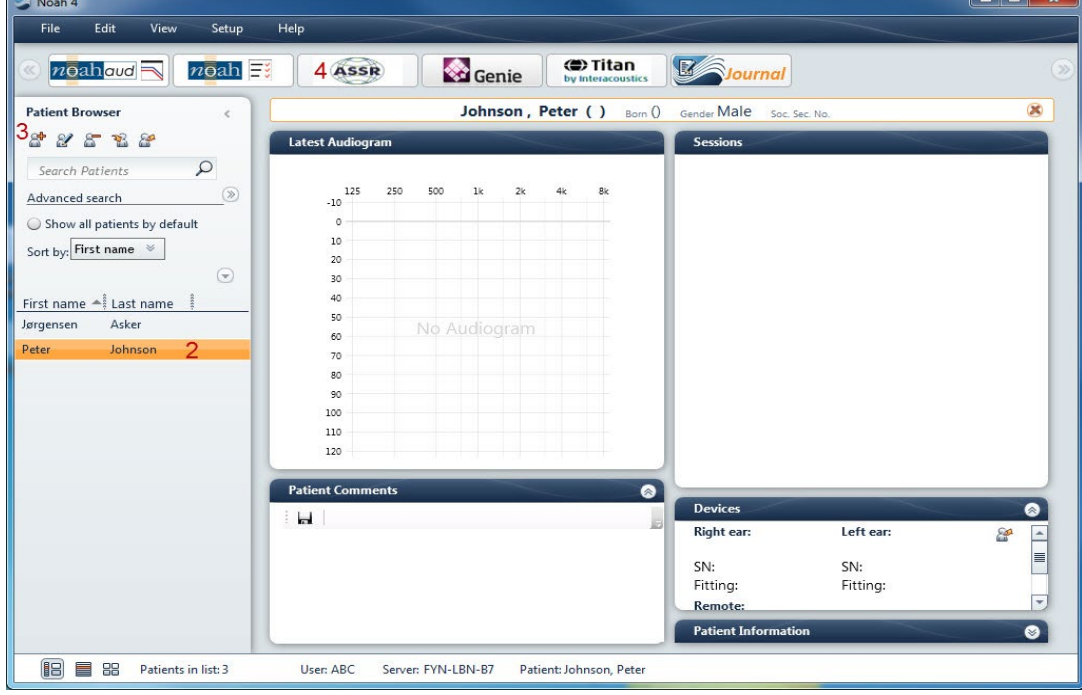

Για περαιτέρω οδηγίες σχετικά με την εργασία με τη βάση δεδομένων Noah, ανατρέξτε στο εγχειρίδιο λειτουργίας του Noah.

## Manhood

## <span id="page-27-0"></span>3 Οδηγίες λειτουργίας EP15/EP25

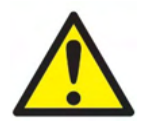

- 1. Θα πρέπει να αποφεύγεται κάθε επαφή με αγώγιμα τμήματα των ηλεκτροδίων και των συνδέσμων τους, όπως το ηλεκτρόδιο ουδετέρου και άλλα αγώγιμα τμήματα όπως η γείωση.
- 2. Αν το σύστημα δεν έχει χρησιμοποιηθεί για αρκετό καιρό, ο χειριστής θα πρέπει να επιθεωρήσει τους μορφοτροπείς (π.χ. να ελέγξει τον σωλήνα σιλικόνης του ένθετου ακουστικού για ρωγμές) και τα ηλεκτρόδια (π.χ. να ελέγξει την ημερομηνία λήξης των αναλώσιμων ηλεκτροδίων, να ελέγξει τα καλώδια για φθορές) ώστε να βεβαιωθεί ότι το σύστημα είναι έτοιμο για την έναρξη της δοκιμής και την παροχή αποτελεσμάτων ακριβείας.
- 3. Θα πρέπει να χρησιμοποιείται αποκλειστικά γέλη ηλεκτροδίου που προορίζεται για ηλεκτροεγκεφαλογραφία. Όσον αφορά τη χρήση της γέλης, ακολουθήστε τις οδηγίες του παρασκευαστή.
- 4. Στις αντενδείξεις της τοποθέτησης ένθετου ακουστικού στο αυτί ασθενούς συγκαταλέγονται οι εκκρίσεις από το αυτί, ο οξύς τραυματισμός του έξω ακουστικού πόρου, η δυσφορία (π.χ. σοβαρή εξωτερική ωτίτιδα) ή η απόφραξη του έξω ακουστικού πόρου. Η εξέταση θα πρέπει να αποφεύγεται σε ασθενείς με ανάλογα συμπτώματα χωρίς την έγκριση του εκάστοτε θεράποντος ιατρού.
- 5. Η παρουσία εμβοής, υπερακουσίας ή άλλης ευαισθησίας σε οξείς ήχους ενδέχεται να αποτελεί αντένδειξη για την εξέταση όταν χρησιμοποιούνται ερεθίσματα μεγάλης έντασης.

### **NOTICE**

- 1. Το σύστημα Eclipse αποτελείται από πίνακα εισόδου 2 καναλιών, με τον οποίο ο χρήστης μπορεί να δημιουργήσει μετρήσεις και για τα δύο αυτιά χωρίς εναλλαγή ηλεκτροδίων.
- 2. Σε περίπτωση που οι μύες του ασθενούς δεν είναι χαλαροί, ειδικά στην περιοχή του λαιμού, του αυχένα και των ώμων, η ποιότητα των καταγραφών μπορεί να είναι κακή ή να απορριφθεί εξ ολοκλήρου. Ίσως χρειαστεί να γίνει υπόδειξη στον ασθενή για να χαλαρώσει και έπειτα να συνεχιστεί η εξέταση όταν οι μύες θα έχουν χαλαρώσει. Αυτή η συμβουλή δεν ισχύει για δοκιμές VEMP (Αιθουσαίο Προκλητό Μυογενετικό Δυναμικό) στις οποίες ο ασθενής πρέπει να σφίξει συγκεκριμένους μύες.
- 3. Τα ψηφιακά φίλτρα του συστήματος EP μπορεί να διευκολύνουν τον χειριστή με το φιλτράρισμα ανεπιθύμητων σημάτων έως ένα βαθμό.
- 4. Ο χειριστής μπορεί να ωφεληθεί από την παρακολούθηση της γραμμής του Ανεπεξέργαστου EEG και την τροποποίηση των φίλτρων του Προενισχυτή τα οποία βρίσκονται στις ρυθμίσεις των αυτόματων πρωτοκόλλων ώστε να βελτιώσει την ποιότητα της μέτρησης. Τα φίλτρα μπορούν να τροποποιηθούν πριν από την καταγραφή ή και κατά τη διάρκειά της.

### <span id="page-28-0"></span>**3.1 Η καρτέλα Record (Καταγραφή)**

Στην ενότητα που ακολουθεί περιγράφονται τα στοιχεία της **καρτέλας Record (Καταγραφή)**. Ορισμένες λειτουργίες θα είναι επίσης διαθέσιμες στην **Καρτέλα Edit (Επεξεργασία).**

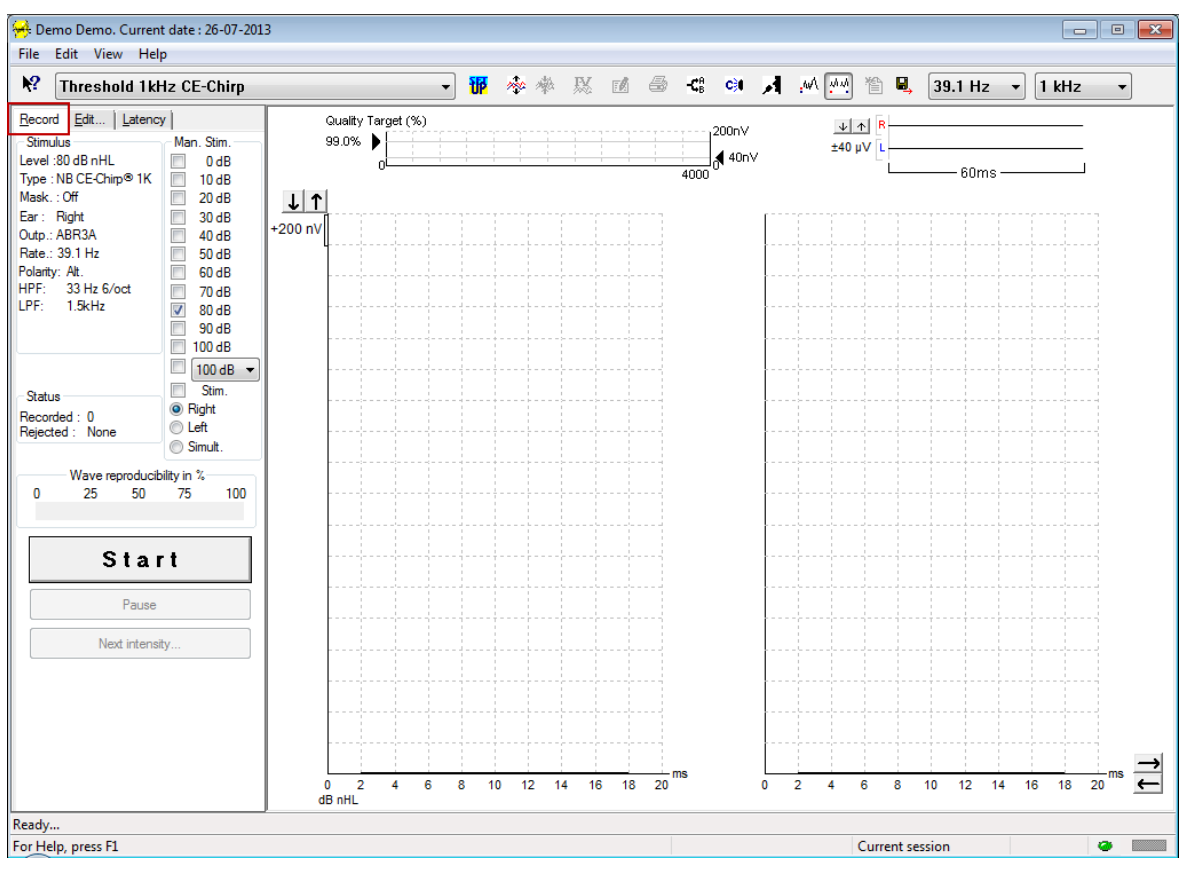

#### <span id="page-28-1"></span>**3.1.1 Στοιχεία κύριου μενού**

#### File Edit View Help

Το στοιχείο **File** (Αρχείο) παρέχει πρόσβαση στα στοιχεία **System setup (Ρύθμιση συστήματος), Print all pages (Εκτύπωση όλων των σελίδων), Print preview (Προεπισκόπηση εκτύπωσης), Print setup (Ρύθμιση εκτύπωσης)** και **Exit (Έξοδος)**.

Με το στοιχείο **Edit** (Επεξεργασία) παρέχεται πρόσβαση στις επιλογές **Delete waveform marker** (Διαγραφή δείκτη κυματομορφής) και **Delete waveform markers on all curves** (Διαγραφή δεικτών κυματομορφής σε όλες τις καμπύλες).

- 1. Επιλέξτε **Delete waveform marker** (Διαγραφή δείκτη κυματομορφής) για να διαγράψετε συγκεκριμένο δείκτη κυματομορφής στην επιλεγμένη καμπύλη.
- 2. Επιλέξτε **Delete waveform markers on all curves** (Διαγραφή δεικτών κυματομορφής σε όλες τις καμπύλες) για να διαγράψετε όλους τους δείκτες κυματομορφής για την επιλεγμένη καμπύλη.

Με το στοιχείο **View** (Προβολή) παρέχεται πρόσβαση στις επιλογές προβολής κυματομορφών.

- 1. Επιλέξτε **Left** (Αριστερό) για να προβληθούν στην οθόνη οι καταγεγραμμένες καμπύλες μόνο του αριστερού αυτιού (Alt+V + L).
- 2. Επιλέξτε **Right** (Δεξιό) για να προβληθούν στην οθόνη οι καταγεγραμμένες καμπύλες μόνο του δεξιού αυτιού (Alt+V + R).
- 3. Επιλέξτε **Both L & R** (Μαζί Α & Δ) για να προβληθούν στην οθόνη οι καταγεγραμμένες καμπύλες αριστερού και δεξιού αυτιού μαζί (Alt+V + B)
- 4. Επιλέξτε **Show cursor** (Εμφάνιση δρομέα) για να διευκολυνθεί η λειτουργία του δρομέα.

## wlhonnon

Το στοιχείο **Help** (Βοήθεια) παρέχει πρόσβαση στα στοιχεία **Help topics** (Θέματα στη Βοήθεια) και **About...** (Πληροφορίες...)

- 1. Επιλέξτε το στοιχείο **Help Topics** (Θέματα στη Βοήθεια) για εκτενή κατάλογο θεμάτων βοήθειας από το εγχειρίδιο λειτουργίας.
- 2. Επιλέξτε το στοιχείο **About...** (Πληροφορίες...) για πρόσβαση σε πληροφορίες που αφορούν τον αριθμό έκδοσης του λογισμικού, το DSP1, το DSP2, την έκδοση του Υλικού εξοπλισμού και την έκδοση του Υλικολογισμικού.

### <span id="page-29-0"></span>**3.1.2 Ηλεκτρονική Βοήθεια**

#### $\mathbf{P}$

Πατήστε στο εικονίδιο Ηλεκτρονικής Βοήθειας και μετά καταδείξτε/πατήστε το στοιχείο για το οποίο θέλετε περαιτέρω πληροφορίες. Αν διατίθεται σχετική βοήθεια, θα ανοίξει ένα παράθυρο για να παρουσιάσει τις συναφείς πληροφορίες.

Χρησιμοποιήστε το εικονίδιο **του εναλόγου.** μέσα από τα παράθυρα διαλόγου.

#### <span id="page-29-1"></span>**3.1.3 Προβολή ιστορικού περιόδων λειτουργίας**

Με τα πλήκτρα PgUp και PgDn στο πληκτρολόγιο πλοηγηθείτε στο ιστορικό περιόδων λειτουργίας.

Όταν ανοιχτεί κάποια συγκεκριμένη περίοδος λειτουργίας από το ημερολόγιο της βάσης δεδομένων, η λειτουργία PgUp/PgDn δε διατίθεται.

#### <span id="page-29-2"></span>**3.1.4 Επιλογή πρωτοκόλλου**

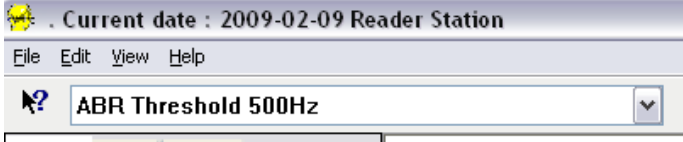

Επιλέξτε Test Protocol (Πρωτόκολλο δοκιμής) από το αναπτυσσόμενο μενού.

### <span id="page-29-3"></span>**3.1.5 Προσωρινή ρύθμιση**

#### 秜

Με το εικονίδιο Προσωρινή Ρύθμιση είναι δυνατό να γίνουν προσωρινές αλλαγές στο επιλεγμένο πρωτόκολλο. Οι αλλαγές θα ισχύουν μόνο για την τρέχουσα περίοδο δοκιμής. Τα τροποποιημένα πρωτόκολλα συνοδεύονται από αστερίσκο (\*) δίπλα από το όνομα πρωτοκόλλου.

#### <span id="page-29-4"></span>**3.1.6 Αναδιάταξη καμπυλών**

#### m

Πατήστε στο εικονίδιο Αναδιάταξη Καμπυλών για να προβληθούν οι καμπύλες με ίση απόσταση μεταξύ τους.

#### <span id="page-29-5"></span>**3.1.7 Ομαδοποίηση Κυματομορφών**

#### ma

Με το εικονίδιο Ομαδοποίηση Κυματομορφών, οι κυματομορφές με όμοιες παραμέτρους (π.χ. επίπεδο ερεθίσματος) ομαδοποιούνται αυτόματα η μια πάνω στην άλλη. Οι κυματομορφές πρέπει να έχουν όμοιες παραμέτρους για να ομοδοποιηθούν.

## WIMMM

#### <span id="page-30-0"></span>**3.1.8 Αναφορές**

#### ГÂ

 Το εικονίδιο Αναφορά ανοίγει την εφαρμογή επεξεργασίας αναφορών για επιλογή πρότυπου έτοιμης αναφοράς, ή για επεξεργασία ή σύνταξη νέας αναφοράς για την επιλεγμένη περίοδο λειτουργίας.

#### <span id="page-30-1"></span>**3.1.9 Εκτύπωση**

A

 Το εικονίδιο Εκτύπωση εκτυπώνει την αναφορά για την επιλεγμένη περίοδο λειτουργίας. Ο αριθμός των σελίδων εκτύπωσης μπορεί να ποικίλλει ανάλογα με την επιλογή στο στοιχείο **Printer layout setup (Ρύθμιση διάταξης εκτυπωτή).**

#### <span id="page-30-2"></span>**3.1.10 Εμφάνιση καμπυλών A-B**

础

Το εικονίδιο Καμπύλη A-B εμφανίζει τις καμπύλες A και B για την επιλεγμένη κυματομορφή. Με ερέθισμα εναλλασσόμενης πολικότητας, η καμπύλη A θα διατηρεί όλες τις σαρώσεις αραίωσης, και η καμπύλη B θα διατηρεί όλες τις σαρώσεις πύκνωσης.

### <span id="page-30-3"></span>**3.1.11 Εμφάνιση Αντιπλευρικής Καμπύλης**

#### c÷.

Το εικονίδιο Αντιπλευρικής Καμπύλης εμφανίζει την αντιπλευρική κυματομορφή για την επιλεγμένη κυματομορφή.

### <span id="page-30-4"></span>**3.1.12 Άμεση ομιλία**

### А

Το εικονίδιο Άμεσης ομιλίας ενεργοποιεί τη λειτουργία άμεσης ομιλίας. Η δοκιμή διακόπτεται προσωρινά όταν ενεργοποιείται αυτή η λειτουργία. Η επιλογή άμεσης ομιλίας δε διατίθεται όταν βρίσκεστε στην καρτέλα Edit (Επεξεργασία).

#### <span id="page-30-5"></span>**3.1.13 Εμφάνιση Μεμονωμένης Καμπύλης**

#### 誠

Το εικονίδιο Μεμονωμένης Καμπύλης εμφανίζει στην οθόνη μόνο την επιλεγμένη καμπύλη και σε προβολή μονής οθόνης για διευκόλυνση της οπτικής αξιολόγησης. Δείτε τις υπόλοιπες καταγεγραμμένες καμπύλες με το πλήκτρο tab ή με διπλό πάτημα στον κρυφό δείκτη χειρισμού της καμπύλης με το ποντίκι. Πατήστε στο εικονίδιο για δεύτερη φορά για να δείτε όλες τις καταγεγραμμένες καμπύλες σε προβολή μονής οθόνης.

Στη Λειτουργία Μεμονωμένης Καμπύλης, οι τιμές εύρους του λανθάνοντος χρόνου μπορεί να εμφανίζονται για την επιλεγμένη καμπύλη εφόσον επιλεγούν στη ρύθμιση.

## ulfunne

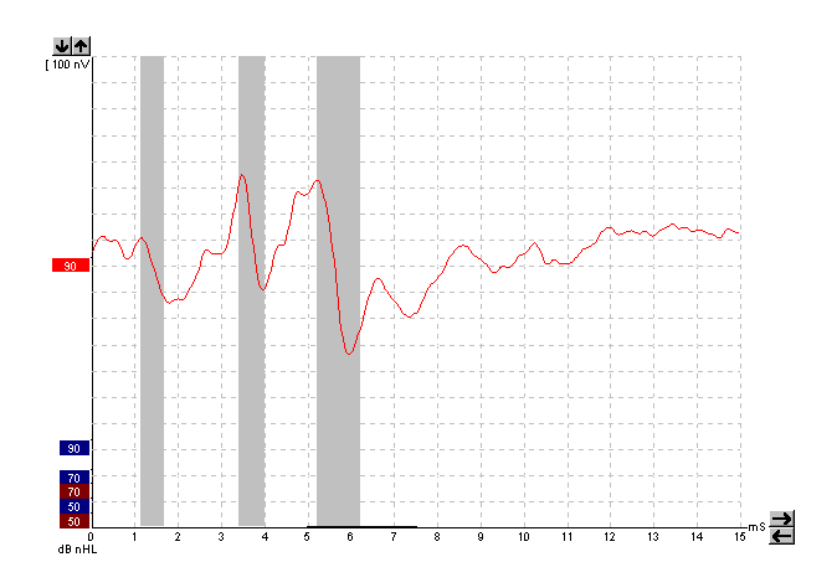

### <span id="page-31-0"></span>**3.1.14 Προβολή διαιρεμένης οθόνης**

Η λειτουργία Διαιρεμένης Οθόνης εμφανίζει τις κυματομορφές Δεξιού και Αριστερού σε ξεχωριστές πλευρές της οθόνης.

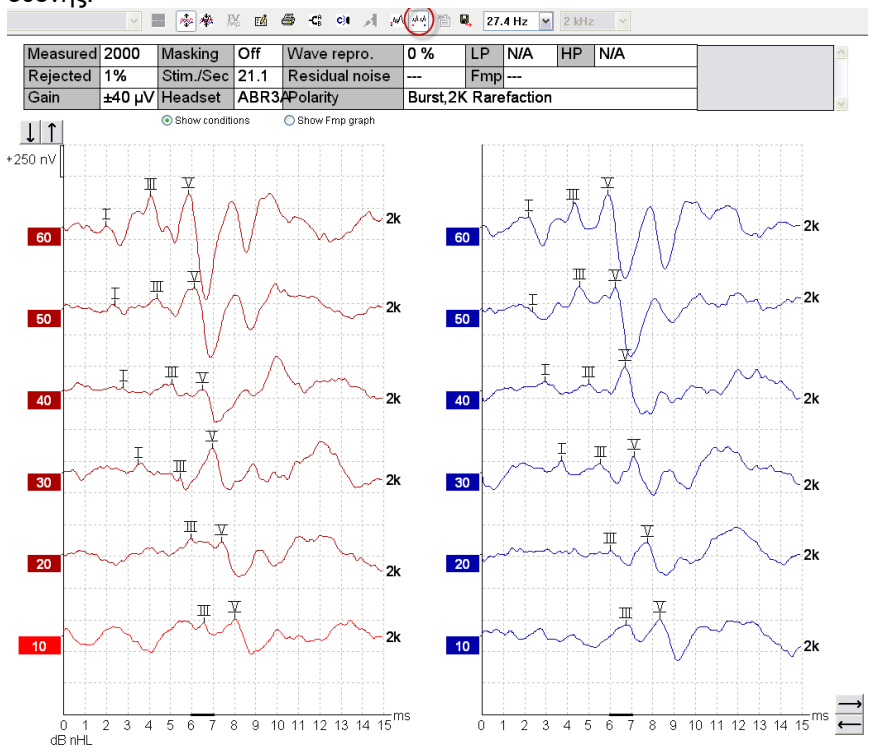

#### <span id="page-32-0"></span>**3.1.15 Αποθήκευση και Νέα**

۴ì

Το εικονίδιο Αποθήκευση και Νέα αποθηκεύει την τρέχουσα περίοδο δοκιμής και επιτρέπει την έναρξη νέας περιόδου χωρίς τερματισμό του λογισμικού. Αν δεν καταγράφηκαν δεδομένα, η περίοδος δοκιμής δεν αποθηκεύεται.

Κατά την επεξεργασία του ιστορικού περιόδων λειτουργίας, η ημερομηνία της περιόδου λειτουργίας παραμένει αμετάβλητη στη βάση δεδομένων καθώς αναφέρεται πάντα στην ημερομηνία της καταγραφής.

### <span id="page-32-1"></span>**3.1.16 Αποθήκευση και Έξοδος**

#### Н.

Το εικονίδιο Αποθήκευση και Έξοδος αποθηκεύει την τρέχουσα περίοδο δοκιμής και τερματίζει το λογισμικό. Αν δεν καταγράφηκαν δεδομένα, η περίοδος δοκιμής δεν αποθηκεύεται.

Κατά την επεξεργασία του ιστορικού περιόδων λειτουργίας, η ημερομηνία της περιόδου λειτουργίας παραμένει αμετάβλητη στη βάση δεδομένων καθώς αναφέρεται πάντα στην ημερομηνία της καταγραφής.

Για τερματισμό χωρίς αποθήκευση, πατήστε στο κόκκινο 'X' στην πάνω δεξιά γωνία της οθόνης.

#### <span id="page-32-2"></span>**3.1.17 Επιλογή ρυθμού ερεθίσματος**

39.1 Hz

Επιλέξτε διαφορετικό ρυθμό ερεθίσματος από το αναπτυσσόμενο μενού.

#### <span id="page-32-3"></span>**3.1.18 Επιλογή συχνοτήτων**

 $1$  kHz

Επιλέξτε διαφορετική συχνότητα ερεθίσματος από το αναπτυσσόμενο μενού.

## <span id="page-32-4"></span>**3.1.19 Παράθυρο Stimulus (Ερέθισμα)**

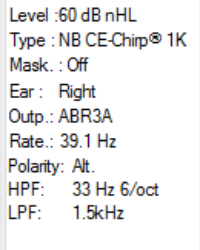

Το παράθυρο Stimulus (Ερέθισμα) εμφανίζει τις παραμέτρους ερεθίσματος για την καμπύλη που καταγράφεται τη δεδομένη στιγμή – Επίπεδο ερεθίσματος, Τύπος ερεθίσματος, Ενεργοποίηση/απενεργοποίηση συγκάλυψης, Αυτί δοκιμής, Μορφοτροπέας, Ρυθμός ερεθίσματος, Πολικότητα ερεθίσματος, ρύθμιση Υψιπερατού Φίλτρου και ρύθμιση Χαμηλοπερατού Φίλτρου.

## Manhood

<span id="page-33-0"></span>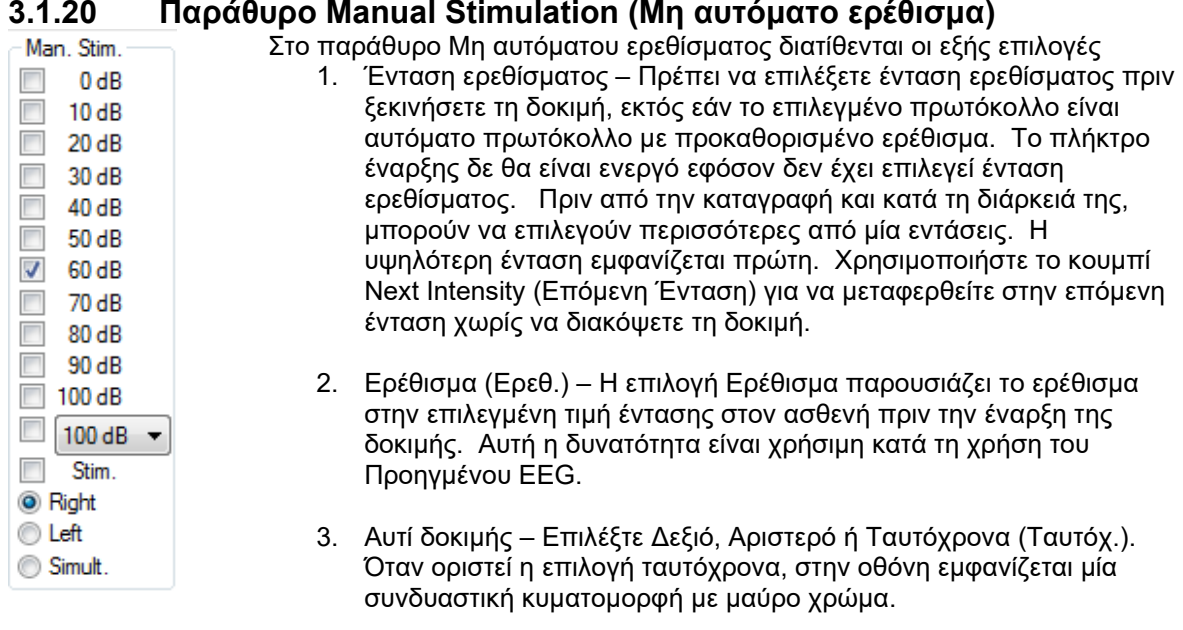

### <span id="page-33-1"></span>**3.1.21 Παράθυρο Status (Κατάσταση)**

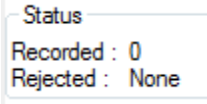

Το παράθυρο Status (Κατάσταση) παρουσιάζει τον αριθμό σαρώσεων καταγραφών (αποδεκτές) μαζί με τον αριθμό των σαρώσεων που έχουν απορριφθεί σε μορφή ποσοστού.

## <span id="page-33-2"></span>**3.1.22 Αναπαραγωγιμότητα κυματομορφής**

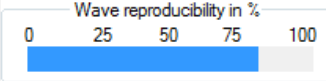

Κατά τις δοκιμές, οι αποκρίσεις καταχωρίζονται εναλλάξ στον ενδιάμεσο καταχωρητή A και τον ενδιάμεσο καταχωρητή B (βλ. «Εμφάνιση καμπυλών A-B»). Η ένδειξη αναπαραγωγιμότητας των κυματομορφών παρουσιάζει αυτόματο υπολογισμό του συσχετισμού (ομοιότητας) των δύο καμπυλών εντός συγκεκριμένου χρονικού πλαισίου που υποδεικνύεται με την έντονη μαύρη γραμμή στην χρονική κλίμακα.

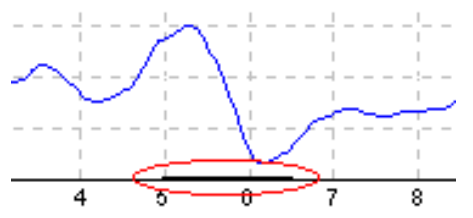

Το χρονικό πλαίσιο του υπολογισμού της αναπαραγωγιμότητας των κυματομορφών μπορεί να ρυθμιστεί (θέση/χρονικό πλαίσιο) στη ρύθμιση του πρωτοκόλλου ή απλώς τραβώντας την έντονη μαύρη γραμμή σε κάθε άκρο ή πιάνοντάς την με το ποντίκι και σύροντάς την μπρος-πίσω κατά μήκος της χρονικής κλίμακας. Η αναπαραγωγιμότητα του κύματος θα υπολογίζεται ξανά αμέσως και σύμφωνα με το νέο χρονικό πλαίσιο/θέση.

## whenhal

### <span id="page-34-0"></span>**3.1.23 Start / Stop (Έναρξη / Διακοπή)**

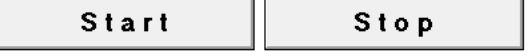

Τα κουμπιά Start (Έναρξη) και Stop (Διακοπή) χρησιμοποιούνται για την έναρξη και τη διακοπή της μέτρησης. Το κουμπί Start (Έναρξη) αλλάζει σε κουμπί Stop (Διακοπή) όταν ξεκινάει η καταγραφή.

#### <span id="page-34-1"></span>**3.1.24 Pause (Παύση)**

Pause

Το στοιχείο Pause (Παύση) ενεργοποιείται μετά από την έναρξη της δοκιμής. Παρέχει τη δυνατότητα παύσης κατά τη δοκιμή. Το ερέθισμα θα συνεχίσει να παρουσιάζεται, αλλά δε θα πραγματοποιείται μέτρηση.

#### <span id="page-34-2"></span>**3.1.25 Next Intensity (Επόμενη Ένταση)**

```
Next intensity...
```
Χρησιμοποιήστε το κουμπί Next Intensity (Επόμενη Ένταση) για να ξεκινήσετε τη δοκιμή της επόμενης έντασης που έχει επιλεγεί στο παράθυρο Manual Stimulus (Μη αυτόματο ερέθισμα).

#### <span id="page-34-3"></span>**3.1.26 Γράφημα Fmp & Residual Noise (FMP και Μόνιμος θόρυβος)**

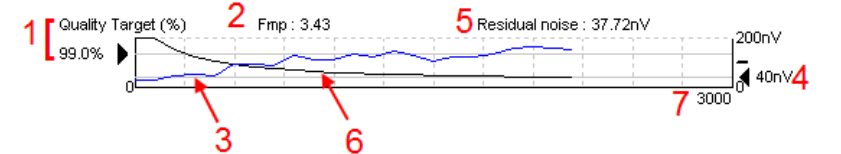

Το γράφημα Fmp & Residual Noise (FMP και Μόνιμος θόρυβος) παρέχει πληροφορίες σχετικά με την ποιότητα της επιλεγμένης καμπύλης.

- 1. Οι ενδείξεις Quality Target (%) (Στόχος Ποιότητας, π.χ., 99,0%) και η οριζόντια γκρίζα γραμμή που εκτείνεται από το μαύρο βέλος υποδεικνύουν την ποιότητα απόκρισης στόχο και συσχετίζονται με την τιμή Fmp. Η επιδίωξη είναι η καμπύλη Fmp να φτάσει στην οριζόντια γκρίζα γραμμή.
- 2. Η τιμή Fmp υπολογίζεται και αναγράφεται κατά τη δοκιμή και διατίθεται για τις συγκεντρωθείσες καμπύλες μετά από τη δοκιμή.
- 3. Η καμπύλη Fmp (με κόκκινο ή μπλε ανάλογα με το αυτί της δοκιμής) υποδεικνύει την εξέλιξη της αυτοπεποίθησης της απόκρισης στην πορεία της δοκιμής.
- 4. Το μαύρο βέλος και η τιμή σε nV (π.χ., 40nV), υποδεικνύουν τον Στόχο του Μόνιμου θορύβου.
- 5. Η τιμή Residual Noise (Μόνιμος Θόρυβος) υπολογίζεται και αναγράφεται κατά τη δοκιμή και διατίθεται για τις συγκεντρωθείσες καμπύλες μετά από τη δοκιμή.
- 6. Η Καμπύλη Residual Noise (Μόνιμος Θόρυβος μαύρο χρώμα) υποδεικνύει τη μεταβολή στη στάθμη του μόνιμου θορύβου κατά τη διάρκεια της δοκιμής.
- 7. Αναγράφεται ο αριθμός των σαρώσεων που έχουν επιλεγεί για τη δοκιμή.

Η αποτελεσματικότητα της μεθόδου που χρησιμοποιείται για τον προσδιορισμό της στάθμης του μόνιμου θορύβου περιγράφεται στο ακόλουθο άρθρο:

Elberling, C., & Don, M. (1984). Quality estimation of average auditory brainstem responses. *Scand Audiol, 13*, 187-197.

## wlhonnon

#### <span id="page-35-0"></span>**3.1.27 Επέκταση του Αριθμού Σαρώσεων/Μέσων Όρων**

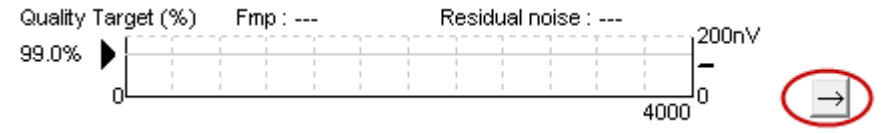

Πατήστε στο βέλος δίπλα από το Γράφημα Fmp & Residual Noise (Fmp και Μόνιμος θόρυβος) για να επεκτείνετε τον αριθμό σαρώσεων κατά τη διάρκεια της δοκιμής.

### <span id="page-35-1"></span>**3.1.28 Ανεπεξέργαστο EEG**

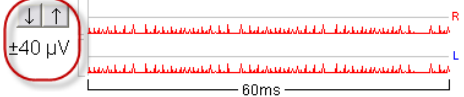

Το γράφημα Raw EEG (Ανεπεξέργαστο EEG) υποδεικνύει την τρέχουσα τιμή ανεπεξέργαστου EEG. Όταν οι καμπύλες είναι μαύρες, το ανεπεξέργαστο EEG βρίσκεται εντός του καθορισμένου επιπέδου απόρριψης. Όταν οι καμπύλες γίνουν κόκκινες, η καταγραφόμενη απόκριση απορρίπτεται καθώς το ανεπεξέργαστο EEG υπερβαίνει τα καθορισμένα όρια απόρριψης.

Το επίπεδο απόρριψης μπορεί να ρυθμιστεί με πάτημα στα βέλη που βρίσκονται στα αριστερά της καμπύλης του ανεπεξέργαστου EEG. Τα βέλη αποκρύπτονται κατά τη δοκιμή και το επίπεδο απόρριψης δεν μπορεί να μεταβληθεί από εκεί.

#### <span id="page-35-2"></span>**3.1.29 Προηγμένο EEG**

Πατήστε δύο φορές στο γράφημα Raw EEG (Ανεπεξέργαστο EEG) για να ανοίξετε το γράφημα Advanced EEG (Προηγμένο EEG).

- 1. Ρυθμίστε την οθόνη του επίπεδου απόρριψης χρησιμοποιώντας τα βέλη.
- 2. Η γκρίζα περιοχή υποδεικνύει την περιοχή όπου η απόρριψη έχει απενεργοποιηθεί.
- 3. Η λευκή περιοχή υποδεικνύει την περιοχή όπου η απόρριψη μπορεί να λάβει χώρα.
- 4. Σύρετε τις διάστικτες οριζόντιες γραμμές, για να καθορίσετε ότι το σημείο αιχμής του σήματος EEG θα συμβαίνει πριν από την απόρριψη.
- 5. Υποδεικνύει το εύρος εντός του οποίου υπολογίζεται η τιμή Fmp. Η απόρριψη δεν είναι δυνατόν να απενεργοποιηθεί εντός του συγκεκριμένου εύρους υπολογισμού.
- 6. Πατήστε στην επιλογή **Close** (Κλείσιμο) για να κλείσετε το παράθυρο Advanced EEG (Προηγμένο EEG).
- 7. Για να ενεργοποιήσετε τη διέγερση, κάντε κλικ στο **Stim @ 0 dB nHL, ή επιλέξτε ένα διαφορετικό επίπεδο από τον πίνακα ελέγχου στα αριστερά**.
- 8. Απόκρυψη σφάλματος διέγερσης: όταν το επιλέγετε εμφανίζεται μια πυκνή μαύρη γραμμή ως αρχή της κυματομορφής. Αλλάξτε τον χρονισμό μεταφέροντας τα άκρα των γραμμών με το ποντίκι. Η απόκρυψη σφάλματος διέγερσης εμφανίζει μια επίπεδη γραμμή, και προσφέρει για παράδειγμα τη δυνατότητα απόκρυψης ενός μεγάλου σφάλματος.
- 9. Κεντράρετε το EEG στη γραμμή βάσης 0uV.
- 10. Εμφάνιση κανονικής οθόνης EEG.
## Manhood

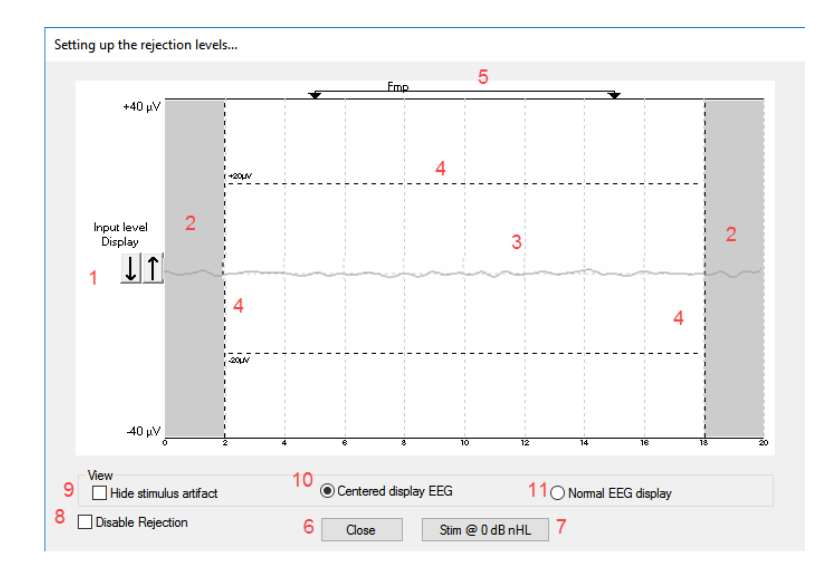

## **3.1.30 Απόκρυψη τεχνητού ερεθίσματος**

Χρησιμοποιήστε την επιλογή «Hide stimulus artifact» στην κυματομορφή ως εξής:

1. Κάντε δεξί κλικ στο γράφημα και επιλέξτε «Hide stimulus artifact».

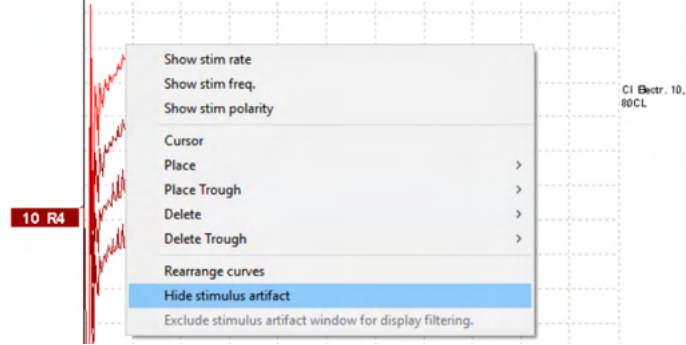

- 2. Στο πάνω μέρος του γραφήματος (δείτε την παρακάτω εικόνα), εμφανίζεται μια μικρή μαύρη γραμμή με τον πραγματικό χρονισμό για απόκρυψη του σφάλματος (για όλες τις κυματομορφές μαζί).
- 3. Τοποθετήστε τον δείκτη του ποντικιού στο τέλος της μαύρης γραμμής (το σύμβολο του ποντικιού αλλάζει στην έκδοση χρήστη) και στη συνέχεια κάντε κλικ και σύρετε τη γραμμή για λιγότερη ή για περισσότερη απόκρυψη σφάλματος διέγερσης.

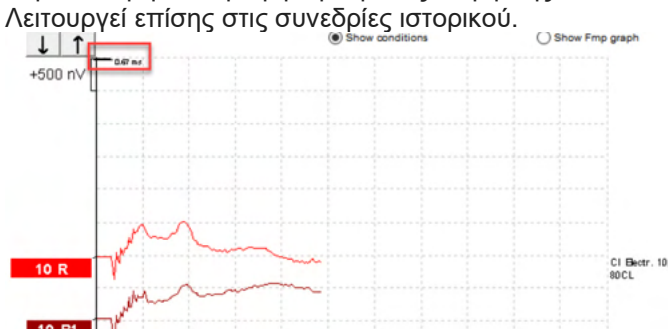

- 4. Αυτό βοηθάει για παράδειγμα στην αφαίρεση ανεπιθύμητων και ενοχλητικά μεγάλων σφαλμάτων από τους διεγέρτες CI ή BC.
- 5. Π.χ. βοηθάει στις καταγραφές eABR, αποκρύπτοντας το μεγάλο σφάλμα και απλοποιώντας την επισκόπηση, όπως φαίνεται στην παρακάτω εικόνα.

## ulfunne

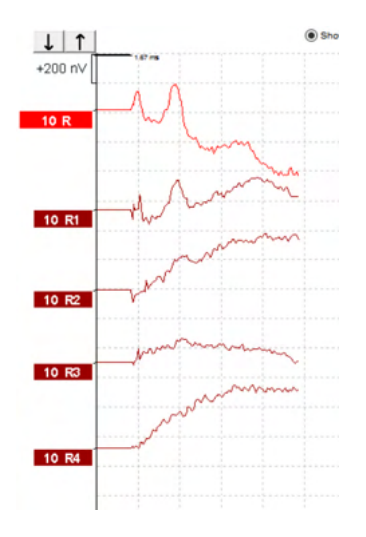

Κάντε δεξί κλικ και επιλέξτε «Hide stimulus artifact» για να απενεργοποιήσετε ξανά τη λειτουργία, αν είναι απαραίτητο.

## **3.1.31 Αύξηση εμφάνισης**

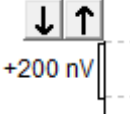

Αλλάξτε την επιλογή Display Gain (Αύξηση εμφάνισης) σε όλες τις καμπύλες χρησιμοποιώντας τα κουμπιά βέλους που βρίσκονται στα αριστερά της περιοχής καταγραφής.

Εναλλακτικά, χρησιμοποιήστε τα πλήκτρα πάνω και κάτω βέλους στο πληκτρολόγιο.

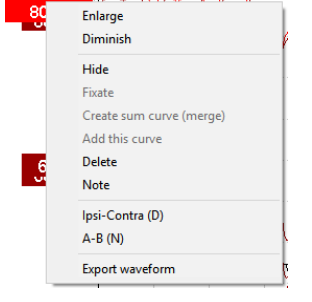

Αλλάξτε την επιλογή Display Gain (Αύξηση εμφάνισης) σε μεμονωμένη καμπύλη κάνοντας δεξί κλικ στο δείκτη χειρισμού της επιλεγμένης κυματομορφής και ορίζοντας την επιλογή Enlarge (Αύξηση) ή Diminish (Μείωση). Εναλλακτικά, χρησιμοποιήστε τον συνδυασμό πλήκτρων Ctrl + το πλήκτρο πάνω ή κάτω βέλους στο πληκτρολόγιο για την επιλεγμένη κυματομορφή.

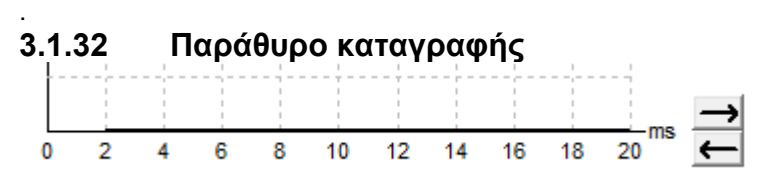

Επεξεργαστείτε το Παράθυρο καταγραφής χρησιμοποιώντας τα πλήκτρα βέλους που βρίσκονται στα δεξιά του γραφήματος.

## **3.1.33 Επιλογή κυματομορφής**

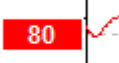

Πατήστε δύο φορές στο δείκτη χειρισμού της κυματομορφής για να την επιλέξετε. Εναλλακτικά, χρησιμοποιήστε το πλήκτρο Tab ή το συνδυασμό πλήκτρων Shift +Tab για να μεταβείτε από τη μία κυματομορφή στην επόμενη.

## **3.1.34 Μετακίνηση μεμονωμένης καμπύλης**

50

Πατήστε στο δείκτη χειρισμού της κυματομορφής για να μεταφέρετε την καμπύλη προς τα πάνω και προς τα κάτω.

### **3.1.35 Εμφάνιση διαφορικών καμπυλών**

Κάντε δεξί κλικ στον δείκτη χειρισμού της επιλεγμένης κυματομορφής για να εμφανίσετε τη διαφορά μεταξύ των διαφορικών κυματομορφών Α και Β (Α-Β) ή Ομοπλάγιας και Αντιπλευρικής (Ομοπλάγια-Αντιπλευρική).

### **3.1.36 Προσθήκη σημείωσης στην κυματομορφή**

Κάντε δεξί κλικ στη λαβή της καμπύλης και κάντε κλικ στην επιλογή «**Note**»

Πληκτρολογήστε εδώ τη σημείωση/σχόλιο για την κυματομορφή. Η σημείωση έχει το πολύ 20 χαρακτήρες, για να υπάρχει αρκετός χώρος για τις αριστερές λαβές έντασης στη λειτουργία διαιρεμένης οθόνης.

Π.χ. σε σχέση με το eABR, π.χ. το ηλεκτρόδιο CI νούμερο 10 διεγείρεται με το τρέχον επίπεδο 80.

Αυτό εμφανίζεται δίπλα στην κυματομορφή και περιλαμβάνεται στην εκτύπωση.

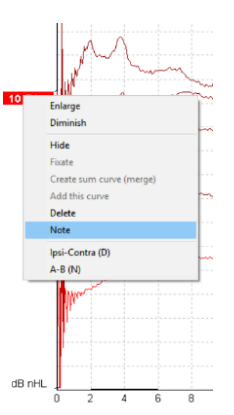

Οι σημειώσεις μπορούν να αλλάξουν αργότερα στη συνεδρία ιστορικού, αν είναι απαραίτητο.

Οι καλές σημειώσεις μπορούν επίσης να συνδυαστούν όλες μαζί, π.χ. σε μια κοχλιακή μικροφωνική δοκιμή.

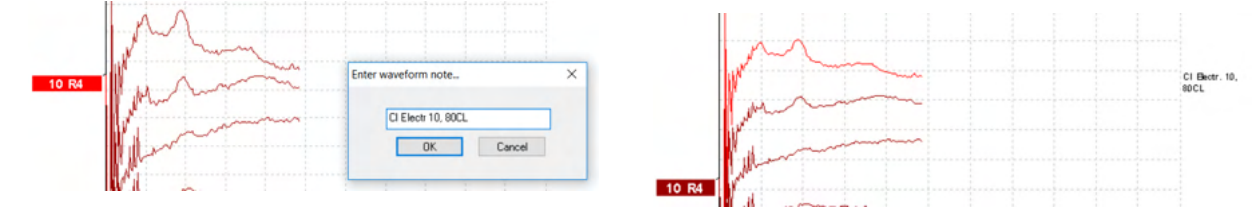

## wllwww

#### **Η καρτέλα Edit (Επεξεργασία)**

Στην ενότητα που ακολουθεί περιγράφονται τα στοιχεία της καρτέλας **Edit** (Επεξεργασία).

Για τις ολοκληρωμένες κυματομορφές υπάρχει η δυνατότητα επεξεργασίας όσο βρίσκεται σε εξέλιξη κάποια άλλη μέτρηση ή αφού ολοκληρωθεί ολόκληρη η δοκιμή. Οι λειτουργίες που διατίθενται τόσο στην **Καρτέλα Record (Καταγραφή)** όσο και στην **Καρτέλα Edit (Επεξεργασία)**, περιγράφηκαν στην προηγούμενη

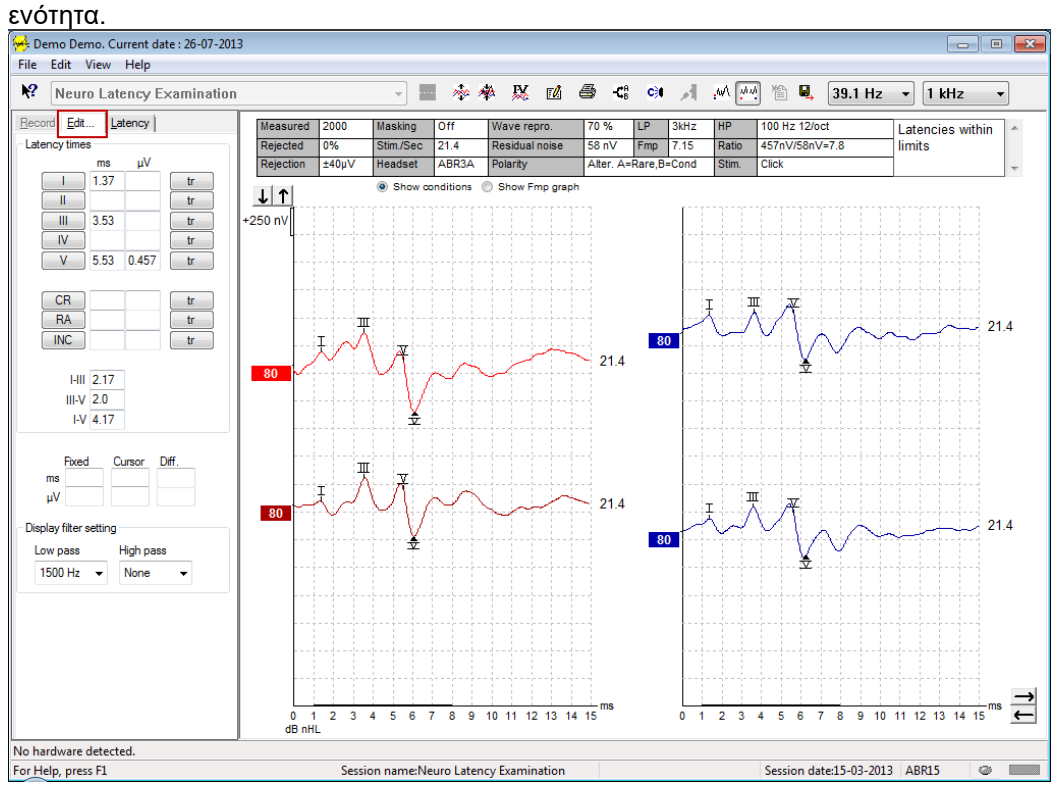

## **3.1.37 Παρακολούθηση απόρριψης**

Συνεχίστε να παρακολουθείτε την κατάσταση απόρριψης παρατηρώντας τη μικρή ωοειδή λυχνία στη βάση της οθόνης. Το πράσινο χρώμα υποδεικνύει τη μη απόρριψη, ενώ το κόκκινο την απόρριψη.

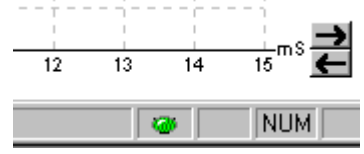

### **3.1.38 Τοποθέτηση Δεικτών Κυματομορφής**

Τα κουμπιά δεικτών εμφανίζουν τους δείκτες που αφορούν τον εκάστοτε επιλεγμένο τύπο δοκιμής. Η σήμανση επιτρέπεται μόνο σε ολοκληρωμένες κυματομορφές. Η κυματομορφή πρέπει να επιλεγεί (διπλό κλικ στο δείκτη χειρισμού της κυματομορφής) πριν από την τοποθέτηση δεικτών κυματομορφής).

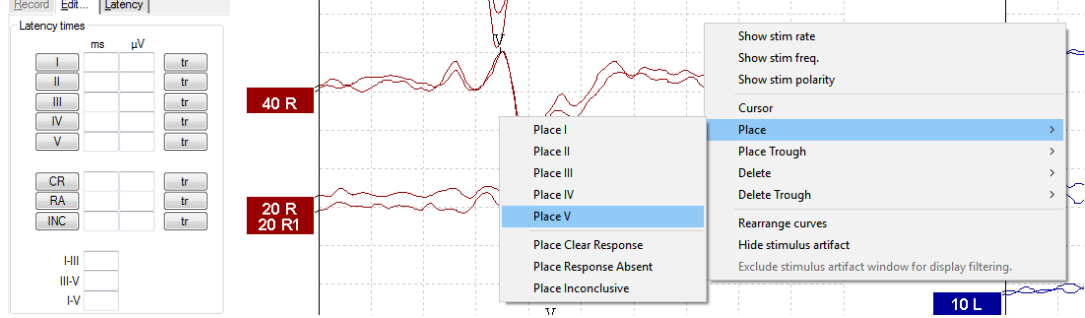

## whenhal

Οι κυματομορφές μπορούν να σημανθούν με τρεις διαφορετικούς τρόπους:

- 1. Πατήστε το κουμπί του δείκτη (π.χ. I, II, III, IV, V) και μετά πατήστε στο σημείο της καμπύλης όπου θέλετε να τοποθετήσετε τον δείκτη.
- 2. Πατήστε τον αριθμό του δείκτη (π.χ. 1, 2, 3, 4, 5) στο πληκτρολόγιο και μετά χρησιμοποιήστε τα πλήκτρα βέλους, τον συνδυασμό πλήκτρων Ctrl + πλήκτρα βέλους, ή το ποντίκι για να μετακινήσετε τον δρομέα στην επιθυμητή θέση. Πατήστε το πλήκτρο enter ή κάντε αριστερό κλικ με το ποντίκι για να τοποθετήσετε τον δείκτη. Με το συνδυασμό πλήκτρων Ctrl + πλήκτρα βέλους θα μετακινήσετε τον δρομέα από τη μία αιχμή στην επόμενη.
- 3. Κάντε δεξιό κλικ στην κυματομορφή για να επιλέξετε και να τοποθετήσετε δείκτες.

Οι αντίστοιχες τιμές ms και µV αναγράφονται στα πλαίσια δίπλα από τους Δείκτες Κυματομορφής. Οι ενδιάμεσες τιμές λανθάνοντος χρόνου θα υπολογίζονται αφού πρώτα τοποθετηθούν οι απαραίτητοι δείκτες.

Ο δείκτης SN10 (Δείκτης ύφεσης κύματος V) πρέπει να τοποθετείται για τον υπολογισμό του λόγου σήματος προς θόρυβο της κυματομορφής που αναγράφεται στον πίνακα Recorded Curve Conditions (Συνθήκες Καταγραφόμενων Καμπυλών).

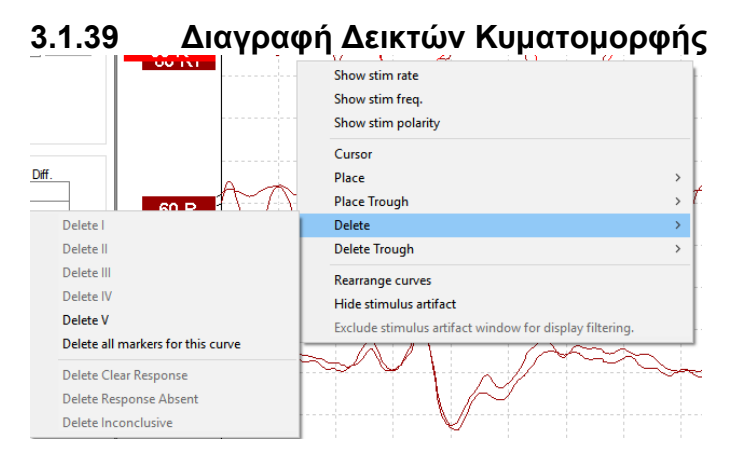

Διαγράψτε δείκτες κυματομορφής κάνοντας δεξί κλικ στην επιλεγμένη κυματομορφή και ακολουθώντας τις επιλογές διαγραφής.

## **3.1.40 Πρόταση δεικτών κυματομορφής**

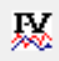

Αυτή η επιλογή διατίθεται μόνο όταν δεν βρίσκεται σε εξέλιξη κάποια ενεργή καταγραφή.

Πατήστε στο εικονίδιο Πρότασης δεικτών κυματομορφής για να τοποθετήσετε αυτόματα δείκτες κυματομορφής στην πλέον εξέχουσα αιχμή εντός της περιοχής τιμών του τυποποιημένου λανθάνοντος χρόνου για την οποία υπάρχουν δεδομένα τυποποιημένου λανθάνοντος χρόνου.

**Έχετε υπόψη ότι πρόκειται αποκλειστικά για εργαλείο προτάσεων και οι δείκτες κυματομορφής μπορεί να τοποθετηθούν μακριά από τη σωστή θέση (π.χ. εκεί όπου η πραγματική αιχμή βρίσκεται εκτός της περιοχής τιμών τυποποιημένου λανθάνοντος χρόνου ή όπου δεν υπάρχει απόκριση στην πραγματικότητα)!! Οι κλινικές κρίσεις δε θα πρέπει να γίνονται με βάση αποκλειστικά τους προτεινόμενους δείκτες κυματομορφής.**

## ulfunne

### **3.1.41 Τυποποιημένα δεδομένα λανθάνοντος χρόνου**

Τα τυποποιημένα δεδομένα εμφανίζονται στην οθόνη για κάθε επιλεγμένη καμπύλη κατά τη διάρκεια της τοποθέτησης δεικτών κυματομορφής (αφού έχουν ενεργοποιηθεί στη ρύθμιση και εφόσον υπάρχουν τυποποιημένα δεδομένα λανθάνοντος χρόνου).

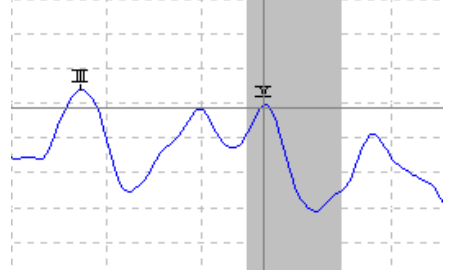

Τα δεδομένα φύλου και ηλικίας λαμβάνονται από τη βάση δεδομένων ώστε να παράσχουν τη διαλογή των αντίστοιχων τυποποιημένων δεδομένων λανθάνοντος χρόνου.

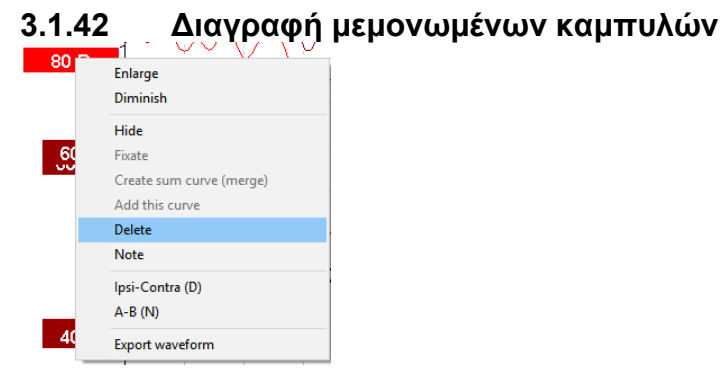

Κάντε δεξί κλικ στο δείκτη χειρισμού της καμπύλης για να ορίσετε την επιλογή Delete (Διαγραφή) για την καμπύλη. **Με αυτή την ενέργεια η καμπύλη θα διαγραφεί μόνιμα!!**

### **3.1.43 Αύξηση/Μείωση μεμονωμένων καμπυλών**

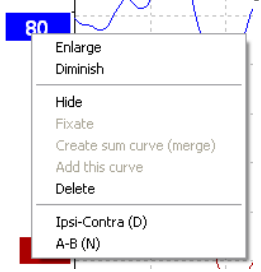

Αλλάξτε την επιλογή Display Gain (Αύξηση Εμφάνισης) σε μεμονωμένη καμπύλη κάνοντας δεξί κλικ στο δείκτη χειρισμού της επιλεγμένης καμπύλης και ορίζοντας την επιλογή Enlarge (Αύξηση) ή Diminish (Μείωση). Εναλλακτικά, χρησιμοποιήστε τον συνδυασμό πλήκτρων Ctrl + το πλήκτρο πάνω ή κάτω βέλους στο πληκτρολόγιο για την επιλεγμένη κυματομορφή.

## Manhood

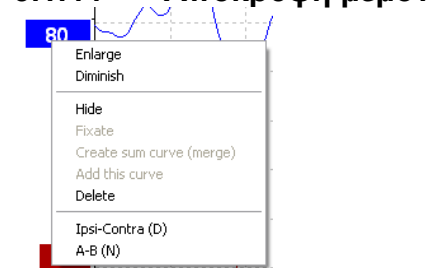

### **3.1.44 Απόκρυψη μεμονωμένων καμπυλών**

Κάντε δεξιό κλικ στο δείκτη χειρισμού της καμπύλης για να ορίσετε την επιλογή Hide (Απόκρυψη). Έτσι θα αποκρύψετε προσωρινά την καμπύλη.

Ο δείκτης χειρισμού θα παραμείνει ορατός για να υποδεικνύει την παρουσία της κρυφής καμπύλης. Κάντε δεξιό κλικ στο δείκτη χειρισμού κρυφής καμπύλης για να ορίσετε την επιλογή Show (Εμφάνιση) για την καμπύλη.

### **3.1.45 Καθήλωση μεμονωμένων καμπυλών /Αντιπαραβολή με ιστορικό περιόδων λειτουργίας**

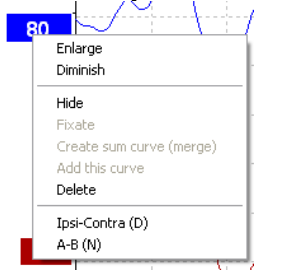

Κάντε δεξιό κλικ στο δείκτη χειρισμού της καμπύλης για να ορίσετε την επιλογή Fixate (Καθήλωση) για την καμπύλη στην οθόνη. Οι καθηλωμένες καμπύλες μπορούν να αντιπαραβληθούν με παλαιότερες περιόδους λειτουργίας, οι οποίες εμφανίζονται με το πάτημα των πλήκτρων PgUp ή PgDn στο πληκτρολόγιο. Αυτή η λειτουργία είναι διαθέσιμη μόνο εφόσον έχετε μόλις καταγράψει τη δοκιμή ή όταν εισέρχεστε στο λογισμικό σε τρόπο λειτουργίας νέας δοκιμής. Δεν είναι διαθέσιμη εάν έχετε εισέλθει στον τρόπο λειτουργίας επεξεργασίας απευθείας από τη βάση δεδομένων.

### **3.1.46 Συγχώνευση καμπυλών (Δημιουργία συνοπτικής καμπύλης)**

Οι καμπύλες με κοινή ένταση, τύπο ερεθίσματος και αυτί μπορούν να συγχωνευτούν για να δημιουργήσουν μια συνοπτική καμπύλη που θα βασίζεται στο συνολικό μέσο όρο των επιμέρους σαρώσεων των δύο επιλεγμένων καμπυλών.

- .<br>1. Επιλέξτε μία καμπύλη με διπλό κλικ στο δείκτη χειρισμού της καμπύλης.<br>2. Κάντε δεξιό κλικ στη δεύτερη καμπύλη και ορίστε την επιλονή Create sur
- 2. Κάντε δεξιό κλικ στη δεύτερη καμπύλη και ορίστε την επιλογή Create sum curve (Δημιουργία συνοπτικής καμπύλης - δηλ. συγχώνευση).

Η συγχωνευμένη/συνοπτική καμπύλη μπορεί να διαχωριστεί και πάλι στις δύο αρχικές καμπύλες, αν κάνετε δεξί κλικ στο δείκτη χειρισμού και ορίσετε την επιλογή Undo Sum Curve (Αναίρεση συνοπτικής καμπύλης).

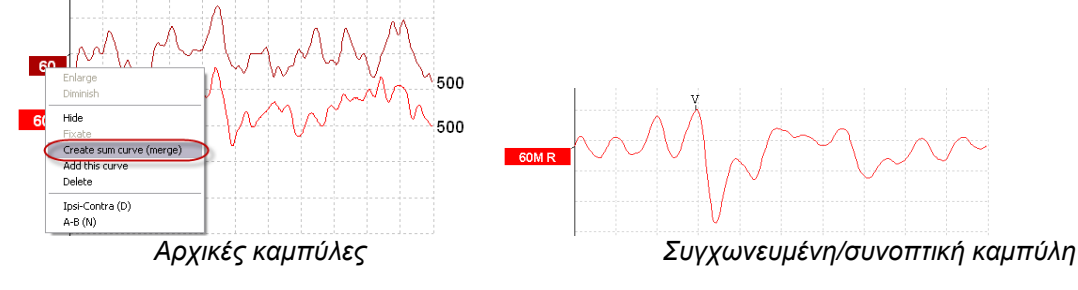

## WIMMM

Οι νέες τιμές Fmp και Μόνιμου θορύβου υπολογίζονται για τη συγχωνευμένη/συνοπτική καμπύλη, ωστόσο οι καμπύλες Fmp και Μόνιμου θορύβου δε θα είναι διαθέσιμες.

A "M" is added to the intensity handle to indicate this is a Merged curve.

#### **3.1.47 Προσθήκη καμπυλών**

Οι καμπύλες με κοινή ένταση, τύπο ερεθίσματος και αυτί μπορούν να αθροιστούν για να δημιουργήσουν μια τρίτη καμπύλη που θα βασίζεται στο συνολικό μέσο όρο των επιμέρους σαρώσεων των δύο επιλεγμένων καμπυλών.

- 1. Επιλέξτε μία καμπύλη με διπλό κλικ στο δείκτη χειρισμού της καμπύλης.
- 2. Κάντε δεξί κλικ στη δεύτερη καμπύλη και ορίστε την επιλογή Add this curve (Προσθήκη αυτής της καμπύλης).Η πρόσθετη καμπύλη θα υποδεικνύεται από το γράμμα 'a' δίπλα από την ένταση στο δείκτη χειρισμού (π.χ. 60a)

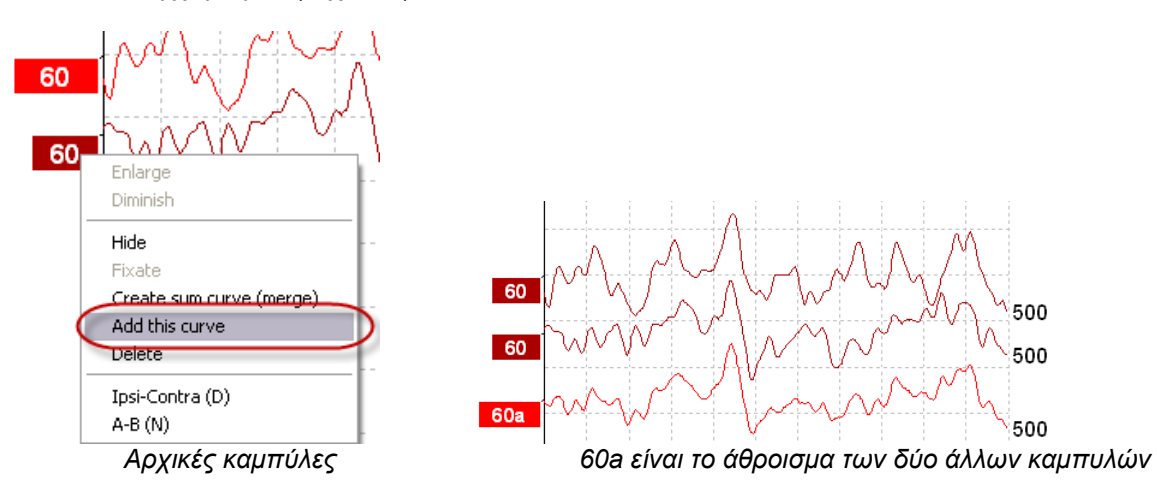

Η πρόσθετη καμπύλη μπορεί να αφαιρεθεί/διαγραφεί εάν ορίσετε την επιλογή Delete (Διαγραφή) όταν κάνετε δεξί κλικ στην καμπύλη.

Οι νέες τιμές Fmp και Μόνιμου θορύβου υπολογίζονται για την πρόσθετη καμπύλη, ωστόσο οι καμπύλες Fmp και Μόνιμου θορύβου δε θα είναι διαθέσιμες.

#### **3.1.48 Διαφορική καμπύλη Ομοπλάγιας μείον Αντιπλευρική (Ομοπλάγια-Αντιπλευρική)**

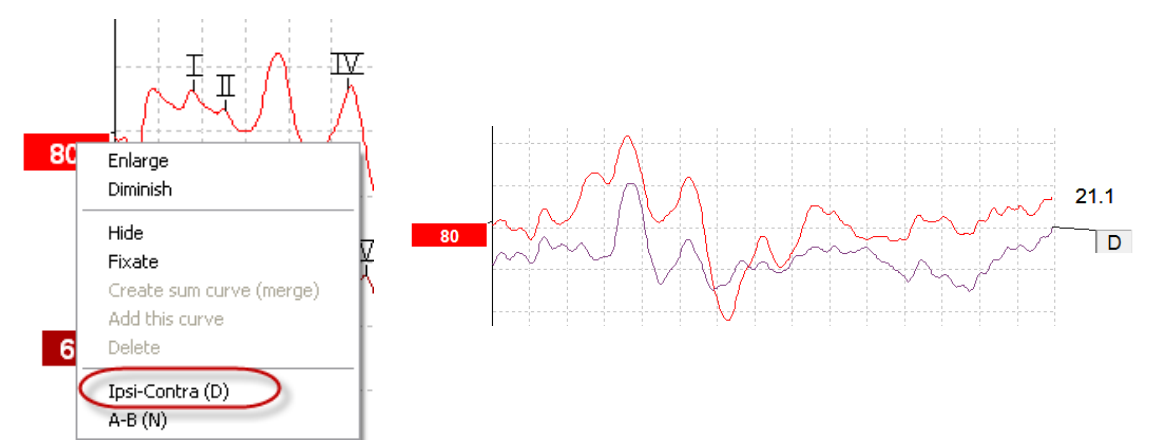

Κάντε δεξί κλικ στο δείκτη χειρισμού της καμπύλης για να εμφανιστεί η διαφορική καμπύλη Ομοπλάγιας μείον Αντιπλευρική.

## ulfunne

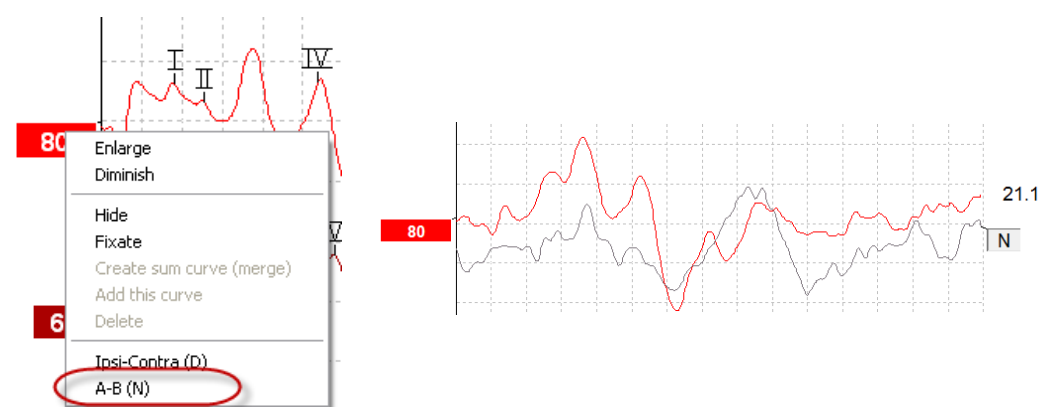

#### **3.1.49 Διαφορική καμπύλη A μείον B (A-B (N))**

Κάντε δεξί κλικ στο δείκτη χειρισμού της καμπύλης για να εμφανιστεί η διαφορική καμπύλη Α μείον Β.

## **3.1.50 Αλλαγή φιλτραρίσματος εμφάνισης**

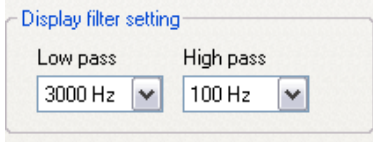

Τροποποιήστε τα φίλτρα εμφάνισης ανά πάσα στιγμή κατά τη διάρκεια των δοκιμών ή κατά την επεξεργασία αργότερα για να αφαιρέσετε ανεπιθύμητο θόρυβο από την καταγραφή.

**Έχετε υπόψη πως αυτό δε θα επηρεάσει την καταγραφή ανεπεξέργαστων δεδομένων (φίλτρα υλικού εξοπλισμού) και πως τα φίλτρα εμφάνισης μπορούν να μεταβληθούν/απενεργοποιηθούν οποτεδήποτε!!** 

#### **3.1.51 Συνθήκες καταγραφόμενων καμπυλών**

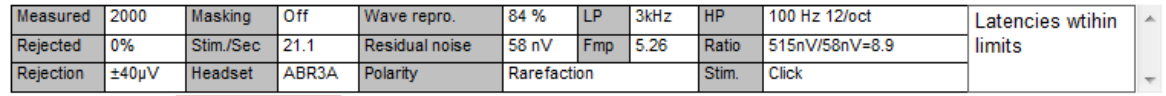

Show conditions Show Fmp graph

Για να εμφανίσετε τις παραμέτρους καταγραφής κάποιας καμπύλης, πατήστε δύο φορές στο δείκτη χειρισμού της καμπύλης και βεβαιωθείτε ότι έχει οριστεί η επιλογή Show conditions (Εμφάνιση συνθηκών). Εμφανίζονται οι ακόλουθες πληροφορίες:

- 1. Measured ο αριθμός των σαρώσεων που έχουν καταγραφεί.
- 2. Rejected ο αριθμός των σαρώσεων που έχουν απορριφθεί.
- 3. Rejection το επίπεδο απόρριψης που χρησιμοποιήθηκε κατά τη δοκιμή.
- 4. Masking υποδεικνύει το επίπεδο συγκάλυψης σε dBSPL ή off αν δεν χρησιμοποιείται.
- 5. Stim./Sec ο ρυθμός ερεθίσματος που χρησιμοποιήθηκε κατά τη δοκιμή.
- 6. Headset ο μορφοτροπέας που χρησιμοποιήθηκε για την καταγραφή.
- 7. Αναπαραγωγιμότητα κύματος το ποσοστό αναπαραγωγιμότητας της κυματομορφής.
- 8. Residual noise το επίπεδο μονίμου θορύβου σε nV.
- 9. Polarity η πολικότητα του ερεθίσματος που χρησιμοποιήθηκε για τη δοκιμή.
- 10. LP η συχνότητα του χαμηλοπερατού φίλτρου.
- 11. Fmp η τιμή Fmp.
- 12. HP η συχνότητα του υψιπερατού φίλτρου.
- 13. Ratio ο λόγος σήματος προς θόρυβο. Για να υπολογιστεί ο λόγος θα πρέπει να τοποθετηθεί ο δείκτης SN10 (δείκτης ύφεσης κύματος V) στην καμπύλη.
- 14. Stim. ο τύπος ερεθίσματος της δοκιμής (π.χ. κλικ, ριπή τόνου, CE-Chirp® LS).
- 15. Comments field σχόλιο καμπύλης.

## whenhal

#### **3.1.52 Προσθήκη σχολίων σε καμπύλη**

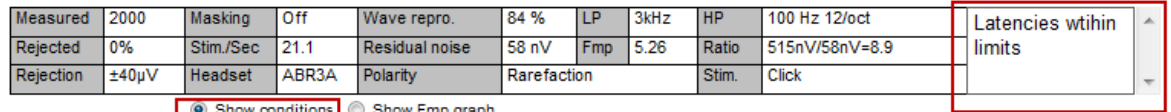

Τα όποια σχόλια για την επιλεγμένη καμπύλη μπορούν να καταχωριστούν στο πλαίσιο σχολίων στην πάνω δεξιά γωνία με πάτημα στο εσωτερικό του πλαισίου και πληκτρολόγηση του κειμένου στη συνέχεια. Αυτά τα σχόλια θα εμφανίζονται μόνο όταν επιλέγεται η αντίστοιχη καμπύλη. Όλα τα σχόλια καμπύλης εκτυπώνονται στη σελίδα της αναφοράς "Curves Conditions" (Συνθήκες καμπυλών).

Μπορείτε επίσης να χρησιμοποιήσετε τη λειτουργία σημείωσης για την κυματομορφή, μέσω της οποίας μπορείτε να προσθέσετε μια σημείωση που θα εμφανίζεται δίπλα στην κυματομορφή (κάντε δεξί κλικ στη λαβή έντασης για πρόσβαση στην επιλογή αυτή).

### **3.1.53 Η χρήση του δρομέα**

Πατήστε δύο φορές στην επιλεγμένη καμπύλη (όχι το δείκτη χειρισμού) για να ενεργοποιήσετε τον διπλό δρομέα. Εναλλακτικά, ενεργοποιήστε τον δρομέα από το μενού View (Προβολή).

- 1. Μετακινήστε το ποντίκι και πατήστε στην επιθυμητή θέση. Ο πρώτος δρομέας έχει πλέον κλειδώσει σε αυτή τη θέση.
- 2. Μετακινήστε το ποντίκι και μεταφέρετε το δεύτερο δρομέα στην επιθυμητή θέση. Τα πλαίσια στο παράθυρο Cursor (Δρομέας) θα εμφανίζουν πλέον τη θέση στην οποία τοποθετήθηκε ο πρώτος δρομέας, την τρέχουσα θέση του δεύτερου δρομέα και τη διαφορά μεταξύ αυτών των δύο θέσεων.
- 3. Αφαιρέστε τον διπλό δρομέα με αριστερό πάτημα του ποντικιού.

### **3.1.54 Υπολογισμός λόγου σήματος προς θόρυβο (3:1)**

Υπολογίστε τον λόγο σήματος προς θόρυβο (SNR) της κυματομορφής τοποθετώντας τον δείκτη V του κύματος και τον δείκτη SN10 (δείκτης ύφεσης κύματος V) στην επιλεγμένη καμπύλη. Ο Λόγος είναι το πλάτος της αιχμής Κύματος V προς την ύφεση του δείκτη SN10. Ο θόρυβος υπολογίζεται αυτόματα με βάση την τιμή μονίμου θορύβου.

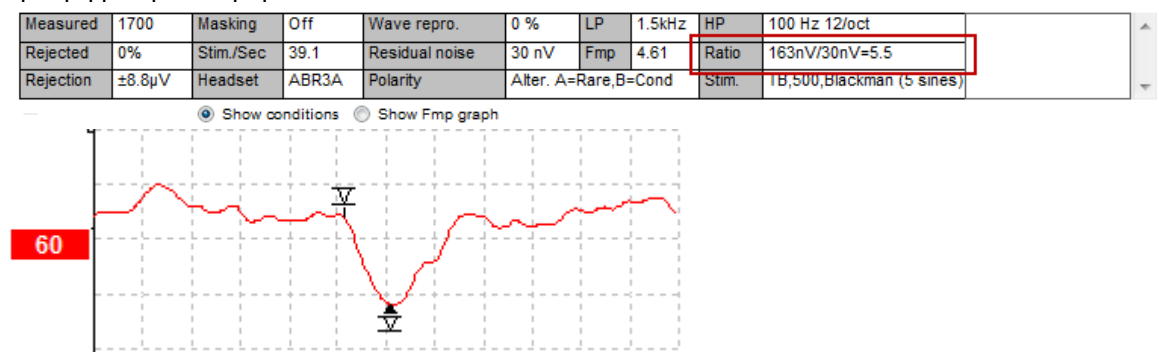

### **3.1.55 Δείκτες Κυματομορφής CR, RA & INC**

Οι δείκτες κυματομορφής CR, RA και INC καθιερώθηκαν στο Ηνωμένο Βασίλειο και μπορούν να χρησιμοποιηθούν για την κατηγοριοποίηση των κυματομορφών.

CR = Σαφής απόκριση

RA = Απουσία απόκρισης INC = Ασαφής

# monde

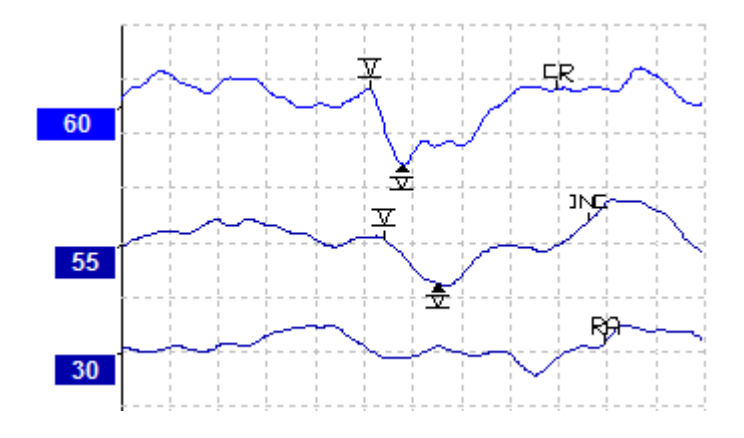

## whenhand

## **3.2 Η καρτέλα Latency (Λανθάνων χρόνος)**

Στην ενότητα που ακολουθεί περιγράφονται τα στοιχεία της καρτέλας **Latency (Λανθάνων χρόνος)**.

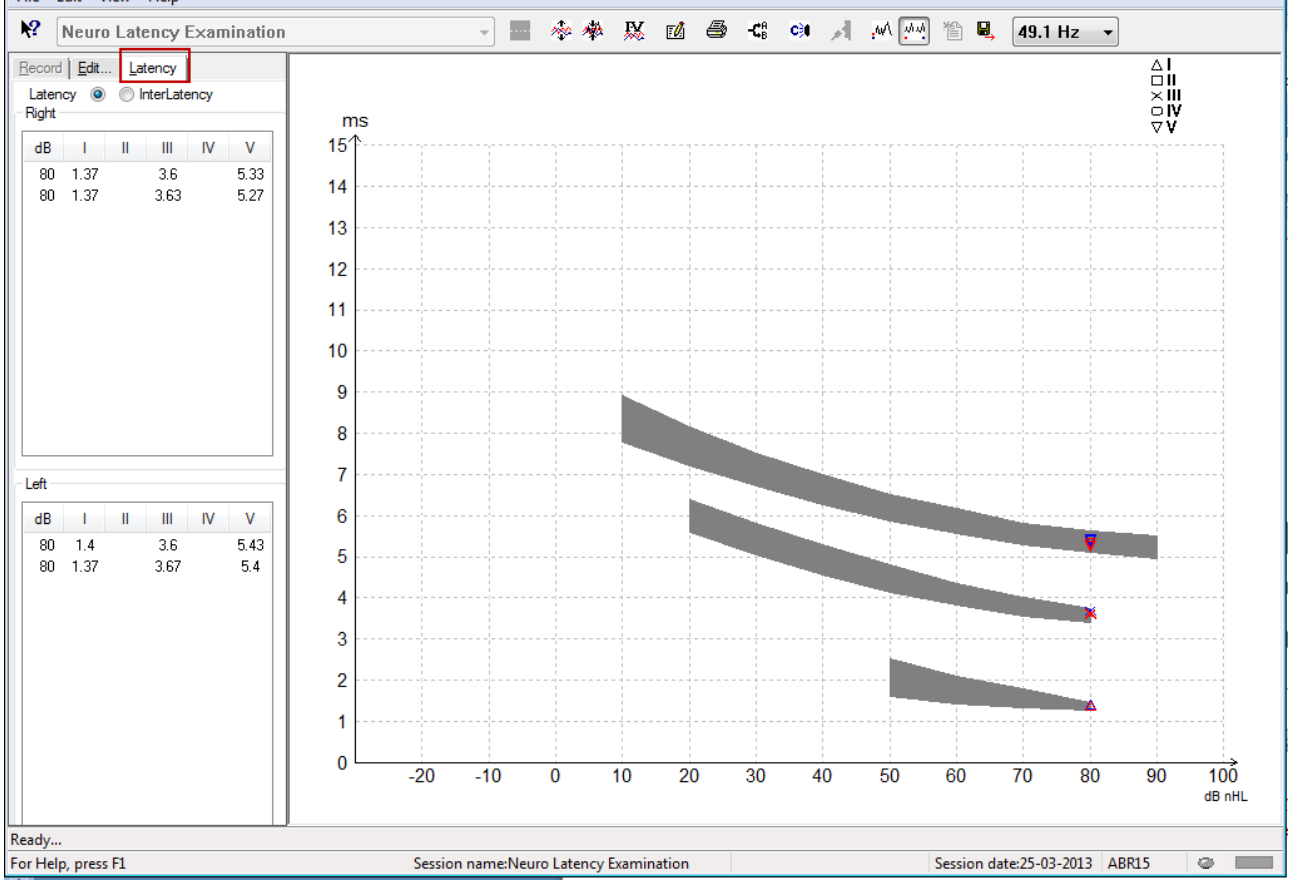

## **3.2.1 Τιμές λανθάνοντος χρόνου**

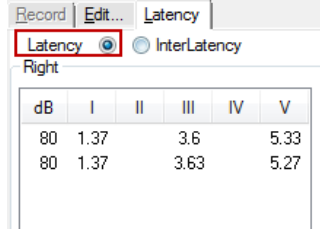

Ορίστε την επιλογή Latency (Λανθάνων χρόνος) για να εμφανίσετε τις τιμές λανθάνοντος χρόνου όλων των σημασμένων κυματομορφών για το αριστερό και το δεξίαυτί.

## **3.2.2 Ενδιάμεσες τιμές λανθάνοντος χρόνου**

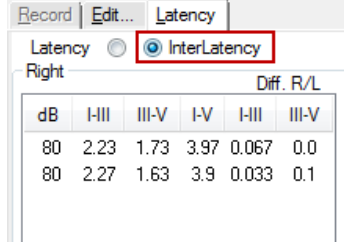

## WIMMM

Ορίστε την επιλογή Interlatency (Ενδιάμεση τιμή λανθάνοντος χρόνου) για να εμφανίσετε τις τιμές λανθάνοντος χρόνου μεταξύ αιχμών και τις τιμές διαφοράς λανθάνοντος χρόνου μεταξύ αιχμών και μεταξύ αυτιών για όλες τις σημασμένες κυματομορφές για το αριστερό και το δεξί αυτί.

### **3.2.3 Γράφημα Latency (Λανθάνων χρόνος)**

Παρέχεται γραφική παράσταση των τιμών λανθάνοντος χρόνου της σημασμένης κυματομορφής. Έτσι διευκολύνεται η ερμηνεία της μεταβολής του λανθάνοντος χρόνου σε σχέση με τη μεταβολή στην ένταση του ερεθίσματος. Η περιοχή με τη γκρίζα σκίαση υποδεικνύει την τυποποιημένη περιοχή τιμών και εμφανίζεται εφόσον τα τυποποιημένα δεδομένα λανθάνοντος χρόνου έχουν προστεθεί στη Ρύθμιση συστήματος. Τα δεδομένα φύλου και ηλικίας λαμβάνονται από τη βάση δεδομένων ώστε να παράσχουν τη διαλογή των αντίστοιχων τυποποιημένων δεδομένων λανθάνοντος χρόνου.

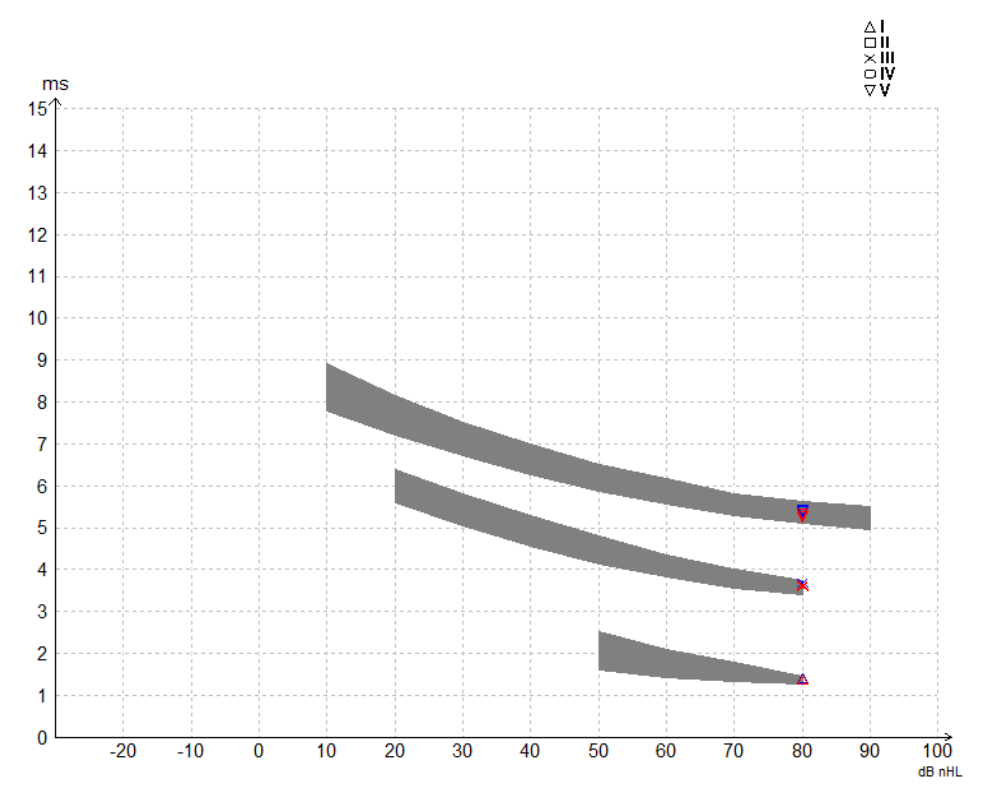

### **3.2.4 Εμφάνιση Δεικτών από Αιχμή έως Ύφεση (Δείκτης SN10) (μόνο το λογισμικό EPx5)**

Εξ ορισμού, το πλάτος των κυματομορφών υπολογίζεται από την αιχμή έως τη γραμμή βάσης. Για να ενεργοποιηθούν οι δείκτες ύφεσης στην καρτέλα επεξεργασίας, προκειμένου να υπολογιστεί το πλάτος κυματομορφής από την αιχμή έως την ύφεση, ακολουθήστε τις εξής οδηγίες.

- 1. Από την καρτέλα **General setup** (Γενική ρύθμιση), αλλάξτε την επιλογή L**evel measure method** (Μέθοδος μέτρησης επιπέδου) σε "Peak to trough" (Από αιχμή έως ύφεση)
- 2. Πατήστε στην επιλογή OK για αποθήκευση.

## ulfunne

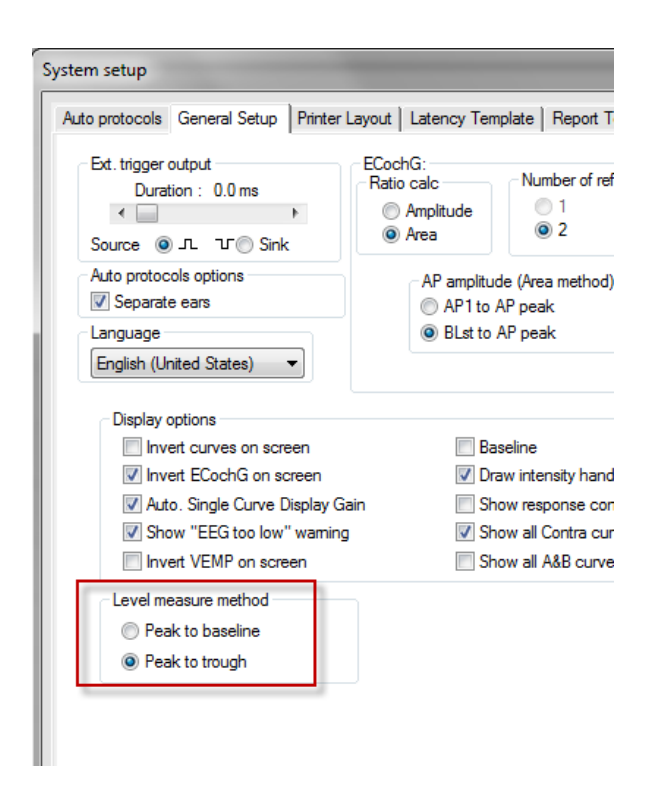

Τα κουμπιά **Tr** εμφανίζονται πλέον στην καρτέλα **Edit (Επεξεργασία)** για μη αυτόματη τοποθέτηση των διαφόρων δεικτών ύφεσης /SN10.

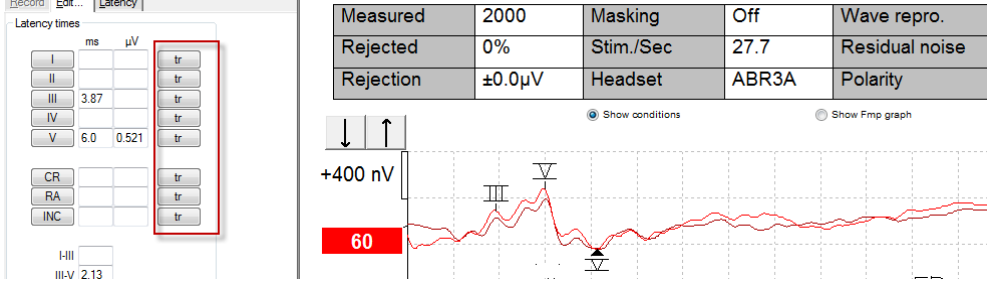

## **3.3 Μη εφικτή εκκίνηση της Βοήθειας σε Windows® 10 & 11**

Σε ορισμένες περιπτώσεις, η έκδοση των Windows® 10 & 11 που εκτελείτε μπορεί να μην είναι συμβατή για την εκτέλεση ηλεκτρονικής Βοήθειας μέσα από το λογισμικό. Αν οι λειτουργίες της Βοήθειας δεν εκτελούνται, θα πρέπει να κατεβάσετε και να εγκαταστήσετε το στοιχείο KB917607 (WinHlp32.exe) από την αρχική σελίδα της Microsoft.

## **3.4 Συντομεύσεις Η/Υ**

Πολλές από τις λειτουργίες που εκτελούνται με μεταφορά και πάτημα του ποντικιού μπορείτε να τις προσπελάσετε και από το πληκτρολόγιο.

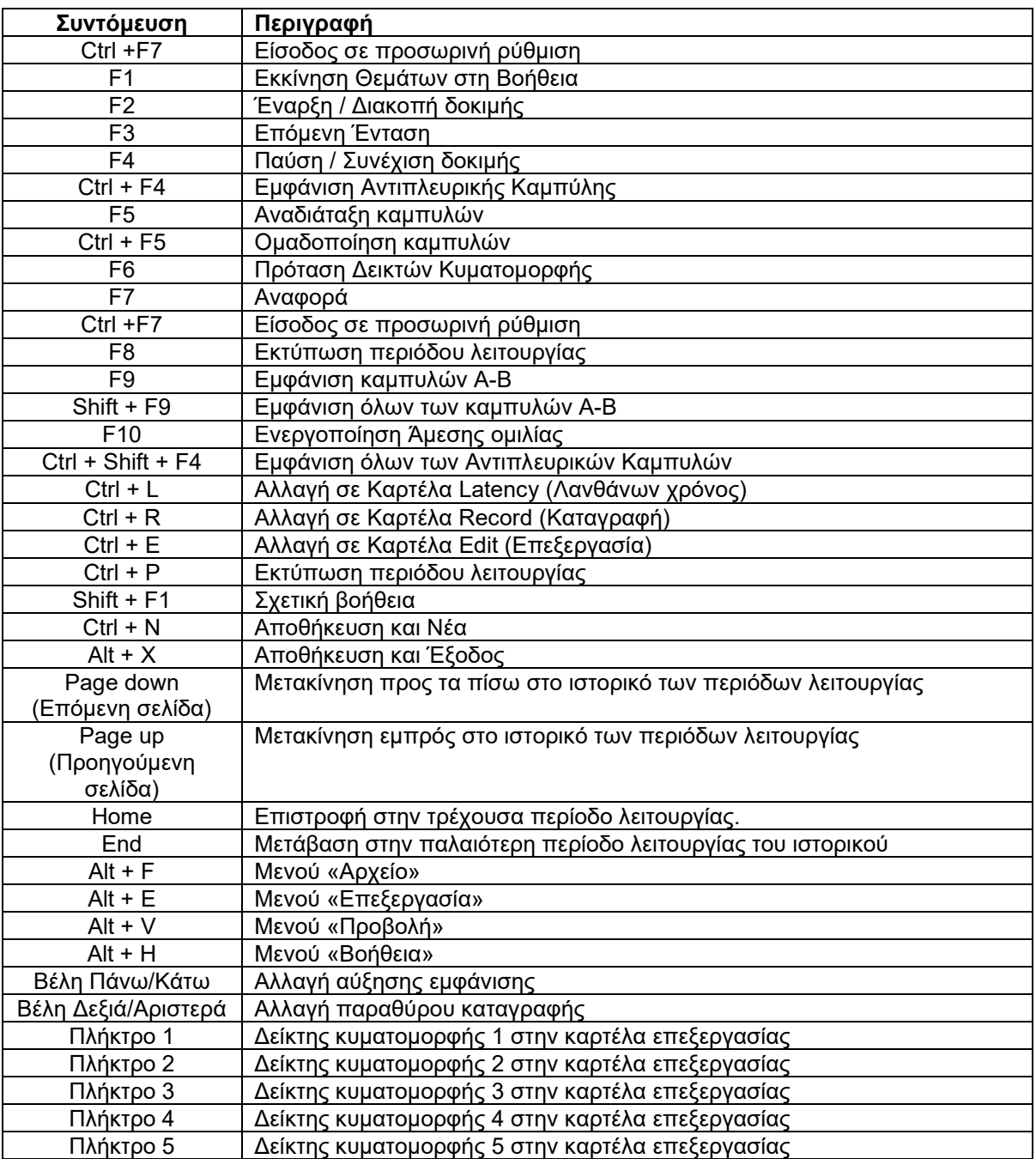

## **3.5 Προετοιμασία ασθενούς πριν από τη δοκιμή**

Πριν από τη δοκιμή ο ασθενής θα πρέπει να ενημερωθεί για τη διαδικασία της δοκιμής, ο ακουστικός πόρος θα πρέπει να εξεταστεί, το δέρμα πρέπει να προετοιμαστεί για την τοποθέτηση των ηλεκτροδίων, και τα ηλεκτρόδια επιφανείας θα πρέπει να τοποθετηθούν στον ασθενή.

Όλες οι υποδοχές στο συνδετήρα καλωδίων που συνδέεται με τον προενισχυτή πρέπει να διαθέτουν συνδεδεμένο καλώδιο ηλεκτροδίου και να συνδέονται με τον ασθενή μέσω των ηλεκτροδίων.

Αν κάποια υποδοχή παραμείνει ανοιχτή ή αν κάποιο καλώδιο δε συνδεθεί με τον ασθενή μέσω ηλεκτροδίου, θα προκύψει απόρριψη και η δοκιμή δε θα είναι εφικτή. Για τον καθορισμό της απόρριψης αξιολογούνται τόσο το ομοπλάγιο όσο και το αντίπλευρο EEG.

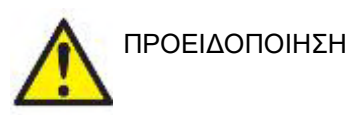

**Κίνδυνος στραγγαλισμού.**

**Κρατήστε τα καλώδια μακρυά από το λαιμό του μωρού**

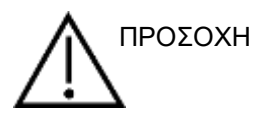

**Αποφύγετε την επαφή μεταξύ των μη χρησιμοποιούμενων ηλεκτροδίων και οποιωνδήποτε άλλων αγώγιμων μερών**

### **3.5.1 Έλεγχος εμπέδησης**

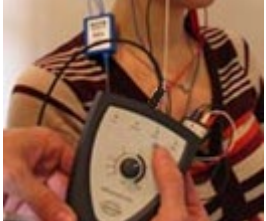

Πατήστε το κουμπί Imp. και στρέψτε το ρυθμιστικό τελείως δεξιόστροφα.

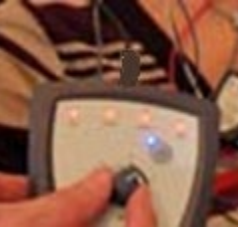

Στρέψτε αργά το ρυθμιστικό αριστερόστροφα.

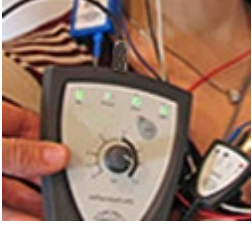

Η λυχνία για κάθε ηλεκτρόδιο θα γίνει από κόκκινη πράσινη καθώς βρίσκεται η εμπέδηση για κάθε ηλεκτρόδιο.

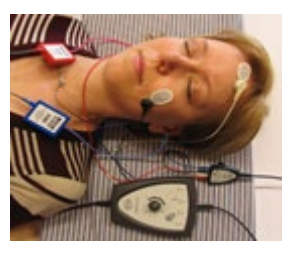

Πατήστε το κουμπί Imp. για έξοδο από τον τρόπο λειτουργίας εμπέδησης πριν από τη δοκιμή.

### **3.5.2 Μορφοτροπείς**

Πριν από τη δοκιμή, οι μορφοτροπείς που προορίζονται για τη μέτρηση πρέπει να τοποθετηθούν σωστά στον ασθενή.

Η καθυστέρηση του ένθετου ακουστικού και του ΑΚΟΥΣΤΙΚΌ (ΚΕΦΑΛΉΣ) έχουν αντισταθμιστεί εντός του λογισμικού, έτσι ο χρόνος 0ms στη χρονική κλίμακα ισούται με την ακουστική παρουσίαση. Επομένως, οι τιμές λανθάνοντος χρόνου της κυματομορφής στην οθόνη της δοκιμής είναι οι πραγματικές τιμές λανθάνοντος χρόνου αντίστοιχα σε όλους τους μορφοτροπείς.

Περαιτέρω πληροφορίες σχετικά με την προετοιμασία της δοκιμής μπορείτε να βρείτε στο Εγχειρίδιο με πρόσθετες πληροφορίες του Eclipse.

## **3.6 Διενέργεια καταγραφής Ορίου Κατωφλίου ABR**

Οι καταγραφές Ορίου Κατωφλίου ABR χρησιμοποιούνται για τον προσδιορισμό του ορίου κατωφλίου των ατόμων που δεν μπορούν να συμμετάσχουν στην παραδοσιακή συμπεριφορική ακοομετρία.

Πριν από τη δοκιμή φροντίστε ο ασθενής να έχει χαλαρώσει. Αυτό μπορείτε να το δείτε παρακολουθώντας το Παράθυρο EEG πάνω δεξιά στο παράθυρο καταγραφής.

#### **3.6.1 Συναρμολόγηση ηλεκτροδίων**

Η δοκιμή ορίου κατωφλίου ABR χρησιμοποιείται παραδοσιακά για τον καθορισμό του βαθμού της απώλειας ακοής σε παιδιά ή σε πληθυσμούς όπου η δοκιμή είναι δυσχερής. Η τυπική συναρμολόγηση για καταγραφή ορίου κατωφλίου ABR είναι:

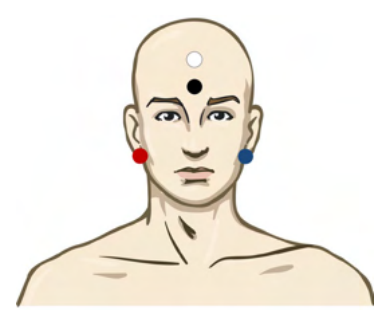

ΚΟΚΚΙΝΟ Δεξιό μαστοειδές ή λοβός αυτιού (αναφορά ήαντιστροφή)

ΜΠΛΕ Αριστερό μαστοειδές ή λοβός αυτιού (αναφορά ή αντιστροφή)

ΛΕΥΚΟ Κορυφή ή ψηλά στο μέτωπο (ενεργό ή μη αντιστροφή)

ΜΑΥΡΟ Γείωση στην παρειά ή χαμηλά στο μέτωπο - θα πρέπει να τηρείται απόσταση μερικών cm από το ΛΕΥΚΟ ηλεκτρόδιο.

### **3.6.2 Ερεθίσματα ορίου κατωφλίου ABR**

Κατά κανόνα η καταγραφή Ορίου Κατωφλίου ABR ξεκινάει στα 45dB nHL και έπειτα κρίνεται η αύξηση ή η μείωση της έντασης των ερεθισμάτων.

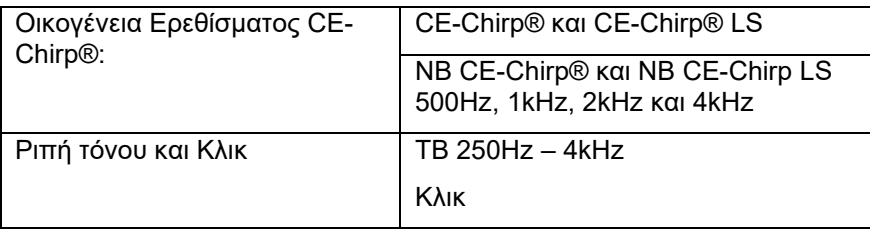

## wlhonnon

### **3.6.3 Επεξεργασία καταγραφών ορίου κατωφλίου ABR**

Οι τυπικές καταγραφές ορίου κατωφλίου ABR χρησιμοποιούν NB CE-chirp® LS ή Ριπή Τόνου για την αξιολόγηση του ορίου κατωφλίου.

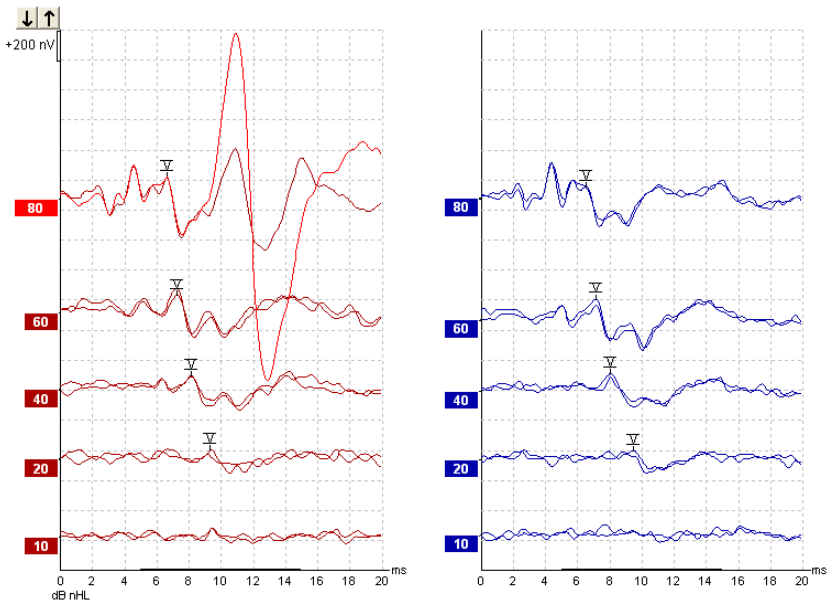

Παραπάνω δίνεται παράδειγμα καταγραφής ορίου κατωφλίου που χρησιμοποιεί Ριπή Τόνου 2kHz. Λάβετε υπόψη ότι η μεγάλη απόκριση PAM από τη δεξιά πλευρά προκαλείται από το οξύ ερέθισμα των 80dBnHL. Το όριο κατωφλίου ABR στα 20dB nHL στα 2kHz που βρίσκεται εδώ θα είναι πολύ κάτω από το όριο της περιοχής της φυσιολογικής ακοής.

## **3.6.4 Ερμηνεία και χρήση αποτελεσμάτων ορίου κατωφλίου ABR**

Η μέτρηση ορίου κατωφλίου ABR χρησιμοποιείται για την τοποθέτηση βοηθημάτων ακοής σε νήπια. Η σχέση της ABR προς τους συντελεστές συμπεριφορικής διόρθωσης διατίθεται σε ορισμένα προϊόντα λογισμικού τοποθέτησης όπως το DSL v5.0a και το λογισμικό τοποθέτησης της Oticon. Σε αυτά παρέχονται λύσεις για τον ακοολόγο όταν τα όρια κατωφλίου ακοής που του παρέχονται δεν έχουν διορθωθεί.

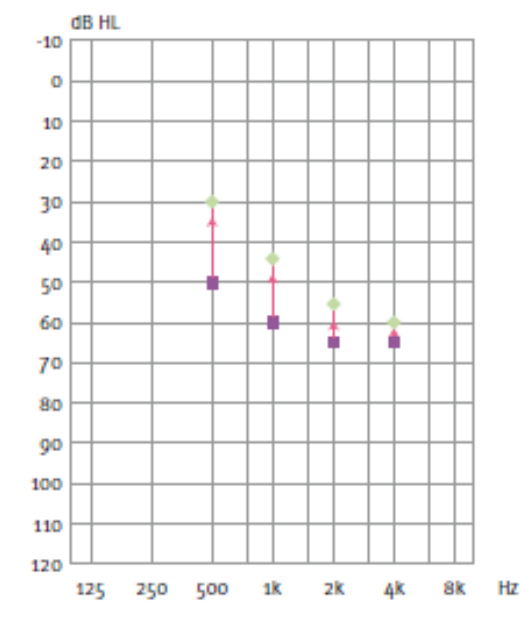

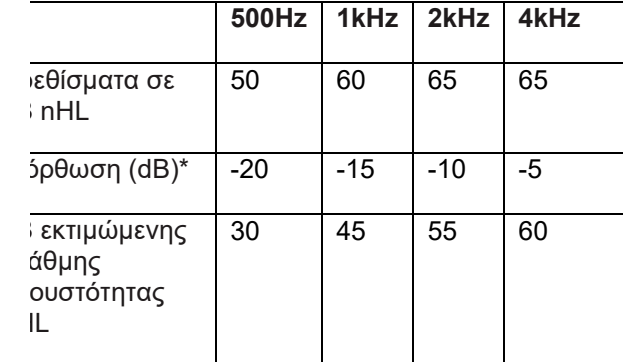

Δεξιά, παράδειγμα εκτιμώμενου ακοογράμματος. Τα μοβ τετράγωνα αντιστοιχούν στις τιμές nHL, ενώ οι πράσινοι ρόμβοι αντιστοιχούν στις τιμές eHL. Αριστερά βρίσκονται οι τιμές διόρθωσης, αυτοί *οι συντελεστές διόρθωσης ABR συγκεκριμένης συχνότητας χρησιμοποιούνται μαζί με τον περιοριστικό τύπο για τα όρια κατωφλίου της αγωγιμότητας αέρα . Οι ίδιες διορθώσεις εφαρμόζονται στο λογισμικό τοποθέτησης Genie, όταν επιλέγεται 'Tone-burst ABR' (ABR Ριπής Τόνου).*

Περαιτέρω πληροφορίες σχετικά με τον καθορισμό του ορίου κατωφλίου με ABR μπορείτε να βρείτε στο Εγχειρίδιο με πρόσθετες πληροφορίες του Eclipse.

# monde

## **3.7 Διενέργεια καταγραφής Νευρολογικού λανθάνοντος χρόνου**

Η νευρολογική δοκιμή παραδοσιακά χρησιμοποιείται για τον καθορισμό της λειτουργίας των ακουστικών οδών, όσον αφορά ακουστικά νευρινώματα και άλλες δυσλειτουργίες του νευρικού συστήματος.

## **3.7.1 Συναρμολόγηση ηλεκτροδίων**

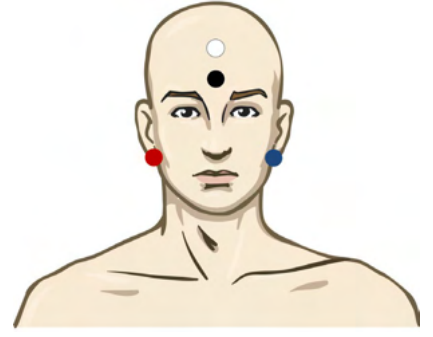

- ΚΟΚΚΙΝΟ Δεξιό μαστοειδές ή λοβός αυτιού (αναφορά ή αντιστροφή)
- ΜΠΛΕ Αριστερό μαστοειδές ή λοβός αυτιού (αναφορά ή αντιστροφή)
- ΛΕΥΚΟ Κορυφή ή ψηλά στο μέτωπο (ενεργό ή μη αντιστροφή)
- ΜΑΥΡΟ Γείωση στην παρειά ή χαμηλά στο μέτωπο θα πρέπει να τηρείται απόσταση μερικών cm από το ΛΕΥΚΟ ηλεκτρόδιο.

#### **3.7.2 Επεξεργασία καταγραφών Νευρολογικού λανθάνοντος χρόνου**

Οι καταγραφές Νευρολογικού λανθάνοντος χρόνου κατά κανόνα εκτελούνται με χρήση Κλικ και CE-Chirp LS χρησιμοποιώντας επίπεδο ερεθισμάτων από 80 dB nHL.

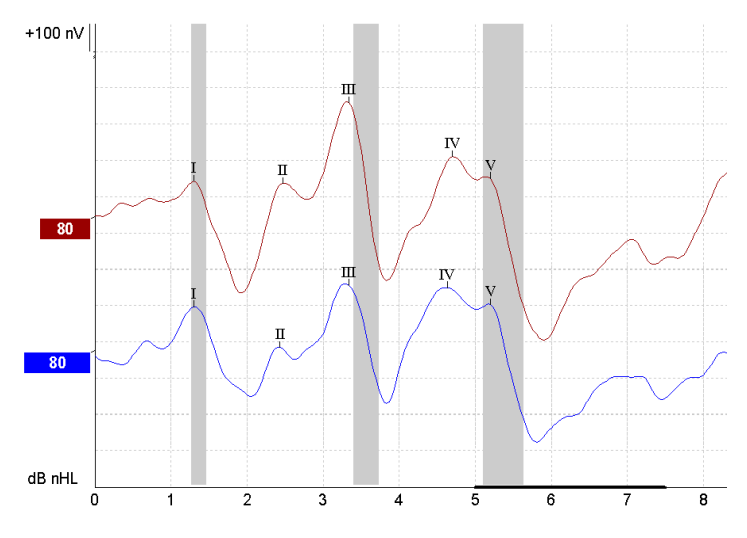

Οι μεταβολές στον λανθάνοντα χρόνο απόκρισης μεταξύ δεξιάς και αριστερής πλευράς καταγράφονται και αντιπαραβάλλονται.

Το Eclipse προσφέρει, ακόμα, δείκτες αργού και γρήγορου ρυθμού και εκτελεί τον υπολογισμό των τιμών λανθάνοντος χρόνου Κύματος V μεταξύ αιχμών (ανάμεσα σε Αριστερό και Δεξιό) καθώς και τη μεταβολή μετακίνησης λανθάνοντος χρόνου μεταξύ αιχμών από αργό ρυθμό σε γρήγορο.

## wlhonnon

Στη σελίδα Latency (Λανθάνων χρόνος) οι διαφορές Νευρολογικού λανθάνοντος χρόνου καταγράφονται σε γράφημα λανθάνοντος χρόνου, στην αριστερή πλευρά (κόκκινο τετράγωνο) παρουσιάζονται και υπολογίζονται οι ακριβείς τιμές λανθάνοντος χρόνου και διαφοράς λανθάνοντος χρόνου για κάθε δείκτη κυματομορφών I, II, III, IV και V εφόσον έχουν σημανθεί.

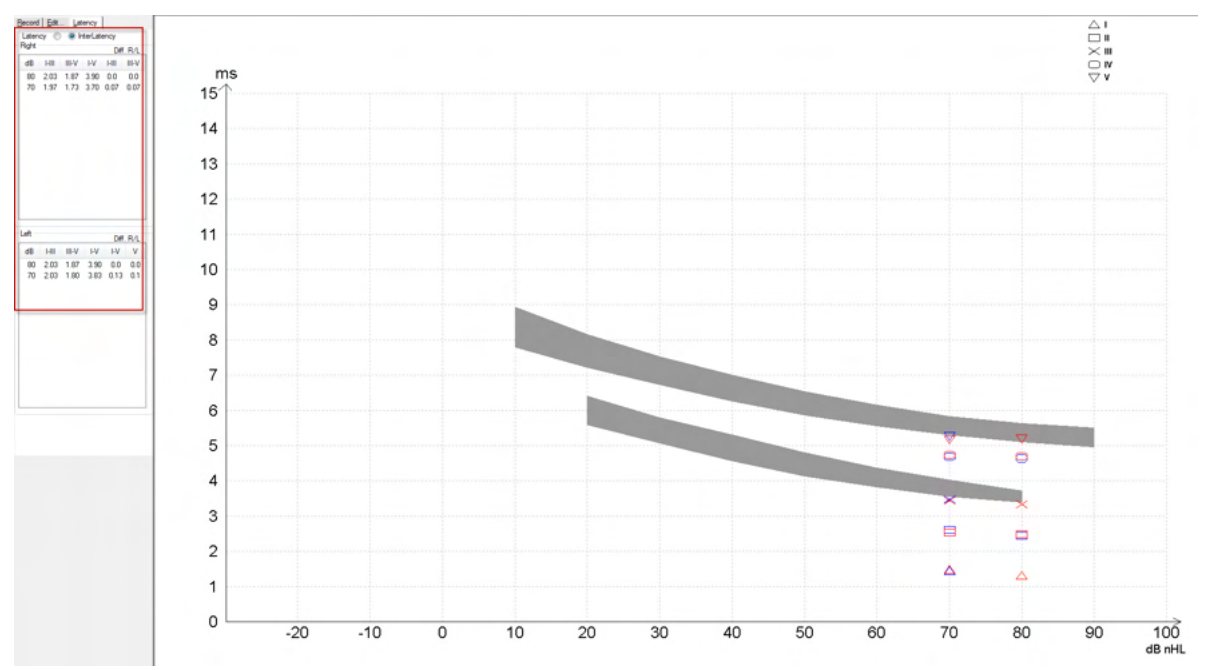

Οι υπολογισμοί λανθάνοντος χρόνου και διαφοράς λανθάνοντος χρόνου υποδεικνύονται στην εκτύπωση

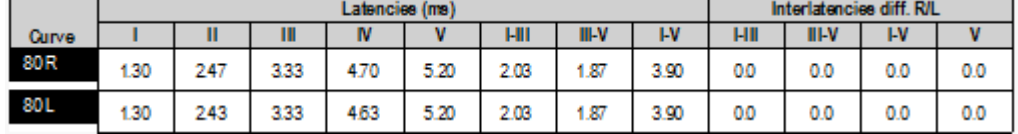

Συμβουλευτείτε τις κατά τόπους προδιαγραφές για τη μέγιστη διαφορά λανθάνοντος χρόνου μεταξύ των αυτιών.

Έχετε υπόψη ότι θα πρέπει να αντισταθμίσετε τη μονόπλευρη απώλεια ακοής υψηλής συχνότητας, διορθώνοντας τον μέσο βαθμό θεραπείας.

- Απώλεια 4kHz < 50dB nHL: χωρίς διόρθωση.

- Να αφαιρείται 0,1 ms ανά 10dB άνω των 50dB nHL.

*Selters & Brackmann (1977), περιγράφεται επίσης στο NHSP UK.*

Ανατρέξτε στις λειτουργίες Νευρολογικού λανθάνοντος χρόνου που περιγράφονται στις καρτέλες Record (Καταγραφή) και Edit (Επεξεργασία) παρακάτω στο παρόν εγχειρίδιο οδηγιών χρήσης και στο σύντομο οδηγό Δοκιμή Νευρολογικού λανθάνοντος χρόνου με το Eclipse στις Πρόσθετες πληροφορίες.

Περαιτέρω πληροφορίες σχετικά με τις καταγραφές Νευρολογικού λανθάνοντος χρόνου μπορείτε να βρείτε στο Εγχειρίδιο με πρόσθετες πληροφορίες του Eclipse.

## **3.8 Διενέργεια καταγραφής eABR**

Η δοκιμή ορίου κατωφλίου eABR (ηλεκτρικό ABR) χρησιμοποιείται παραδοσιακά για τον καθορισμό του βαθμού κοχλιακού συντονισμού σε παιδιά ή σε πληθυσμούς όπου η δοκιμή είναι δυσχερής.

## **3.8.1 Δύο προτεινόμενες Συναρμολογήσεις Ηλεκτροδίων eABR**

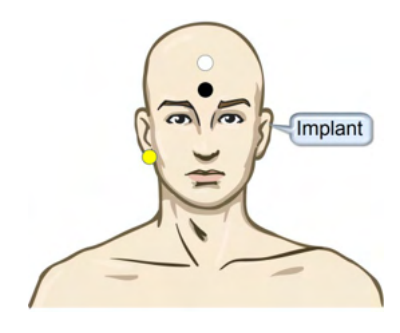

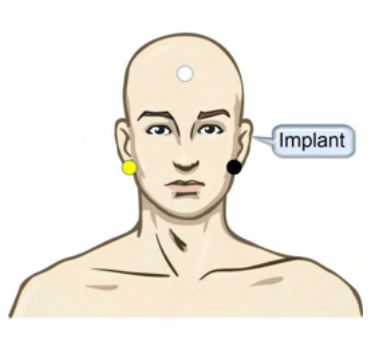

ΚΙΤΡΙΝΟ Αντίπλευρος (χωρίς εμφύτευμα) λοβός αυτιού ή μαστοειδές.

ΛΕΥΚΟ Κορυφή/ Ψηλά στο μέτωπο ή CZ (ηλεκτρόδιο ενεργό ή μη αντίστροφης)

ΜΑΥΡΟ Γείωση χαμηλά στο μέτωπο ή ομοπλάγιο στην πλευρά του εμφυτεύματος για μείωση της παρεμβολής του πηνίου

#### **3.8.2 Επεξεργασία καταγραφής eABR**

Τα ηλεκτρικά ερεθίσματα παρουσιάζονται από το σύστημα κοχλιακού εμφυτεύματος από όπου επιλέγεται επίπεδο ηλεκτρικού ρεύματος, ρυθμός και ζώνη ηλεκτροδίων.

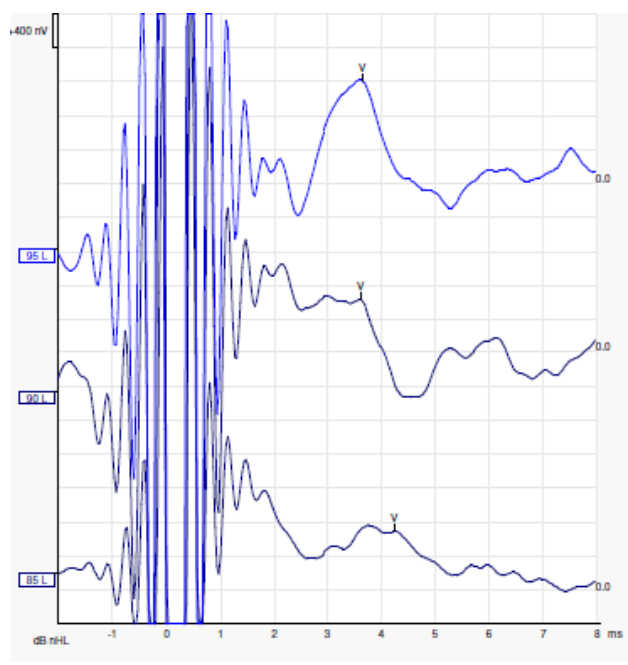

Καταγραφές eABR αριστερού σε νεαρό άρρενα ασθενή που φοράει κοχλιακό εμφύτευμα από την Advanced Bionics.

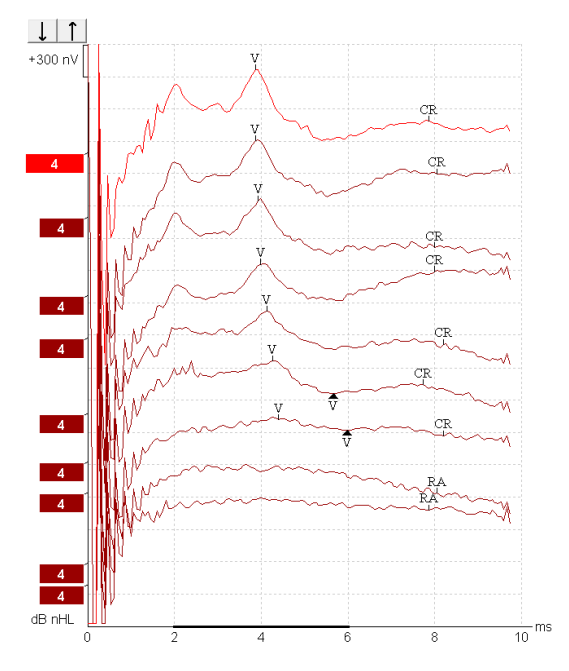

Καταγραφές eABR δεξιού από ενήλικα που φοράει κοχλιακό εμφύτευμα Cochlear Freedom.

## WIMMM

*Χρησιμοποιήστε τη λειτουργία απόκρυψης σφάλματος διέγερσης για ευκολότερη αξιολόγηση χωρίς τα μεγάλα σφάλματα CI!*

#### **3.8.3 Εκτίμηση ηλεκτρικού ορίου κατωφλίου για τοποθέτηση κοχλιακού εμφυτεύματος**

Κατά κανόνα οι τρόποι λειτουργίας eABR υπάρχουν στο λογισμικό του κοχλιακού εμφυτεύματος. Η δοκιμή eABR είναι ένα χρήσιμο εργαλείο για την εκτίμηση των επιπέδων ρεύματος που χρειάζονται για κάθε ζώνη ηλεκτροδίων, ώστε να διευκολυνθεί ο συντονισμός της κοχλιακής συσκευής. Στις συνήθεις δοκιμές eABR κάθε ζώνη ηλεκτροδίων δε δοκιμάζεται λόγω της μακροσκελούς διαδικασίας δοκιμής του πλήθους των ζωνών ηλεκτροδίων. Αντ' αυτού χρησιμοποιείται η παρεμβολή σε όλες τις καταγραφόμενες ζώνες ηλεκτροδίων. Παρακάτω δίνεται παράδειγμα του εκτιμώμενου συντονισμού eABR για Cochlear Freedom.

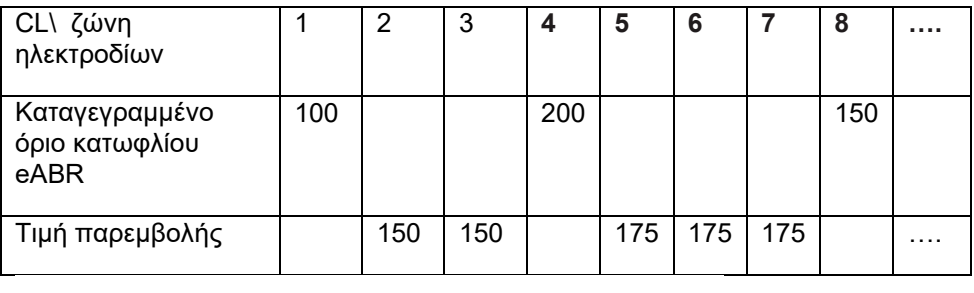

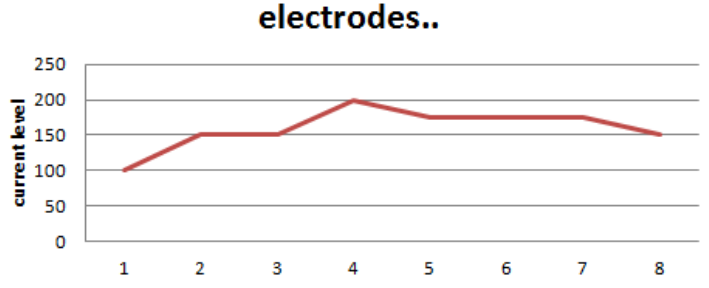

*Προτείνεται η χρήση της λειτουργίας σημείωσης της κυματομορφής, για την προσθήκη του τρέχοντος επιπέδου CI που χρησιμοποιείται για κάθε κυματομορφή.*

Περαιτέρω πληροφορίες σχετικά με τις καταγραφές eABR μπορείτε να βρείτε στο Εγχειρίδιο με πρόσθετες πληροφορίες του Eclipse.

## **3.9 Διενέργεια καταγραφής ECochG**

Η δοκιμή ECochG (ηλεκτροκοχλιογραφία) είναι μέτρηση της απόκρισης του κοχλιακού (αθροιστικό δυναμικό (SP), δυναμικό ενέργειας (AP), και κοχλιακό μικροφωνικό (CM)). Η δοκιμή ECochG χρησιμοποιείται για διαφόρους λόγους π.χ. στη διάγνωση της νόσου Meniere, του περιλεμφικού συριγγίου, και της αιφνίδιας κώφωσης.

Για τη μέτρηση του ηλεκτροκοχλιογραφήματος συνιστάται η χρήση Tiptrodes, TMtrodes ή διατυμπανικών ηλεκτροδίων. Παρόλο που τα διατυμπανικά ηλεκτρόδια παράσχουν την πιο αξιόλογη απόκριση, η χρήση τους ενδεχομένως να μην είναι εφικτή σε πολλές κλινικές.

#### **3.9.1 ECochG electrode montages**

EPA4 TM-trode example

When using EPA4 together with a TM-trode the red TM-trode cable is moved when switching ear.

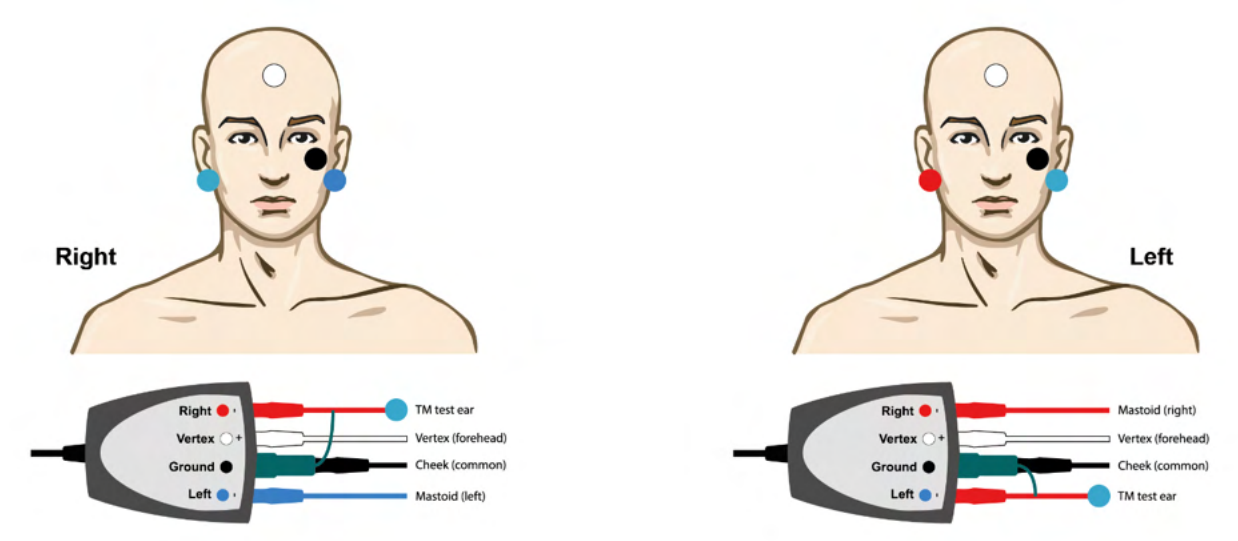

#### EPA3 TM-trode example

Only 1-channel is needed to perform an ECochG with the TM-trode and for simplicity EPA3 can be used.

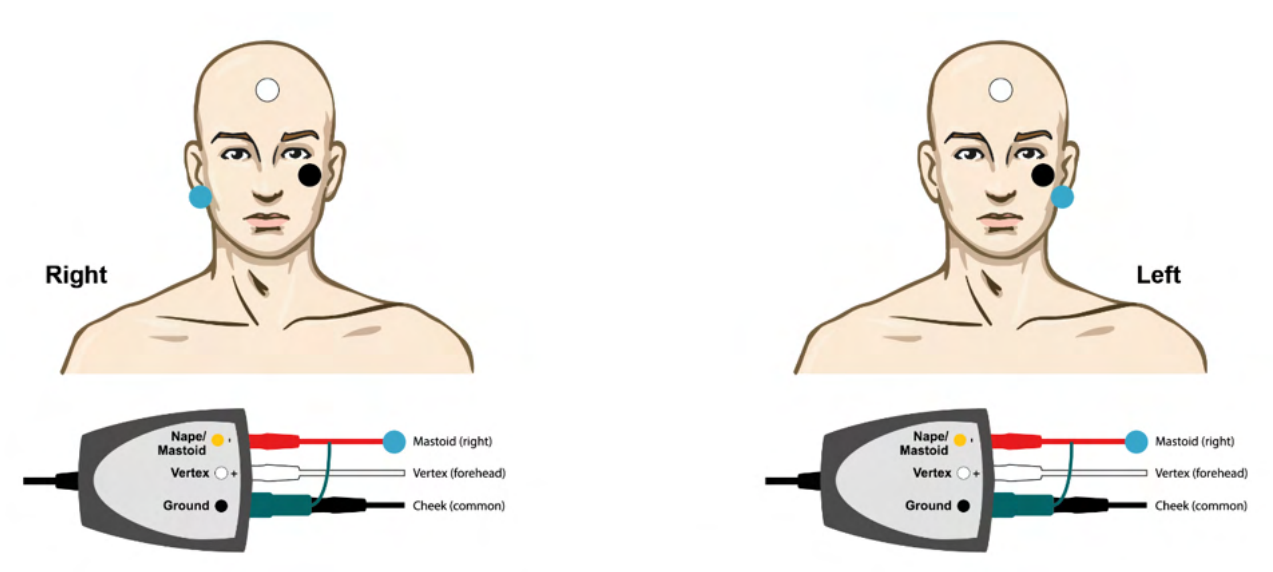

## unne

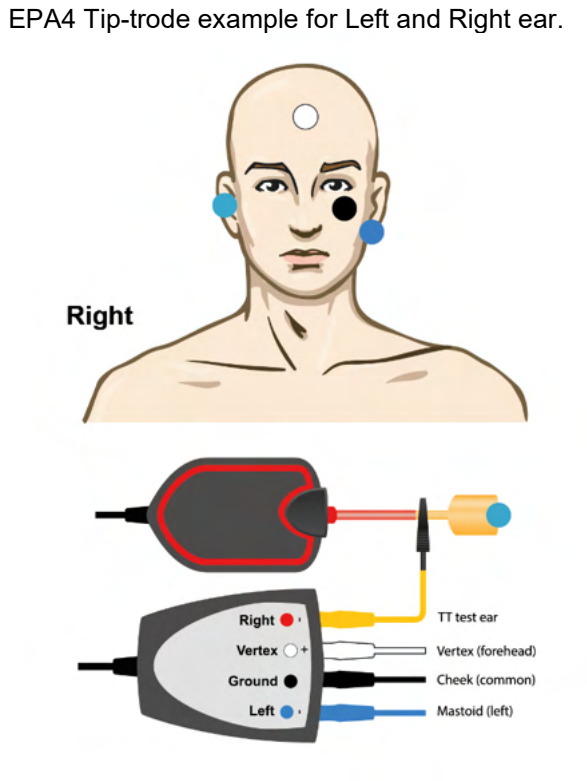

 $\subset$ Left Right Mastoid (right) Vertex Vertex (forehead) Ground <sup>@</sup> Cheek (common) Left  $\bullet$ TT test ear

EPA3 Tip-trode example, right ear.

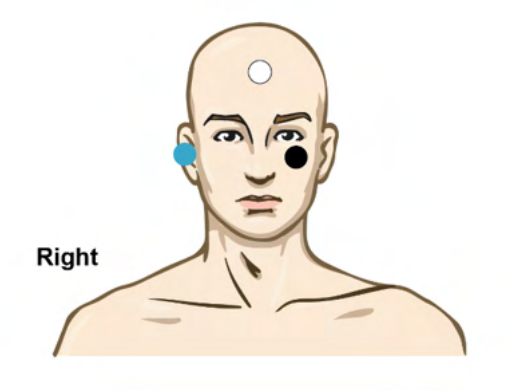

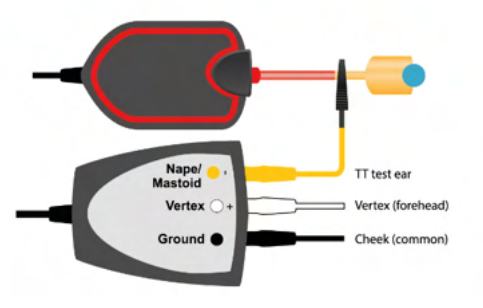

## ullumunt

## **3.9.2 Επεξεργασία καταγραφής ECochG**

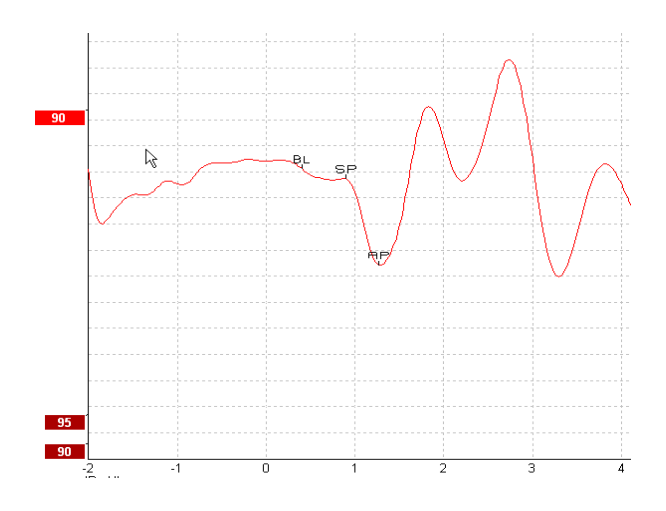

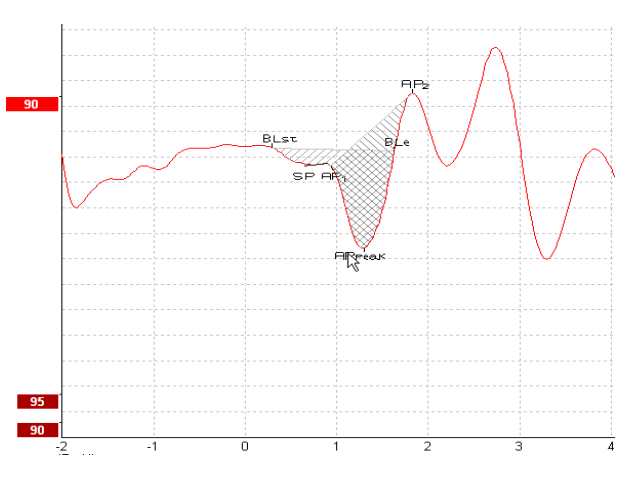

Παράδειγμα Σημασμένων σημείων για Λόγο πλάτους Παράδειγμα Σημασμένων σημείων για Λόγο

εμβαδού

Περαιτέρω πληροφορίες σχετικά με τις καταγραφές ECochG μπορείτε να βρείτε στο Εγχειρίδιο με πρόσθετες πληροφορίες του Eclipse.

## **3.10 Διενέργεια καταγραφής CM**

Το CM (κοχλιακό μικροφωνικό) είναι απόκριση από το κοχλιακό που μιμείται το ερέθισμα εισόδου. Χρησιμοποιείται στη διάγνωση διαταραχής φάσματος ακουστικής νευροπάθειας (ANSD).

Η προετοιμασία του ασθενούς είναι πολύ σημαντική. Ο ασθενής θα πρέπει να έχει χαλαρώσει ή να κοιμάται σε ήσυχο περιβάλλον. Κατά προτίμηση ο ασθενής να είναι ξαπλωμένος κατά τη διαδικασία για να επιτευχθεί η ηρεμία και η άνεση στο χώρο.

### **3.10.1 Συναρμολόγηση ηλεκτροδίου CM**

Η λήψη CM είναι εφικτή με συναρμολόγηση κοινού ηλεκτροδίου ABR, ωστόσο για να έχετε όσο το δυνατόν ισχυρότερο σήμα, συνιστάται η καταγραφή να γίνεται από σημείο όσο το δυνατόν πλησιέστερα στην περιοχή παραγωγής, έτσι τα ηλεκτρόδια συχνά τοποθετούνται μέσα στον ακουστικό πόρο, στο τύμπανο (TipTrode ή TMtrode) ή με χρήση διατυμπανικού ηλεκτροδίου.

Η Συναρμολόγηση Ηλεκτροδίων TipTrode και TMtrode περιγράφεται στην ενότητα «Διενέργεια καταγραφής ECochG» .

### **3.10.2 Ερεθίσματα για καταγραφές CM**

Η μέτρηση CM θα πρέπει να γίνεται με κλικ αραίωσης και πύκνωσης σε στάθμη έντασης 80-85dB nHL.

### **3.10.3 Παράδειγμα καταγραφής CM**

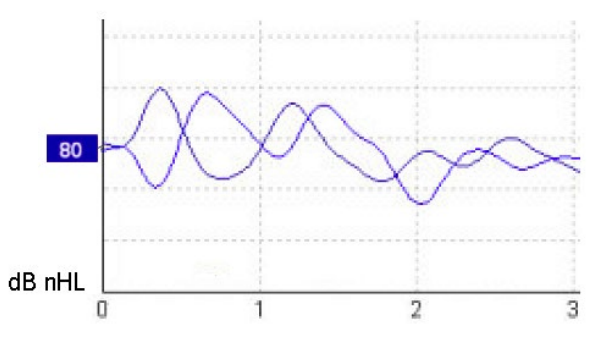

Παράδειγμα ασθενούς που έχει ANSD με χρήση καταγραφής CM, 100nV στον Άξονα Y ανά τμήμα.

### **3.10.4 Ερμηνεία του αποτελέσματος CM**

Οι ασθενείς με ANSD εμφανίζουν μη φυσιολογικό CM, το οποίο φαίνεται ως μεγαλύτερο από το φυσιολογικό πλάτος της απόκρισης εντός των πρώτων χιλιοστών του δευτερολέπτου. Το Κύμα 1 απουσιάζει στην εναλλασσόμενη πολικότητα κατά τη διέγερση με υψηλά επίπεδα ABR. Επιπλέον, ο λανθάνων χρόνος της διάρκειας CM είναι μεγαλύτερος από το αναμενόμενο.

Περαιτέρω πληροφορίες σχετικά με τις καταγραφές CM μπορείτε να βρείτε στο Εγχειρίδιο με πρόσθετες πληροφορίες του Eclipse.

## **3.11 Διενέργεια καταγραφής AMLR**

Η δοκιμή AMLR μπορεί να χρησιμοποιείται για τον καθορισμό του βαθμού της απώλειας ακοής σε πληθυσμούς ενηλίκων.

Ωστόσο, η συνηθέστερη νευρολογική χρήση της δοκιμής AMLR είναι για την αξιολόγηση της λειτουργικής ακεραιότητας της ακουστικής οδού άνω του επιπέδου του εγκεφαλικού στελέχους σε περιπτώσεις όπου υπάρχει υποψία κακώσεων και για την αξιολόγηση μη οργανικής απώλειας ακοής.

Τα νεαρά παιδιά και τα νήπια μπορεί να μην παρουσιάζουν AMLR ακόμα και όταν οι ακουστικές και οι νευρολογικές τους λειτουργίες είναι άθικτες, επειδή έχουν μεγαλύτερη ευαισθησία στο ρυθμό ερεθίσματος. Γενικά, η AMLR από παιδιά ηλικίας κάτω των 10 ετών θα πρέπει να ερμηνεύεται με επιφυλακτικότητα.

Τα ερεθίσματα που χρησιμοποιούνται για την AMLR είναι παρόμοια με τα ερεθίσματα εύρους οκτάβας της παραδοσιακής ABR.

## **3.11.1 Παράδειγμα συναρμολόγησης ηλεκτροδίου AMLR**

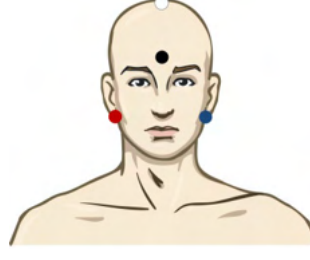

ΚΟΚΚΙΝΟ Δεξιό μαστοειδές ή λοβός αυτιού (αναφορά ή αντιστροφή)

ΜΠΛΕ Αριστερό μαστοειδές ή λοβός αυτιού (αναφορά ή αντιστροφή)

ΛΕΥΚΟ Πραγματικό CZ ή κορυφή/ψηλά στο μέτωπο (ενεργό ή μη αντιστροφή)

ΜΑΥΡΟ Γείωση στην παρειά ή χαμηλά στο μέτωπο - θα πρέπει να τηρείται απόσταση μερικών cm από το ΛΕΥΚΟ ηλεκτρόδιο.

Γίνεται υπόδειξη στον ασθενή να χαλαρώσει ή να κοιμηθεί κατά τη διάρκεια της δοκιμής.

Κατά την καταστολή π.χ. με χορήγηση ένυδρης χλωράλης καθώς με τον φυσιολογικό ύπνο η απόκριση ALMR δεν επηρεάζεται.

Ο λανθάνων χρόνος AMLR κυμαίνεται σε 5-50 ms και τα μεγέθη πλάτους κυμαίνονται από 0-2uV.

#### **3.11.2 Διαθέσιμα ερεθίσματα AMLR**

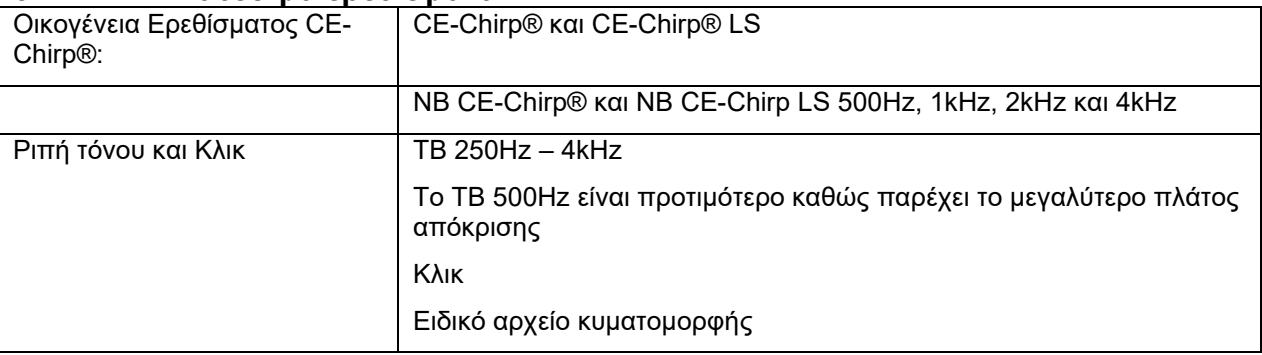

## ulmunt

Για τη νευρολογική διάγνωση χρειάζεται μέτρια ένταση ερεθίσματος κάτω των 70dB nHL.

Για την εκτίμηση του πλάτους απόκρισης ορίου κατωφλίου ακολουθεί το επίπεδο ερεθισμάτων όπως και στην παραδοσιακή δοκιμή ορίου κατωφλίου ABR.

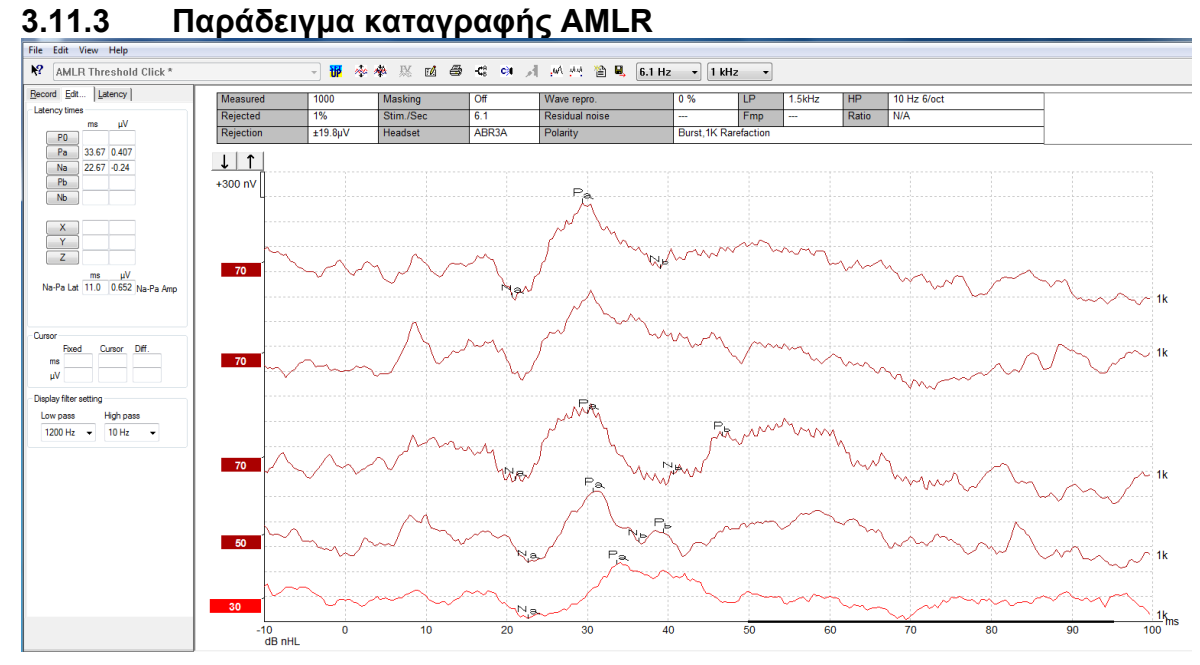

*Καταγραφή ορίου κατωφλίου AMLR που εδώ χρησιμοποιεί Ριπή Τόνου 1kHz για αξιολόγηση ορίου κατωφλίου.*

#### Κοχλιακά εμφυτεύματα

Οι μεγαλύτερες τιμές λανθάνοντος χρόνου των AMLR τις διακρίνουν από τα τεχνάσματα ερεθισμάτων κοχλιακού εμφυτεύματος που διαπιστώνονται στις παραδοσιακές eABR.

Η AMLR μπορεί, επομένως, να χρησιμοποιείται για την αξιολόγηση της αποτελεσματικότητας του κοχλιακού εμφυτεύματος στην ενεργοποίηση της ακουστικής οδού

Ανατρέξτε στις λειτουργίες Ορίου Κατωφλίου AMLR που περιγράφονται στην ενότητα Καρτέλες Record (Καταγραφή) και Edit (Επεξεργασία) παρακάτω στο παρόν εγχειρίδιο με οδηγίες χρήσης.

Περαιτέρω πληροφορίες σχετικά με τις καταγραφές AMLR μπορείτε να βρείτε στο Εγχειρίδιο με πρόσθετες πληροφορίες του Eclipse.

## **3.12 Διενέργεια καταγραφής ALR / Φλοιώδους ERA**

Η δοκιμή ορίου κατωφλίου ALR/ACR χρησιμοποιείται παραδοσιακά για τον καθορισμό του βαθμού της απώλειας ακοής σε πληθυσμούς ενηλίκων. Σε σύγκριση με τα παραδοσιακά ερεθίσματα εύρους οκτάβας των ABR, τα ερεθίσματα των ALR/ACR έχουν πολύ πιο συγκεκριμένη συχνότητα λόγω της μεγαλύτερης διάρκειας τόνου και μοιάζουν πολύ περισσότερο με τα ερεθίσματα καθαρού τόνου της συμπεριφορικής ακοομετρίας.

Η κατάσταση αφύπνισης/Η Προσοχή ασθενούς των ασθενών επηρεάζει καθοριστικά τις τιμές πλάτους της απόκρισης των ALR. Οι κυματομορφές των ALR μεταβάλλονται καθώς το άτομο αρχίζει να νιώθει υπνηλία ή αποκοιμάται. Όταν ο ασθενής κοιμάται, το πλάτος N1 είναι μικρότερο και το πλάτος P2 είναι μεγαλύτερο. Ωστόσο, όταν το εξεταζόμενο άτομο περιμένει να ακούσει κάποια αλλαγή ή δίνει ιδιαίτερη προσοχή στα ερεθίσματα το N1 αυξάνει έως και 50% ενώ το P2 φαίνεται να μειώνεται με την αύξηση της προσήλωσης του εξεταζόμενου ατόμου στα σήματα. Η απόκριση επιφέρει εξοικείωση και έτσι η συνεδρία της δοκιμής θα πρέπει να περιορίζεται και να κλείνεται νέο ραντεβού, αν χρειαστεί.

Στον ασθενή γίνεται υπόδειξη να καθίσει ήσυχα, σε επαγρύπνηση και να διαβάσει μια σελίδα. Δε συνιστάται η διενέργεια ALR και P300 με καταστολή (*Crowley & Colrain, 2004).*

#### **3.12.1 Παράδειγμα συναρμολόγησης ηλεκτροδίου για καταγραφή ορίου κατωφλίου ALR**

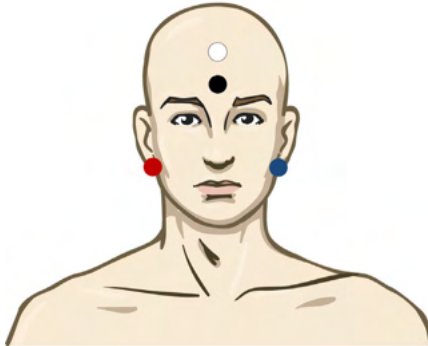

ΚΟΚΚΙΝΟ Δεξιό μαστοειδές ή λοβός αυτιού (αναφορά ή αντιστροφή)

ΜΠΛΕ Αριστερό μαστοειδές ή λοβός αυτιού (αναφορά ή αντιστροφή)

ΛΕΥΚΟ Κορυφή ή ψηλά στο μέτωπο (ενεργό ή μη αντιστροφή)

ΜΑΥΡΟ Γείωση στην παρειά ή χαμηλά στο μέτωπο - θα πρέπει να τηρείται απόσταση μερικών cm από το ΛΕΥΚΟ ηλεκτρόδιο.

### **3.12.2 Ερεθίσματα**

Κατά κανόνα η καταγραφή Ορίου Κατωφλίου ABR ξεκινάει στα 45dB nHL και έπειτα κρίνεται η αύξηση ή η μείωση της έντασης των ερεθισμάτων.

Τα διαθέσιμα ερεθίσματα ορίου κατωφλίου ABR είναι:

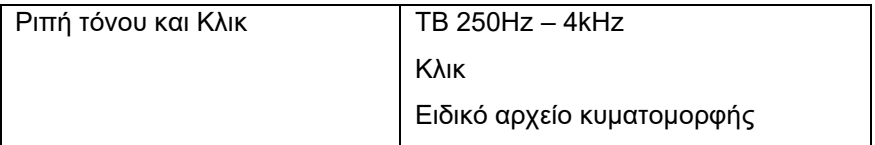

## WIMMM

### **3.12.3 Ερμηνεία του αποτελέσματος ALR**

Ο λανθάνων χρόνος των ALR/ACR κυμαίνεται από 50-300ms και τα μεγέθη πλάτους κυμαίνονται από 0-20uV. Τυπική καταγραφή ορίου κατωφλίου ALR που εδώ χρησιμοποιεί Ριπή Τόνου 2kHz για αξιολόγηση ορίου κατωφλίου.

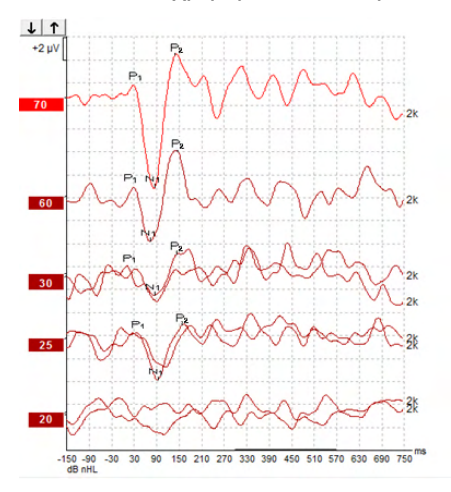

Κατά κανόνα η καταγραφή Ορίου Κατωφλίου ALR ξεκινάει στα 60dB nHL έπειτα αποφασίζεται η αύξηση κατά 20dB ή η μείωση της έντασης των ερεθισμάτων κατά 20dB και έπειτα κατά 10dB έως να κατέβει κάτω από το όριο κατωφλίου. Το όριο κατωφλίου ALR στα 25dB nHL με 2kHz που βρίσκεται εδώ μπορεί να είναι εντός του εύρους της φυσιολογικής ακοής. Με την εφαρμογή τυπικού συντελεστή διόρθωσης υπολογίζεται το όριο κατωφλίου του συμπεριφορικού ακοογράμματος στα 18,5dBHL με 2kHz.

Απόκριση κατώτερης στάθμης >5uV: παρεμβολή

Απόκριση κατώτερης στάθμης <5uV: είναι το όριο κατωφλίου

#### **3.12.4 Εκτίμηση ηλεκτροφυσιολογικού ορίου κατωφλίου και τοποθέτηση ακουστικού βαρηκοΐας σε νήπια**

Συντελεστές συμπεριφορικής διόρθωσης ορίου κατωφλίου ALR για εκτιμώμενα όρια κατωφλίου ακοής που θα χρησιμοποιηθούν για την τοποθέτηση ακουστικών βαρηκοΐας.

Περαιτέρω πληροφορίες σχετικά με τις καταγραφές ALR μπορείτε να βρείτε στο Εγχειρίδιο με πρόσθετες πληροφορίες του Eclipse.

## ulfunne

## **3.13 Διενέργεια καταγραφής P300/MMN**

Τα P300 και MMN (αρνητικό δυναμικό ασυμφωνίας) μπορούν να χρησιμοποιηθούν για την αξιολόγηση της ακουστικής λειτουργίας.

Η δοκιμή MMN συγκεκριμένα συνδέεται με την ικανότητα του εγκεφάλου να διακρίνει τους διάφορους ήχους ομιλίας.

Η MMN εκμαιεύεται με ένα ιδιόρρυθμο πρότυπο σύμφωνα με το οποίο σποραδικοί αποκλίνοντες ήχοι ενσωματώνονται σε μια σειρά συχνών κοινών ήχων.

Η διάρκεια των ερεθισμάτων P300/MMN είναι πολύ μεγαλύτερη από τα παραδοσιακά ερεθίσματα ABR.

## **3.13.1 Παράδειγμα συναρμολόγησης ηλεκτροδίου για P300/MMN**

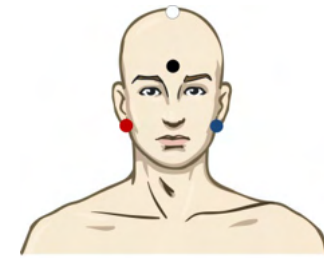

ΚΟΚΚΙΝΟ Δεξιό μαστοειδές ή λοβός αυτιού (αναφορά ή αντιστροφή)

ΜΠΛΕ Αριστερό μαστοειδές ή λοβός αυτιού (αναφορά ή αντιστροφή)

Συνιστάται η διακλάδωση του Κόκκινου και του Μπλε ηλεκτροδίου ώστε να επιτευχθεί η μέση αναφορά.

ΛΕΥΚΟ Πραγματικό CZ (ενεργό ή μη αντιστροφής)

ΜΑΥΡΟ Γείωση στην παρειά ή χαμηλά στο μέτωπο - θα πρέπει να τηρείται απόσταση μερικών cm από το ΛΕΥΚΟ ηλεκτρόδιο.

Η κατάσταση αφύπνισης/Η Προσοχή ασθενούς των ασθενών επηρεάζει τις τιμές πλάτους της απόκρισης MMN.

Οι MMN μπορούν επίσης να εκμαιευτούν όταν το εξεταζόμενο άτομο προσηλώνεται στα ερεθίσματα, αλλά είναι δύσκολο να μετρηθούν σε αυτή την κατάσταση λόγω της επικάλυψης από το στοιχείο N21 .

Ως εκ τούτου, συνιστάται οι MMN να καταγράφονται όσο το εξεταζόμενο άτομο αγνοεί τα ερεθίσματα και διαβάζει ή παρακολουθεί βίντεο με υπότιτλους σε σίγαση και δεν προσηλώνεται στα ερεθίσματα.

Οι τιμές πλάτους των MMN μειώνονται με την αύξηση της υπνηλίας και κατά τον ύπνο.

Δε συνιστάται η διενέργεια P300/MMN με καταστολή.

Ο λανθάνων χρόνος των P300/MMN κυμαίνεται από -100-500ms και τα μεγέθη πλάτους κυμαίνονται από 0- 20uV.

#### **3.13.2 Διαθέσιμα ερεθίσματα P300/MMN**

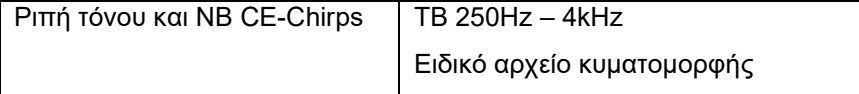

*Οι τιμές πλάτους είναι μεγαλύτερες για τα αμφιωτικά ερεθίσματα από ό,τι για τα μονωτικά.*

# monde

### **3.13.3 Σύνοψη παραμέτρων για P300 και MMN**

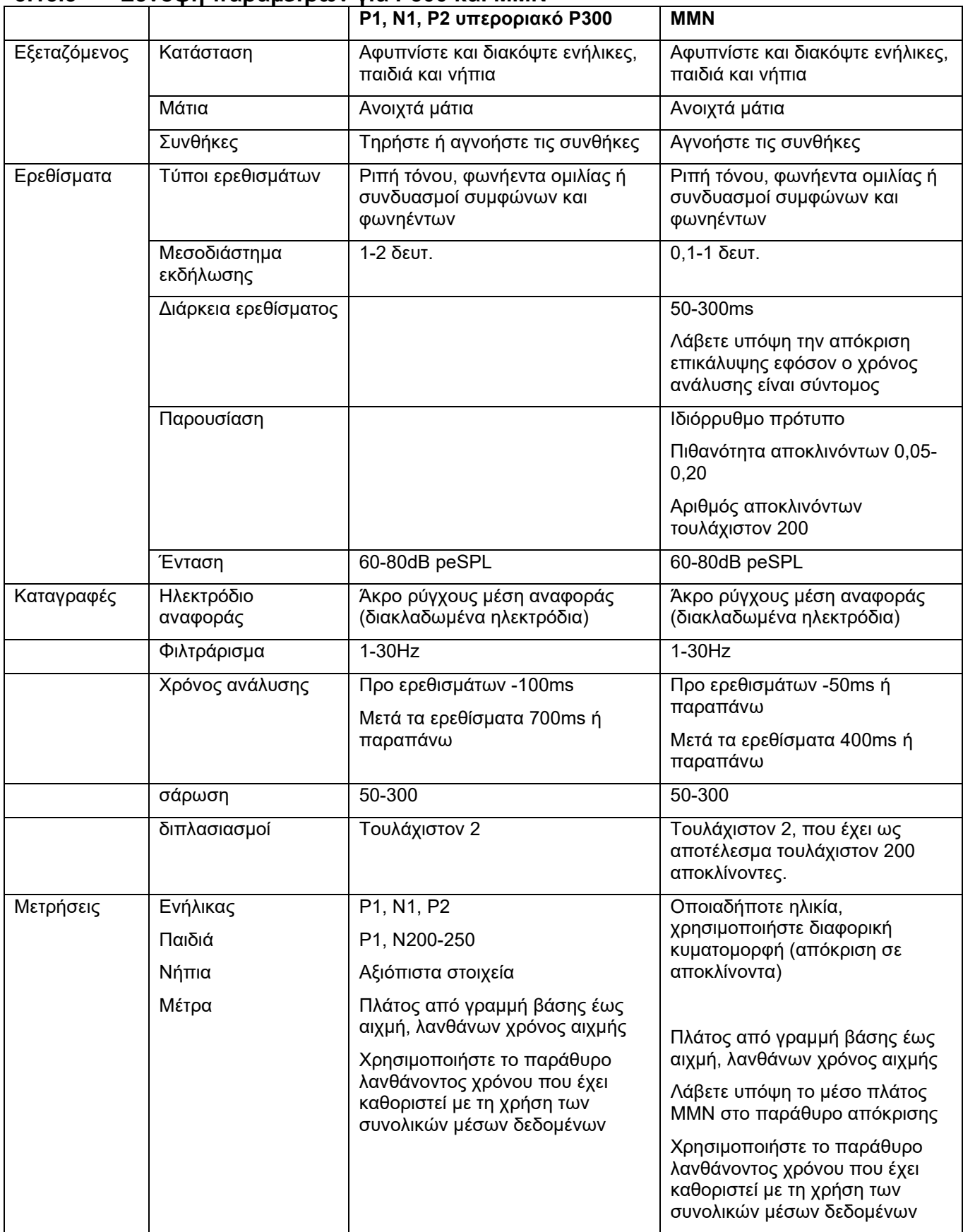

## whenhand

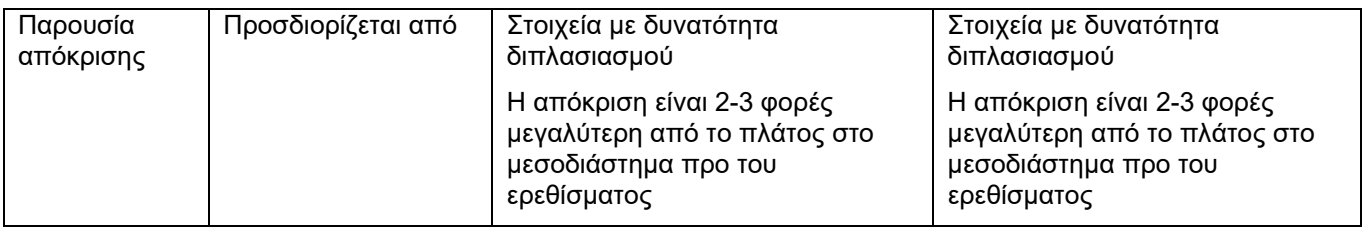

Περαιτέρω πληροφορίες σχετικά με τις καταγραφές P300 & MMN μπορείτε να βρείτε στο Εγχειρίδιο με πρόσθετες πληροφορίες του Eclipse.

## **3.14 Δοκιμή Απόδοσης συστήματος / Ανακύκλωσης (LBK15)**

Το κουτί Ανακύκλωσης (LBK15) διευκολύνει τον έλεγχο του συστήματος μέτρησης της εμπέδησης, της ποιότητας του ερεθίσματος και της απόκτησης δεδομένων. Περαιτέρω πληροφορίες σχετικά με τη διαδικασία LBK 15 μπορείτε να βρείτε στο Εγχειρίδιο με πρόσθετες πληροφορίες του Eclipse.

## 4 Οδηγίες λειτουργίας VEMP

Η μονάδα VEMP μπορεί να αποτελέσει μεμονωμένη άδεια χρήσης ή άδεια χρήσης μαζί με το λογισμικό EP15/EP25. Ανατρέξτε στο Κεφάλαιο 3 για επισκόπηση των διαφόρων δυνατοτήτων και λειτουργιών του λογισμικού EP15/25. Οι αποκλειστικές δυνατότητες και λειτουργίες των VEMP θα περιγραφούν στην παρούσα ενότητα.

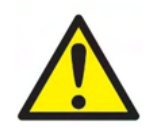

- 1. Θα πρέπει να αποφεύγεται κάθε επαφή με αγώγιμα τμήμα των ηλεκτροδίων και των συνδέσμων τους, όπως το ηλεκτρόδιο ουδετέρου και άλλα αγώγιμα τμήματα όπως η γείωση.
- 2. Πριν από την καταγραφή ελέγξτε τις ρυθμίσεις και βεβαιωθείτε ότι το ηχητικό ερέθισμα, το επίπεδο, το φιλτράρισμα και το παράθυρο καταγραφής που θα χρησιμοποιηθούν είναι σωστά επειδή μπορεί κάποιος χειριστής ή άλλο άτομο να έχει αλλάξει ή διαγράψει τη ρύθμιση του πρωτοκόλλου. Κατά την καταγραφή, οι παράμετροι του ερεθίσματος εμφανίζονται στη περιβάλλον εργασίας χρήστη.
- 3. Αν το σύστημα δεν έχει χρησιμοποιηθεί για αρκετό καιρό, ο χειριστής θα πρέπει να επιθεωρήσει τους μορφοτροπείς (π.χ. να ελέγξει το σωλήνα σιλικόνης του ένθετου ακουστικού για ρωγμές) και τα ηλεκτρόδια (π.χ. να ελέγξει την ημερομηνία λήξης των αναλώσιμων ηλεκτροδίων, να ελέγξει τα καλώδια για φθορές) ώστε να βεβαιωθεί ότι το σύστημα είναι έτοιμο για την έναρξη της δοκιμής και την παροχή αποτελεσμάτων ακριβείας.
- 4. Θα πρέπει να χρησιμοποιείται αποκλειστικά γέλη ηλεκτροδίου που προορίζεται για ηλεκτροεγκεφαλογραφία. Όσον αφορά τη χρήση της γέλης, ακολουθήστε τις οδηγίες του παρασκευαστή.
- 5. Η παρουσία εμβοής, υπερακουσίας ή άλλης ευαισθησίας σε οξείς ήχους ενδέχεται να αποτελεί αντένδειξη για την εξέταση όταν χρησιμοποιούνται ερεθίσματα μεγάλης έντασης.
- 6. Οι ασθενείς με προβλήματα στην αυχενική μοίρα θα πρέπει να εξετάζονται για να διασφαλιστεί ότι είναι σε θέση να υπομείνουν επαρκή μυική σύσπαση SCM κατά τη δοκιμή χωρίς να υποστούν περαιτέρω πόνο ή δυσφορία. Αν δεν είστε βέβαιος, συμβουλευτείτε αρμόδιο ιατρό πριν από τη δοκιμή.
- 7. Η απόκριση VEMP είναι ευαίσθητη στο επίπεδο ερεθίσματος που φτάνει στο εσωτερικό αυτί. Η αγώγιμη απώλεια ακοής που προκαλείται από προβλήματα στο μέσο αυτί και εξασθενεί την πρόσβαση του ερεθίσματος στο εσωτερικό αυτί αποτελεί αντένδειξη για τη δοκιμή με ερεθίσματα αγωγιμότητας αέρα.

## **NOTICE**

- 1. Το σύστημα Eclipse αποτελείται από πίνακα εισόδου 2 καναλιών, με τον οποίο ο χρήστης μπορεί να δημιουργήσει μετρήσεις και για τα δύο αυτιά χωρίς εναλλαγή ηλεκτροδίων.
- 2. Τα ψηφιακά φίλτρα του συστήματος EP εξασθενούν ανεπιθύμητα σήματα/συχνότητες έως έναν ορισμένο βαθμό.
- 3. Ο χειριστής μπορεί να ωφεληθεί από την παρακολούθηση της γραμμής του Ανεπεξέργαστου EEG και να τροποποιήσει τα φίλτρα του Προενισχυτή τα οποία βρίσκονται στις ρυθμίσεις των αυτόματων πρωτοκόλλων ώστε να βελτιώσει την ποιότητα της μέτρησης. Τα φίλτρα μπορούν να τροποποιηθούν πριν από την καταγραφή ή και κατά τη διάρκειά της.

## **4.1 Ρύθμιση Προενισχυτή**

Όταν επιλέγεται η εξέταση VEMP ο προενισχυτής ρυθμίζει αυτόματα την απολαβή χαμηλότερα (από τα 80dB στα 60dB), ώστε να μπορεί να διαχειριστεί τα μεγάλα μυϊκά δυναμικά της απόκρισης.

## wllwww

## **4.2 Οθόνη VEMP**

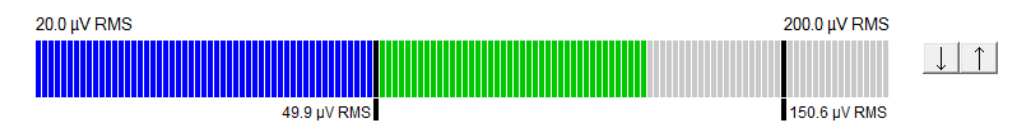

Η οθόνη VEMP παρουσιάζει την τρέχουσα σύσπαση/δραστηριότητα EMG κατά τη δοκιμή. Οι δύο μαύρες κάθετες γραμμές στην οθόνη αντιστοιχούν στο επιθυμητό εύρος σύσπασης για τη δοκιμή. Όταν η σύσπαση EMG του ασθενούς εμπίπτει στο καθορισμένο εύρος η γραμμή γίνεται πράσινη, το ερέθισμα υποβάλλεται στο αυτί του ασθενούς και οι αποκρίσεις καταγράφονται. Όταν η σύσπαση EMG δεν εμπίπτει στο καθορισμένο εύρος η γραμμή γίνεται κόκκινη (για το δεξιό αυτί) και μπλε (για το αριστερό αυτί). Ρυθμίστε το καθορισμένο εύρος σύσπασης EMG, μεταφέροντας τις μαύρες γραμμές στο επιθυμητό όριο με το ποντίκι. Η οθόνη VEMP απενεργοποιείται κατά την εκτέλεση του εργοστασιακού πρωτοκόλλου oVEMP.

## **4.3 Δείκτες Κυματομορφής VEMP**

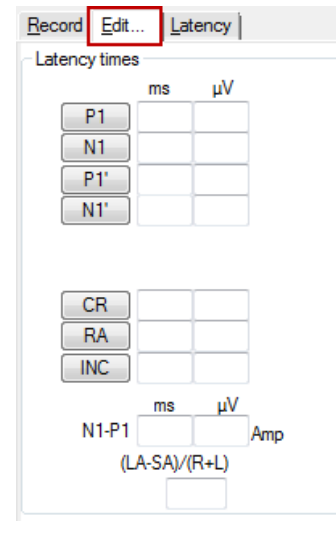

Οι δείκτες P1 και N1 διατίθενται για τη σήμανση των θετικών και των αρνητικών σημείων της κυματομορφής. Επιπλέον, οι δείκτες P1' και N1' διατίθενται όταν έχουν εμφανιστεί πολλαπλές αποτυπώσεις της ίδιας έντασης. Οι απόλυτες τιμές των δεδομένων λανθάνοντος χρόνου και πλάτους εμφανίζονται στα αντίστοιχα πεδία ms και µV αφού σημανθούν οι κυματομορφές.

## **4.4 Ο υπολογισμός του λόγου ασυμμετρίας VEMP (Εταίρος VEMP)**

Για τον υπολογισμό και την εμφάνιση του λόγου ασυμμετρίας μεταξύ δύο καμπυλών, οι κυματομορφές που προορίζονται για αντιπαραβολή θα πρέπει να συνδέονται (1 απόκριση αριστερού και 1 απόκριση δεξιού). Ο λόγος ασυμμετρίας VEMP δεν υπολογίζεται αν δεν επιλεγεί πρώτα εταίρος VEMP.

- 1. Πατήστε δύο φορές στο δείκτη χειρισμού της έντασης της καμπύλης VEMP δεξιού ή αριστερού για να τον επιλέξετε.
- 2. Έπειτα, κάντε δεξιό κλικ στο δείκτη χειρισμού της έντασης της καμπύλης VEMP του απέναντι αυτιού και ορίστε την επιλογή **Set as VEMP partner** (Ορισμός εταίρου VEMP) από το παράθυρο διαλόγου. Ο λόγος ασυμμετρίας τώρα πλέον εμφανίζεται.
# whenhal

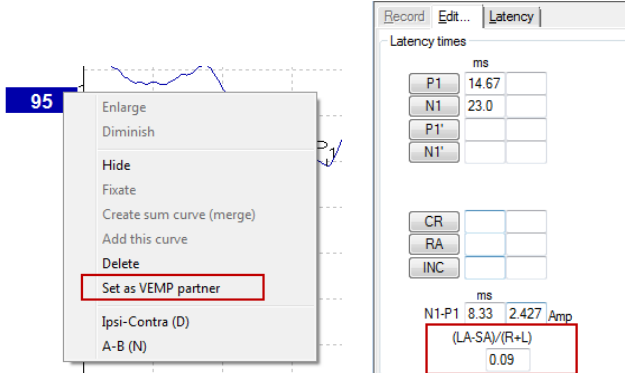

3. Για να καταργήσετε τη σύνδεση μεταξύ των δύο κυματομορφών, κάντε δεξιό κλικ στο δείκτη χειρισμού της μη επιλεγμένης καμπύλης και επιλέξτε **Remove as augmented VEMP partner** (Κατάργηση επαυξημένου εταίρου VEMP).

Η ασυμμετρία VEMP υπολογίζεται χρησιμοποιώντας τον ακόλουθο τύπο:<br> $LA - SA$ 

 $R + L$ 

Όπου:

LA είναι το μεγαλύτερο πλάτος της καμπύλης αριστερού ή δεξιού SA είναι το μικρότερο πλάτος της καμπύλης αριστερού ή δεξιού R είναι το πλάτος της καμπύλης δεξιού L είναι το πλάτος της καμπύλης αριστερού

Σημείωση: Ο ορισμός εταίρων VEMP είναι εφικτός μόνο όταν οι κυματομορφές αριστερού και δεξιού έχουν συλλεχθεί με παρόμοιες παραμέτρους.

### **4.5 Διαβάθμιση VEMP**

Η μέση διορθωμένη τιμή (μέσος όρος) EMG για κάθε καταγραφή υπολογίζεται από το EMG προ ερεθίσματος κατά τη δοκιμή. Για την τυποποίηση των ανεπεξέργαστων τιμών πλάτους VEMP, και την αντιστάθμιση ανομοιόμορφων μυικών συσπάσεων SCM, η καταγραφή διαβαθμίζεται με βάση συντελεστή, ανάλογα με το μέγεθος EMG που καταγράφεται από κάθε περίοδο προ ερεθίσματος.

Ορίστε την επιλογή EMG scaling (Διαβάθμιση EMG) με δεξιό κλικ στην καμπύλη. Όλες οι καμπύλες διαβαθμίζονται πλέον και η σχετική ένδειξη στην οθόνη της δοκιμής θα υποδεικνύει ότι η διαβάθμιση έχει ενεργοποιηθεί.

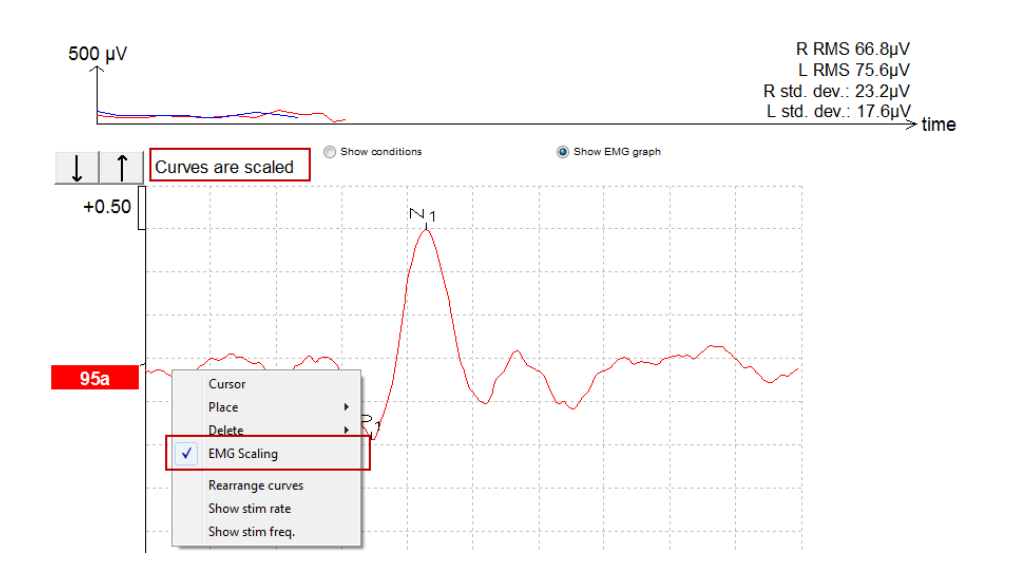

### **4.6 Διενέργεια καταγραφής cVEMP**

Η δοκιμή cVEMP είναι πρόσθετη στο στην αξιολόγηση του αιθουσαίου συστήματος, και χρησιμοποιείται στη διάγνωση του συνδρόμου του οστικού ελλείμματος του άνω ημικύκλιου σωλήνα (SCD). Η cVEMP είναι προκλητό δυναμικό που χρησιμοποιείται για τη δοκιμή της κύστης και της κεντρομόλου οδού της.

### **4.6.1 Συναρμολόγηση ηλεκτροδίου για cVEMP**

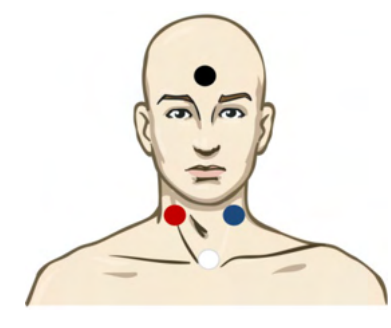

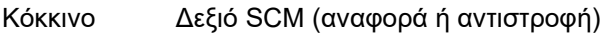

Λευκό Αριστερό SCM

Μαύρο Γείωση

Μπλε Κλειδική άρθρωση (ενεργό ή μη αντιστροφή)

#### **4.6.2 Ερεθίσματα για cVEMP**

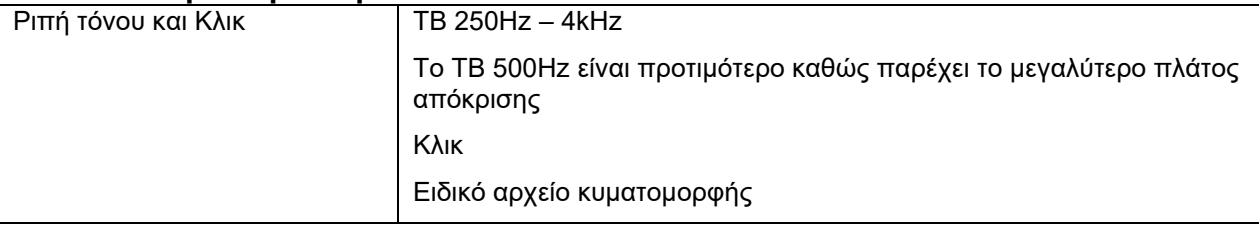

#### **4.6.3 Προεπιλεγμένες παράμετροι συλλογής**

Οι πρότυπες ρυθμίσεις πρωτοκόλλου του cVEMP για τη διέγερση και τις εγγραφές είναι:

#### **Παράμετροι διέγερσης**

- Τύπος: 500 Hz ToneBurst, Blackman (2:2:2)
- Ταχύτητα: 5,1/s
- Ένταση: AC: Συνήθως χρησιμοποιείται ≥ 95 dBnHL αλλά δεν έχει προεπιλεγεί και πρέπει να ρυθμίζεται από τον χρήστη πριν από την έναρξη της εξέτασης

#### **Παράμετροι εγγραφής**

- Χαμηλοπερατό φίλτρο: 1000Hz
- Υψιπερατό φίλτρο: 10Hz 6/oct
- Eμπέδηση ηλεκτροδίου μικρότερη από 5kohms με διηλεκτροδιακή εμπέδηση μικρότερη από 3kOhm
- Εποχή εγγραφής 100ms με περίοδο εγγραφής πριν τη διέγερση 10ms και περίοδο εγγραφής μετά τη διέγερση 90ms
- Θα συλλεγούν περίπου 150 σαρώσεις ανά κυματομορφή
- Διέγερση ελεγχόμενη από EMG (cVEMP μόνο), 50µV RMS έως 150µV RMS, με πιθανότητα να αποσκοπεί στα 100µV

#### **4.6.4 Διαδικασία**

- 1. Επιβεβαιώστε τις χαμηλές εμπεδήσεις (κάτω από 5kOhm).
- 2. Επιλέξτε την ένταση και διαλέξτε το αυτί στο οποίο θα γίνει η δοκιμή.
- 3. Οι τιμές πλάτους απόκρισης VEMP επαφίενται σε μεγάλο βαθμό στους μύες SCM Αριστερού και Δεξιού. Καθοδηγήστε τον ασθενή να γυρίσει το κεφάλι του δεξιά ή αριστερά για να ενεργοποιήσει τον μυ στην πλευρά της δοκιμής. Η οθόνη ασθενούς μπορεί να χρησιμοποιηθεί για την καθοδήγηση του ασθενούς κατά τη διάρκεια της εξέτασης ώστε να επιτευχθούν σαφή αποτελέσματα δοκιμής.

#### **4.6.5 Επεξεργασία αποτελεσμάτων cVEMP**

Χρησιμοποιήστε το φύλλο Edit (Επεξεργασία) για να επισημάνετε τις αιχμές. Αφού επισημανθούν οι αιχμές ο λόγος VEMP υπολογίζεται αυτόματα.

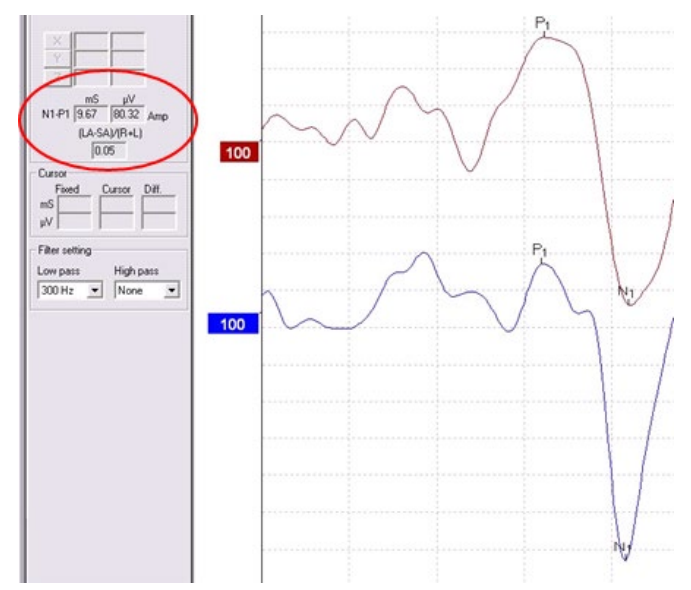

# ullumnl

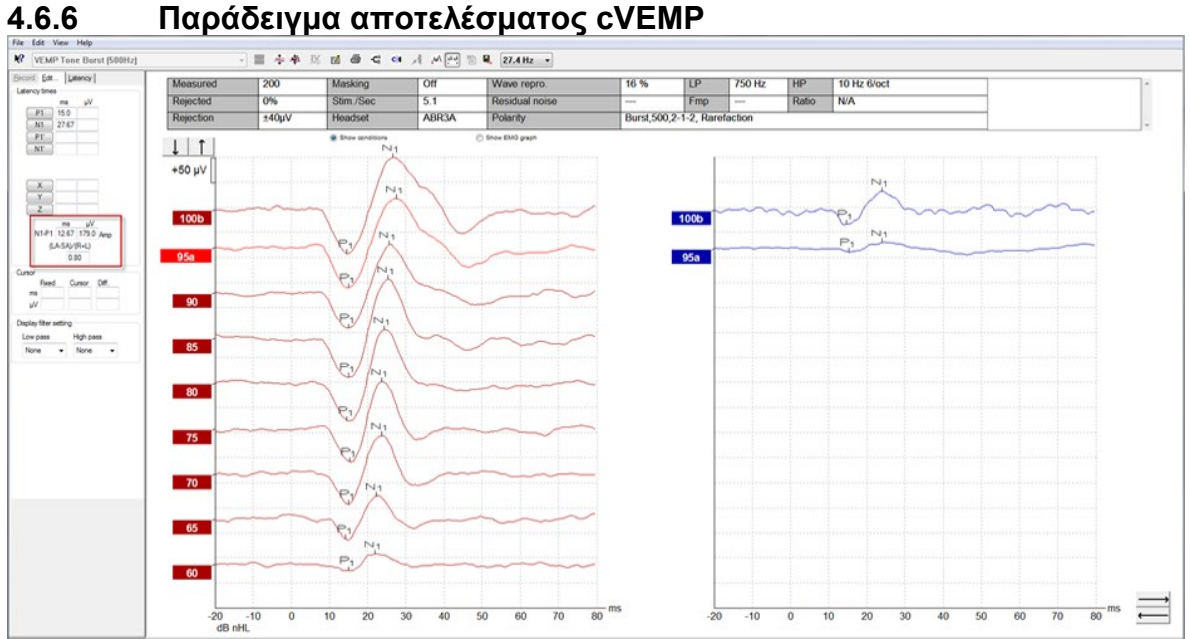

Παράδειγμα καταγραφής cVEMP σε ασθενή με SSCD.

Περαιτέρω πληροφορίες σχετικά με τη διαδικασία και τις καταγραφές cVEMP μπορείτε να βρείτε στο Εγχειρίδιο με πρόσθετες πληροφορίες του Eclipse.

### **4.7 Διενέργεια καταγραφής oVEMP**

Το Οφθαλμικό Αιθουσαίο Προκλητό Μυογενετικό Δυναμικό, oVEMP, είναι δοκιμή που χρησιμοποιείται παράλληλα με την παραδοσιακή αξιολόγηση του αιθουσαίου συστήματος και παρέχει πληροφορίες που συμβάλλουν στη διάγνωση διαταραχών όπως η νόσος Meniere και το σύνδρομο οστικού ελλείμματος του άνω ημικύκλιου σωλήνα (SSCD).

### **4.7.1 Συναρμολόγηση ηλεκτροδίου για oVEMP**

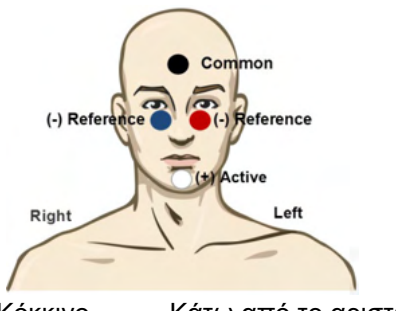

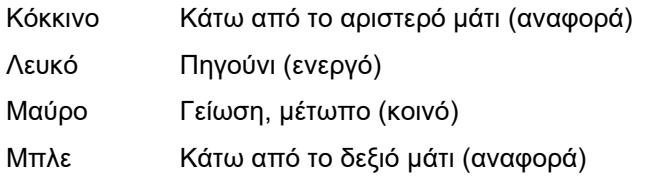

### **4.7.2 Ερεθίσματα για oVEMP**

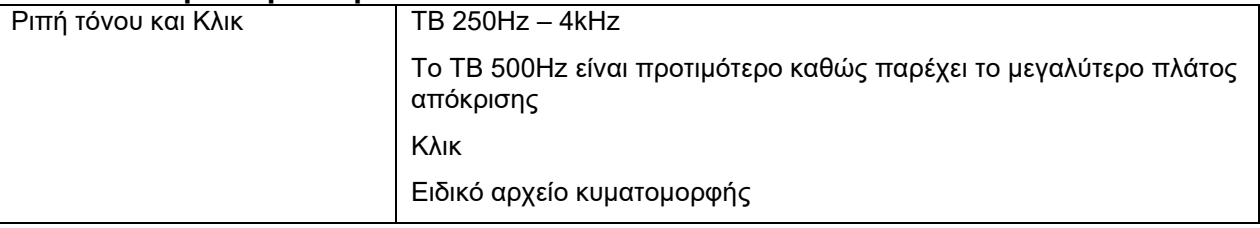

#### **4.7.3 Προεπιλεγμένες παράμετροι συλλογής**

Οι πρότυπες ρυθμίσεις πρωτοκόλλου του οVEMP για τη διέγερση και τις εγγραφές είναι:

#### **Παράμετροι διέγερσης**

- Τύπος: 500Hz ToneBurst, Blackman (2:2:2)
- Ταχύτητα: 5,1/s
- Ένταση: AC: Συνήθως χρησιμοποιείται ≥ 95 dBnHL αλλά δεν έχει προεπιλεγεί και πρέπει να ρυθμίζεται από τον χρήστη πριν από την έναρξη της εξέτασης

#### **Παράμετροι εγγραφής**

- Χαμηλοπερατό φίλτρο: 1000Hz
- Υψιπερατό φίλτρο: 10Hz 6/oct
- Eμπέδηση ηλεκτροδίου μικρότερη από 5kohms με διηλεκτροδιακή εμπέδηση μικρότερη από 3kOhm
- Εποχή εγγραφής 100ms με περίοδο εγγραφής πριν τη διέγερση 10ms και περίοδο εγγραφής μετά τη διέγερση 90ms

#### **4.7.4 Θα συλλεγούν περίπου 150 σαρώσεις ανά κυματομορφήΔιαδικασία**

- 1. Επιβεβαιώστε τις χαμηλές εμπεδήσεις (κάτω από 5kOhm).
- 2. Επιλέξτε την ένταση και διαλέξτε το αυτί που προορίζεται για δοκιμή στο φύλλο καταγραφής. Καθοδηγήστε τον ασθενή να κοιτάζει προς τα πάνω διατηρώντας σταθερό το βλέμμα του και με το κεφάλι του ακίνητο.
- 3. Ξεκινήστε τη δοκιμή.

#### **4.7.5 Επεξεργασία αποτελεσμάτων oVEMP**

Για να επιλέξετε εταίρο VEMP, πατήστε δύο φορές το δείκτη χειρισμού της κυματομορφής, μετά κάντε δεξιό κλικ στο δείκτη χειρισμού του απέναντι αυτιού και επιλέξτε Set VEMP Partner (Ορισμός Εταίρου VEMP). Πρόκειται να χρησιμοποιηθούν στην εκτέλεση του υπολογισμού Ασυμμετρίας.

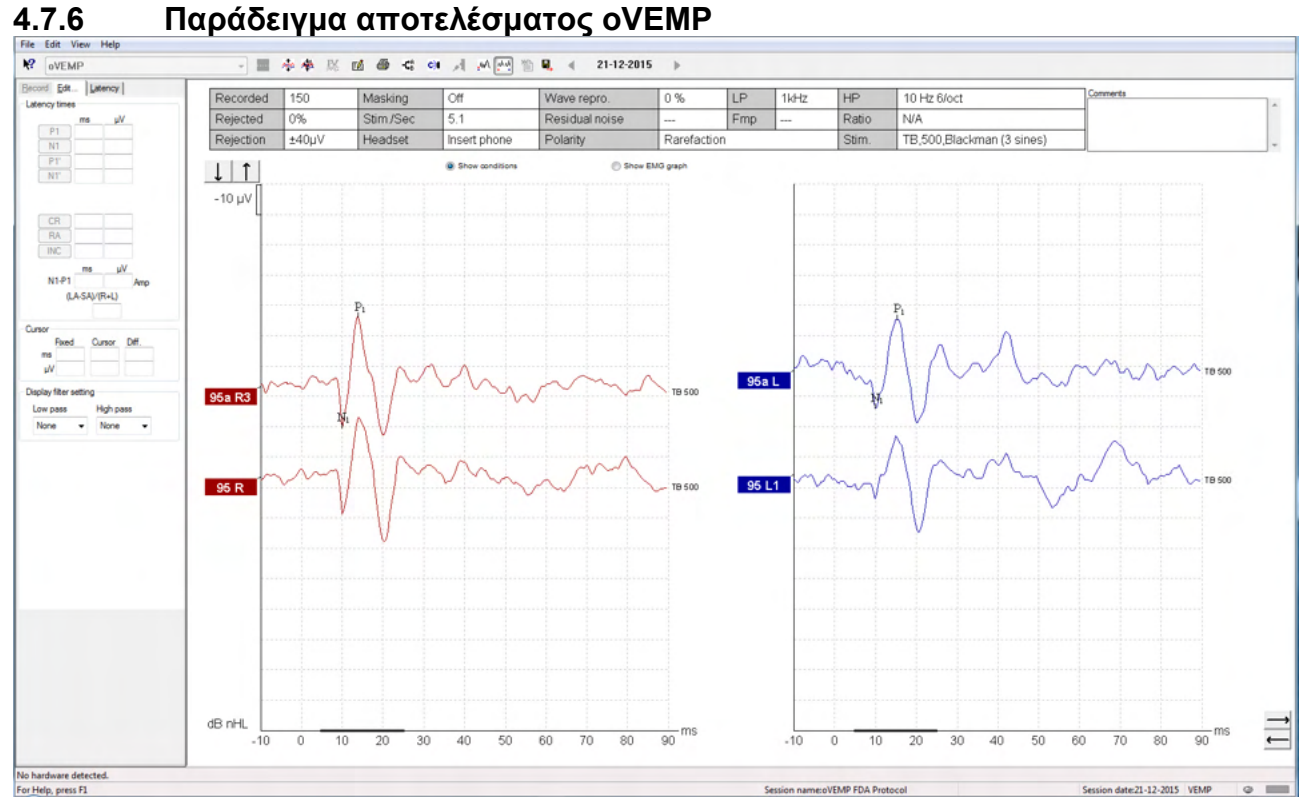

Περαιτέρω πληροφορίες σχετικά με τη διαδικασία και τις καταγραφές oVEMP μπορείτε να βρείτε στο Εγχειρίδιο με πρόσθετες πληροφορίες του Eclipse.

# 5 Ερευνητική μονάδα

Η άδεια χρήσης της ερευνητικής μονάδας ενεργοποιεί επιλογές για την εξαγωγή μέσων καμπυλών. Μπορεί επίσης να χρησιμοποιηθεί για την καταχώριση κάθε σάρωσης ώστε ολόκληρη η καταγραφή να μπορεί να «αναπαραχθεί». Τα δεδομένα εξαγωγής μπορούν, τέλος, να αναλυθούν περαιτέρω στις εφαρμογές Excel και Matlab.

! Η ενδεδειγμένη χρήση της ερευνητικής μονάδας είναι να παρέχει ένα μέσο εξαγόμενων δεδομένων και τη δυνατότητα φόρτωσης προσαρμοσμένων ερεθισμάτων.

Η ευθύνη για τη σωστή διάγνωση και διαχείριση των μεμονωμένων ασθενών πρέπει να διατηρείται από το νοσοκομείο ή την κλινική στην οποία εξετάστηκαν.

Η Interacoustics A/S δεν μπορεί να δεχτεί ευθύνες για τυχόν σφάλματα διάγνωσης ή διαχείρισης ασθενών που προκύπτουν από τη χρήση εξαγόμενων και τροποποιημένων αρχείων.

Για περισσότερες πληροφορίες για την ερευνητική μονάδα, ανατρέξτε στις πρόσθετες πληροφορίες.

Για γρήγορη πρόσβαση στα αρχεία και στους φακέλους έρευνας, πηγαίνετε στη βοήθεια (help) και ανοίξτε τον φάκελο που θέλετε.

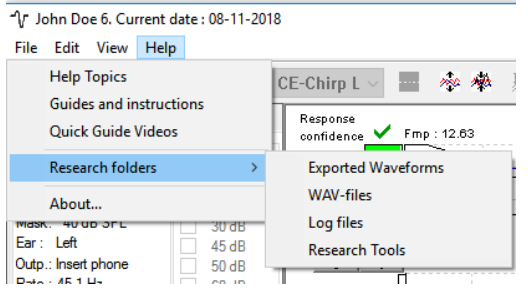

#### **5.1.1 Καταχώριση κάθε σάρωσης για μετέπειτα «αναπαραγωγή»**

Πρώτα ορίστε φάκελο για την αποθήκευση των δεδομένων καταχώρισης στο πρωτόκολλο από όπου τα δεδομένα θα πρέπει να καταχωρίζονται. Δείτε την εικόνα.

Δημιουργήστε και ορίστε φάκελο π.χ. "C:\EP Log"

Ξεκινήστε την καταχώριση δεδομένων, επιλέξτε το πρωτόκολλο και πραγματοποιήστε τη δοκιμή, π.χ. εδώ τη δοκιμή Ανακύκλωσης πρωτοκόλλου.

Όλες οι σαρώσεις και τα δεδομένα της συγκεκριμένης περιόδου έχουν πλέον καταχωριστεί και αποθηκευτεί στο φάκελο "C:\EP Log".

*Όλα τα ανεπεξέργαστα δεδομένα φιλτράρονται από τον υλικό εξοπλισμό.* 

Ανοίξτε το φάκελο C:\EP Log και ξεκινήστε να χρησιμοποιείτε τα δεδομένα στο Matlab/Excel κλπ.

### whenhand

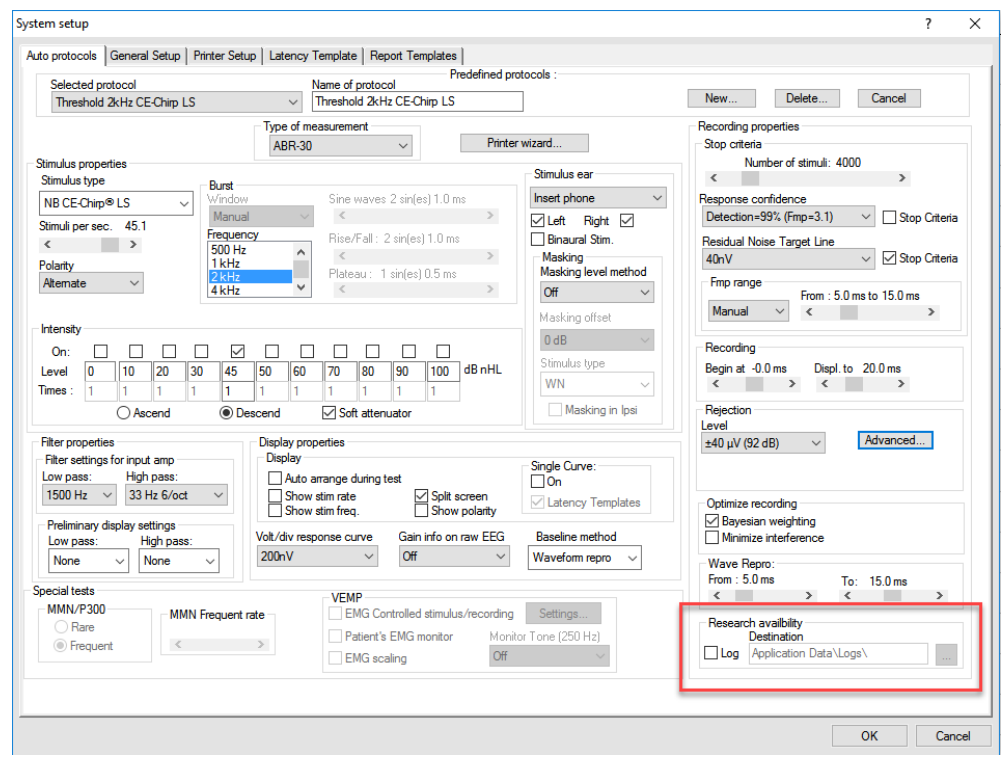

#### **5.1.2 Εξαγωγή μέσης καμπύλης ή/και Πλήρους περιόδου λειτουργίας**  Στη Γενική ρύθμιση ορίστε που θα αποθηκεύονται οι κυματομορφές εξαγωγής.

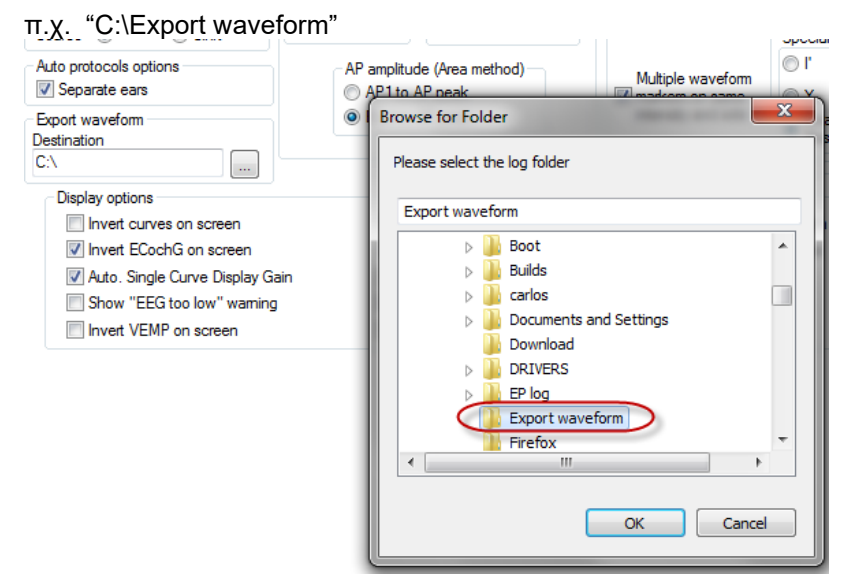

Για την εξαγωγή συγκεκριμένης καμπύλης ενδιαφέροντος, κάντε δεξιό κλικ στο δείκτη χειρισμού της έντασης και επιλέξτε την εξαγωγή της συγκεκριμένης μέσης κυματομορφής.

Αυτή την κυματομορφή μπορείτε πλέον να τη βρείτε στο φάκελο Export waveform, ανοίξτε τη για περαιτέρω ανάλυση στο Matlab/Excel κλπ.

### ullmunt

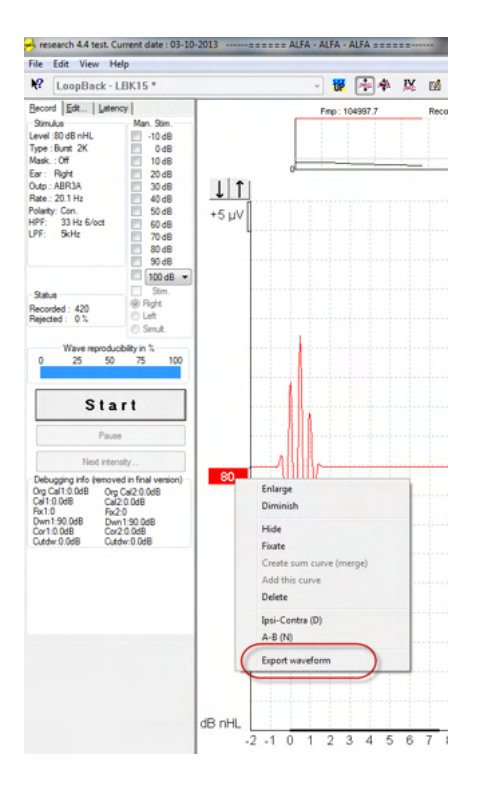

### **5.1.3 Η εξαγωγή της περιόδου λειτουργίας (όλες τις καμπύλες)**

Πατήστε Menu-File (Μενού-Αρχείο) και Export session (Εξαγωγή περιόδου λειτουργίας) για να εξαγάγετε ολόκληρη την περίοδο λειτουργίας των μέσων δεδομένων που αναγράφονται στην οθόνη.

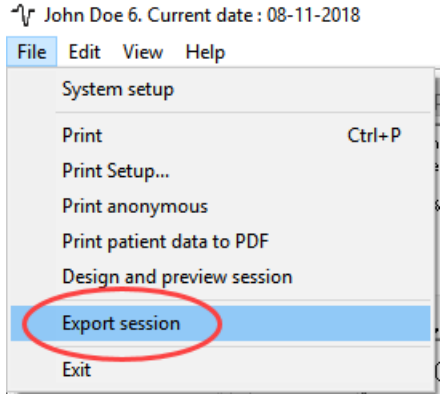

#### **5.1.4 Η εξαγωγή κυματομορφής όταν βρίσκεστε εκτός σύνδεσης**

Τα καταγεγραμμένα δεδομένα διατίθενται για εξαγωγή όταν το eclipse δεν είναι συνδεδεμένο, αλλά μόνο εφόσον οι καταγραφές γίνονται σε Eclipse με άδεια χρήσης για τη λειτουργία ερευνητικής μονάδας.

#### **5.1.5 Η εισαγωγή αρχείων κυματομορφής για ερεθίσματα**

Ανοίξτε το λογισμικό βαθμονόμησης για να προσθέσετε τα αρχεία και για να βαθμονομήσετε το αρχείο για τη σωστή ακουστότητα.

### whenhand

#### **NOTICE**

Η μορφή των αρχείων κυματομορφής πρέπει να είναι 16bit χρησιμοποιώντας ρυθμό δειγματοληψίας 30kHz ώστε να χρησιμοποιηθούν στο λογισμικό EPx5.

1. Πατήστε το κουμπί "Add stimuli" (Προσθήκη ερεθισμάτων) και επιλέξτε το αρχείο που θέλετε να

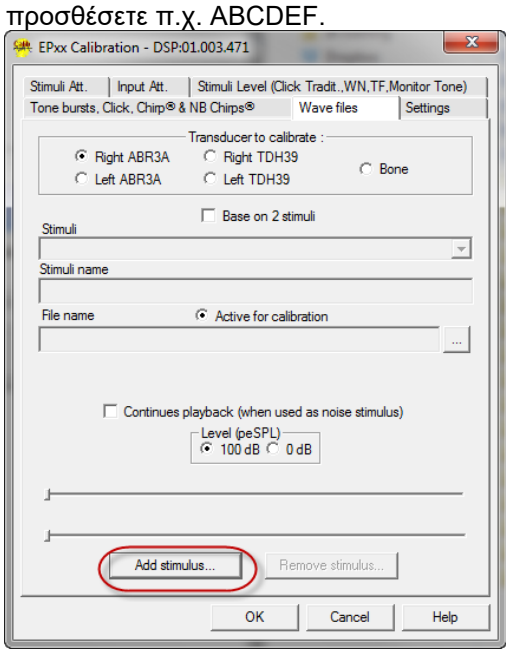

2. Εκτελέστε τη βαθμονόμηση – επιλέξτε 100dB και χρησιμοποιήστε το ρυθμιστικό για να προσαρμόσετε τη βαθμονόμηση.

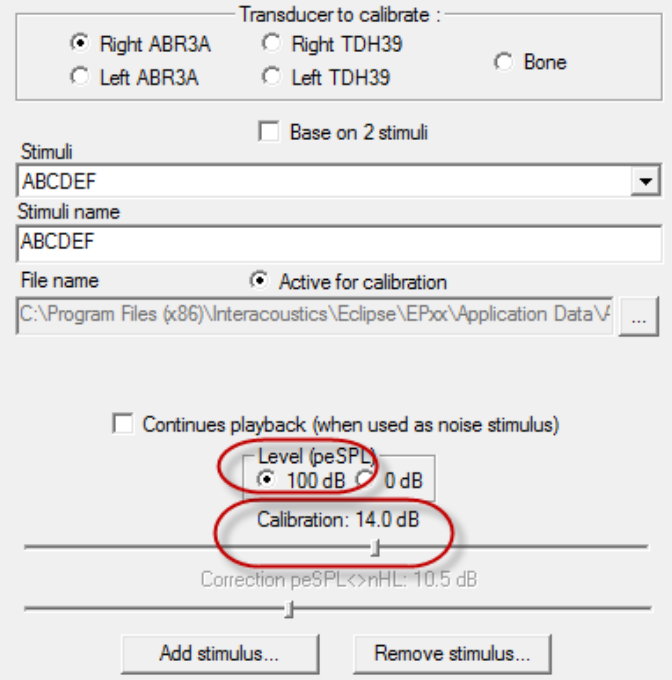

3. Αν χρειαστεί, εκτελέστε τη διόρθωση peSPL-nHL, επιλέξτε 0dB και χρησιμοποιήστε το ρυθμιστικό για να προσαρμόσετε τη διόρθωση.

# ullumul

a. Τα ερεθίσματα μπορούν, επίσης, να αποθηκευτούν και να παρουσιαστούν για χρήση μόνο της μορφής SPL

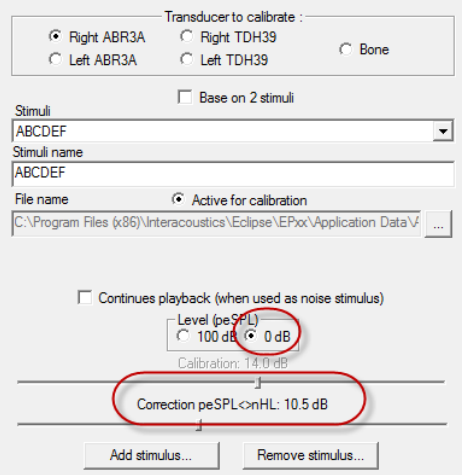

- 4. Φροντίστε να εκτελέσετε αυτή τη διαδικασία για κάθε μορφοτροπέα και για τις δύο πλευρές, Δεξιά και Αριστερή!
- 5. Για να χρησιμοποιήσετε τα νέα ερεθίσματα που προστέθηκαν, ανοίξτε το λογισμικό και τα ερεθίσματα ABCDEF εμφανίζονται στην αναπτυσσόμενη λίστα.

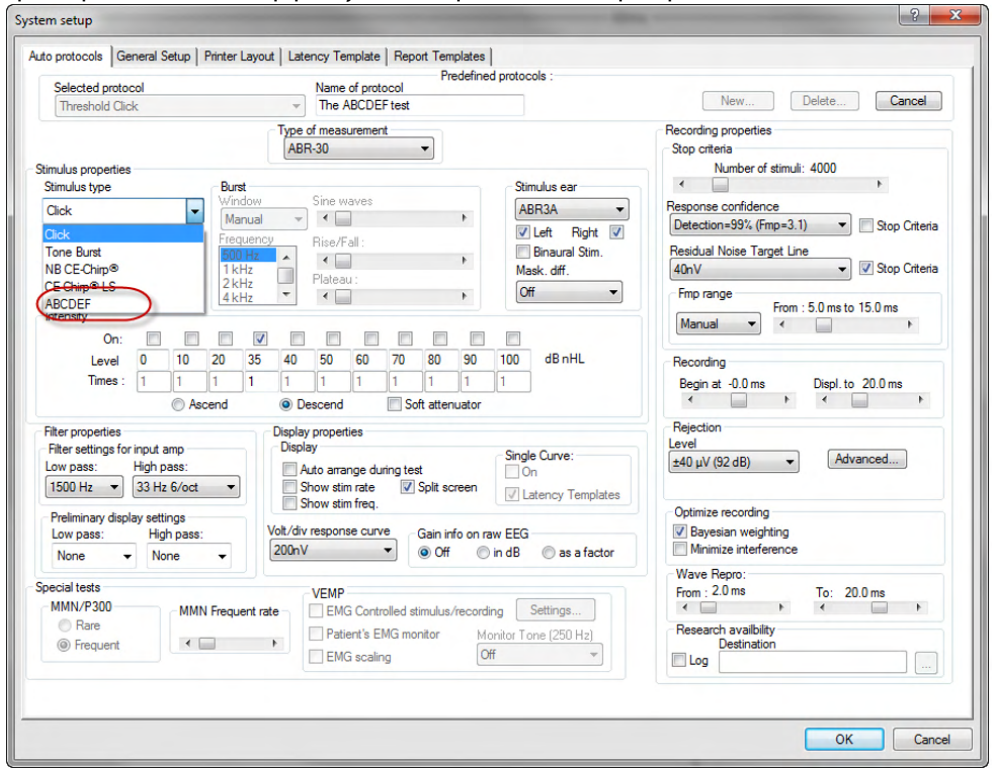

6. Μπορείτε να δημιουργήσετε το δικό σας πρωτόκολλο χρησιμοποιώντας τα νέα ερεθίσματα και να πραγματοποιήσετε π.χ. μία δοκιμή LBK για να δείτε τα ερεθίσματα να καταγράφονται.

### ullument

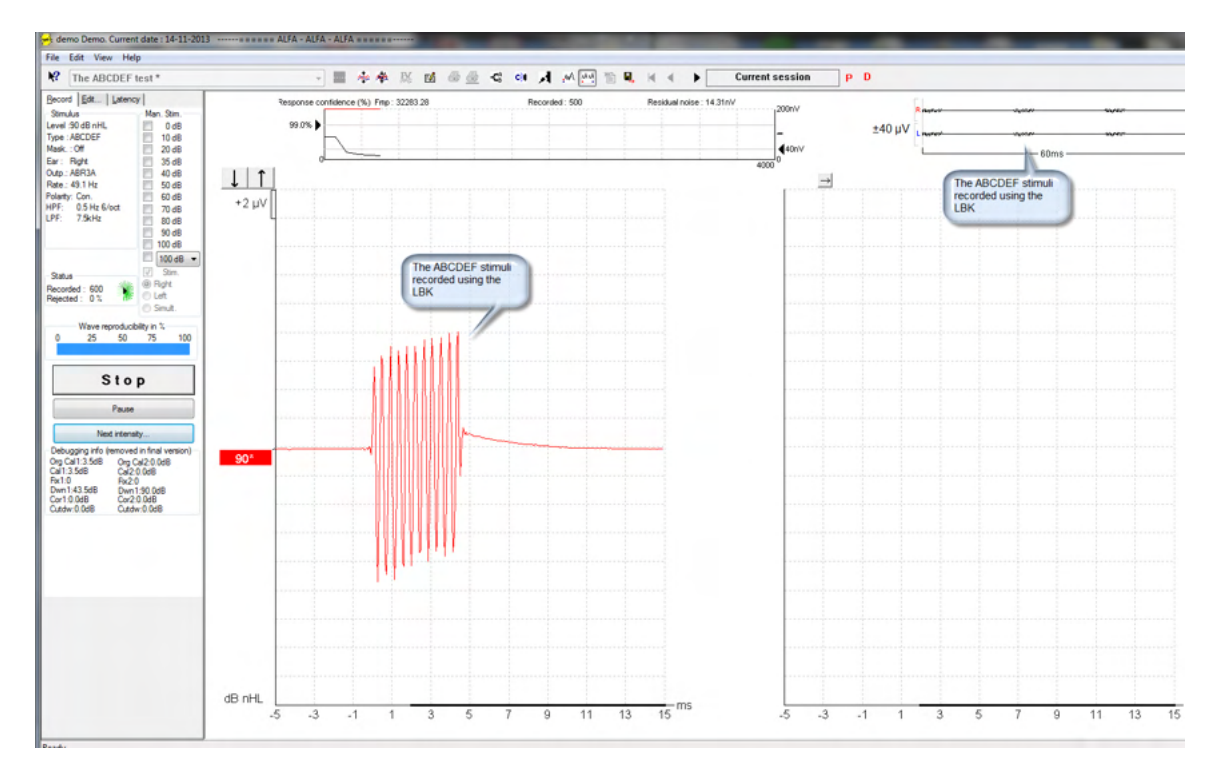

Για περαιτέρω πληροφορίες σχετικά με την άδεια έρευνας ανατρέξτε στο εγχειρίδιο με πρόσθετες πληροφορίες.

# mont

# 6 Οδηγίες λειτουργίας

Το όργανο ενεργοποιείται από μια σύνδεση USB. Κατά τη λειτουργία του οργάνου, τηρείτε τις ακόλουθες γενικές προφυλάξεις:

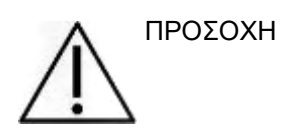

- 1. Χρησιμοποιήστε αυτή τη συσκευή μόνο με τον τρόπο που περιγράφεται στο παρόν εγχειρίδιο.
- 2. Να χρησιμοποιείτε μόνο τα αναλώσιμα ακροφύσια αυτιού Sanibel που έχουν σχεδιαστεί για χρήση με αυτό το όργανο.
- 3. Πάντα να χρησιμοποιείται νέο ακροφύσιο αυτιού για κάθε ασθενή προς αποφυγή επιμόλυνσης. Το ακροφύσιο αυτιού δεν έχει σχεδιαστεί για πολλαπλές χρήσεις.
- 4. Ποτέ μην εισάγετε την άκρη του ανιχνευτήρα OAE στον ακουστικό πόρο, εάν προηγουμένως δεν έχετε προσαρτήσει ένα ακροφύσιο αυτιού, διαφορετικά ενδέχεται να προκαλέσετε βλάβη στον ακουστικό πόρο του ασθενή.
- 5. Διατηρείτε το κουτί με τα ακροφύσια αυτιού μακριά από την περιοχή προσέγγισης του ασθενή.
- 6. Φροντίστε να εισαγάγετε το ακροφύσιο του ανιχνευτήρα OAE, διασφαλίζοντας την αεροστεγή εφαρμογή, χωρίς να προκαλέσετε βλάβη στον ασθενή. Η χρήση κατάλληλου και καθαρού ακροφυσίου αυτιού είναι υποχρεωτική.
- 7. Βεβαιωθείτε ότι οι εντάσεις των ερεθισμάτων που χρησιμοποιείτε είναι αποδεκτές για τον ασθενή.
- 8. Συνιστάται η διεξαγωγή ενός ελέγχου του ανιχνευτήρα ΟΑΕ στην αρχή της κάθε ημέρας ώστε να διασφαλίζεται ότι ο ανιχνευτήρας ή/και το καλώδιο λειτουργούν σωστά για τις μετρήσεις DPOAE/TEOAE.
- 9. Καθαρίζετε το ακροφύσιο του ανιχνευτήρα τακτικά ώστε να διασφαλίζεται ότι το κερί ή άλλα υπολείμματα που έχουν κολλήσει στο ακροφύσιο του ανιχνευτήρα δεν επηρεάζουν τη μέτρηση.
- 10. Η παρουσία εμβοής, υπερακουσίας ή άλλης ευαισθησίας σε οξείς ήχους ενδέχεται να αποτελεί αντένδειξη για την εξέταση όταν χρησιμοποιούνται ερεθίσματα μεγάλης έντασης.

#### ΕΙΔΟΠΟΙΗΣΗ

- 1. Πρέπει να δίνεται υψηλή προτεραιότητα στον προσεκτικό χειρισμό του οργάνου όποτε αυτό έρχεται σε επαφή με τον ασθενή. Για βέλτιστη ακρίβεια, πρέπει να προτιμάται μια ήσυχη και σταθερή θέση κατά την εξέταση.
- 2. Το Eclipse πρέπει να λειτουργεί σε ήσυχο περιβάλλον, ώστε οι μετρήσεις να μην επηρεαστούν από εξωτερικούς ακουστικούς θορύβους. Αυτό μπορεί να προσδιοριστεί από κατάλληλα εξειδικευμένα άτομα στην ακουστική. Στην ενότητα 11 του Προτύπου ISO 8253 δίνεται ο ορισμός για ένα ήσυχο δωμάτιο για ακουομετρική δοκιμή.
- 3. Συνιστάται το όργανο να λειτουργεί στο εύρος θερμοκρασιών περιβάλλοντος που καθορίζεται σε αυτό το εγχειρίδιο.
- 4. Ποτέ μην καθαρίζετε το περίβλημα του ακροφυσίου ΟΑΕ με νερό ούτε να εισαγάγετε μη προσδιοριζόμενα όργανα εντός του ακροφυσίου ΟΑΕ.

# mont

### **6.1 Χειρισμός και επιλογή ακροφυσίων αυτιού**

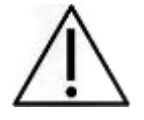

Κατά τη χρήση του ανιχνευτήρα Eclipse, πρέπει να χρησιμοποιούνται ακροφύσια αυτιού SanibelTM OAE.

Τα ακροφύσια αυτιού SanibelTM προορίζονται για μία και μόνο χρήση και δε θα πρέπει να επαναχρησιμοποιούνται. Η εκ νέου χρήση των ακροφυσίων αυτιού μπορεί να προκαλέσει τη διάδοση λοιμώξεων μεταξύ ασθενών.

Στον ανιχνευτήρα ΟΑΕ πρέπει να τοποθετηθεί ακροφύσιο αυτιού κατάλληλου τύπου και μεγέθους πριν από την εκτέλεση της δοκιμής. Η επιλογή σας θα εξαρτάται από το μέγεθος και το σχήμα του ακουστικού πόρου και του αυτιού. Η επιλογή σας μπορεί επίσης να εξαρτάται από την προσωπική προτίμηση και τη μέθοδο εκτέλεσης της δοκιμής.

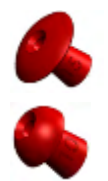

Τα ακροφύσια αυτιού σε σχήμα ομπρέλας **δεν** είναι κατάλληλα για διαγνωστικές δοκιμές του ΟΑΕ.

Αντί αυτών χρησιμοποιείστε ακροφύσια αυτιού σε σχήμα μανιταριού. Φροντίστε αυτό το ακροφύσιο αυτιού να εισέλθει πλήρως μέσα στον ακουστικό πόρο.

Ανατρέξτε στο Σύντομο Οδηγό "Επιλογή του σωστού ακροφυσίου αυτιού" που περιλαμβάνεται στο έγγραφο με τις Πρόσθετες Πληροφορίες του Eclipse για επισκόπηση των μεγεθών και της διαλογής ακροφυσίων αυτιού.

### **6.2 Καθημερινός έλεγχος συστήματος για συσκευές OAE**

Πριν από τη δοκιμή σε ασθενείς, συνιστάται η διενέργεια καθημερινού ελέγχου του εξοπλισμού OAE για να βεβαιωθείτε ότι είναι σε καλή κατάσταση λειτουργίας. Η πραγματοποίηση μιας δοκιμής ακεραιότητας ανιχνευτή και ενός ελέγχου πραγματικού αυτιού επιτρέπει την ανίχνευση οποιονδήποτε ανωμαλιών ανιχνευτών ή παραμορφώσεων του συστήματος που μπορούν να μετατραπούν σε βιολογικές αποκρίσεις που πρέπει να ανιχνευθούν. Ένας καθημερινός έλεγχος διασφαλίζει ότι μπορείτε να είστε βέβαιοι ότι τα αποτελέσματα που λαμβάνονται καθ 'όλη τη διάρκεια της ημέρας είναι έγκυρα.

### **6.2.1 Δοκιμή ακεραιότητας του ανιχνευτή**

Η δοκιμή ακεραιότητας του ανιχνευτή εξασφαλίζει ότι οι εσφαλμένες αποκρίσεις (παραμορφώσεις του συστήματος) δεν παράγονται από τον ανιχνευτή ή το υλικό.

- Η άκρη του ανιχνευτή πρέπει να επιθεωρείται για κερί ή υπόλοιπα πριν από τη διεξαγωγή της δοκιμής
- Οι δοκιμές θα πρέπει να διεξάγονται πάντα σε ήσυχο περιβάλλον
- Για τις δοκιμές, χρησιμοποιείτε μόνο τη συνιστώμενη κοιλότητα. Η χρήση κοιλότητας διαφορετικού τύπου μπορεί είτε να μην ανιχνεύσει σφάλματα του ανιχνευτήρα, είτε να υποδείξει εσφαλμένα έναν ελαττωματικό ανιχνευτήρα

#### **Διαδικασία δοκιμής:**

1. Εισάγετε τον ανιχνευτή στην παρεχόμενη κοιλότητα δοκιμής ή στον προσομοιωτή αυτιού. Για έγκυρα αποτελέσματα δοκιμών, είναι σημαντικό να χρησιμοποιήσετε την κοιλότητα σωστού μεγέθους.

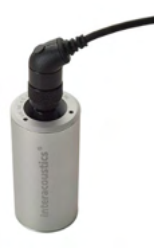

*Για DPOAE (ωτοακουστικές εκπομπές προϊόντων ακουστικής παραμόρφωσης) συνιστάται κοιλότητα 0,2cc.*

*Για TEOAE (παροδικά προκλητές ωτοακουστικές εκπομπές), συνιστάται κοιλότητα 0,5cc.*

- 2. Επιλέξτε ένα πρωτόκολλο δοκιμής OAE (ωτοακουστικών εκπομπών) απευθείας από τη συσκευή ή χρησιμοποιώντας το Titan Suite. Καθώς η παραμόρφωση του συστήματος εξαρτάται από το επίπεδο εξόδου των ερεθισμάτων, επιλέξτε ένα πρωτόκολλο που αντικατοπτρίζει αυτό που χρησιμοποιείται πιο συχνά στην κλινική πρακτική.
- 3. Ξεκινήστε τη δοκιμή και αφήστε την να τρέξει μέχρι να σταματήσει αυτόματα η δοκιμή. Μη σταματάτε τον έλεγχο χειροκίνητα.

#### **Αποτελέσματα δοκιμών:**

Αν ο αισθητήρας λειτουργεί σωστά, καμία ζώνη συχνοτήτων (TEOAE) ή σημεία (DPOAE) δεν θα πρέπει να έχει σημάδι ελέγχου, δηλαδή δεν πρέπει να ανιχνεύονται εσφαλμένες αποκρίσεις/ΟΑΕ πάνω από το επίπεδο θορύβου.

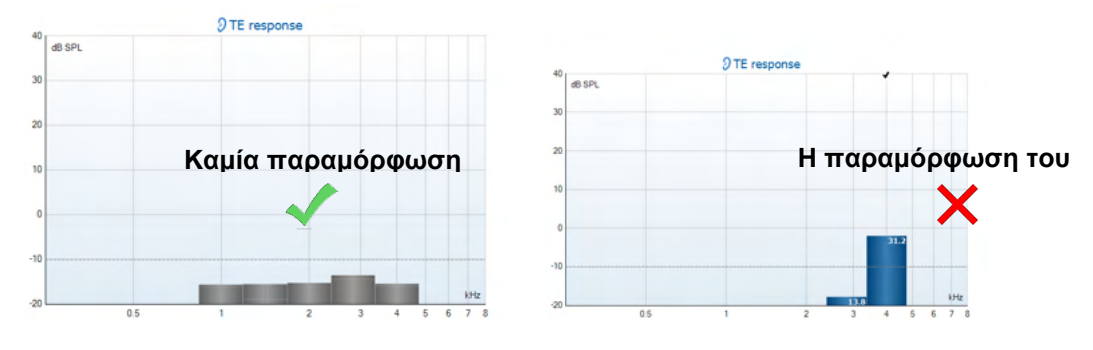

# wllwww

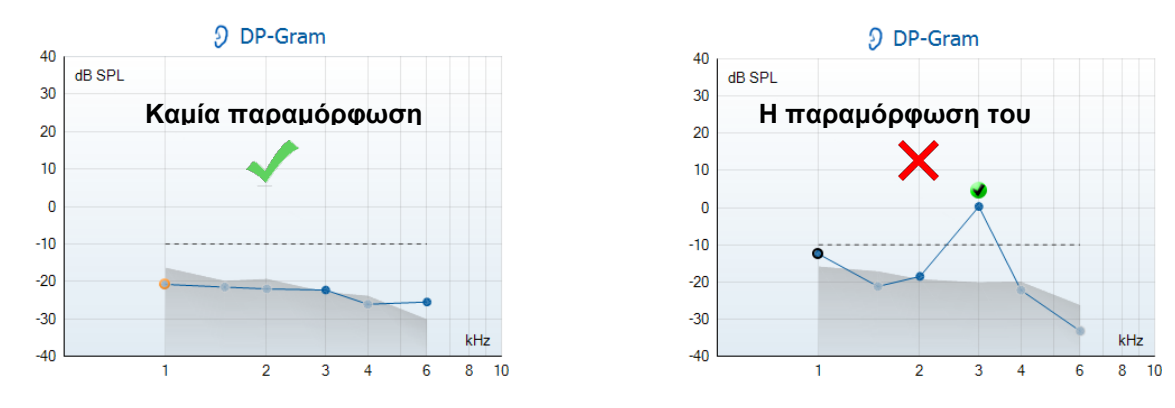

Αν εμφανιστεί ένα μήνυμα σφάλματος κατά τη διάρκεια της δοκιμής ή εάν μία ή περισσότερες από τις ζώνες ή τα σημεία της ΟΑΕ έχει ένα σημάδι ελέγχου (που ανιχνεύεται), η δοκιμή ακεραιότητας του ανιχνευτή απέτυχε. Αυτό μπορεί να σημαίνει ότι:

- 1. Υπάρχει κερί ή υπόλοιπα στην άκρη του ανιχνευτή και απαιτείται καθαρισμός.
- 2. Ο ανιχνευτής δεν τοποθετήθηκε σωστά στην κοιλότητα εξέτασης ή στο προσομοιωτή αυτιού ή,
- 3. Η βαθμονόμηση του ανιχνευτή πρέπει να ελεγχθεί.
- 4. Το περιβάλλον ελέγχου μπορεί να είναι πολύ θορυβώδες για δοκιμές. Βρείτε μια πιο ήσυχη τοποθεσία για δοκιμές.

Ελέγξτε και καθαρίστε την άκρη του ανιχνευτή και δοκιμάστε ξανά. Εάν η δοκιμή του ανιχνευτή αποτύχει για δεύτερη φορά, ο ανιχνευτής δεν πρέπει να χρησιμοποιηθεί για τη δοκιμή σε ασθενείς. Επικοινωνήστε με τον τοπικό αντιπρόσωπο για βοήθεια.

### **6.2.2 Έλεγχος πραγματικού αυτιού**

Η δοκιμή αυτή μπορεί να γίνει τοποθετώντας τον ανιχνευτή στο αυτί του και τρέχοντας ένα κοινώς χρησιμοποιούμενο πρωτόκολλο δοκιμής.

Εάν τα αποτελέσματα του ΟΑΕ δεν ταιριάζουν με το αναμενόμενο αποτέλεσμα του δοκιμαστή OAE, αυτό μπορεί να είναι ένδειξη ότι:

- 1. Ο ανιχνευτής δεν είναι σωστά συνδεδεμένος στη συσκευή.
- 2. Το άκρο του αυτιού δεν έχει τοποθετηθεί σωστά στην άκρη του ανιχνευτή.
- 3. Υπάρχει κερί ή υπόλοιπα στην άκρη του ανιχνευτή και απαιτείται καθαρισμός.
- 4. Το περιβάλλον είναι πολύ θορυβώδες για δοκιμές.
- 5. Ο ανιχνευτής δεν τοποθετήθηκε σωστά στο ακουστικό πόρο.
- 6. Η βαθμονόμηση του ανιχνευτή πρέπει να ελεγχθεί.

Αν τα αποτελέσματα από τη δοκιμή πραγματικού αυτιού δεν ταιριάζουν με το αναμενόμενο αποτέλεσμα μετά τον έλεγχο των στοιχείων 1 έως 5 παραπάνω, ο ανιχνευτής δεν πρέπει να χρησιμοποιείται για τη δοκιμή σε ασθενείς. Επικοινωνήστε με τον τοπικό αντιπρόσωπο για βοήθεια.

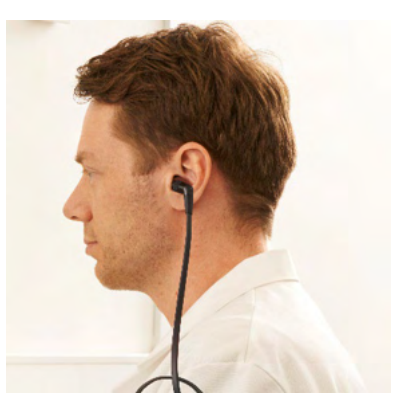

# 7 Οδηγίες λειτουργίας IA OAE suite

### **7.1 Διαμόρφωση παραμέτρων παροχής ενέργειας**

### ΕΙΔΟΠΟΙΗΣΗ

Αν επιτρέπετε στον ΗΥ να περιέρχεται σε κατάσταση αναστολής λειτουργίας ή αδρανοποίησης μπορεί να προκληθεί σφάλμα στο λογισμικό IA OAE όταν ο ΗΥ ενεργοποιηθεί ξανά. Από το μενού Start (Έναρξη) του λειτουργικού συστήματος, μεταβείτε σε **Control Panel** | **Power Options** (Πίνακας ελέγχου | Επιλογές παροχής ενέργειας) για να αλλάξετε αυτές τις ρυθμίσεις.

### **7.2 Συμβατές συσκευές**

Το λογισμικό ΙΑ ΟΑΕ είναι συμβατό με τις συσκευές Eclipse, Eclipse και Eclipse της Interacoustics. Το παρόν λογισμικό μπορεί να δείξει καταγραφές από όλες τις συσκευές, αλλά το πρωτόκολλο και ο χειρισμός μεταφοράς του πρωτοκόλλου και των ασθενών στη φορητή συσκευή Eclipse γίνεται μόνο από τη σουίτα Eclipse. Ωστόσο, μετά την αποθήκευση στη βάση δεδομένων, το λογισμικό ΙΑ ΟΑΕ μπορεί να χρησιμοποιηθεί για το άνοιγμα και την παρουσίαση των καταγραφών.

### **7.2.1 Για να ξεκινήσετε από τη βάση δεδομένων OtoAccess®**

Για οδηγίες σχετικά με τη χρήση της βάσης δεδομένων OtoAccess®, ανατρέξτε στις οδηγίες χρήσης για τη βάση δεδομένων OtoAccess®.

#### **7.2.2 Έναρξη από το Noah 4**

Βεβαιωθείτε ότι το Eclipse έχει συνδεθεί προτού ανοίξετε τη μονάδα λογισμικού. Εάν το υλικό εξοπλισμού δεν ανιχνεύεται, το λογισμικό ΙΑ ΟΑΕ ανοίγει σε λειτουργία ανάγνωσης.

Για να ξεκινήσετε το λογισμικό ΙΑ ΟΑΕ από το Noah 4:

- 1. Ανοίξτε το Noah 4
- 2. Αναζητήστε και επιλέξτε τον ασθενή με τον οποίο θέλετε να δουλέψετε,
- 3. Αν ο ασθενής δεν αναγράφεται ακόμα:
	- Κάντε κλικ στο εικονίδιο **Add a New Patient** (Προσθήκη νέου ασθενούς)
	- Συμπληρώστε τα απαιτούμενα πεδία και κάντε κλικ στην επιλογή **OK**
- 4. Κάντε κλικ στο εικονίδιο **IA OAE software module** (Μονάδα λογισμικού **IA OAE)** στην κορυφή της οθόνης.

Για περαιτέρω οδηγίες σχετικά με την εργασία με τη βάση δεδομένων, ανατρέξτε στο εγχειρίδιο λειτουργίας του Noah 4.

#### **7.2.3 Λειτουργία προσομοίωσης**

Μπορείτε να ενεργοποιήσετε τη λειτουργία προσομοίωσης από τη λειτουργία Menu-Setup-Simulation (Μενού-Ρύθμιση-Προσομοίωση).

Στη λειτουργία προσομοίωσης μπορείτε να προσομοιώσετε πρωτόκολλα και λήψεις πριν από την πραγματική δοκιμή στο άτομο.

Οι προεπισκοπήσεις αναφορών εκτύπωσης μπορούν επίσης να ελεγχθούν, εάν απαιτείται.

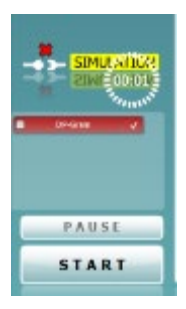

Κατά την εκκίνηση του λογισμικού, η λειτουργία προσομοίωσης είναι πάντα εξ ορισμού απενεργοποιημένη ώστε να διασφαλίζεται ότι δεν πραγματοποιούνται τυχαία «τεχνητές καταγραφές».

Οι «καταγραφές» που πραγματοποιούνται στη λειτουργία προσομοίωσης δεν μπορούν να αποθηκευτούν καθώς τα δεδομένα είναι τυχαία και δεν σχετίζονται με τον ασθενή.

#### **7.2.4 Crash report (Αναφορά σφαλμάτων)**

Σε περίπτωση σφάλματος του λογισμικού ΙΑ ΟΑΕ και εφόσον τα αναλυτικά στοιχεία μπορούν να καταγραφούν από το σύστημα, το παράθυρο Crash Report (Αναφορά σφαλμάτων) εμφανίζεται στην οθόνη της εξέτασης (όπως φαίνεται παρακάτω). Η αναφορά σφαλμάτων ενημερώνει την Interacoustics σχετικά με το μήνυμα του σφάλματος και ο χρήστης μπορεί να δώσει περαιτέρω πληροφορίες σχετικά με το τι έκανε πριν προκύψει το σφάλμα και να βοηθήσει στην επίλυση του προβλήματος. Υπάρχει επίσης η δυνατότητα να αποσταλεί στιγμιότυπο οθόνης του λογισμικού.

Πριν από την αποστολή της αναφοράς σφάλματος μέσω Διαδικτύου θα πρέπει να επιλεχθεί το πλαίσιο ελέγχου "I agree to the Exclusion of Liability" (Αποδέχομαι την εξαίρεση από την ευθύνη). Για όσους χρήστες

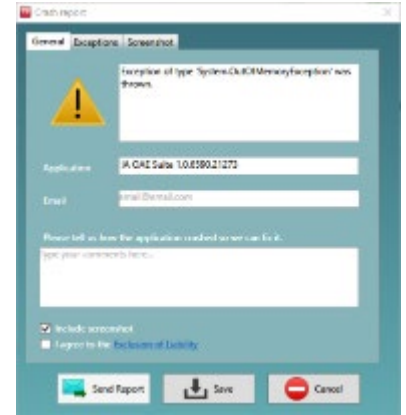

δε διαθέτουν σύνδεση Διαδικτύου, η αναφορά σφάλματος μπορεί να αποθηκευτεί σε εξωτερική μονάδα δίσκου ούτως ώστε να αποσταλεί από άλλον υπολογιστή που διαθέτει σύνδεση Διαδικτύου.

# wllwww

### **7.3 Χρήση του μενού**

Η ενότητα που ακολουθεί περιγράφει τα στοιχεία του **Μενού** που είναι προσβάσιμα τόσο από την καρτέλα της μονάδας DPOAE όσο και της ΤΕΟΑΕ:

Το Μενού παρέχει πρόσβαση στη Ρύθμιση, την Εκτύπωση, την Επεξεργασία και τη Βοήθεια.

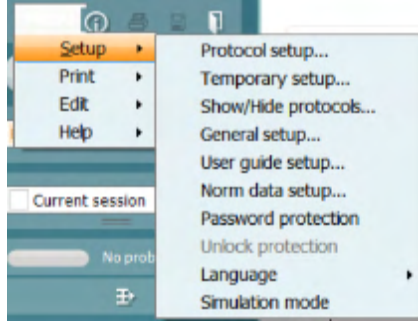

- Η διαδρομή **Menu | Setup | Protocol setup** (Μενού | Ρύθμιση | Διαμόρφωση πρωτοκόλλου) δημιουργεί εξατομικευμένα πρωτόκολλα ελέγχου ή μεταβάλλει τα προεπιλεγμένα πρωτόκολλα
- Η διαδρομή **Menu | Setup | Temporary setup** (Μενού | Ρύθμιση | Προσωρινή ρύθμιση) μεταβάλλουν προσωρινά τα πρωτόκολλα
- Η διαδρομή **Menu | Setup | Show/Hide protocols** (Μενού | Ρύθμιση | Εμφάνιση/απόκρυψη πρωτοκόλλων) αποκρύπτει ή εμφανίζει πρωτόκολλα, όπως προτιμάται
- Η διαδρομή **Menu | Setup | General setup** (Μενού | Ρύθμιση | Γενική ρύθμιση) ορίζει παραμέτρους ελέγχου ΟΑΕ και αυτοματοποιημένης εκτύπωσης σε pdf
- Η διαδρομή **Menu | Setup | Norm data setup** (Μενού | Ρύθμιση | Ρύθμιση προτύπων δεδομένων) προσαρμόζει και εισάγει/εξάγει πρότυπα δεδομένα ΟΑΕ
- Η διαδρομή **Menu | Setup | Password protection** (Μενού | Ρύθμιση | Προστασία κωδικού) ορίζει έναν κωδικό για τις ρυθμίσεις
- Η διαδρομή **Menu | Setup | Language** (Μενού | Ρύθμιση | Γλώσσα) σας επιτρέπει να επιλέξετε μία από τις διαθέσιμες γλώσσες. Η αλλαγή της επιλογής γλώσσας θα εφαρμοστεί μετά από την επανεκκίνηση του λογισμικού ΙΑ ΟΑΕ.
- Η διαδρομή **Menu | Setup | Simulation mode** (Μενού | Ρύθμιση | Λειτουργία προσομοίωσης) ενεργοποιεί τη λειτουργία προσομοίωσης και δοκιμάζει τα πρωτόκολλα ή εξετάζει πώς τα δεδομένα οπτικοποιούνται
- Η διαδρομή **Menu | Print** preview print, (Μενού | Εκτύπωση προεπισκόπησης, εκτυπώνει τον οδηγό και εκτυπώνει
- Η διαδρομή **Menu | Edit** (Μενού | Επεξεργασία) εξάγει τα δεδομένα σε έναν φάκελο XML
- Η διαδρομή **Menu | Help | About OAE software…** (Μενού | Βοήθεια | Πληροφορίες για το λογισμικό ΟΑΕ) εμφανίζει παράθυρο με πληροφορίες όπου αναγράφονται τα εξής:
	- o Έκδοση του λογισμικού ΙΑ ΟΑΕ<br>ο Έκδοση υλικού εξοπλισμού
	- o Έκδοση υλικού εξοπλισμού<br>ο Έκδοση υλικολονισμικού
	- o Έκδοση υλικολογισμικού
	- **Copyright Interacoustics**

Επιπλέον, από αυτό το παράθυρο μπορείτε να μεταβείτε στον ιστότοπο της Interacoustics κάνοντας κλικ στη σύνδεση [www.interacoustics.com](http://www.interacoustics.com/)

Με το πάτημα του κουμπιού **Άδεια χρήσης** μπορείτε να αλλάξετε τα κλειδιά άδειας χρήσης της συσκευής. Τα κλειδιά άδειας χρήσης για τη συσκευή είναι ειδικά για κάθε αύξοντα αριθμό και καθορίζουν τις μονάδες, τις δοκιμές, τις ρυθμίσεις πρωτοκόλλου και τις λοιπές λειτουργίες που διατίθενται. Ποτέ μην αλλάζετε το κλειδί άδειας χρήσης χωρίς τη βοήθεια εξουσιοδοτημένου τεχνικού

• Η επιλογή **Menu | Help | Documents…** (Μενού | Βοήθεια | Έγγραφα...) ανοίγει την ψηφιακή έκδοση του Εγχειριδίου Οδηγιών Χρήσης και του Εγχειριδίου Πρόσθετων Πληροφοριών (απαιτείται η εφαρμογή Adobe Reader)

### **7.4 Χρήση της μονάδας DPOAE**

#### **7.4.1 Προετοιμασία για τον έλεγχο**

#### **Οδηγίες για τον ασθενή**

Τοποθετήστε τον ασθενή σε ένα κρεβάτι ή σε άνετη καρέκλα ή σε τραπέζι εξέτασης εάν είναι αναγκαίο. Τα μικρά παιδιά ενδέχεται να αισθάνονται πιο άνετα εάν κάθονται στην αγκαλιά ενός από τους γονείς τους ή μιας νοσοκόμας. Δείξτε τον ανιχνευτήρα στον ασθενή και έπειτα εξηγήστε τα παρακάτω:

- Σκοπός του ελέγχου είναι η εξέταση του οργάνου ακοής ως προς τη λειτουργικότητά του.
- Το ακροφύσιο του ανιχνευτήρα θα εισαχθεί εντός του ακουστικού πόρου και θα πρέπει να σφραγίζει καλά
- Κατά τη διάρκεια του ελέγχου θα ακούγονται πολλαπλοί τόνοι
- Δεν αναμένεται καμία συμμετοχή από τον ασθενή
- Ο βήχας, η κίνηση, η ομιλία και η κατάποση θα μεταβάλλουν τα αποτελέσματα του ελέγχου ΟΑΕ

#### **Οπτική εξέταση του ακουστικού πόρου**

Ελέγξτε τον εξωτερικό ακουστικό πόρο για κερί με ένα ωτοσκόπιο και αφαιρέστε το επιπλέον κερί ώστε να παρεμποδιστεί η απόφραξη του ανοίγματος τους ανιχνευτήρα, η οποία θα παρεμποδίσει τη δοκιμή. Οι επιπλέον τρίχες ενδέχεται να πρέπει να κοπούν.

Εάν υπάρχουν αντενδείξεις, ο ασθενής θα πρέπει να εξεταστεί από ΩΡΛ ή ειδικό ιατρό.

Η απόδοση του ανιχνευτήρα είναι σημαντική για τα αποτελέσματα των ελέγχων του ΟΑΕ. Συνιστούμε να διενεργείτε έναν έλεγχο ανιχνευτήρα στη αρχή κάθε ημέρας πριν ξεκινήσετε τον έλεγχο σε ασθενείς ώστε να βεβαιωθείτε ότι ο ανιχνευτήρας λειτουργεί σωστά.

#### **Προετοιμάστε τον εξοπλισμό**

- 1. Ενεργοποιήστε το Eclipse με σύνδεση του USB στον ΗΥ.
- 2. Ανοίξτε τη βάση δεδομένων OtoAccess® ή τη βάση δεδομένων Noah και εισάγετε τα στοιχεία του νέου ασθενή.
- 3. Κάντε διπλό κλικ στο λογισμικό ΙΑ ΟΑΕ. Εικονίδιο για την εκκίνηση του λογισμικού και κάντε κλικ στην καρτέλα DP της μονάδας ΟΑΕ.
- 4. Επιλέξτε το επιθυμητό Test Protocol (Πρωτόκολλο δοκιμής) από την αναπτυσσόμενη λίστα.
- 5. Επιλέξτε το αυτί που θα εξεταστεί.

Πριν από τη διεξαγωγή του ελέγχου του ΟΑΕ, βεβαιωθείτε ότι το ακροφύσιο του ανιχνευτήρα είναι καθαρό και ελεύθερο από κερί ή/και υπολείμματα.

#### **Περιβάλλον ελέγχου**

Διεξάγετε πάντα τον έλεγχο ΟΑΕ σε ένα ήσυχο περιβάλλον ελέγχου, καθώς ο υψηλός περιβαλλοντικός θόρυβος βάθους επηρεάζει την καταγραφή ΟΑΕ.

- 6. Επιλέξτε ένα ακροφύσιο αυτιού που διασφαλίζει το καλό σφράγισμα του ακουστικού πόρου.
- 7. Ελέγξτε την κατάσταση του ανιχνευτήρα στο λογισμικό ώστε να επιβεβαιώσετε την καλή σφράγιση.

Όταν ο ανιχνευτήρας εντοπίζεται ως **Out of ear** (Εκτός αυτιού) το χρώμα είναι πράσινο. Όταν η κατάσταση είναι **Blocked** (Απόφραξη) ή **Too Noisy** (Υπερβολικός θόρυβος) η χρωματιστή ράβδος είναι πορτοκαλί.

8. Αποτελέσματα για τη δοκιμή DP-Gram, παρουσία ΟΑΕ στη δεξιά πλευρά και καμία απάντηση ΟΑΕ στην αριστερή πλευρά.

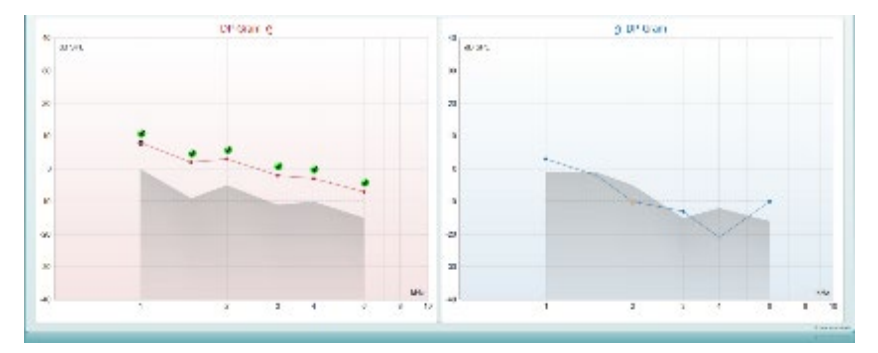

**Ο τύπος του ελέγχου** (DP-Gram ή DP-IO), το σύμβολο της πλευράς του αυτιού και το χρώμα αναγράφονται στο επάνω μέρος του γραφήματος.

**Τα πράσινα σημεία ελέγχου** υποδεικνύουν τα σημεία DP που πληρούν τα κριτήρια DP, όπως ορίζονται στο πρωτόκολλο, όπως φαίνεται παραπάνω για το δεξί αυτί.

**Tα σημεία DP χωρίς σημάδια ελέγχου** δεν πληρούσαν το κριτήριο DP και μπορεί να είναι είτε χαμηλότερα του θορύβου είτε απόντα.

**Τα σημεία DP** συνδέονται γραμμικά με το χρώμα της πλευράς του αυτιού, ώστε να αποδίδεται η συνολική εντύπωση των επιπέδων DPOAE.

**Η γκρίζα περιοχή** είναι ο θόρυβος βάθους στον έλεγχο DP.

### **7.4.2 Στοιχεία στη μονάδα DPOAE**

Στην ενότητα που ακολουθεί περιγράφονται τα στοιχεία της οθόνης **DPOAE** .

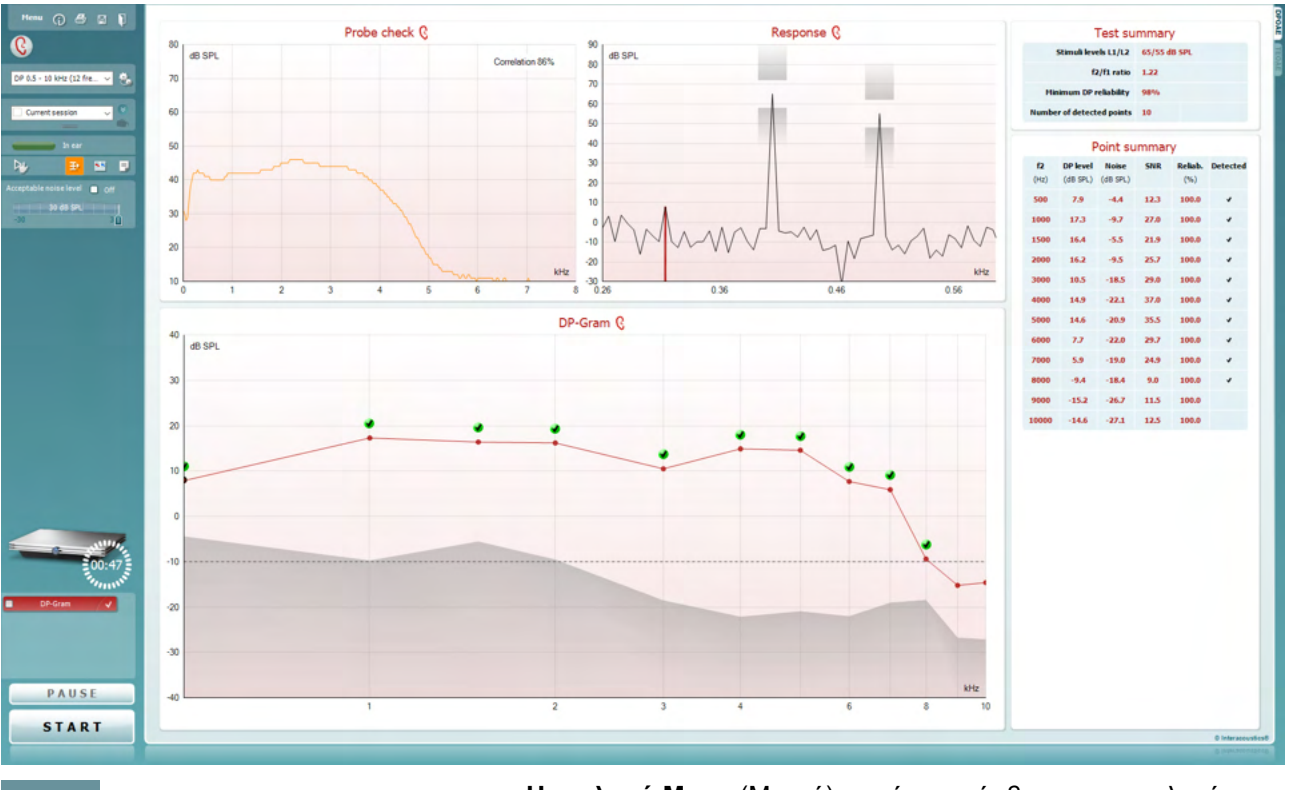

**Η επιλογή Menu** (Μενού) παρέχει πρόσβαση στις επιλογές Setup, Print, Edit ή Help [Ρύθμιση, Εκτύπωση, Επεξεργασία ή Βοήθεια] (ανατρέξτε στο έγγραφο Πρόσθετες πληροφορίες για περαιτέρω λεπτομέρειες σχετικά με τα στοιχεία του μενού).

**Το κουμπί Guidance** (Καθοδήγηση) ανοίγει τον οδηγό χρήστη που παρουσιάζει οδηγίες για τη διεξαγωγή δοκιμών εντός της μονάδας. Η καθοδήγηση μπορεί να εξατομικευτεί στο παράθυρο ρύθμισης User guide (Οδηγός χρήστη).

**Η επιλογή Print** (Εκτύπωση) επιτρέπει την εκτύπωση των αποτελεσμάτων που εμφανίζονται στην οθόνη στον προεπιλεγμένο εκτυπωτή. Αν δεν έχει συνδεθεί κάποιο πρότυπο εκτύπωσης στο πρωτόκολλο, θα σας ζητηθεί να επιλέξετε ένα (ανατρέξτε στο έγγραφο Πρόσθετες πληροφορίες για περαιτέρω λεπτομέρειες σχετικά με τον οδηγό εκτύπωσης).

Το εικονίδιο **Print to PDF** (Εκτύπωση σε PDF) εμφανίζεται κατά τη ρύθμιση μέσω της επιλογής General Setup (Γενική ρύθμιση). Έτσι επιτρέπεται η άμεση εκτύπωση σε έγγραφο PDF που αποθηκεύεται στον Η/Υ. (Για πληροφορίες περί ρύθμισης ανατρέξτε στο έγγραφο Πρόσθετες Πληροφορίες).

Η επιλογή **Save & New Session** (Αποθήκευση και Νέα συνεδρίαση) αποθηκεύει την τρέχουσα συνεδρίαση στο Noah 4 ή στη βάση δεδομένων OtoAccess® (ή σε σύνηθες αρχείο XML κατά την εκτέλεση σε αυτόνομη λειτουργία) και ανοίγει νέα συνεδρίαση.

 $Menu$ </u>

 $\odot$ 

총

 $\overline{PPF}$ 

圖

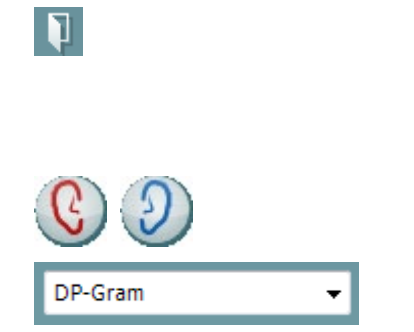

恭

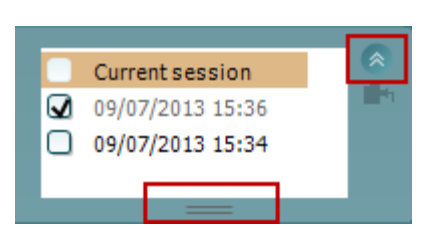

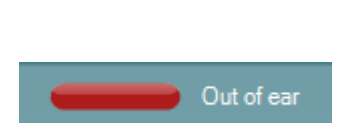

۵h

### ulfunno

Η επιλογή **Save & Exit** (Αποθήκευση και Έξοδος) αποθηκεύει την τρέχουσα συνεδρίαση στο Noah 4 ή στη βάση δεδομένων OtoAccess (ή σε σύνηθες αρχείο XML κατά την εκτέλεση σε αυτόνομη λειτουργία) και εξέρχεται από το λογισμικό OAE.

**Η επιλογή Toggle Ear** (Αλλαγή αυτιού) αλλάζει από το δεξιό αυτί στο αριστερό και το αντίστροφο.

**Η επιλογή List of Defined Protocols** (Λίστα καθορισμένων πρωτοκόλλων) επιτρέπει την επιλογή πρωτοκόλλου δοκιμής για την τρέχουσα περίοδο δοκιμής (ανατρέξτε στο έγγραφο Πρόσθετες πληροφορίες για περαιτέρω λεπτομέρειες σχετικά με τα πρωτόκολλα).

**Η επιλογή Temporary setup** (Προσωρινή ρύθμιση) επιτρέπει την πραγματοποίηση προσωρινών αλλαγών στο επιλεγμένο πρωτόκολλο. Οι αλλαγές θα ισχύουν μόνο για την τρέχουσα περίοδο λειτουργίας. Μετά την πραγματοποίηση των αλλαγών και την επιστροφή στην κύρια οθόνη, μετά το όνομα του πρωτοκόλλου θα υπάρχει ένας αστερίσκος (\*).

**Με την επιλογή List of historical sessions** (Λίστα ιστορικού περιόδων λειτουργίας) παρέχεται πρόσβαση στο ιστορικό των περιόδων λειτουργίας για επισκόπηση ή την επιλογή **Current Session** (Τρέχουσα περίοδος λειτουργίας).

Το πλαίσιο **historical session** (ιστορικό περιόδων λειτουργίας) επεκτείνεται τραβώντας το προς τα κάτω με το ποντίκι ή ελαχιστοποιείται/μεγιστοποιείται κάνοντας κλικ στο κουμπί βέλους.

Η περίοδος λειτουργίας που έχει επισημανθεί με πορτοκαλί χρώμα, είναι η επιλεγμένη περίοδος λειτουργίας που εμφανίζεται στην οθόνη. Επιλέξτε το πλαίσιο ελέγχου δίπλα από την ημερομηνία της περιόδου λειτουργίας για **εμφάνιση του ιστορικού περιόδων λειτουργίας** στο γράφημα.

**Με την επιλογή Go to current session** (Μετάβαση στην τρέχουσα περίοδο λειτουργίας) επιστρέφετε στην τρέχουσα περίοδο λειτουργίας.

**Η επιλογή Probe status** (Κατάσταση ανιχνευτήρα) εμφανίζεται με χρωματιστή γραμμή και με περιγραφή παραπλεύρως.

Όταν η κατάσταση του ανιχνευτήρα είναι **Out of ear** (Εκτός αυτιού) θα εμφανιστεί το χρώμα του επιλεγμένου αυτιού (μπλε για το αριστερό και κόκκινο για το δεξί). Όταν ο ανιχνευτήρας εντοπίζεται ως **In ear** (Εντός αυτιού) το χρώμα είναι πράσινο. Όταν η κατάσταση είναι **Blocked** (Απόφραξη), **Leaking** (Διαρροή) ή **Too Noisy** (Υπερβολικός θόρυβος) η χρωματιστή ράβδος είναι πορτοκαλί. Όταν ανιχνεύεται η κατάσταση **No probe** (Απουσία ανιχνευτήρα) η γραμμή κατάστασης είναι γκρι.

Το **Forced Start** (Αναγκαστική Έναρξη) μπορεί να χρησιμοποιηθεί για να αναγκάσει μια μέτρηση OAE να ξεκινήσει αν η κατάσταση του ανιχνευτή δεν δείχνει «στο αυτί», π.χ. κατά τη δοκιμή των ασθενών με σωλήνες PE. Το **Forced Start** (Αναγκαστική Έναρξη) ενεργοποιείται πατώντας στο εικονίδιο ή κρατώντας πατημένο το κουμπί το **Start / Spacebar / button on shoulder box** (Έναρξη / Διάστημα στο κουτί ώμου) για 3 δευτερόλεπτα.

Σημείωση: κατά τη χρήση της αναγκαστικής εκκίνησης, το επίπεδο ερεθίσματος βασίζεται στις τιμές βαθμονόμησης του αισθητήρα σε έναν συζεύκτη 711 και *όχι* στον όγκο του μεμονωμένου αυτιού.

Με το στοιχείο **Summary view** (Συνοπτική προβολή) εναλλάσσεται η προβολή του γραφήματος αποτελεσμάτων με αυτή του γραφήματος αποτελεσμάτων μαζί με συνοπτικούς πίνακες δοκιμής.

### **Με το στοιχείο Monaural/Binaural view**

(Μονωτική/Αμφιωτική προβολή) επιλέγετε την προβολή των αποτελεσμάτων ενός αυτιού ή και των δύο αυτιών.

**Το κουμπί Report editor** (Εφαρμογή επεξεργασίας αναφορών) ανοίγει ξεχωριστό παράθυρο για την προσθήκη και την αποθήκευση σημειώσεων στην τρέχουσα περίοδο λειτουργίας.

Με την επισήμανση του πλαισίου **Acceptable noise level Off** (Αποδεκτό επίπεδο θορύβου-Ανενεργό) απενεργοποιείται η απόρριψη καταγραφών ακόμα και όταν υπάρχει υπερβολικά πολύς θόρυβος στην καταγραφή.

Το ρυθμιστικό **Acceptable noise level** (Αποδεκτό επίπεδο θορύβου) επιτρέπει τη ρύθμιση του ορίου του αποδεκτού επιπέδου θορύβου ανάμεσα στα -30 και +30 dB SPL και οι καταγραφές που υπερβαίνουν τις τιμές αυτές εκλαμβάνονται ως υπερβολικά θορυβώδεις. Ο μετρητής VU υποδεικνύει το τρέχον επίπεδο θορύβου και παίρνει πορτοκαλί χρώμα όταν γίνεται υπέρβαση του καθορισμένου επιπέδου.

**Η εικόνα υπόδειξης υλικού** υποδεικνύει εάν ο υλικός εξοπλισμός έχει συνδεθεί ή όχι. **Το στοιχείο Simulation mode** (Λειτουργία προσομοίωσης) υποδεικνύεται το λογισμικό λειτουργεί χωρίς τον υλικό εξοπλισμό.

Πριν από τη διεξαγωγή της δοκιμής, το σύμβολο **Timer**  (Χρονόμετρο) υποδεικνύει μετά από πόση ώρα θα διακοπεί αυτόματα η δοκιμή DPOAE. Κατά τη δοκιμή το χρονόμετρο κάνει αντίστροφη μέτρηση έως το μηδέν. Μπορείτε να απενεργοποιήσετε την αντίστροφη μέτρηση κάνοντας κλικ στο χρονόμετρο κατά τη δοκιμή. Κατόπιν τούτου θα αρχίσει η κανονική μέτρηση και θα αναγραφεί ο χρόνος δοκιμής που έχει παρέλθει. Έπειτα, η δοκιμή θα συνεχιστεί έως ότου να πατηθεί με το χέρι το stop (διακοπή).

Όταν η μέτρηση απορρίπτεται, το χρονόμετρο διακόπτει τη διαδικασία μέτρησης. Η επιλογή **Artifact rejection**  (Απόρριψη τεχνάσματος) εξαρτάται από τη ρύθμιση **Acceptable Noise Level** (Αποδεκτό επίπεδο θορύβου) και το επίπεδο **Level tolerance** (Ανοχή επιπέδου) που έχει οριστεί στο πρωτόκολλο.

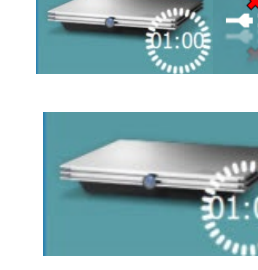

Acceptable noise level M Off

15 dB SPL

30

m

ℕ

Đ

ĸ.

 $-30$ 

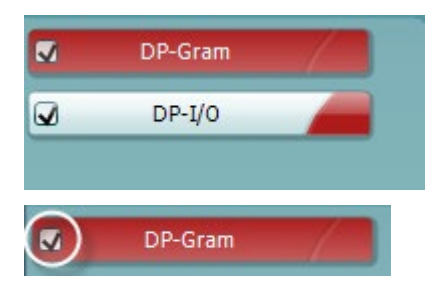

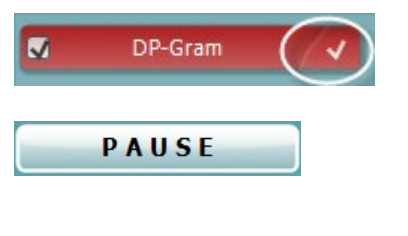

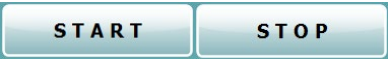

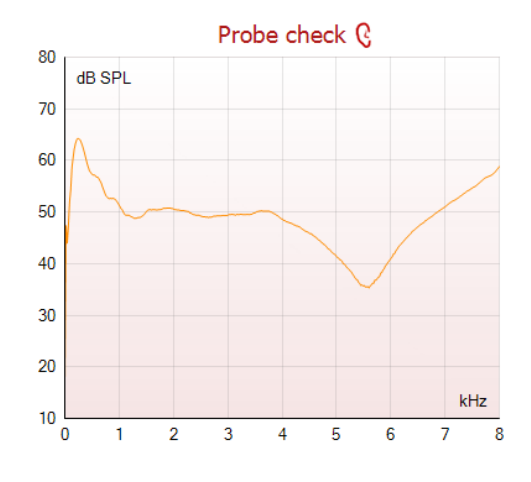

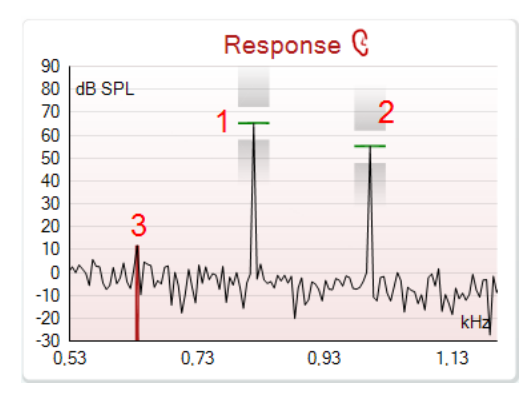

Το στοιχείο **protocol listing** (Κατάλογος πρωτοκόλλου) εμφανίζει όλες τις δοκιμές που απαρτίζουν το επιλεγμένο πρωτόκολλο. Η δοκιμή που εμφανίζεται στην περιοχή της οθόνης δοκιμών επισημαίνεται με μπλε ή κόκκινο, ανάλογα με το επιλεγμένο αυτί.

Το **σημάδι ελέγχου** στο πλαίσιο υποδεικνύει ότι η δοκιμή θα εκτελεστεί μετά το πάτημα του **START** (ΕΝΑΡΞΗ). Κατά τη διάρκεια των δοκιμών, το σημάδι ελέγχου για τις δοκιμές που έχουν ολοκληρωθεί διαγράφεται αυτόματα. Καταργήστε την επιλογή των πλαισίων των δοκιμών, οι οποίες δε θέλετε να εκτελεστούν στο πλαίσιο του επιλεγμένου πρωτοκόλλου προτού πατήσετε το **START (ΕΝΑΡΞΗ).**

Το **λευκό σημάδι ελέγχου** υποδεικνύει ότι (τουλάχιστον ορισμένα) δεδομένα για αυτή τη δοκιμή έχουν αποθηκευτεί στη μνήμη.

**Το στοιχείο Pause** (Παύση) ενεργοποιείται μετά από την έναρξη της δοκιμής. Παρέχει τη δυνατότητα παύσης κατά τη δοκιμή.

**Τα κουμπιά START** [ΕΝΑΡΞΗ] (και **STOP**[ΔΙΑΚΟΠΗ]) χρησιμοποιούνται για την έναρξη και τη διακοπή της περιόδου λειτουργίας.

Το γράφημα ελέγχου του ανιχνευτήρα παρέχει μια γραφική παρουσίαση της προσαρμογής του ανιχνευτήρα στο αυτί του ασθενή πριν και μετά τη δοκιμή.

Κατά τη διάρκεια της δοκιμής, ο έλεγχος του ανιχνευτήρα δεν εκτελείται και το γράφημα δεν παρουσιάζει καμπύλη.

Το **γράφημα απόκρισης** παρουσιάζει την απόκριση που καταγράφεται από το μικρόφωνο του ανιχνευτήρα (σε dB SPL) ως συνάρτηση της συχνότητας (σε Hz). Σχεδιάζεται μόνο η περιοχή συχνοτήτων που σχετίζεται με το σημείο το οποίο μετράται ή έχει επιλεγεί τη δεδομένη στιγμή.

- 1. Τα **δύο ερεθίσματα δοκιμής** διακρίνονται εύκολα ως οι δύο αιχμές στο γράφημα απόκρισης.
- 2. Η **περιοχή ανοχής ερεθισμάτων** υποδεικνύεται από τις δύο σκιασμένες περιοχές πάνω και κάτω από την αιχμή του ερεθίσματος.
- 3. Η κόκκινη ή η μπλε γραμμή υποδεικνύει τη **συχνότητα DPOAE** στην οποία αναμένεται το προϊόν της κύριας παραμόρφωσης.

Δείτε το έγγραφο Πρόσθετες πληροφορίες για περαιτέρω λεπτομέρειες.

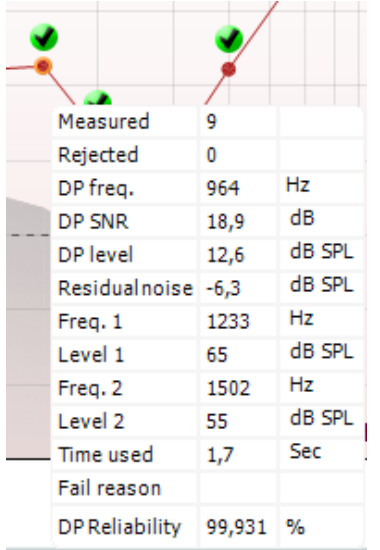

Με κατάδειξη του **ποντικιού πάνω από** σημείο μέτρησης εμφανίζονται λεπτομέρειες σχετικά με την εξελισσόμενη ή την ολοκληρωθείσα μέτρηση.

Δείτε το έγγραφο Πρόσθετες πληροφορίες για πιο συγκεκριμένες λεπτομέρειες σχετικά με το κάθε στοιχείο στον αναδυόμενο πίνακα.

Το **σημάδι ελέγχου εύρεσης DP**, ένα μαύρο σημάδι ελέγχου μέσα σε πράσινο κύκλο, υποδεικνύει ότι η εν λόγω μέτρηση πληροί το καθορισμένο κριτήριο και ότι δε θα διεξαχθεί περαιτέρω δοκιμή σε αυτή τη συχνότητα.

Το **σημάδι ελέγχου εύρεσης DP**, ένα μαύρο σημάδι ελέγχου, υποδεικνύει ότι η εν λόγω μέτρηση πληροί το καθορισμένο κριτήριο, ωστόσο η δοκιμή θα συνεχιστεί έως ότου εξαντληθεί ο χρόνος μέτρησης ή η δοκιμή διακοπεί με μη αυτόματο τρόπο.

Το **σύμβολο λήξης χρονικού ορίου**, ένα ρολόι, υποδεικνύει ότι η μέτρηση ολοκληρώθηκε χωρίς να ικανοποιηθεί το συγκεκριμένο κριτήριο για το εν λόγω σημείο εντός του επιτρεπόμενου χρόνου. Στη γενική ρύθμιση μπορεί να επιλεχθεί η εμφάνιση ή όχι αυτού του τύπου ένδειξης.

Το **σύμβολο ελάχιστης τιμής θορύβου**, ένα βέλος που δείχνει προς μια γραμμή, υποδεικνύει ότι η μέτρηση ολοκληρώθηκε επειδή συμπληρώθηκε το όριο της ελάχιστης τιμής του μόνιμου θορύβου. Στη γενική ρύθμιση μπορεί να επιλεχθεί η εμφάνιση ή όχι αυτού του τύπου ένδειξης.

Με κατάδειξη στο επιθυμητό γράφημα και έπειτα με χρήση του **τροχού κύλισης** στο ποντίκι δίνεται η δυνατότητα για **μεγέθυνση και σμίκρυνση** στο γράφημα Response and DP-Gram (Απόκριση και DP-Gram). Μόλις ενεργοποιηθεί η μεγέθυνση, το γράφημα μπορεί στη συνέχεια να μετακινηθεί ως προς τον άξονα της συχνότητας.

### WIMMM

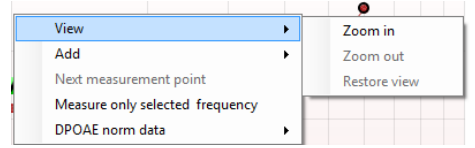

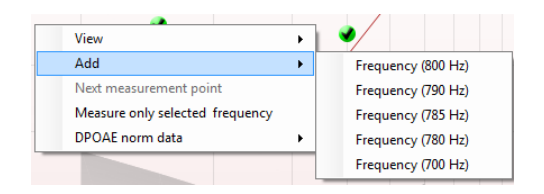

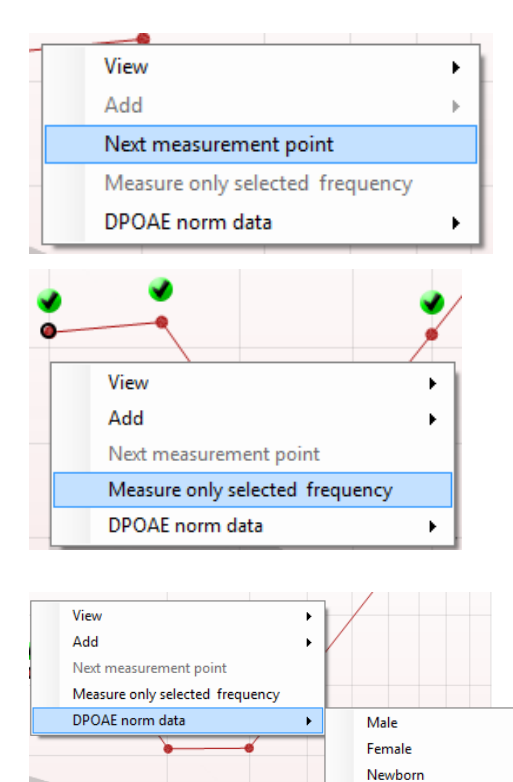

 $\overline{\mathbf{v}}$ None **Upper Percentile** Lower Percentile Με δεξιό κλικ στο γράφημα DP-Gram παρέχονται οι εξής επιλογές:

Ο **τροχός κύλισης** στο ποντίκι επιτρέπει τη μεγέθυνση και τη σμίκρυνση ως προς τον άξονα της συχνότητας. Επιπλέον επιλέγοντας το στοιχείο **Zoom in** (Μεγέθυνση), **Zoom out** (Σμίκρυνση) ή **Restore view** (Επαναφορά προβολής) στο μενού του δεξιού πλήκτρου του ποντικιού μπορείτε να εκτελέσετε την αντίστοιχη ενέργεια.

**Με το στοιχείο Add** (Προσθήκη) μπορείτε να προσθέσετε επιπλέον συχνότητα αφού ολοκληρωθεί η δοκιμή του αρχικού πρωτοκόλλου. Προβείτε σε κατάδειξη και δεξιό κλικ του ποντικιού στη συχνότητα που θα θέλατε να υποβληθεί σε δοκιμή. Κάντε κλικ στην επιλογή **Add** (Προσθήκη) και έπειτα επιλέξτε τη διαθέσιμη συχνότητα από τη λίστα για μέτρηση. Αφού προσθέσετε μία ή περισσότερες συχνότητες θα παρατηρήσετε ότι το κουμπί **Start** (Έναρξη) αλλάζει και αναγράφει **Continue** (Συνέχεια). Με κλικ στο κουμπί **Continue** (Συνέχεια) θα μετρηθούν όλες οι εισαχθείσες συχνότητες χωρίς χρονικό όριο. Πατήστε **Stop** (Διακοπή) όταν τα πρόσθετα σημεία έχουν υποβληθεί σε δοκιμή επαρκώς.

**Το στοιχείο Next measurement point** (Επόμενο σημείο μέτρησης) διακόπτει την αυτόματη διαδικασία δοκιμής και υποχρεώνει το Eclipse να ξεκινήσει τη δοκιμή της επόμενης συχνότητας αμέσως. Αυτή η λειτουργία διατίθεται όταν στο πρωτόκολλο έχει γίνει επιλογή μέγιστου αριθμού σημείων δοκιμής.

#### **Με το στοιχείο Measure only selected frequency**

(Μέτρηση μόνο επιλεγμένης συχνότητας) διενεργείται εκ νέου δοκιμή μόνο του σημείου μέτρησης που είναι επιλεγμένο τη δεδομένη στιγμή. Με δεξιό κλικ επιλέξτε σημείο μέτρησης για εκ νέου δοκιμή. Ο μαύρος κύκλος γύρω από το σημείο μέτρησης υποδεικνύει ότι έχει επιλεγεί. Μετά το πάτημα του κουμπιού **Continue** [Συνέχεια] (εκεί όπου βρισκόταν το κουμπί **Start** [Έναρξη]) το επιλεγμένο σημείο θα υποβληθεί σε δοκιμή χωρίς χρονικό περιορισμό. Πατήστε **Stop** (Διακοπή) για να διακοπεί η δοκιμή.

**Το στοιχείο DPOAE norm data** (Τυποποιημένα δεδομένα DPOAE) επιτρέπει τη μεταβολή των τυποποιημένων δεδομένων DP που εμφανίζονται στο DP-Gram.

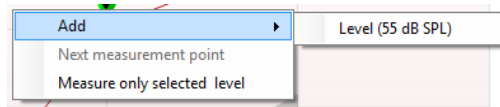

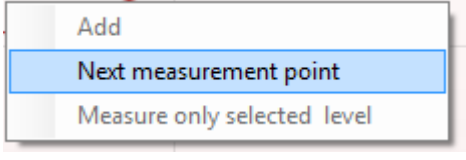

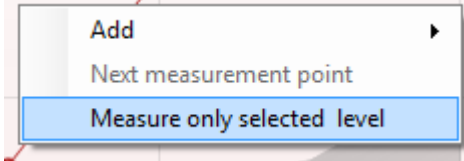

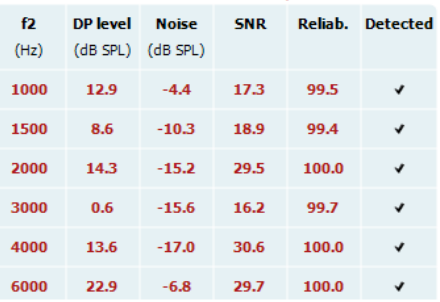

Point summary

Με δεξιό κλικ στο γράφημα DP-I/O παρέχονται οι εξής επιλογές:

**Με το στοιχείο Add** (Προσθήκη) μπορείτε να προσθέσετε επιπλέον επίπεδο αφού ολοκληρωθεί η δοκιμή του αρχικού πρωτοκόλλου. Προβείτε σε κατάδειξη και δεξιό κλικ του ποντικιού στη συχνότητα που θα θέλατε να υποβληθεί σε δοκιμή. Κάντε κλικ στην επιλογή **Add** (Προσθήκη) και έπειτα επιλέξτε διαθέσιμο επίπεδο για επιπλέον μέτρηση.

Αφού προσθέσετε ένα ή περισσότερα επίπεδα θα παρατηρήσετε ότι το κουμπί **Start** (Έναρξη) αλλάζει και αναγράφει **Continue** (Συνέχεια). Με κλικ στο κουμπί **Continue** (Συνέχεια) θα μετρηθούν όλα τα εισαχθέντα επίπεδα χωρίς χρονικό όριο. Πατήστε **Stop** (Διακοπή) όταν τα πρόσθετα σημεία έχουν υποβληθεί σε δοκιμή επαρκώς.

**Το στοιχείο Next measurement point** (Επόμενο σημείο μέτρησης) διακόπτει την αυτόματη διαδικασία δοκιμής και υποχρεώνει το Eclipse να ξεκινήσει τη δοκιμή στην επόμενη ένταση αμέσως. Αυτή η λειτουργία διατίθεται όταν στο πρωτόκολλο έχει γίνει επιλογή μέγιστου αριθμού σημείων δοκιμής.

**Με το στοιχείο Measure only selected level** (Μέτρηση μόνο επιλεγμένου επιπέδου) διενεργείται εκ νέου δοκιμή μόνο του σημείου μέτρησης που είναι επιλεγμένο τη δεδομένη στιγμή. Με δεξιό κλικ επιλέξτε σημείο μέτρησης για εκ νέου δοκιμή. Ο μαύρος κύκλος γύρω από το σημείο μέτρησης υποδεικνύει ότι έχει επιλεγεί. Μετά το πάτημα του κουμπιού **Continue** [Συνέχεια] (εκεί όπου βρισκόταν το κουμπί **Start** [Έναρξη]) το επιλεγμένο σημείο θα υποβληθεί σε δοκιμή χωρίς χρονικό περιορισμό. Πατήστε **Stop** (Διακοπή) για να διακοπεί η δοκιμή.

Οι **ελάχιστες απαιτήσεις δοκιμής**, όπως ορίζονται στο πρωτόκολλο, εμφανίζονται δίπλα από ορισμένα από τα αντικείμενα στον πίνακα **Test summary** (Σύνοψη δοκιμής). Αυτοί οι **αριθμοί σε παρενθέσεις** αλλάζουν σε **σημάδι ελέγχου** όταν η ελάχιστη απαίτηση έχει ικανοποιηθεί κατά τη διεξαγωγή της δοκιμής.

Ο πίνακας Point Summary (Σύνοψη σημείων) παρουσιάζει τις συχνότητες δοκιμής f2, το επίπεδο DP, τον Θόρυβο, τον SNR και το ποσοστό Αξιοπιστίας. Η στήλη **Detected** (Ανιχνεύτηκε) παρουσιάζει σημάδι ελέγχου όταν η καθορισμένη συχνότητα έχει ικανοποιήσει τα κριτήρια, όπως αυτά έχουν οριστεί στο πρωτόκολλο.

Οι τιμές για Επίπεδο DP, Θόρυβο και SNR στρογγυλοποιούνται με βάση τα ανεπεξέργαστα δεδομένα. Ως εκ τούτου, η υπολογισθείσα τιμή SNR που εμφανίζεται μπορεί να μην ισούται πάντα με τη διαφορά που προκύπτει από την αφαίρεση της τιμής Θορύβου από το Επίπεδο DP.

### wllwww

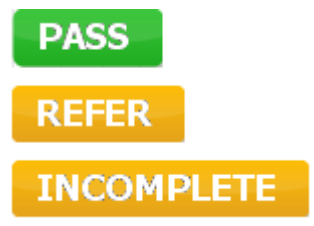

**S** Τα **Αποτελέσματα εξέτασης** μπορούν να είναι PASS, REFER ή INCOMPLETE (ΕΠΙΤΥΧΗΣ, ΠΑΡΑΠΟΜΠΗ ή ΑΤΕΛΗΣ) και αναγράφονται πάνω από τη μέτρηση μόλις καταστεί διαθέσιμο το αποτέλεσμα. Αν το πλαίσιο ελέγχου "Enabled Pass/Refer" (Ενεργοποίηση

Επιτυχούς/Παραπομπής) δεν έχει οριστεί για το επιλεγμένο πρωτόκολλο, δε θα εμφανιστεί σήμανση.

Η στατιστική σημασία του ανιχνευόμενου αποτελέσματος εξαρτάται από τον συνδυασμό των ακόλουθων ρυθμίσεων που καθορίζονται από τον χρήστη στη διαμόρφωση του πρωτοκόλλου: Χρόνος δοκιμής, Επίπεδα ερεθίσματος, SNR, Ελάχ. επίπεδο DP, Ανοχή DP, Αξιοπιστία, Αριθμός σημείων που απαιτούνται για επιτυχή, Υποχρεωτικά σημεία που απαιτούνται για επιτυχή.

### **7.5 Χρήση της μονάδας ΤΕΟΑΕ**

#### **7.5.1 Προετοιμασία για τον έλεγχο**

#### **Οδηγίες για τον ασθενή**

Τοποθετήστε τον ασθενή σε ένα κρεβάτι ή σε άνετη καρέκλα ή σε τραπέζι εξέτασης εάν είναι αναγκαίο. Τα μικρά παιδιά ενδέχεται να αισθάνονται πιο άνετα εάν κάθονται στην αγκαλιά ενός από τους γονείς τους ή μιας νοσοκόμας. Δείξτε τον ανιχνευτήρα στον ασθενή και έπειτα εξηγήστε τα παρακάτω:

- Σκοπός του ελέγχου είναι η εξέταση του οργάνου ακοής ως προς τη λειτουργικότητά του.
- Το ακροφύσιο του ανιχνευτήρα θα εισαχθεί εντός του ακουστικού πόρου και θα πρέπει να σφραγίζει καλά
- Κατά τη διάρκεια του ελέγχου θα ακούγονται πολλαπλοί τόνοι
- Δεν αναμένεται καμία συμμετοχή από τον ασθενή
- Ο βήχας, η κίνηση, η ομιλία και η κατάποση θα μεταβάλλουν τα αποτελέσματα του ελέγχου ΟΑΕ

#### **Οπτική εξέταση του ακουστικού πόρου**

Ελέγξτε τον εξωτερικό ακουστικό πόρο για κερί με ένα ωτοσκόπιο και αφαιρέστε το επιπλέον κερί ώστε να παρεμποδιστεί η απόφραξη του ανοίγματος τους ανιχνευτήρα, η οποία θα παρεμποδίσει τη δοκιμή. Οι επιπλέον τρίχες ενδέχεται να πρέπει να κοπούν.

Εάν υπάρχουν αντενδείξεις, ο ασθενής θα πρέπει να εξεταστεί από ΩΡΛ ή ειδικό ιατρό.

Η απόδοση του ανιχνευτήρα είναι σημαντική για τα αποτελέσματα των ελέγχων του ΟΑΕ. Συνιστούμε να διενεργείτε έναν έλεγχο ανιχνευτήρα στη αρχή κάθε ημέρας πριν ξεκινήσετε τον έλεγχο σε ασθενείς ώστε να βεβαιωθείτε ότι ο ανιχνευτήρας λειτουργεί σωστά.

#### **Προετοιμάστε τον εξοπλισμό**

- 1. Ενεργοποιήστε το Eclipse με σύνδεση του USB στον ΗΥ.
- 2. Ανοίξτε τη βάση δεδομένων OtoAccess® ή τη βάση δεδομένων Noah και εισάγετε τα στοιχεία του νέου ασθενή.
- 3. Κάντε διπλό κλικ στο sw. Icon IA OAE, για εκκίνηση του λογισμικού και κλικ στην καρτέλα ΤΕ της μονάδας ΟΑΕ.
- 4. Επιλέξτε το επιθυμητό Test Protocol (Πρωτόκολλο δοκιμής) από την αναπτυσσόμενη λίστα.
- 5. Επιλέξτε το αυτί που θα εξεταστεί.

Πριν από τη διεξαγωγή του ελέγχου του ΟΑΕ, βεβαιωθείτε ότι το ακροφύσιο του ανιχνευτήρα είναι καθαρό και ελεύθερο από κερί ή/και υπολείμματα.

**Περιβάλλον ελέγχου** Διεξάγετε πάντα τον έλεγχο ΟΑΕ σε ένα ήσυχο περιβάλλον ελέγχου, καθώς ο υψηλός περιβαλλοντικός θόρυβος βάθους επηρεάζει την καταγραφή ΟΑΕ.

6. Επιλέξτε ένα ακροφύσιο αυτιού που διασφαλίζει το καλό σφράγισμα του ακουστικού πόρου.

7. Ελέγξτε την κατάσταση του ανιχνευτήρα στο λογισμικό ώστε να επιβεβαιώσετε την καλή σφράγιση.

Όταν ο ανιχνευτήρας εντοπίζεται ως **Out of ear** (Εκτός αυτιού) το χρώμα είναι πράσινο. Όταν η κατάσταση είναι **Blocked** (Απόφραξη) ή **Too Noisy** (Υπερβολικός θόρυβος) η χρωματιστή ράβδος είναι πορτοκαλί.

# ulmonul

8. Αποτελέσματα για τη δοκιμή απόκρισης ΤΕ, παρουσία ΟΑΕ στη δεξιά πλευρά και καμία απόκριση ΟΑΕ στην αριστερή πλευρά.

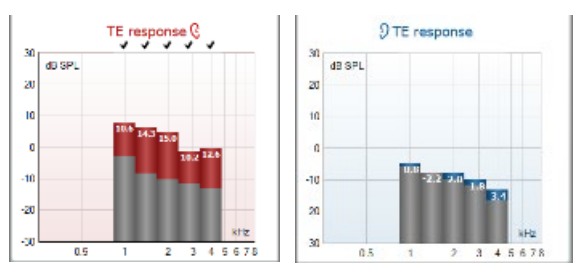

**Το σύμβολο της πλευράς του αυτιού** και το χρώμα αναγράφεται στο επάνω μέρος του γραφήματος.

**Τα σημεία ελέγχου** υποδεικνύουν τις ράβδους ΤΕ που πληρούν τα κριτήρια DP, όπως ορίζονται στο πρωτόκολλο, όπως φαίνεται παραπάνω για το δεξί αυτί.

**Οι ράβδοι ΤΕ χωρίς σημάδια ελέγχου** δεν πληρούσαν το κριτήριο ΤΕ και μπορεί να είναι είτε χαμηλότερες του θορύβου είτε απούσες.

**Η γκρίζα περιοχή είναι** είναι ο περιβάλλων θόρυβος βάθους στον έλεγχο ΤΕ.

### **7.5.2 Στοιχεία στη μονάδα ΤΕΟΑΕ**

Στην ενότητα που ακολουθεί περιγράφονται τα στοιχεία της οθόνης **TEOAE**.

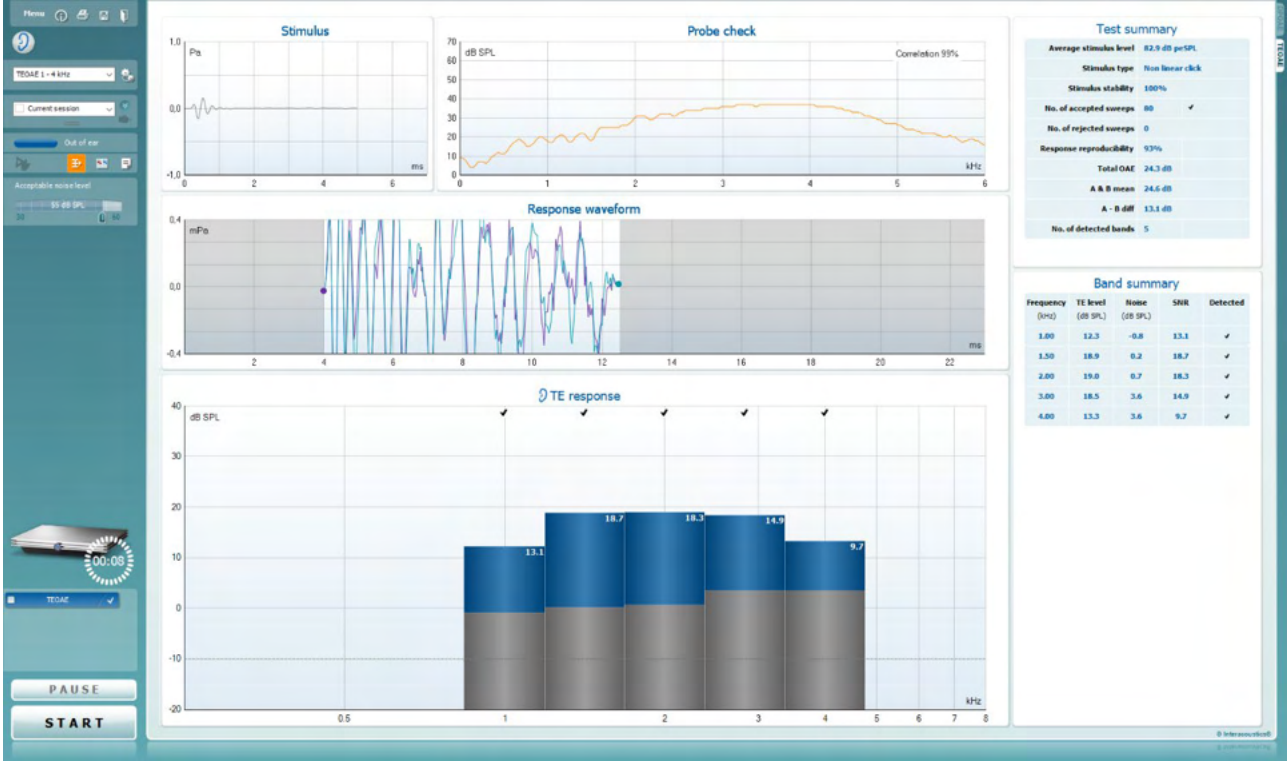

 $Menu$ </u>

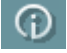

噕

PDF

圖

**Η επιλογή Menu** (Μενού) παρέχει πρόσβαση στις επιλογές Setup, Print, Edit ή Help [Ρύθμιση, Εκτύπωση, Επεξεργασία ή Βοήθεια] (ανατρέξτε στο έγγραφο Πρόσθετες πληροφορίες για περαιτέρω λεπτομέρειες σχετικά με τα στοιχεία του μενού).

**Το κουμπί Guidance** (Καθοδήγηση) ανοίγει τον οδηγό χρήστη που παρουσιάζει οδηγίες για τη διεξαγωγή δοκιμών εντός της μονάδας. Η καθοδήγηση μπορεί να εξατομικευτεί στο παράθυρο ρύθμισης User guide (Οδηγός χρήστη).

**Η επιλογή Print** (Εκτύπωση) επιτρέπει την εκτύπωση των αποτελεσμάτων που εμφανίζονται στην οθόνη στον προεπιλεγμένο εκτυπωτή. Αν δεν έχει συνδεθεί κάποιο πρότυπο εκτύπωσης στο πρωτόκολλο, θα σας ζητηθεί να επιλέξετε ένα (ανατρέξτε στο έγγραφο Πρόσθετες πληροφορίες για περαιτέρω λεπτομέρειες σχετικά με τον οδηγό εκτύπωσης).

Το εικονίδιο **Print to PDF** (Εκτύπωση σε PDF) εμφανίζεται κατά τη ρύθμιση μέσω της επιλογής General Setup (Γενική ρύθμιση). Έτσι επιτρέπεται η άμεση εκτύπωση σε έγγραφο PDF που αποθηκεύεται στον Η/Υ. (Για πληροφορίες περί ρύθμισης ανατρέξτε στο έγγραφο Πρόσθετες Πληροφορίες).

Η επιλογή **Save & New Session** (Αποθήκευση και Νέα συνεδρίαση) αποθηκεύει την τρέχουσα συνεδρίαση στο Noah 4 ή στη βάση δεδομένων OtoAccess® (ή σε σύνηθες αρχείο XML κατά την εκτέλεση σε αυτόνομη λειτουργία) και ανοίγει νέα συνεδρίαση.

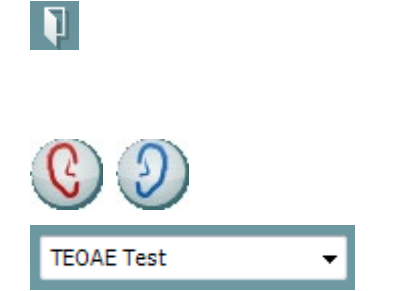

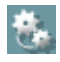

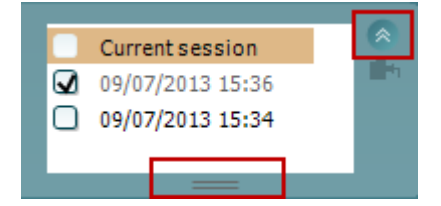

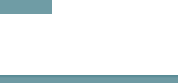

Ēh,

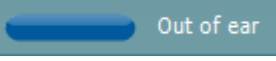

# ulfunno

Η επιλογή **Save & Exit** (Αποθήκευση και Έξοδος) αποθηκεύει την τρέχουσα συνεδρίαση στο Noah 4 ή στη βάση δεδομένων OtoAccess (ή σε σύνηθες αρχείο XML κατά την εκτέλεση σε αυτόνομη λειτουργία) και εξέρχεται από το λογισμικό OAE.

**Η επιλογή Toggle Ear** (Αλλαγή αυτιού) αλλάζει από το δεξιό αυτί στο αριστερό και το αντίστροφο.

**Η επιλογή List of Defined Protocols** (Λίστα καθορισμένων πρωτοκόλλων) επιτρέπει την επιλογή πρωτοκόλλου δοκιμής για την τρέχουσα περίοδο δοκιμής (ανατρέξτε στο έγγραφο Πρόσθετες πληροφορίες για περαιτέρω λεπτομέρειες σχετικά με τα πρωτόκολλα).

**Η επιλογή Temporary setup** (Προσωρινή ρύθμιση) επιτρέπει την πραγματοποίηση προσωρινών αλλαγών στο επιλεγμένο πρωτόκολλο. Οι αλλαγές θα ισχύουν μόνο για την τρέχουσα περίοδο λειτουργίας. Μετά την πραγματοποίηση των αλλαγών και την επιστροφή στην κύρια οθόνη, μετά το όνομα του πρωτοκόλλου θα υπάρχει ένας αστερίσκος (\*).

**Με την επιλογή List of historical sessions** (Λίστα ιστορικού περιόδων λειτουργίας) παρέχεται πρόσβαση στο ιστορικό των περιόδων λειτουργίας για επισκόπηση ή την επιλογή **Current Session** (Τρέχουσα περίοδος λειτουργίας).

Το πλαίσιο **historical session** (ιστορικό περιόδων λειτουργίας) επεκτείνεται τραβώντας το προς τα κάτω με το ποντίκι ή ελαχιστοποιείται/μεγιστοποιείται κάνοντας κλικ στο κουμπί βέλους.

Η περίοδος λειτουργίας που έχει επισημανθεί με πορτοκαλί χρώμα, είναι η επιλεγμένη περίοδος λειτουργίας που εμφανίζεται στην οθόνη. Επιλέξτε το πλαίσιο ελέγχου δίπλα από την ημερομηνία της περιόδου λειτουργίας για **εμφάνιση του ιστορικού περιόδων λειτουργίας** στο γράφημα.

**Με την επιλογή Go to current session** (Μετάβαση στην τρέχουσα περίοδο λειτουργίας) επιστρέφετε στην τρέχουσα περίοδο λειτουργίας.

**Η επιλογή Probe status** (Κατάσταση ανιχνευτήρα) εμφανίζεται με χρωματιστή γραμμή και με περιγραφή παραπλεύρως.

Όταν η κατάσταση του ανιχνευτήρα είναι **Out of ear** (Εκτός αυτιού) θα εμφανιστεί το χρώμα του επιλεγμένου αυτιού (μπλε για το αριστερό και κόκκινο για το δεξί). Όταν ο ανιχνευτήρας εντοπίζεται ως **In ear** (Εντός αυτιού) το χρώμα είναι πράσινο. Όταν η κατάσταση είναι **Blocked** (Απόφραξη), **Leaking**  (Διαρροή) ή **Too Noisy** (Υπερβολικός θόρυβος) η χρωματιστή ράβδος είναι πορτοκαλί. Όταν ανιχνεύεται η κατάσταση **No probe** (Απουσία ανιχνευτήρα) η γραμμή κατάστασης είναι γκρι.

⊠

Đ

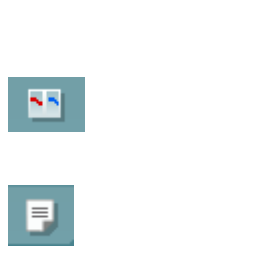

Acceptable noise level **o** Off

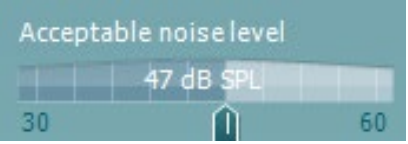

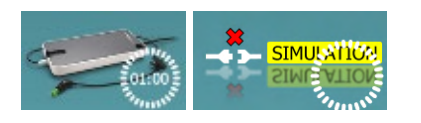

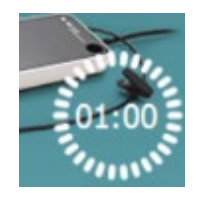

Το **Forced Start** (Αναγκαστική Έναρξη) μπορεί να χρησιμοποιηθεί για να αναγκάσει μια μέτρηση OAE να ξεκινήσει αν η κατάσταση του ανιχνευτή δεν δείχνει «στο αυτί», π.χ. κατά τη δοκιμή των ασθενών με σωλήνες PE. Το **Forced Start** (Αναγκαστική Έναρξη) ενεργοποιείται πατώντας στο εικονίδιο ή κρατώντας πατημένο το κουμπί το **Start / Spacebar / button on shoulder box** (Έναρξη / Διάστημα στο κουτί ώμου) για 3 δευτερόλεπτα.

Σημείωση: κατά τη χρήση της αναγκαστικής εκκίνησης, το επίπεδο ερεθίσματος βασίζεται στις τιμές βαθμονόμησης του αισθητήρα σε έναν συζεύκτη 711 και *όχι* στον όγκο του μεμονωμένου αυτιού.

**Με το στοιχείο Summary view** (Συνοπτική προβολή) εναλλάσσεται η προβολή του γραφήματος αποτελεσμάτων με αυτή του γραφήματος αποτελεσμάτων μαζί με συνοπτικούς πίνακες δοκιμής.

**Με το στοιχείο Monaural/Binaural view** (Μονωτική/Αμφιωτική προβολή) επιλέγετε την προβολή των αποτελεσμάτων ενός αυτιού ή και των δύο αυτιών.

**Το κουμπί Report editor** (Εφαρμογή επεξεργασίας αναφορών) ανοίγει ξεχωριστό παράθυρο για την προσθήκη και την αποθήκευση σημειώσεων στην τρέχουσα περίοδο λειτουργίας.

Με την επισήμανση του πλαισίου **Acceptable noise level Off** (Αποδεκτό επίπεδο θορύβου-Ανενεργό) απενεργοποιείται η απόρριψη καταγραφών ακόμα και όταν υπάρχει υπερβολικά πολύς θόρυβος στην καταγραφή.

Το ρυθμιστικό **Acceptable noise level** (Αποδεκτό επίπεδο θορύβου) επιτρέπει τη ρύθμιση του ορίου του αποδεκτού επιπέδου θορύβου ανάμεσα στα +30 και +60 dB SPL. Οι σαρώσεις που καταγράφονται πάνω από το καθορισμένο αποδεκτό επίπεδο θορύβου εκλαμβάνονται ως υπερβολικά θορυβώδεις και απορρίπτονται.

Ο μετρητής VU υποδεικνύει το τρέχον επίπεδο θορύβου και παίρνει πορτοκαλί χρώμα όταν γίνεται υπέρβαση του καθορισμένου επιπέδου.

**Η εικόνα υπόδειξης υλικού** υποδεικνύει εάν ο υλικός εξοπλισμός έχει συνδεθεί ή όχι. **Το στοιχείο Simulation mode** (Λειτουργία προσομοίωσης) υποδεικνύεται το λογισμικό λειτουργεί χωρίς τον υλικό εξοπλισμό.

Πριν από τη διεξαγωγή της δοκιμής, το σύμβολο **Timer**  (Χρονόμετρο) υποδεικνύει μετά από πόση ώρα θα διακοπεί αυτόματα η δοκιμή TEOAE. Κατά τη δοκιμή το χρονόμετρο κάνει αντίστροφη μέτρηση έως το μηδέν. Μπορείτε να απενεργοποιήσετε την αντίστροφη μέτρηση κάνοντας κλικ στο χρονόμετρο κατά τη δοκιμή.

Κατόπιν τούτου θα αρχίσει η κανονική μέτρηση και θα αναγραφεί ο χρόνος δοκιμής που έχει παρέλθει. Έπειτα, η δοκιμή θα συνεχιστεί έως ότου να πατηθεί με το χέρι το stop (διακοπή).

Όταν η μέτρηση απορρίπτεται, το χρονόμετρο διακόπτει τη

### Winning

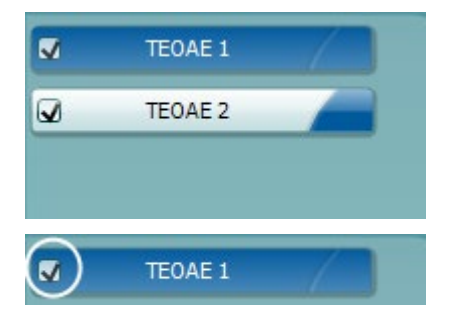

TEOAF<sub>1</sub> PAUSE **START STOP** 

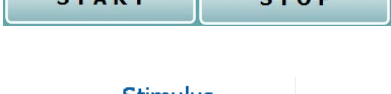

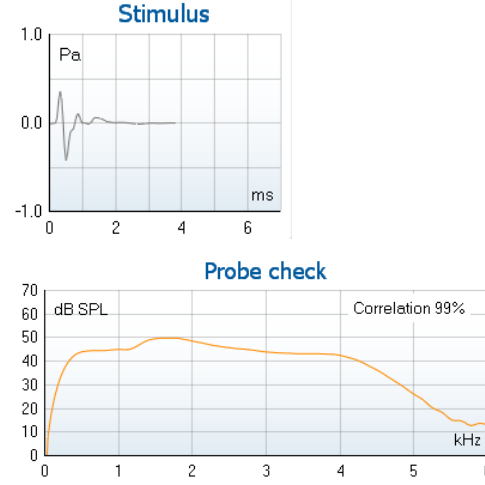

διαδικασία μέτρησης. Η επιλογή **Artifact rejection**  (Απόρριψη τεχνάσματος) εξαρτάται από τη ρύθμιση **Acceptable Noise Level** (Αποδεκτό επίπεδο θορύβου) και το επίπεδο **Level tolerance** (Ανοχή επιπέδου) που έχει οριστεί στο πρωτόκολλο.

Το στοιχείο **protocol listing** (Κατάλογος πρωτοκόλλου) εμφανίζει όλες τις δοκιμές που απαρτίζουν το επιλεγμένο πρωτόκολλο. Η δοκιμή που εμφανίζεται στην περιοχή της οθόνης δοκιμών επισημαίνεται με μπλε ή κόκκινο, ανάλογα με το επιλεγμένο αυτί.

Το **σημάδι ελέγχου** στο πλαίσιο υποδεικνύει ότι η δοκιμή θα εκτελεστεί μετά το πάτημα του **START** (ΕΝΑΡΞΗ). Κατά τη διάρκεια των δοκιμών, το σημάδι ελέγχου για τις δοκιμές που έχουν ολοκληρωθεί διαγράφεται αυτόματα. Καταργήστε την επιλογή των πλαισίων των δοκιμών, οι οποίες δε θέλετε να εκτελεστούν στο πλαίσιο του επιλεγμένου πρωτοκόλλου προτού πατήσετε το **START (ΕΝΑΡΞΗ).**

Το **λευκό σημάδι ελέγχου** υποδεικνύει ότι (τουλάχιστον ορισμένα) δεδομένα για αυτή τη δοκιμή έχουν αποθηκευτεί στη μνήμη.

**Το στοιχείο Pause** (Παύση) ενεργοποιείται μετά από την έναρξη της δοκιμής. Παρέχει τη δυνατότητα παύσης κατά τη δοκιμή.

**Τα κουμπιά START** [ΕΝΑΡΞΗ] (και **STOP**[ΔΙΑΚΟΠΗ]) χρησιμοποιούνται για την έναρξη και τη διακοπή της περιόδου λειτουργίας.

Το **γράφημα διέγερσης** εμφανίζει τη διέγερση κλικ που υποβάλλεται στο αυτί ως συνάρτηση της πίεσης (Pa) προς τον χρόνο (ms). Ο τροχός κύλισης του ποντικιού σας επιτρέπει να κάνετε μεγέθυνση και σμίκρυνση σε σχέση με τον άξονα μεγέθους (y)

Το **γράφημα ελέγχου του ανιχνευτήρα** παρέχει μια γραφική παρουσίαση της προσαρμογής του ανιχνευτήρα στο αυτί του ασθενή πριν και μετά τη δοκιμή.

Μετά τη δοκιμή, θα εμφανιστεί μια τιμή συσχέτισης δίνοντας μια ένδειξη ως προς το πόσο καλά ο ανιχνευτής παρέμεινε στο αυτί κατά τη διάρκεια της δοκιμής.

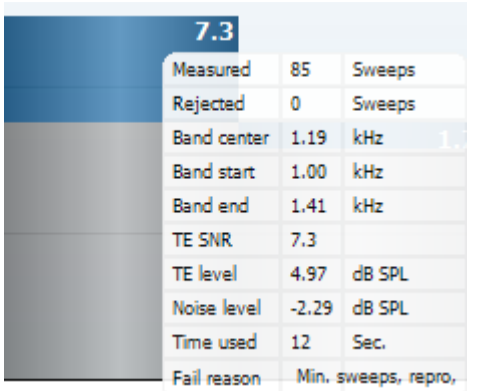

Η τιμή του **SNR (λόγος σήματος προς θόρυβο)** εμφανίζεται στο πλαίσιο κάθε ζώνης συχνοτήτων που υποβάλλεται σε δοκιμή και υπολογίζεται σε dB.

Με κατάδειξη του **ποντικιού πάνω από** ζώνη συχνοτήτων εμφανίζονται λεπτομέρειες σχετικά με την εξελισσόμενη ή την ολοκληρωθείσα μέτρηση.

Το **σημάδι ελέγχου εύρεσης ΤΕ**, ένα μαύρο σημάδι ελέγχου, υποδεικνύει ότι η εν λόγω μέτρηση πληροί το καθορισμένο κριτήριο, ωστόσο η δοκιμή θα συνεχιστεί έως ότου εξαντληθεί ο χρόνος μέτρησης ή η δοκιμή διακοπεί με μη αυτόματο τρόπο.

Με κατάδειξη στο επιθυμητό γράφημα και έπειτα με χρήση του **τροχού κύλισης** στο ποντίκι δίνεται η δυνατότητα για **μεγέθυνση και σμίκρυνση** σε κάθε γράφημα.

Με δεξιό κλικ υπάρχει η δυνατότητα αλλαγής της προβολής του γραφήματος απόκρισης TE. Το αναπτυσσόμενο μενού παρέχει τις εξής επιλογές:

**Η επιλογή View** (Προβολή) επιτρέπει την αλλαγή ανάμεσα σε προβολή **Original (Αρχική) σε προβολή FFT, σε απεικόνιση ζώνης 1/1, 1/2, 1/3, 1/6 και 1/12** οκτάβας.

**Η επιλογή Extend test** (Παράταση δοκιμής) επιτρέπει τη συνέχιση της διεξαγωγής της δοκιμής αφού έχει ολοκληρωθεί η δοκιμή από μόνη της ή αφού διακοπεί με μη αυτόματο τρόπο. Ο μετρητής επανέρχεται στο 0 και αρχίζει να μετράει χωρίς χρονικό περιορισμό. Πατήστε **Stop** (Διακοπή) για να διακοπεί η δοκιμή. Η επιλογή Extend test (Παράταση δοκιμής) διατίθεται μόνο όταν το πρωτόκολλο δεν έχει ενεργοποιηθεί για PASS/REFER (ΕΠΙΤΥΧΗΣ/ΠΑΡΑΠΟΜΠΗ).

**Το στοιχείο Norm data** (Τυποποιημένα δεδομένα) επιτρέπει τη μεταβολή των τυποποιημένων δεδομένων ΤΕ που απεικονίζονται στο γράφημα απόκρισης TE.

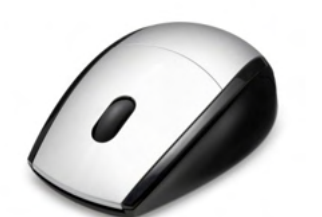

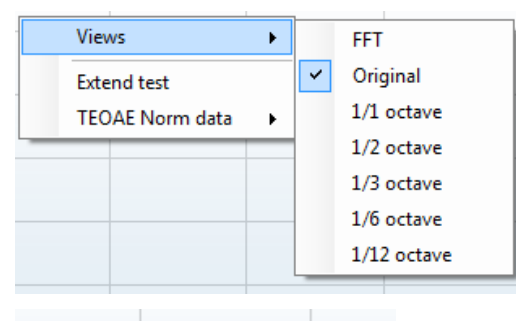

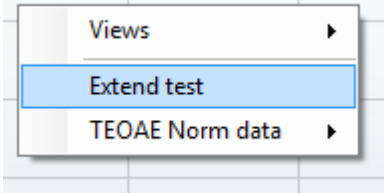

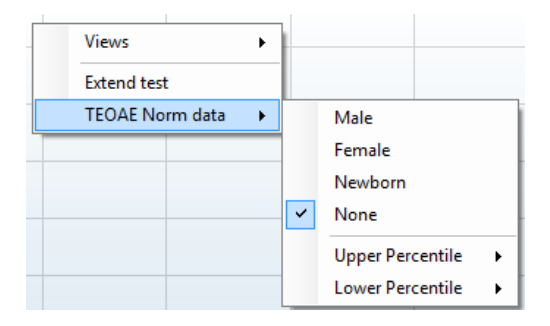
### ulfunno

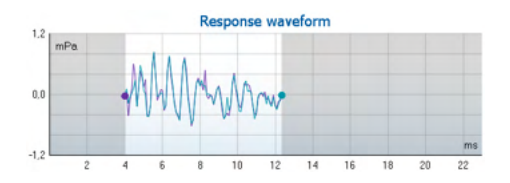

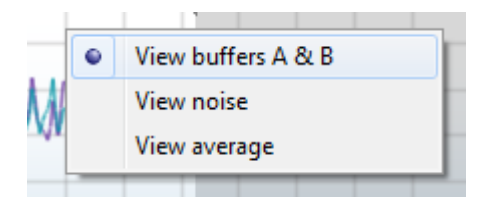

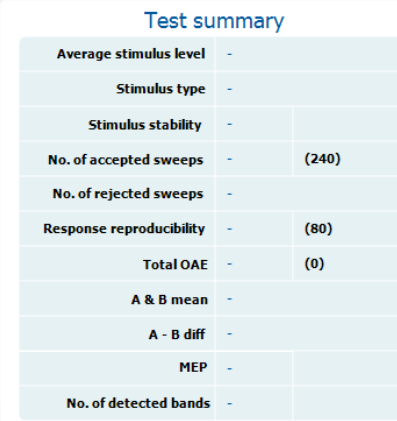

#### **Band summary**

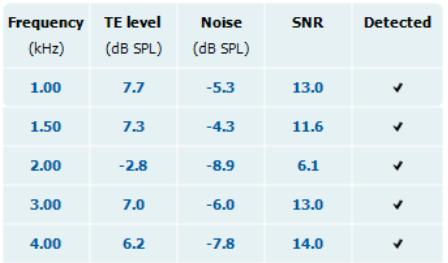

Εμφανίζονται η **κυματομορφή απόκρισης** μαζί με το **παράθυρο καταγραφής** και την περιοχή **αναπαραγωγιμότητας απόκρισης**.

Τα βέλη υποδεικνύουν την ώρα έναρξης και λήξης του **παραθύρου καταγραφής**. Η περιοχή έξω από το παράθυρο καταγραφής εμφανίζεται ως μη διαθέσιμη. Ο χρόνος έναρξης και λήξης του **παραθύρου καταγραφής** μπορεί να μεταβληθεί πριν από την εκκίνηση της δοκιμής αν μετακινήσετε τα βέλη στο γράφημα με το ποντίκι.

Η **περιοχή του παραθύρου αναπαραγωγιμότητας κυματομορφής** υποδεικνύεται από **μαύρη γραμμή** στον άξονα χ. Μόνο η κυματομορφή εντός αυτής της περιοχής λαμβάνεται υπόψη για τον υπολογισμό του **ποσοστού αναπαραγωγιμότητας κυματομορφής**.

**Με κλικ** στους γαλάζιους ή μοβ κύκλους στο άκρο κάθε κυματομορφής και με μετακίνηση του ποντικιού, επιτρέπεται ο διαχωρισμός των καμπυλών εντός του γραφήματος

**Με δεξιό κλικ** στο **γράφημα κυματομορφής απόκρισης** επιτρέπεται η μεταβολή της προβολής.

**Η επιλογή View buffers A & B** (Προβολή ενδιάμεσων καταχωρητών Α & Β) είναι η προεπιλεγμένη προβολή, η οποία παρουσιάζει τις δύο υπερτιθέμενες κυματομορφές OAE.

**Η επιλογή View noise** (Προβολή θορύβου) παρουσιάζει τον θόρυβο στην κυματομορφή (Θόρυβος = ενδιάμεσος καταχωρητής A – ενδιάμεσος καταχωρητής B).

**Η επιλογή View average** (Προβολή μέσου όρου) παρουσιάζει τον μέσο όρο των κυματομορφών A και B.

Οι **ελάχιστες απαιτήσεις δοκιμής**, όπως ορίζονται στο πρωτόκολλο, εμφανίζονται δίπλα από ορισμένα από τα αντικείμενα στον πίνακα **Test summary** (Σύνοψη δοκιμής). Αυτοί οι **αριθμοί σε παρενθέσεις** αλλάζουν σε **σημάδι ελέγχου** όταν η ελάχιστη απαίτηση έχει ικανοποιηθεί κατά τη διεξαγωγή της δοκιμής.

Ο πίνακας **Band Summary** (Σύνοψη ζωνών) παρουσιάζει τις συχνότητες δοκιμής, το επίπεδο TE, τον Θόρυβο, τον SNR. Η στήλη **Detected** (Ανιχνεύτηκε) παρουσιάζει σημάδι ελέγχου όταν η καθορισμένη συχνότητα έχει ικανοποιήσει τα κριτήρια, όπως αυτά έχουν οριστεί στο πρωτόκολλο.

Οι τιμές για Επίπεδο TE, Θόρυβο και SNR στρογγυλοποιούνται με βάση τα ανεπεξέργαστα δεδομένα. Ως εκ τούτου, η υπολογισθείσα τιμή SNR που εμφανίζεται μπορεί να μην ισούται πάντα με τη διαφορά που προκύπτει από την αφαίρεση της τιμής Θορύβου από το Επίπεδο TE.

### wllwww

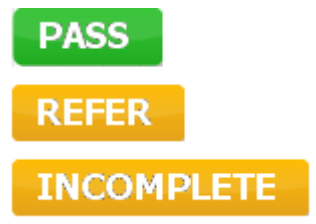

Τα **Αποτελέσματα εξέτασης** μπορούν να είναι PASS, REFER ή INCOMPLETE (ΕΠΙΤΥΧΗΣ, ΠΑΡΑΠΟΜΠΗ ή ΑΤΕΛΗΣ) και αναγράφονται πάνω από τη μέτρηση μόλις καταστεί διαθέσιμο το αποτέλεσμα. Αν το πλαίσιο ελέγχου "Enabled Pass/Refer" (Ενεργοποίηση Επιτυχούς/Παραπομπής) δεν έχει οριστεί για το επιλεγμένο πρωτόκολλο, δε θα εμφανιστεί σήμανση.

Η στατιστική σημασία του ανιχνευόμενου αποτελέσματος εξαρτάται από τον συνδυασμό των ακόλουθων ρυθμίσεων που καθορίζονται από τον χρήστη στη διαμόρφωση του πρωτοκόλλου: Χρόνος δοκιμής, Επίπεδο ερεθίσματος. SNR, Παράθυρο εγγραφής, Ελάχ. σύνολο OAE, Ελάχ. αναπαραγωγιμότητα, Ελάχ. επίπεδο TE, Αριθμός ζωνών που απαιτούνται για επιτυχή, Υποχρεωτικές ζώνες που απαιτούνται για επιτυχή.

### **7.6 Χρήση του Print Wizard (Οδηγός Εκτύπωσης)**

Στο στοιχείο Print Wizard (Οδηγός Εκτύπωσης) έχετε τη δυνατότητα να προσαρμόσετε πρότυπα εκτύπωσης τα οποία μπορούν να συνδεθούν με μεμονωμένα πρωτόκολλα για γρήγορη εκτύπωση. Το στοιχείο Print Wizard (Οδηγός Εκτύπωσης) εντοπίζεται με δύο τρόπους.

- a. Αν θέλετε να δημιουργήσετε πρότυπο για γενική χρήση, ή να επιλέξετε κάποιο ήδη υπάρχον για εκτύπωση: Μεταβείτε στο **Menu | Print | Print wizard…** (Μενού | Εκτύπωση | Οδηγός Εκτύπωσης) σε οποιαδήποτε από τις καρτέλες του Eclipse Suite (IMP, DPOAE, TEOAE ή ABRIS).
- b. Αν θέλετε να δημιουργήσετε πρότυπο ή να επιλέξετε ένα ήδη υπάρχον για να το συνδέσετε με συγκεκριμένο πρωτόκολλο: Μεταβείτε στην καρτέλα Module [Μονάδα] (IMP, DPOAE, TEOAE ή ABRIS) που σχετίζεται με το εν λόγω πρωτόκολλο και επιλέξτε **Menu | Setup | Protocol setup** (Μενού | Ρύθμιση | Ρύθμιση πρωτοκόλλου). Επιλέξτε το συγκεκριμένο πρωτόκολλο από το αναπτυσσόμενο μενού και επιλέξτε το στοιχείο **Print Wizard** (Οδηγός Εκτύπωσης) στο κάτω μέρος του παραθύρου.

Τώρα το παράθυρο **Print Wizard** (Οδηγός Εκτύπωσης) ανοίγει και εμφανίζει τις εξής πληροφορίες και λειτουργίες:

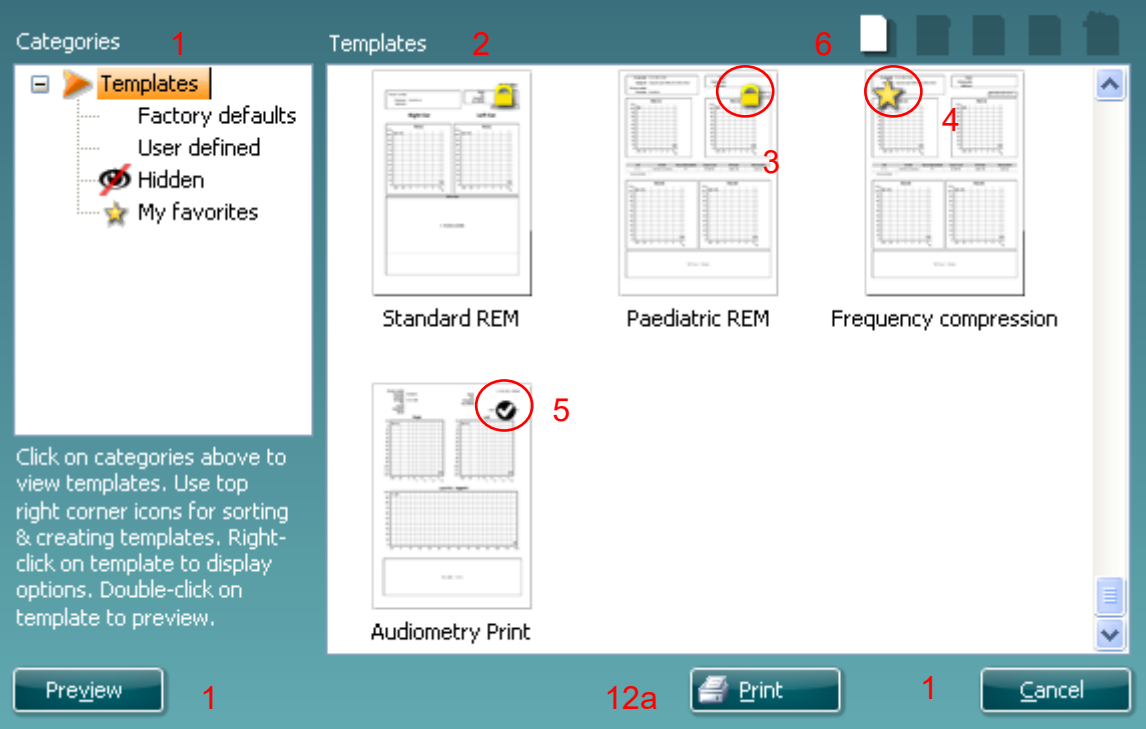

- 1. Κάτω από το στοιχείο **Categories** (Κατηγορίες) μπορείτε να επιλέξετε
	- **Templates** (Πρότυπα) για να εμφανίσετε όλα τα διαθέσιμα πρότυπα
	- **Factory defaults** (Εργοστασιακές προεπιλογές) για να εμφανίσετε όλα τα τυπικά πρότυπα
	- **User defined** (Καθορισμένα από τον χρήστη) για να εμφανίσετε όλα τα προσαρμοσμένα πρότυπα 12b

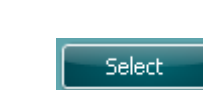

- **Hidden** (Κρυφά) για να εμφανίσετε όλα τα κρυφά πρότυπα
- **My favorites** (Τα αγαπημένα μου) για να εμφανίσετε μόνο όσα πρότυπα έχουν επισημανθεί ως αγαπημένα
- 2. Τα διαθέσιμα πρότυπα από κάθε επιλεγμένη κατηγορία εμφανίζονται στην περιοχή προβολής **Templates** (Πρότυπα).

## Managar

3. Τα προεπιλεγμένα πρότυπα του κατασκευαστή διακρίνονται από το εικονίδιο του λουκέτου. Φροντίζουν να έχετε πάντα στη διάθεσή σας τυπικά πρότυπα και να μην χρειάζεται να δημιουργήστε προσαρμοσμένα. Ωστόσο, αν υποβληθούν σε επεξεργασία σύμφωνα με τις εκάστοτε προσωπικές προτιμήσεις θα πρέπει να αποθηκευτούν με νέο όνομ **Τα Καθορισμένα/δημιουργημένα από τον χρήστη** πρότυπα μπορούν να οριστούν ως **Read-only** (Μόνο για ανάγνωση - εμφανίζουν εικονίδιο λουκέτου), κάνοντας δεξιό κλικ στο πρότυπο και επιλέγοντας το στοιχείο **Read-only** (Μόνο για ανάγνωση) από την αναπτυσσόμενη λίστα. **Η** 

**κατάσταση Read-only** (Μόνο για ανάγνωση) μπορεί επίσης να καταργηθεί από τα πρότυπα που είναι **User defined** (Καθορισμένα από τον χρήστη) ακολουθώντας τα εξής βήματα.

- 4. Τα πρότυπα που έχουν προστεθεί στην κατηγορία **My favorites** (Τα αγαπημένα μου) επισημαίνονται με ένα αστέρι. Όταν προσθέτετε πρότυπα στην κατηγορία **My favorites** (Τα αγαπημένα μου) μπορείτε να προβάλλετε γρήγορα τα πρότυπα που χρησιμοποιούνται πιο συχνά.
- 5. Το πρότυπο που συνδέεται με το επιλεγμένο πρωτόκολλο όταν εισέρχεστε στον οδηγό εκτύπωσης μέσω του παραθύρου του **IMP440, ABRIS440, DPOAE440** ή **TEOAE440** διακρίνεται από το σημάδι ελέγχου.
- 6. Πατήστε το κουμπί **New Template** (Νέο πρότυπο) για να ανοίξετε νέο κενό πλήκτρο.
- 7. Επιλέξτε ένα από τα υφιστάμενα πρότυπα και πατήστε το κουμπί **Edit Template** (Επεξεργασία προτύπου) για να τροποποιήσετε την επιλεγμένη διάταξη.
- 8. Επιλέξτε ένα από τα υφιστάμενα πρότυπα και πατήστε το κουμπί **Delete Template** (Διαγραφή προτύπου) για να διαγράψετε το επιλεγμένο πρότυπο. Θα σας ζητηθεί να επιβεβαιώσετε ότι επιθυμείτε να διαγράψετε το πρότυπο.
- 9. Επιλέξτε ένα από τα υφιστάμενα πρότυπα και πατήστε το κουμπί **Hide Template** (Απόκρυψη προτύπου) για να αποκρύψετε το επιλεγμένο πρότυπο. Το πρότυπο θα είναι πλέον ορατό μόνο όταν επιλέγεται το στοιχείο **Hidden** (Κρυφά) στην ενότητα **Categories** (Κατηγορίες). Για να καταργήσετε την απόκρυψη του προτύπου, επιλέξτε το στοιχείο **Hidden** (Κρυφά) στην ενότητα **Categories** (Κατηγορίες), κάντε δεξιό κλικ στο επιθυμητό πρότυπο και επιλέξτε το στοιχείο **View**/**Show** (Προβολή/Εμφάνιση).
- 10. Επιλέξτε ένα από τα υφιστάμενα πρότυπα και πατήστε το κουμπί **My Favorites** (Τα αγαπημένα μου) για να επισημάνετε το πρότυπο ως αγαπημένο. Το πρότυπο θα μπορεί πλέον να βρεθεί όταν επιλέγεται το στοιχείο **My Favorites** (Τα αγαπημένα μου) στην ενότητα **Categories** (Κατηγορίες). Για να αφαιρέσετε πρότυπο που έχει επισημανθεί με αστέρι από την κατηγορία My Favorites (Τα αγαπημένα μου), επιλέξτε το πρότυπο και πατήστε το κουμπί **My Favorites** (Τα αγαπημένα μου).
- 11. Επιλέξτε ένα από τα πρότυπα και πατήστε το κουμπί **Preview** (Προεπισκόπηση) για προεπισκόπηση εκτύπωσης του προτύπου στην οθόνη.
- 12. Ανάλογα με ποιον τρόπο βρεθήκατε στο Print Wizard (Οδηγός Εκτύπωσης), θα έχετε τη δυνατότητα να πατήσετε
	- a. **Print** (Εκτύπωση) για χρήση του επιλεγμένου προτύπου για εκτύπωση ή να πατήσετε
	- b. **Select** (Επιλογή) για να χρησιμοποιήσετε το επιλεγμένο πρότυπο στο πρωτόκολλο από το οποίο εισήλθατε στο Print Wizard (Οδηγός Εκτύπωσης).
- 13. Για να κλείσετε το Print Wizard (Οδηγός Εκτύπωσης) χωρίς επιλογή ή αλλαγή προτύπου πατήστε **Cancel** (Άκυρο).

### ullumul

Με δεξιό κλικ σε συγκεκριμένο πρότυπο εμφανίζεται αναπτυσσόμενο μενού που παρέχει εναλλακτική μέθοδο για την εκτέλεση των επιλογών που αναφέρθηκαν παραπάνω:

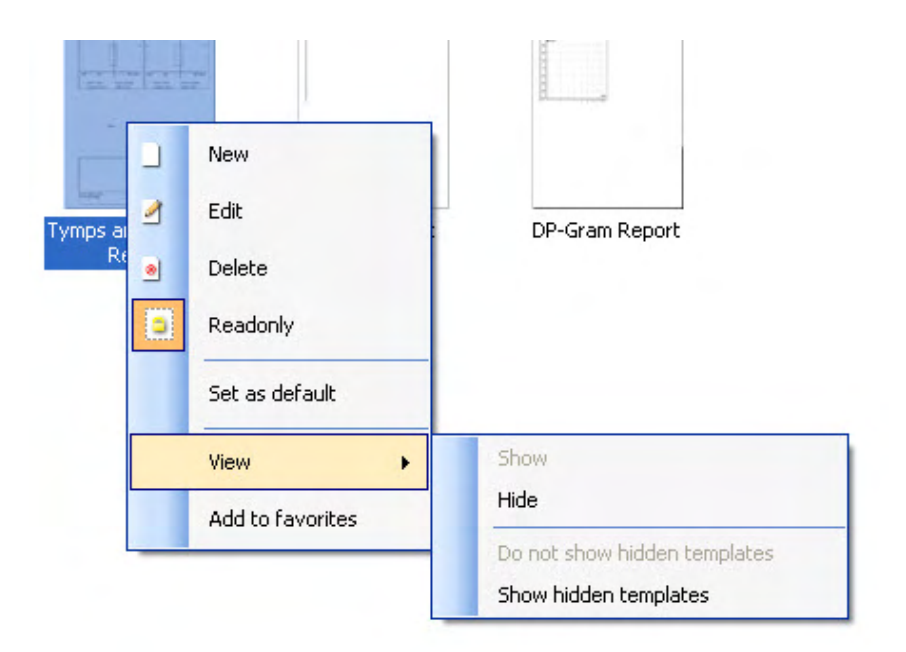

Αναλυτικότερες πληροφορίες σχετικά με το Print Wizard (Οδηγός Εκτύπωσης) θα βρείτε στο έγγραφο Πρόσθετες πληροφορίες Eclipse.

### 8 Οδηγίες λειτουργίας ABRIS

### **8.1 Χρήση της μονάδας ABRIS**

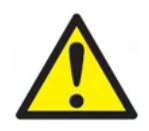

- 1. Θα πρέπει να αποφεύγεται κάθε επαφή με αγώγιμα τμήμα των ηλεκτροδίων και των συνδέσμων τους, όπως το ηλεκτρόδιο ουδετέρου και άλλα αγώγιμα τμήματα όπως η γείωση.
- 2. Πριν από την καταγραφή ελέγξτε τις ρυθμίσεις και βεβαιωθείτε ότι το επίπεδο ερεθίσματος και ο μορφοτροπέας που θα χρησιμοποιηθούν είναι σωστά επειδή μπορεί κάποιος χειριστής ή άλλο άτομο να έχει αλλάξει ή διαγράψει τη ρύθμιση του πρωτοκόλλου. Κατά την καταγραφή, το επίπεδο του ερεθίσματος και ο μορφοτροπέας εμφανίζονται στη περιβάλλον εργασίας χρήστη.
- 3. Αν το σύστημα δεν έχει χρησιμοποιηθεί για αρκετό καιρό, ο χειριστής θα πρέπει να επιθεωρήσει τους μορφοτροπείς (π.χ. να ελέγξει το σωλήνα σιλικόνης του ένθετου ακουστικού για ρωγμές) και τα ηλεκτρόδια (π.χ. να ελέγξει την ημερομηνία λήξης των αναλώσιμων ηλεκτροδίων, να ελέγξει τα καλώδια για φθορές) ώστε να βεβαιωθεί ότι το σύστημα είναι έτοιμο για την έναρξη της δοκιμής και την παροχή αποτελεσμάτων ακριβείας.
- 4. Θα πρέπει να χρησιμοποιείται αποκλειστικά γέλη ηλεκτροδίου που προορίζεται για ηλεκτροεγκεφαλογραφία. Όσον αφορά τη χρήση της γέλης, ακολουθήστε τις οδηγίες του παρασκευαστή.

#### **NOTICE**

- 1. Το σύστημα Eclipse αποτελείται από πίνακα εισόδου 2 καναλιών, με τον οποίο ο χρήστης μπορεί να δημιουργήσει μετρήσεις και για τα δύο αυτιά χωρίς εναλλαγή ηλεκτροδίων.
- 2. Σε περίπτωση που οι μύες του ασθενούς δεν είναι χαλαροί, ειδικά στην περιοχή του λαιμού, του αυχένα και των ώμων, η ποιότητα των καταγραφών μπορεί να είναι κακή ή να απορριφθεί εξ ολοκλήρου. Ίσως χρειαστεί να περιμένετε μέχρι να χαλαρώσει ο ασθενής και μετά να συνεχίσετε τη δοκιμή.

### **8.2 Τοποθέτηση ηλεκτροδίων**

Όλες οι υποδοχές στο συνδετήρα καλωδίων που συνδέεται με τον προενισχυτή πρέπει να διαθέτουν συνδεδεμένο καλώδιο ηλεκτροδίου και να συνδέονται με τον ασθενή μέσω των ηλεκτροδίων. Αν κάποια υποδοχή παραμείνει ανοιχτή ή αν κάποιο καλώδιο δε συνδεθεί με τον ασθενή μέσω ηλεκτροδίου, θα προκύψει απόρριψη και η δοκιμή δε θα είναι εφικτή. Για τον καθορισμό της απόρριψης αξιολογούνται τόσο το ομοπλάγιο όσο και το αντίπλευρο EEG.

### **8.3 Έλεγχος εμπέδησης**

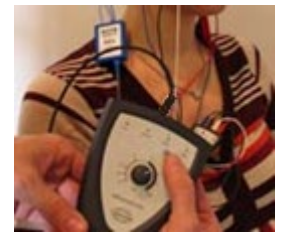

Πατήστε το κουμπί Imp. και στρέψτε το ρυθμιστικό τελείως δεξιόστροφα.

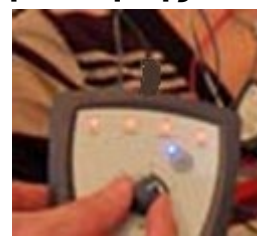

Στρέψτε αργά το ρυθμιστικό αριστερόστροφα

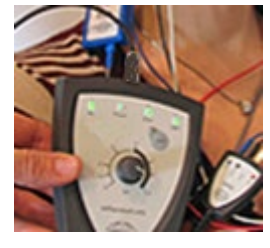

Η λυχνία για κάθε ηλεκτρόδιο θα γίνει από κόκκινη πράσινη καθώς βρίσκεται η εμπέδηση για κάθε ηλεκτρόδιο.

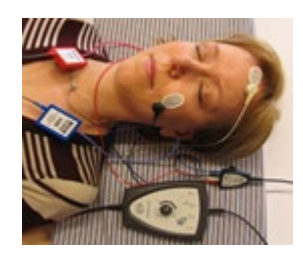

Πατήστε το κουμπί Imp. για έξοδο από τον τρόπο λειτουργίας εμπέδησης πριν από τη δοκιμή.

### **8.4 Δοκιμή Ανακύκλωσης (LBK15)**

Η μονάδα LBK15 δεν είναι έγκυρη για τη διενέργεια λειτουργικού ελέγχου σε ABRIS λόγω της φύσης του αλγορίθμου ABRIS. Για λειτουργικές δοκιμές (ανίχνευση εσφαλμένων επιτυχιών), ο ασθενής πρέπει να συνδεθεί με ηλεκτρόδια, σε περίπτωση που δεν υπάρχει ερέθισμα (αποσυνδεδεμένος μορφοτροπέας).

### **8.5 Οθόνη Test ABRIS (Δοκιμή ABRIS)**

Στην ενότητα που ακολουθεί περιγράφονται τα στοιχεία της οθόνης δοκιμής.

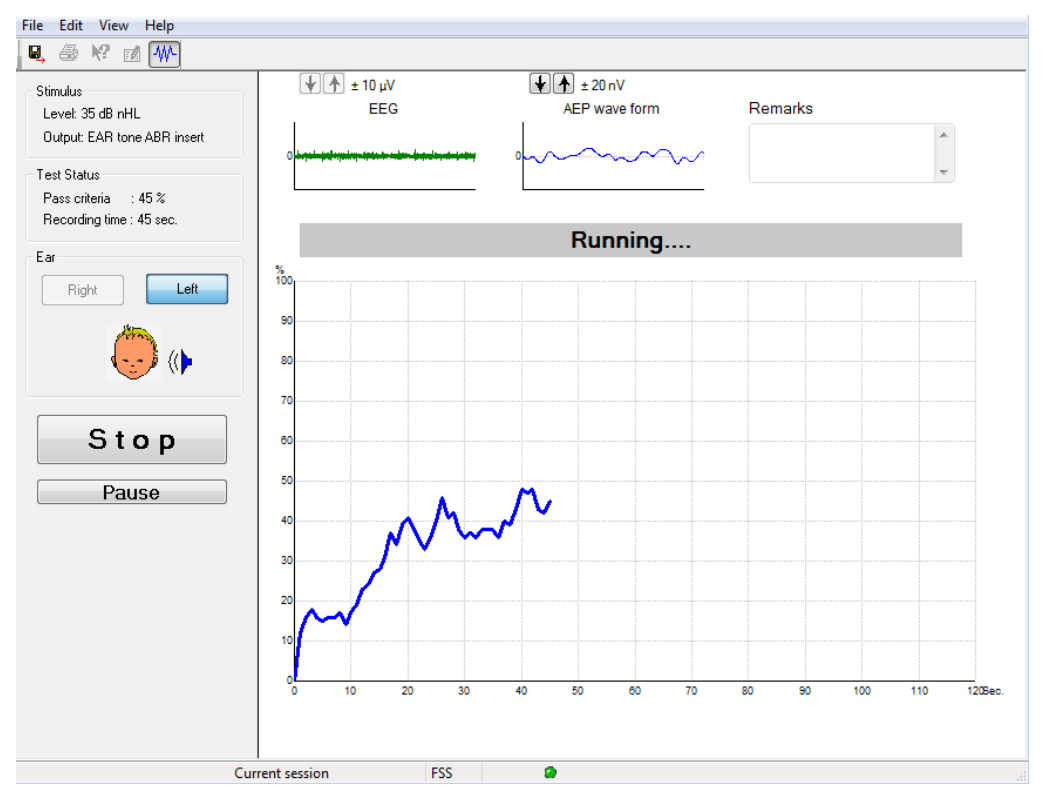

#### **8.5.1 Στοιχεία κύριου μενού**

#### File Edit View Help

Το στοιχείο **File (Αρχείο)** παρέχει πρόσβαση στα στοιχεία **System setup (Ρύθμιση συστήματος)**, **Print... (Εκτύπωση...)**, **Print preview (Προεπισκόπηση εκτύπωσης)**, **Print setup (Ρύθμιση εκτύπωσης)** και **Exit (Έξοδος).**

- 1. Μπείτε στο **System setup** (Ρύθμιση συστήματος) για δημιουργία ή επεξεργασία υφιστάμενων πρωτοκόλλων.
- 2. Επιλέξτε **Print...** (Εκτύπωση...) ή χρησιμοποιήστε το συνδυασμό πλήκτρων **Ctrl+P** για να εκτυπώσετε όλες τις σελίδες της αναφοράς.
- 3. Επιλέξτε **Print preview** (Προεπισκόπηση εκτύπωσης) για προεπισκόπηση της εκτύπωσης της αναφοράς.
- 4. Επιλέξτε **Print setup** (Ρύθμιση εκτύπωσης) για να επιλέξετε τις ρυθμίσεις του εκτυπωτή.
- 5. Επιλέξτε **Exit** (Έξοδος) για να βγείτε από το λογισμικό EP15/25.

Το στοιχείο **Edit** (Επεξεργασία) παρέχει πρόσβαση στις επιλογές **delete right (διαγραφή δεξιού), delete left (διαγραφή αριστερού)** και **delete right + left (διαγραφή δεξιού + αριστερού).**

- 1. Επιλέξτε **delete right** (διαγραφή δεξιού) για να διαγράψετε τη μέτρηση του δεξιού αυτιού.
- 2. Επιλέξτε **delete left** (διαγραφή αριστερού) για να διαγράψετε τη μέτρηση του αριστερού αυτιού.
- 3. Επιλέξτε **delete right + left** (διαγραφή δεξιού + αριστερού) για να διαγράψετε τις μετρήσεις και για τα δύο αυτιά.

### whenhand

Το στοιχείο **View** (Προβολή) παρέχει πρόσβαση στο στοιχείο **EEG**.

1. Η κατάργηση ορισμού της επιλογής **EEG** αποκρύπτει τις **κυματομορφές EEG και AEP** και εμφανίζει τη **Γραμμή θορύβου EEG**.

Το στοιχείο **Help (Βοήθεια)** παρέχει πρόσβαση στο στοιχείο **About... (Πληροφορίες...)**.

1. Ορίστε την επιλογή **About ABRIS...** (Πληροφορίες για ABRIS...) για πρόσβαση σε πληροφορίες σχετικά με τον αριθμό έκδοσης του λογισμικού και το κλειδί της άδειας χρήσης.

#### **8.5.2 Προβολή ιστορικού περιόδων λειτουργίας**

Με τα πλήκτρα PgUp και PgDn στο πληκτρολόγιο πλοηγηθείτε στο ιστορικό περιόδων λειτουργίας.

Όταν ανοιχτεί κάποια συγκεκριμένη περίοδος λειτουργίας από το ημερολόγιο της βάσης δεδομένων, η λειτουργία PgUp/PgDn δε διατίθεται.

#### **8.5.3 Αποθήκευση και Έξοδος**

#### Το εικονίδιο Αποθήκευση και Έξοδος αποθηκεύει την τρέχουσα περίοδο δοκιμής και τερματίζει το λογισμικό. Αν δεν καταγράφηκαν δεδομένα, η περίοδος δοκιμής δεν αποθηκεύεται.

Για τερματισμό χωρίς αποθήκευση, πατήστε στο κόκκινο 'X' στην πάνω δεξιά γωνία της οθόνης.

#### **8.5.4 Εκτύπωση**

曡

團.

Το εικονίδιο Εκτύπωση εκτυπώνει την αναφορά για την επιλεγμένη περίοδο λειτουργίας.

#### **8.5.5 Ηλεκτρονική Βοήθεια**

#### $\mathbf{P}$

Πατήστε στο εικονίδιο Ηλεκτρονικής Βοήθειας και μετά καταδείξτε/πατήστε το στοιχείο για το οποίο θέλετε περαιτέρω πληροφορίες. Αν διατίθεται σχετική βοήθεια, θα ανοίξει ένα παράθυρο για να παρουσιάσει τις συναφείς πληροφορίες.

#### **8.5.6 Αναφορές**

ГÂ

 Το εικονίδιο Αναφορά ανοίγει την εφαρμογή επεξεργασίας αναφορών για επιλογή πρότυπου έτοιμης αναφοράς, ή για επεξεργασία ή σύνταξη νέας αναφοράς για την επιλεγμένη περίοδο λειτουργίας.

#### **8.5.7 Προβολή EEG ή Γραμμής θορύβου**

#### 孤

Πατήστε το εικονίδιο Προβολή EEG/Γραμμής θορύβου για να ορίσετε τις κυματομορφές EEG και AEP ή τη Γραμμή θορύβου EEG.

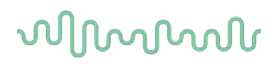

#### **8.5.8 Παράθυρο Stimulus (Ερέθισμα)**

Stimulus Level: 35 dB nHL Output: EAR tone ABR insert

Εμφανίζει το επίπεδο Ερεθίσματος σε dB nHL και τον Μορφοτροπέα που χρησιμοποιείται για τη δοκιμή.

### **8.5.9 Παράθυρο Test Status (Κατάσταση δοκιμής)**

Test Status Pass criteria : 100 % Recording time : 40 sec.

Εμφανίζει την κατάσταση των κριτηρίων Επιτυχούς και τον χρόνο Καταγραφής κατά τη δοκιμή και μετά από αυτή.

# **8.5.10 Ear (Αυτί)**

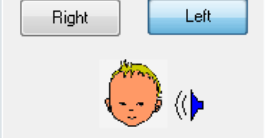

Υποδεικνύει ποιο αυτί υποβάλλεται σε δοκιμή.

## whenhand

### **8.6 Διενέργεια καταγραφής ABRIS**

#### **8.6.1 Διαδικασία Έναρξης και Παύσης Δοκιμής**

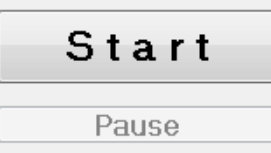

Πατήστε το κουμπί **Start** (Έναρξη) για να ξεκινήσετε τη δοκιμή. Πατήστε το **Stop** (Διακοπή) για να διακοπεί η δοκιμή. Πατήστε το **Pause** (Παύση) κατά τη δοκιμή για παύση της μέτρησης. Πατήστε το **Resume** (Συνέχιση) για να συνεχίσετε τη δοκιμή.

#### **8.6.2 Γράφημα EEG**

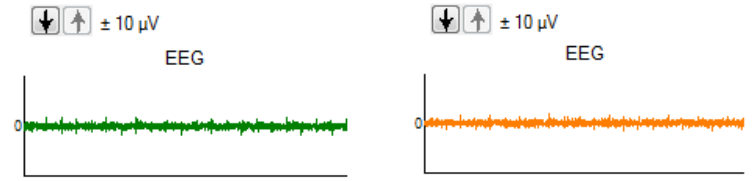

 Εμφανίζει το τρέχον ανεπεξέργαστο EEG. Το γράφημα θα γίνεται πορτοκαλί ή κόκκινο όταν η μετρήσεις απορρίπτονται (υπερβολικά πολύς θόρυβος). Προσαρμόστε το επίπεδο απόρριψης χρησιμοποιώντας τα βέλη που βρίσκονται πάνω από το γράφημα EEG.

## **8.6.3 Γραμμή θορύβου EEG**

Noise (EEG)

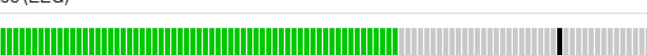

Υπάρχει η δυνατότητα εμφάνισης της Γραμμής θορύβου EEG αντί για το Γράφημα ανεπεξέργαστου EEG. Όταν ο θόρυβος είναι κάτω από τη μαύρη γραμμή, ο μετρητής VU είναι πράσινος. Όταν ο μετρητής VU γίνεται κόκκινος, αυτό υποδεικνύει ότι ο θόρυβος είναι εξαιρετικά υψηλός (κακή επαφή ηλεκτροδίου ή ανήσυχο βρέφος). Προσαρμόστε το επίπεδο απόρριψης χρησιμοποιώντας τα βέλη που βρίσκονται πάνω από τη Γραμμή θορύβου EEG.

#### **8.6.4 Κυματομορφή AEP**

 $\left[\frac{1}{2}\right]\left[\frac{1}{2}\right] \pm 20 \,\mathrm{nV}$ AEP wave form

Η κυματομορφή AEP εμφανίζεται κατά τη δοκιμή. Λόγω της φύσης του ερεθίσματος και του αλγορίθμου (ASSR), δεν υπάρχει η δυνατότητα αντιπαραβολής με τις παραδοσιακές κυματομορφές ABR.

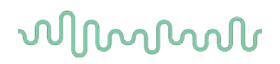

## **8.6.5 Πλαίσιο Remarks (Παρατηρήσεις)**

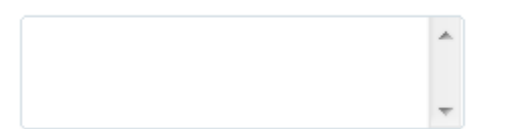

Προσθέστε παρατηρήσεις για την περίοδο δοκιμής στο πλαίσιο Remarks (Παρατηρήσεις).

#### **8.6.6 Γραμμή κατάστασης**

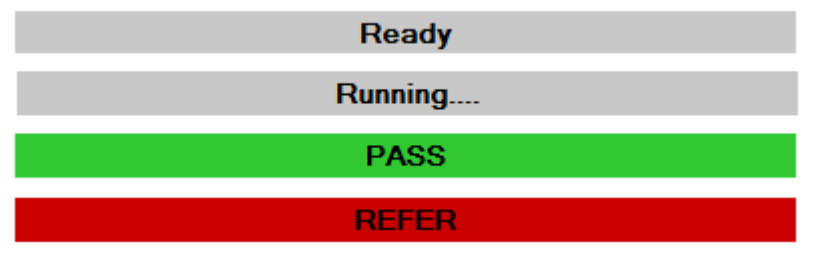

Η γραμμή κατάστασης εμφανίζει την κατάσταση της δοκιμής ABR:

- Ready (Έτοιμη πριν από τη δοκιμή)
- Running (Σε εξέλιξη κατά τη διάρκεια της δοκιμής)
- Pass (Επιτυχής όταν ολοκληρωθεί η δοκιμή)
- Refer (Παραπομπή όταν ολοκληρωθεί η δοκιμή)

#### **8.6.7 Καμπύλη απόκρισης ABRIS**

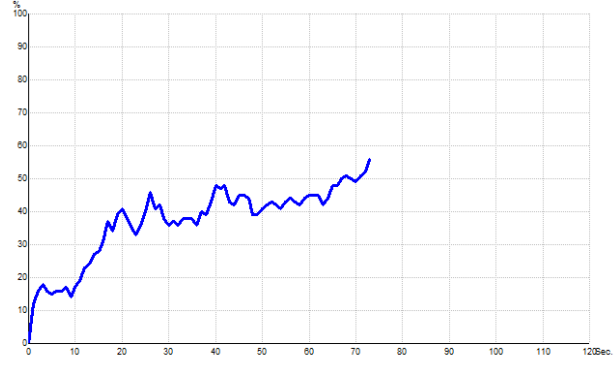

Η καμπύλη απόκρισης υποδεικνύει την κατάσταση της δοκιμής σε χρονικό πλαίσιο. Όταν η καμπύλη απόκρισης φτάσει τη γραμμή του 100% προτού εξαντληθεί η δοκιμή (120 δευτερόλεπτα), η ένδειξη επιτυχής εμφανίζεται στη γραμμή κατάστασης πάνω από την καμπύλη. Αν δε φτάσει τη γραμμή ανίχνευσης του 100% μέσα στα 120 δευτερόλεπτα, εμφανίζεται η ένδειξη Refer (Παραπομπή).

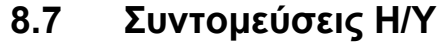

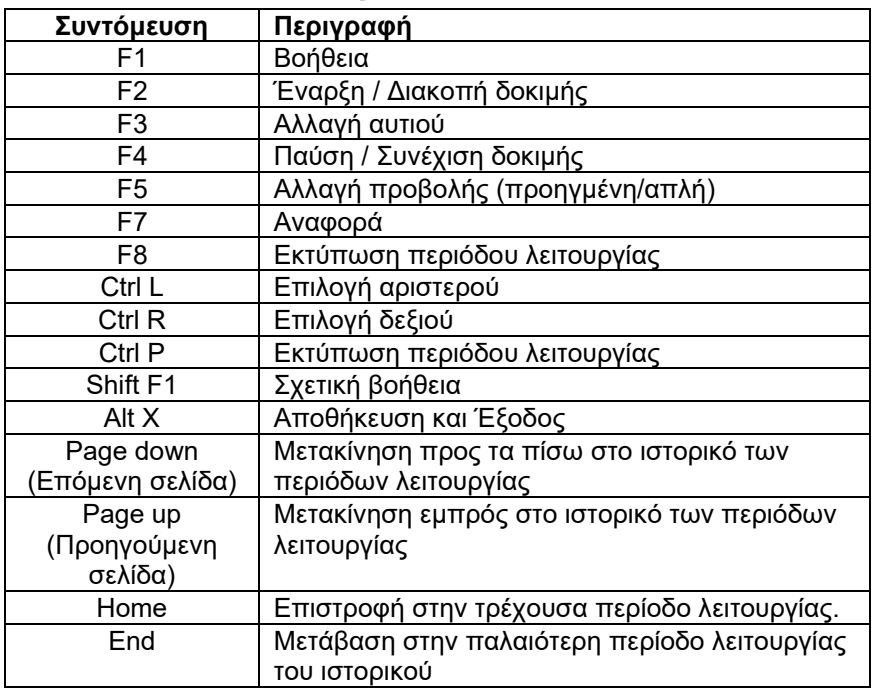

### **8.8 Αφαιρούμενα τμήματα**

- Λογισμικό ABRIS
- Εγχειρίδια λειτουργίας, Εγχειρίδιο CE
- Προενισχυτής και Ένθετα Ακουστικά EARTone ABR
- Το Eclipse καθώς και το λογισμικό OtoAccess® (εφόσον για το λογισμικό δεν έχει γίνει παραγγελία ως πακέτο αναβάθμισης υφιστάμενου συστήματος EP15/25/DPOAE ή TEOAE).

## 9 Οδηγίες λειτουργίας ASSR

### **9.1 Χρήση της μονάδας ASSR**

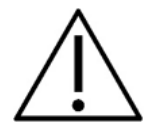

- 1. Θα πρέπει να αποφεύγεται κάθε επαφή με αγώγιμα τμήμα των ηλεκτροδίων και των συνδέσμων τους, όπως το ηλεκτρόδιο ουδετέρου και άλλα αγώγιμα τμήματα όπως η γείωση.
- 2. Πριν από την καταγραφή ελέγξτε τις ρυθμίσεις και βεβαιωθείτε ότι ο ρυθμός ερεθίσματος και το επίπεδο ερεθίσματος που θα χρησιμοποιηθούν είναι σωστά επειδή μπορεί κάποιος χειριστής ή άλλο άτομο να έχει αλλάξει ή διαγράψει τη ρύθμιση του πρωτοκόλλου. Κατά την καταγραφή, ο ρυθμός και το επίπεδο του ερεθίσματος εμφανίζονται στη περιβάλλον εργασίας χρήστη.
- 3. Αν το σύστημα δεν έχει χρησιμοποιηθεί για αρκετό καιρό, ο χειριστής θα πρέπει να επιθεωρήσει τους μορφοτροπείς (π.χ. να ελέγξει το σωλήνα σιλικόνης του ένθετου ακουστικού για ρωγμές) και τα ηλεκτρόδια (π.χ. να ελέγξει την ημερομηνία λήξης των αναλώσιμων ηλεκτροδίων, να ελέγξει τα καλώδια για φθορές) ώστε να βεβαιωθεί ότι το σύστημα είναι έτοιμο για την έναρξη της δοκιμής και την παροχή αποτελεσμάτων ακριβείας.
- 4. Θα πρέπει να χρησιμοποιείται αποκλειστικά γέλη ηλεκτροδίου που προορίζεται για ηλεκτροεγκεφαλογραφία. Όσον αφορά τη χρήση της γέλης, ακολουθήστε τις οδηγίες του παρασκευαστή.
- 5. Η παρουσία εμβοής, υπερακουσίας ή άλλης ευαισθησίας σε οξείς ήχους ενδέχεται να αποτελεί αντένδειξη για την εξέταση όταν χρησιμοποιούνται ερεθίσματα μεγάλης έντασης.

#### **NOTICE**

1. Το σύστημα Eclipse αποτελείται από πίνακα εισόδου 2 καναλιών, με τον οποίο ο χρήστης μπορεί να δημιουργήσει μετρήσεις και για τα δύο αυτιά χωρίς εναλλαγή ηλεκτροδίων.

Σε περίπτωση που οι μύες του ασθενούς δεν είναι χαλαροί, ειδικά στην περιοχή του λαιμού, του αυχένα και των ώμων, η ποιότητα των καταγραφών μπορεί να είναι κακή ή να απορριφθεί εξ ολοκλήρου. Ίσως χρειαστεί να γίνει υπόδειξη στον ασθενή για να χαλαρώσει και έπειτα να συνεχιστεί η εξέταση όταν οι μύες θα έχουν χαλαρώσει.

### **9.2 Προετοιμασίες πριν από τη Δοκιμή ASSR**

Για αξιόπιστα και έγκυρα αποτελέσματα δοκιμής, αυτό που προέχει είναι η καλή προετοιμασία του ασθενούς για τη δοκιμή.

### **9.3 Προετοιμασίες πριν από τη Δοκιμή**

#### **9.3.1 Προετοιμασία του δέρματος**

Φροντίστε να αποφύγετε την εφαρμογή της ακόλουθης διαδικασίας σε ασθενείς για τους οποίους δεν είναι κατάλληλη.

#### **NOTICE**

Η μονάδα LBK15 δεν είναι κατάλληλη για λειτουργικό έλεγχο σε ASSR και ABRIS

Οι θέσεις των ηλεκτροδίων πρέπει να προετοιμαστούν και να καθαριστούν ώστε να επιτευχθεί η αποδεκτά χαμηλή εμπέδηση του δέρματος. Για τον σκοπό αυτό στο εμπόριο διατίθεται μια μεγάλη ποικιλία πολτών για ηλεκτρόδια. Έχετε υπόψη ότι υπάρχουν δύο διαφορετικοί τύποι πολτού για ηλεκτρόδια: Ο ένας απομακρύνει με τρίψιμο το εξωτερικό λεπτό στρώμα της επιδερμίδας και ο άλλος είναι ηλεκτρικά αγώγιμος πολτός που χρησιμοποιείται για τη συγκόλληση ηλεκτροδίων πολλαπλών χρήσεων. Μόνος ο πρώτος τύπος μπορεί να χρησιμοποιηθεί για την προετοιμασία του δέρματος (μπορείτε να νιώσετε τη λειαντική υφή αυτού του τύπου πολτού όταν τον τρίβετε στα δάχτυλά σας).

Όταν το τρίψιμο του δέρματος με τον πολτό προετοιμασίας είναι καλό και σχολαστικό, μπορεί να προκληθεί ελαφριά κοκκινίλα, αλλά έτσι θα εξασφαλιστεί η καλή εμπέδηση. *Τα νεογνά γενικά δεν χρειάζονται υπερβολική λείανση*. .

Οι περισσότεροι γιατροί προτιμούν να καθαρίζουν τον πολτό με πανάκια εμποτισμένα σε οινόπνευμα. Έτσι εξασφαλίζεται μια πολύ καθαρή περιοχή που είναι εξαιρετικά κατάλληλη για το αυτοκόλλητο τμήμα του ηλεκτροδίου.

#### **9.3.2 Η τοποθέτηση των ηλεκτροδίων**

Αφού προετοιμάσετε το δέρμα, τοποθετήστε ένα ηλεκτρόδιο σε κάθε μαστοειδές (ο μπλε ακροδέκτης ηλεκτροδίου στην αριστερή πλευρά, ο κόκκινος στη δεξιά) ένα στην κορυφή ή στο όριο της τριχοφυΐας (λευκός ακροδέκτης ηλεκτροδίου) και τη σύνδεση της γείωσης (μαύρος) μπορείτε να την τοποθετήσετε χαμηλά στο μέτωπο ή στους κροτάφους. Η τοποθέτηση του ηλεκτροδίου γείωσης δεν είναι πολύ καίριας σημασίας.

Έχετε υπόψη ότι θα πρέπει να τοποθετηθούν και τα τέσσερα ηλεκτρόδια.

Τα ηλεκτρόδια που συνοδεύουν τη μονάδα είναι μίας χρήσης και είναι ήδη προετοιμασμένα με ηλεκτρικά αγώγιμο πολτό, επομένως δε χρειάζεται περαιτέρω προετοιμασία.

Σημείωση: Η τοποθέτηση του λευκού ηλεκτροδίου στην πραγματική κορυφή θα παράσχει κυματομορφές με υψηλότερες τιμές πλάτους κύματος. Για συναρμολόγηση στην πραγματική κορυφή διατίθενται κατάλληλα ειδικά ηλεκτρόδια.

Αν χρησιμοποιηθεί η διαδικασία της συνήθους και πολύ σταθερής τοποθέτησης στο όριο της τριχοφυΐας, μετακινήστε το ηλεκτρόδιο όσο πιο κοντά γίνεται στο όριο της τριχοφυΐας για ιδανικά αποτελέσματα.

#### **9.3.3 Έλεγχος εμπέδησης**

Αφού συνδεθούν τα ηλεκτρόδια στον ασθενή, θα πρέπει απαραιτήτως να ελεγχθεί αν είναι αποδεκτή η εμπέδηση του δέρματος. Για ιδανικά αποτελέσματα, η εμπέδηση σε κάθε ηλεκτρόδιο θα πρέπει να είναι όσο πιο σταθμισμένη και χαμηλή γίνεται, κατά προτίμηση έως 5 kΩ.

Για να ελέγξετε τις τιμές εμπέδησης των ηλεκτροδίων, πατήστε το κουμπί IMP στον Προενισχυτή.

Στρέψτε το ρυθμιστικό έως το τέρμα δεξιόστροφα και μετά στρέψτε το αργά αριστερόστροφα. Κάθε λυχνία LED θα γίνει από κόκκινη πράσινη χρώμα καθώς εντοπίζεται η εμπέδηση για το εκάστοτε ηλεκτρόδιο. Η

## whenhal

τιμή εμπέδησης, η οποία αναγράφεται στον Προενισχυτή δε θα πρέπει να υπερβαίνει τα 5kΩ και κατά προτίμηση θα πρέπει να είναι περίπου η ίδια για όλα τα ηλεκτρόδια.

Αν η εμπέδηση σε ένα ή περισσότερα ηλεκτρόδια είναι υπερβολικά υψηλή, ίσως θα πρέπει να περιμένετε ένα-δύο λεπτά, καθώς η γέλη πάνω στο ηλεκτρόδιο τείνει να βελτιώνει την εμπέδηση με το δέρμα μετά από μερικά λεπτά.

Αν δε βελτιωθεί η κατάσταση, αφαιρέστε το ηλεκτρόδιο, επαναλάβετε τη διαδικασία προετοιμασίας του δέρματος και εφαρμόστε νέα ηλεκτρόδια στον ασθενή. Επιστρέψτε στον τρόπο λειτουργίας ERA πατώντας άλλη μια φορά στο κουμπί IMP στον Προενισχυτή.

#### **Σημείωση:**

Η εμπέδηση του ηλεκτροδίου της γείωσης δεν είναι πολύ καίριας σημασία για τη λήψη καλών αποτελεσμάτων. Ενδεχομένως να διευκολυνθείτε, εάν τοποθετήσετε το ηλεκτρόδιο της γείωσης πάνω από τη μύτη (κάτω από το ηλεκτρόδιο κορυφής), επειδή αυτή η θέση καθαρίζεται πολύ πιο εύκολα με τη γέλη λείανσης του δέρματος – πιο εύκολα από την παρειά που είναι πιο μαλακή.

Έχετε υπόψη ότι παρόλο που το σύστημα ελέγχου εμπέδησης έχει σχεδιαστεί για να υποδεικνύει άμεσα την εμπέδηση κάθε ηλεκτροδίου, η αλληλεξάρτηση μεταξύ των ηλεκτροδίων κατά τον έλεγχο της εμπέδησης είναι μικρή. Αυτό έχει ως αποτέλεσμα το Δεξιό ηλεκτρόδιο να εμφανίζει ένδειξη εμπέδησης ελαφρώς υψηλότερη από αυτήν που έχει πραγματικά, εφόσον το ηλεκτρόδιο γείωσης έχει υψηλή εμπέδηση.

### **9.4 Τοποθέτηση ηλεκτροδίων**

Όλες οι υποδοχές στο συνδετήρα καλωδίων που συνδέεται με τον προενισχυτή πρέπει να διαθέτουν συνδεδεμένο καλώδιο ηλεκτροδίου και να συνδέονται με τον ασθενή μέσω των ηλεκτροδίων.

Αν κάποια υποδοχή παραμείνει ανοιχτή ή αν κάποιο καλώδιο δε συνδεθεί με τον ασθενή μέσω ηλεκτροδίου, θα προκύψει απόρριψη και η δοκιμή δε θα είναι εφικτή. Για τον καθορισμό της απόρριψης αξιολογούνται τόσο το ομοπλάγιο όσο και το αντίπλευρο EEG.

### **9.5 Έλεγχος εμπέδησης**

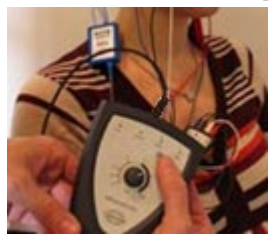

Πατήστε το κουμπί Imp. και στρέψτε το ρυθμιστικό τελείως δεξιόστροφα.

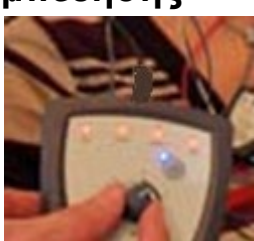

Στρέψτε αργά το ρυθμιστικό αριστερόστροφα.

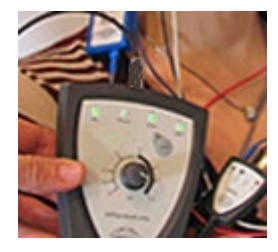

Η λυχνία για κάθε ηλεκτρόδιο θα γίνει από κόκκινη πράσινη καθώς βρίσκεται η εμπέδηση για κάθε ηλεκτρόδιο.

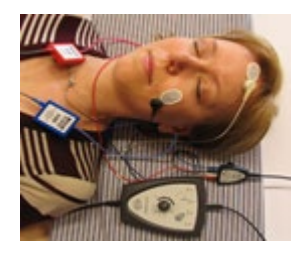

Πατήστε το κουμπί Imp. για έξοδο από τον τρόπο λειτουργίας εμπέδησης πριν από τη δοκιμή.

### **9.6 Δοκιμή Απόδοσης συστήματος / Ανακύκλωσης (LBK15)**

Η μονάδα LBK15 δεν είναι έγκυρη για τη διενέργεια λειτουργικού ελέγχου σε ASSR λόγω της φύσης του αλγορίθμου ASSR. Για λειτουργικές δοκιμές (ανίχνευση εσφαλμένων επιτυχιών), ο ασθενής πρέπει να συνδεθεί με ηλεκτρόδια, σε περίπτωση που δεν υπάρχει ερέθισμα (αποσυνδεδεμένος μορφοτροπέας).

### **9.7 Η καρτέλα ASSR**

Στην ενότητα που ακολουθεί περιγράφονται τα στοιχεία της καρτέλας **ASSR**.

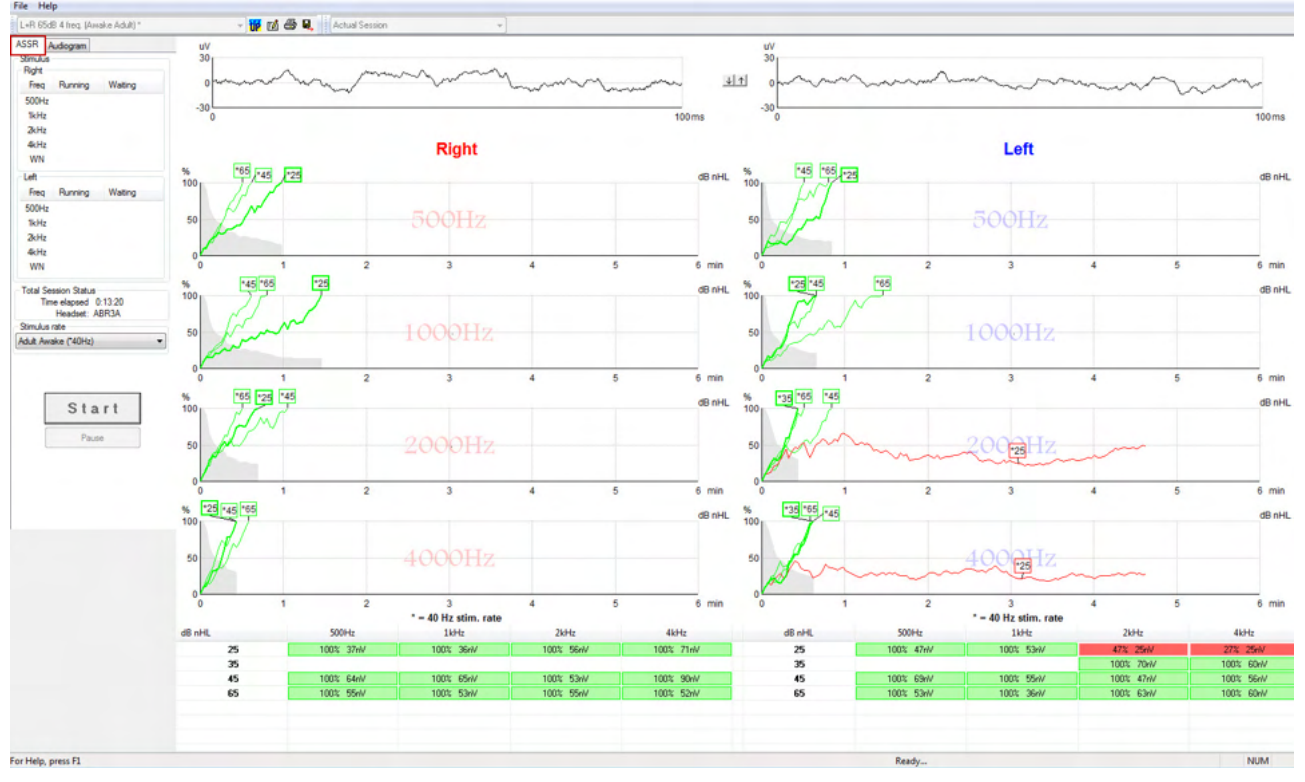

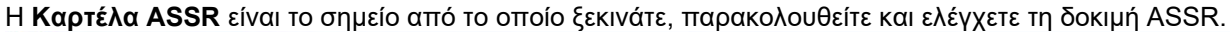

#### **9.7.1 Στοιχεία κύριου μενού**

Το στοιχείο **File** (Αρχείο) παρέχει πρόσβαση στα στοιχεία **System setup (Ρύθμιση συστήματος), Print all pages (Εκτύπωση όλων των σελίδων), Print preview (Προεπισκόπηση εκτύπωσης), Print setup (Ρύθμιση εκτύπωσης)** και **Exit (Έξοδος)**.

- 1. Μπείτε στο **System setup** (Ρύθμιση συστήματος) για δημιουργία ή επεξεργασία υφιστάμενων πρωτοκόλλων.
- 2. Επιλέξτε **Print all pages** (Εκτύπωση όλων των σελίδων) ή χρησιμοποιήστε το συνδυασμό πλήκτρων Ctrl+P για να εκτυπώσετε όλες τις σελίδες της αναφοράς.
- 3. Επιλέξτε **Print preview** (Προεπισκόπηση εκτύπωσης) για προεπισκόπηση της εκτύπωσης της αναφοράς. Εμφανίζονται όλες οι σελίδες που είναι διαθέσιμες για εκτύπωση.
- 4. Επιλέξτε **Print setup** (Ρύθμιση εκτύπωσης) για να επιλέξετε τις ρυθμίσεις του εκτυπωτή.
- 5. Επιλέξτε **Exit** (Έξοδος) για να βγείτε από το λογισμικό EP15/25.

Το στοιχείο **Help** (Βοήθεια) παρέχει πρόσβαση στα στοιχεία **Help topics** (Θέματα στη Βοήθεια) και **About...** (Πληροφορίες...)

- 1. Επιλέξτε **Guides and instructions** (Οδηγοί και εγχειρίδια οδηγιών) για να ανοίξετε την έκδοση PDF του εγχειριδίου λειτουργίας. Στο φάκελο θα βρείτε επίσης τον υπολογισμό του οπτικού πεδίου ASSR από τον Dr. Lightfoot.
- 2. Επιλέξτε το στοιχείο **About Interacoustics ASSR...** (Πληροφορίες για το ASSR της Interacoustics...) για πρόσβαση σε πληροφορίες που αφορούν τον αριθμό έκδοσης του λογισμικού, την έκδοση DSP, την έκδοση του Υλικού εξοπλισμού και την έκδοση του Υλικολογισμικού.

## WIMM

#### **9.7.2 Επιλογή πρωτοκόλλου**

L+R 50dB 4 frequencies (Child)

Επιλέξτε Test Protocol (Πρωτόκολλο δοκιμής) από το αναπτυσσόμενο μενού.

#### **9.7.3 Προσωρινή ρύθμιση**

#### 秜

Με το εικονίδιο Προσωρινή ρύθμιση είναι δυνατό να γίνουν προσωρινές αλλαγές στο επιλεγμένο πρωτόκολλο. Οι αλλαγές θα ισχύουν μόνο για την τρέχουσα περίοδο δοκιμής. Τα τροποποιημένα πρωτόκολλα συνοδεύονται από αστερίσκο (\*) δίπλα από το όνομα πρωτοκόλλου.

#### **9.7.4 Αναφορές**

ГØ

 Το εικονίδιο Αναφορά ανοίγει την εφαρμογή επεξεργασίας αναφορών για επιλογή πρότυπου έτοιμης αναφοράς, ή για επεξεργασία ή σύνταξη νέας αναφοράς για την επιλεγμένη περίοδο λειτουργίας.

#### **9.7.5 Εκτύπωση**

#### ê.

 Το εικονίδιο Εκτύπωση εκτυπώνει την αναφορά για την επιλεγμένη περίοδο λειτουργίας. Ο αριθμός των σελίδων εκτύπωσης και το περιεχόμενο μπορεί να ποικίλλουν ανάλογα με την επιλογή στο στοιχείο **Printer wizard setup (Ρύθμιση οδηγού εκτύπωσης).**

#### **9.7.6 Αποθήκευση και Έξοδος**

#### Θ.

Το εικονίδιο Αποθήκευση και Έξοδος αποθηκεύει την τρέχουσα περίοδο δοκιμής και τερματίζει το λογισμικό. Αν δεν καταγράφηκαν δεδομένα, η περίοδος δοκιμής δεν αποθηκεύεται.

Για τερματισμό χωρίς αποθήκευση, πατήστε στο κόκκινο 'X' στην πάνω δεξιά γωνία της οθόνης.

Αυτό το εικονίδιο δεν είναι διαθέσιμο μέσω του **Noah 4**. Με το πάτημα στην επιλογή **Exit** (Έξοδος) από το **μενού File (Αρχείο)** ή με την έξοδο με το κουμπί κλεισίματος στην πάνω δεξιά γωνία της οθόνης, εμφανίζεται μήνυμα για την αποθήκευση της περιόδου λειτουργίας.

#### **9.7.7 Προβολή ιστορικού περιόδων λειτουργίας**

 $\overline{\phantom{a}}$ 

#### Actual Session

Επιλέξτε ιστορικό περιόδου λειτουργίας από τη λίστα περιόδων λειτουργίας. Εναλλακτικά, με τα πλήκτρα PgUp και PgDn στο πληκτρολόγιο πλοηγηθείτε στο ιστορικό περιόδων λειτουργίας.

#### **9.7.8 Παράθυρο Stimulus (Ερέθισμα)**

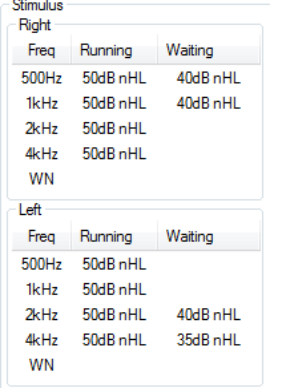

Το παράθυρο Stimulus (Ερέθισμα) εμφανίζει τις τιμές συχνότητας για τη δοκιμή και τις τιμές έντασης ερεθίσματος που βρίσκεται σε εξέλιξη ή/και σε αναμονή.

#### **9.7.9 Παράθυρο Total Session Status (Συνολική κατάσταση περιόδου λειτουργίας)**

**Total Session Status** Time elapsed 0:10:39

Headset: ABR3A

Το παράθυρο Total Session Status (Συνολική κατάσταση περιόδου λειτουργίας) υποδεικνύει τον χρόνο που έχει περάσει κατά τη δοκιμή και τον μορφοτροπέα που χρησιμοποιείται.

#### **9.7.10 Stimulus Rate (Ρυθμός ερεθίσματος)**

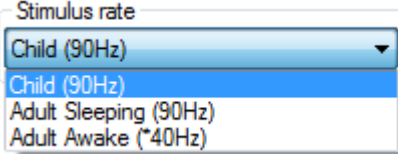

Επιλέξτε τον κατάλληλο ρυθμό ερεθίσματος (40Hz ή 90Hz) για τη δοκιμή. Για αλλαγή κατά τη δοκιμή (όταν αλλάζει η κατάσταση του ασθενούς), όλες οι συχνότητες δοκιμής πρέπει να έχουν τελειώσει ή να διακοπούν με μη αυτόματο τρόπο.

### Mananal

### **9.8 Διενέργεια καταγραφής ASSR**

#### **9.8.1 Start & Stop (Έναρξη και Διακοπή)**

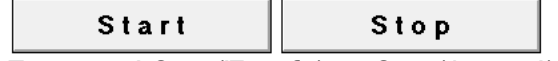

Τα κουμπιά Start (Έναρξη) και Stop (Διακοπή) χρησιμοποιούνται για την έναρξη και τη διακοπή της μέτρησης. Το κουμπί Start (Έναρξη) αλλάζει σε κουμπί Stop (Διακοπή) όταν ξεκινάει η καταγραφή. Το κουμπί Start (Έναρξη) θα εμφανίζεται ως μη διαθέσιμο εφόσον δεν έχουν επιλεχθεί ερεθίσματα δοκιμής.

#### **9.8.2 Pause (Παύση)**

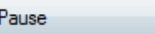

Το στοιχείο Pause (Παύση) ενεργοποιείται μετά από την έναρξη της δοκιμής. Παρέχει τη δυνατότητα παύσης κατά τη δοκιμή. Το ερέθισμα θα συνεχίσει να παρουσιάζεται, αλλά δε θα πραγματοποιείται μέτρηση. Πατήστε το Resume (Συνέχιση) για να συνεχιστεί η δοκιμή.

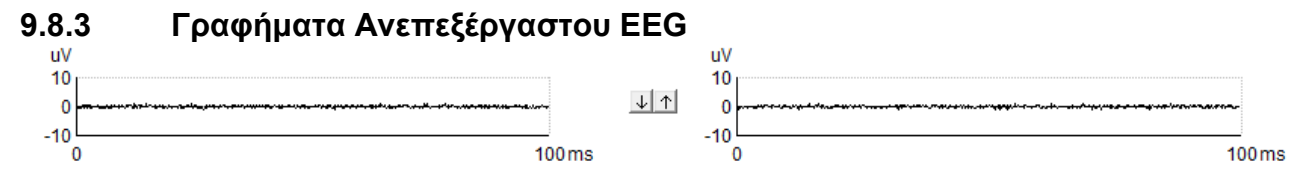

Τα γραφήματα Ανεπεξέργαστου EEG για το Δεξιό και το Αριστερό αυτί υποδεικνύουν το τρέχον Ανεπεξέργαστο EEG. Όταν οι καμπύλες είναι μαύρες, το EEG βρίσκεται εντός του καθορισμένου επιπέδου απόρριψης. Όταν οι καμπύλες γίνουν κόκκινες, η καταγραφόμενη απόκριση απορρίπτεται καθώς το EEG υπερβαίνει τα καθορισμένα όρια απόρριψης.

Τα επίπεδα απόρριψης μπορούν να ρυθμιστούν πατώντας τα βέλη που βρίσκονται ανάμεσα στα δύο γραφήματα καμπύλης ανεπεξέργαστου EEG. Κατά τη δοκιμή το επίπεδο απόρριψης μπορεί να ρυθμιστεί μόνο εντός συγκεκριμένων ορίων. Για αλλαγή του επιπέδου απόρριψης πέραν αυτών των ορίων, θα πρέπει να διακοπεί η δοκιμή.

#### **9.8.4 Γράφημα Συχνότητας Δοκιμής**

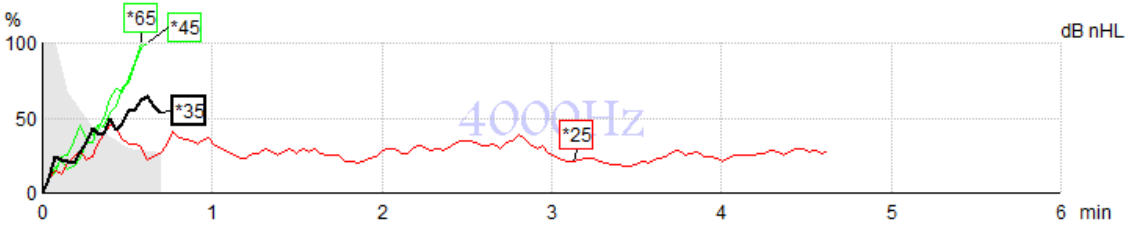

Το γράφημα εμφανίζει ένδειξη για τα τρέχοντα ή ολοκληρωμένα αποτελέσματα όσον αφορά τα συγκεκριμένα ερεθίσματα.

- 1. Η **γκρίζα περιοχή** πίσω από τις καμπύλες ανίχνευσης υποδεικνύει το επίπεδο μονίμου θορύβου για την επιλεγμένη καμπύλη. Οι ακριβείς τιμές εμφανίζονται στον πίνακα ASSR κάτω από τα γραφήματα.
- 2. Η **μαύρη καμπύλη ανίχνευσης** υποδεικνύει καταγραφή σε εξέλιξη.
- 3. Η **πράσινη καμπύλη ανίχνευσης** υποδεικνύει ότι η ανίχνευση στο συγκεκριμένο επίπεδο έχει εντοπιστεί.
- 4. Η **κόκκινη καμπύλη ανίχνευσης** εμφανίζεται όταν έχει παρέλθει ο χρόνος της δοκιμής και δεν έχει συμπληρωθεί το ποσοστό 100% της ανίχνευσης ή εφόσον έχει διακοπεί πριν από την επίτευξη των ορίων ανίχνευσης ή χρόνου δοκιμής.
- 5. Ο **δείκτης χειρισμού καμπύλης** υποδεικνύει την ένταση και το ρυθμό ερεθίσματος της δοκιμής. Ο αστερίσκος (\*) μπροστά από το επίπεδο ερεθίσματος υποδεικνύει ότι έχει χρησιμοποιηθεί ρυθμός ερεθίσματος 40Hz .

## Mananal

Επιλέξτε καμπύλη ανίχνευσης πατώντας στο δείκτη χειρισμού. Ο επιλεγμένος δείκτης χειρισμού καμπύλης θα εμφανιστεί με έντονη μορφή.

Ο δείκτης χειρισμού της καμπύλης ανίχνευσης υποδεικνύει την ένταση ερεθίσματος και το ρυθμό διέγερσης (40 ή 90Hz). Όταν χρησιμοποιείται ο ρυθμός ερεθίσματος 40Hz, εμφανίζεται αστερίσκος (\*) πριν από την τιμή έντασης.

40Hz: <sup>\*60dB</sup>

90Hz: 80dB

Κάντε δεξιό κλικ σε δείκτη χειρισμού καμπύλης για τις ακόλουθες επιλογές:

- 1. **Delete** για διαγραφή της επιλεγμένης καμπύλης.
- 2. **Delete all** για διαγραφή των καμπυλών ανίχνευσης της επιλεγμένης συχνότητας.
- 3. **Hide** για απόκρυψη της επιλεγμένης καμπύλης. Ο δείκτης χειρισμού καμπύλης θα παραμείνει στην οθόνη για να υποδεικνύει ότι έχει γίνει δοκιμή και ότι υπάρχει η δυνατότητα κατάργησης της απόκρυψης.
- 4. Το στοιχείο **Cursor** (Δρομέας) εμφανίζει στο προσκήνιο δρομέα που παρακολουθεί την καμπύλη και παράσχει αριθμητικές πληροφορίες για το ποσοστό πιθανότητας και τον χρόνο σε οποιοδήποτε σημείο της καμπύλης.

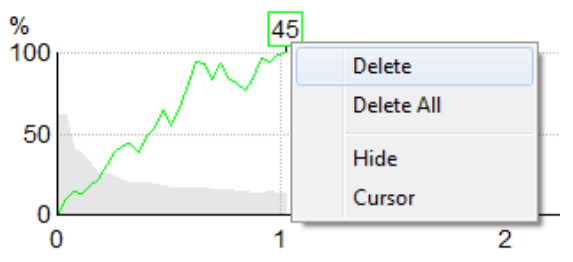

#### **9.8.5 CM detector**

Due to the well-known phenomenon of cochlear microphonic occurring with no post-synaptic auditory response e.g., as seen with ANSD cases, it is generally recommended in literature and guidelines to assess auditory neural integrity with ABR before making any conclusions on ASSR threshold estimation (see e.g., BSA Practice Guidance for Auditory Steady State Response (ASSR) Testing).

When testing at intensities above 70 dBnHL - though likelihood is very low - the possibility exists that a detected response might stem from rare, non-symmetric components of a cochlear microphonic that has not completely been cancelled out by the averaging process.

For the clinical benefit of the user, the CM detector has been developed to flag a remnant of cochlear microphonic in a detected response, when testing at intensities above 70 dBnHL. In case the response is flagged by the detector, following note will be added in the ASSR graph as well as in the ASSR audiogram: 'CM detected. Confirm results by ABR!'. The note will persist for the saved session and appear in the printout of the recording.

Below: CM detected note in recording screen, audiogram screen and in print.<br>CM detected continues us to appear

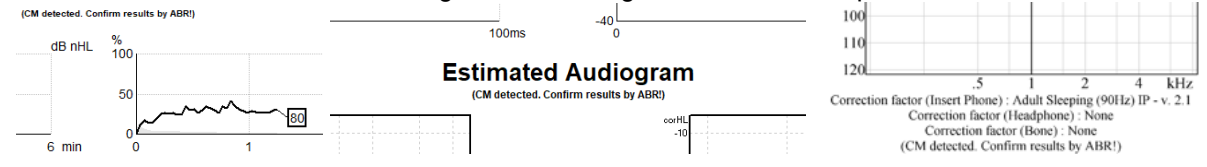

## Manhood

#### **9.8.6 Πίνακας ASSR**

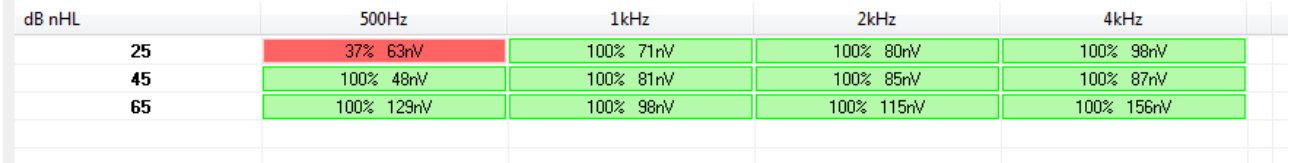

Ο πίνακας ASSR εμφανίζει τις πληροφορίες της καμπύλης ανίχνευσης σε μορφή πίνακα. Κάθε δοκιμασμένη συχνότητα και ένταση εμφανίζεται μαζί με το ποσοστό ανίχνευσης (πιθανότητα απόκρισης) και το επίπεδο μονίμου θορύβου σε nV.

Το **πράσινο** υποδεικνύει πως η συγκεκριμένη συχνότητα/ένταση έχει ολοκληρώσει το 100% της ανίχνευσης, ενώ το **κόκκινο** υποδεικνύει ότι δεν έχει ολοκληρώσει το 100% της ανίχνευσης.

Εάν έχουν χρησιμοποιηθεί πολλαπλοί μορφοτροπείς, αυτές παρατίθενται στον πίνακα διεγέρσεων.

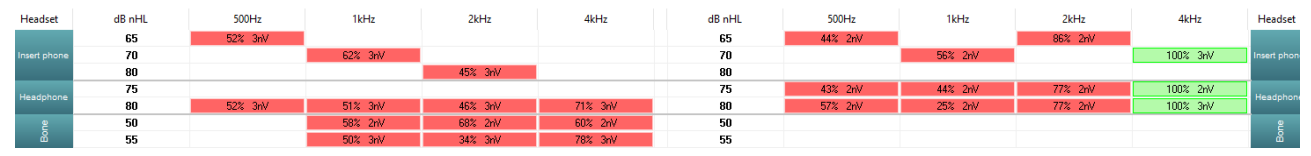

Αν η ίδια ένταση υποβληθεί σε δοκιμή περισσότερες φορές από μία, στον πίνακα θα αναγράφεται αυτή με την καλύτερη απόκριση. Π.χ. στο ίδιο επίπεδο, μια ανίχνευση ξεπερνά μια μεταγενέστερη ανίχνευση χωρίς απόκριση.

Σε περίπτωση που αυτό είναι ανεπιθύμητο, κάντε δεξί κλικ στην καμπύλη και διαγράψτε την ανιχνευμένη καμπύλη! Σημειώστε ότι η διαγραφή της καμπύλης πρέπει να γίνει πριν από την αποθήκευση της συνεδρίασης.

Η αποτελεσματικότητα της μεθόδου που χρησιμοποιείται για τον προσδιορισμό της στάθμης του μόνιμου θορύβου περιγράφεται στο ακόλουθο άρθρο:

Elberling, C., & Don, M. (1984). Quality estimation of average auditory brainstem responses. *Scand Audiol, 13*, 187-197.

#### **9.8.7 Παράταση του χρόνου δοκιμής**

Κάντε δεξιό κλικ στη λέξη **Right** (Δεξιό) ή **Left** (Αριστερό) πάνω από τα Γραφήματα Συχνότητας Δοκιμής για να ορίσετε την επιλογή Extend Test Time (Παράταση Χρόνου Δοκιμής) για όλες τις συχνότητες δοκιμής για το επιλεγμένο αυτί.

Κάντε δεξιό κλικ μέσα στο επιθυμητό Γράφημα Συχνότητας Δοκιμής για να ορίσετε την επιλογή Extend Test Time (Παράταση Χρόνου Δοκιμής) για την επιλεγμένη συχνότητα.

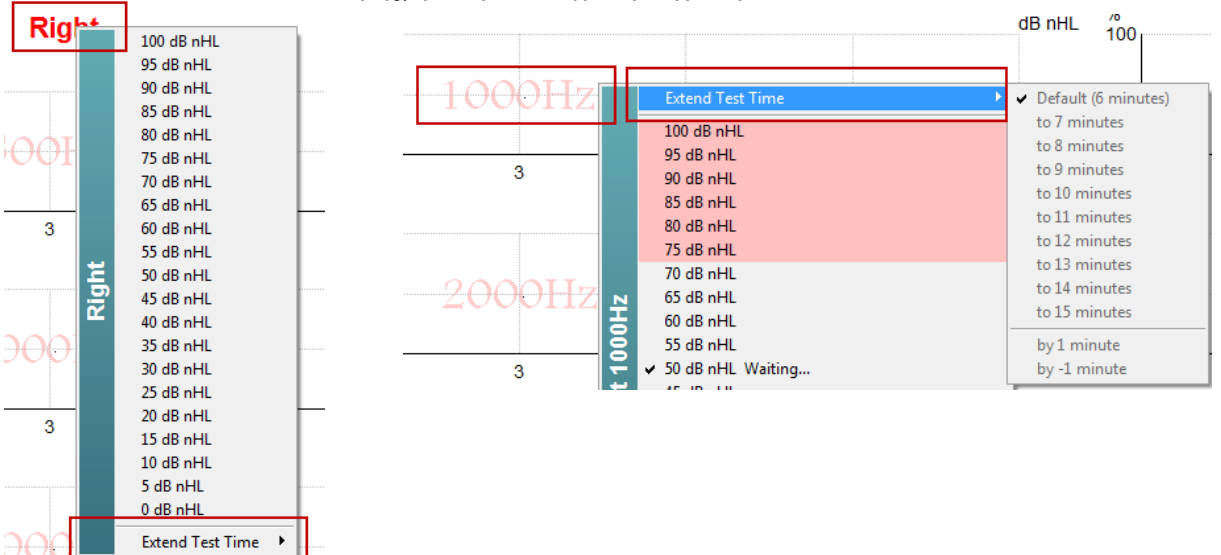

#### **9.8.8 Προσαρμογή της Έντασης Ερεθίσματος**

Κάντε δεξιό κλικ στη λέξη **Right** (Δεξιό) ή **Left** (Αριστερό) πάνω από τα Γραφήματα Συχνότητας Δοκιμής για να επιλέξετε και να ξεκινήσετε γενική ένταση διέγερσης για ολόκληρο το επιλεγμένο αυτί αμέσως. Οι καταγραφές που βρίσκονται σε εξέλιξη για το επιλεγμένο αυτί θα διακοπούν.

Κάντε δεξιό κλικ μέσα στο επιθυμητό Γράφημα Συχνότητας Δοκιμής για να αλλάξετε την Ένταση ερεθίσματος για την επιλεγμένη συχνότητα. Η επιλογή είναι δυνατή μόνο για τις τιμές έντασης που βρίσκονται μέσα στη γκρίζα περιοχή. Έτσι διασφαλίζεται ότι τα επίπεδα έντασης της διέγερσης δεν υπερβαίνουν τη διαφορά των 20dB μεταξύ των συχνοτήτων δοκιμής.

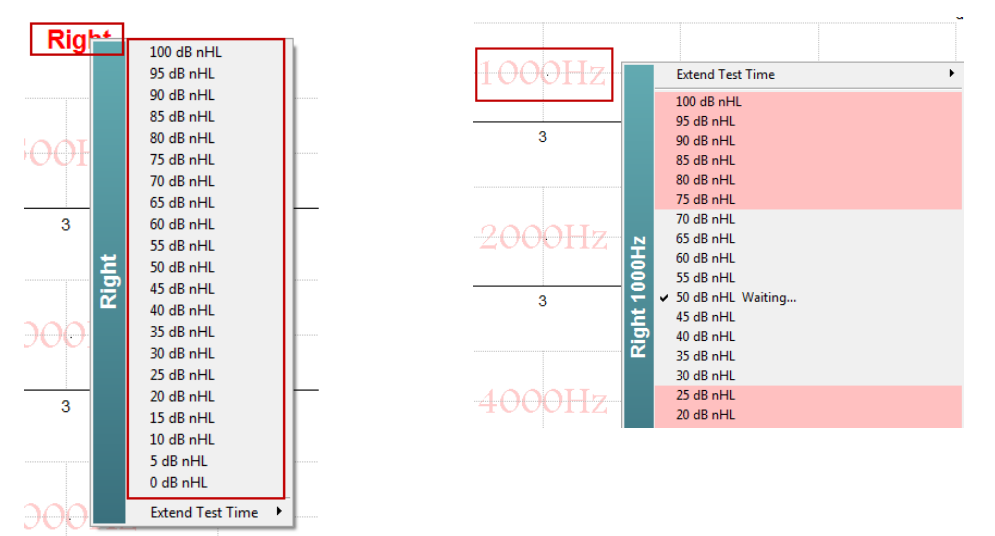

#### **9.8.9 Διακοπή Συχνότητας/Έντασης Δοκιμής**

Κάντε δεξιό κλικ μέσα στο επιθυμητό Γράφημα Συχνότητας Δοκιμής για να ορίσετε την επιλογή Stop the Current Ongoing Intensity Immediately (Διακοπή Τρέχουσας Έντασης σε Εξέλιξη Αμέσως).

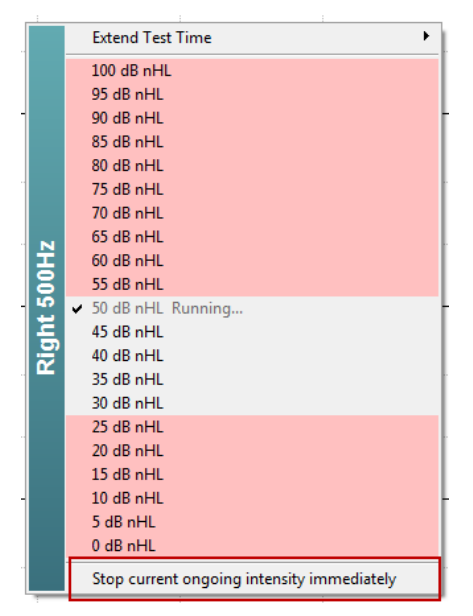

#### **9.8.10 Υπολογισμός κάλυψης ASSR**

Σε περιπτώσεις μονόπλευρης ή ασύμμετρης απώλειας ακοής, η κάλυψη του αυτιού χωρίς δοκιμασία είναι συνήθως απαραίτητη για την αποτροπή της διασταυρούμενης ακοής.

Αποφασίζοντας εάν η κάλυψη είναι απαραίτητη και αν ναι, ο υπολογισμός του επιπέδου θορύβου κάλυψης και ο κίνδυνος διασταυρούμενης κάλυψης απαιτούν αρκετές εξισώσεις. Αυτά γίνονται πιο περίπλοκα για τα νεογέννητα και δεν είναι ρεαλιστικό, κατά τη διάρκεια μιας κλινικής συνεδρίασης, να τα υπολογίζουμε χειροκίνητα.

*! Αποποίηση ευθύνης – Η Interacoustics δημιούργησε αυτό το βοηθητικό πρόγραμμα για να βοηθήσει τους δοκιμαστές αλλά ουδεμία ευθύνη φέρει για λάθη ή ακατάλληλη χρήση.*

*Αυτός ο υπολογιστής κάλυψης ASSR δεν αποτελεί μέρος της συσκευής Eclipse και ο χρήστης θα πρέπει να χρησιμοποιεί τη δική του κρίση κατά τη διεξαγωγή δοκιμών σε ασθενείς ενώ πρέπει να φέρει την κλινική ευθύνη για οποιαδήποτε απόφαση που έχει ληφθεί.*

Ο υπολογιστής θορύβου ASSR είναι ένα υπολογιστικό φύλλο με βάση το Excel (το οποίο μπορεί να τρέξει σε υπολογιστή, λάπτοπ ή tablet), στο οποίο ο κλινικός ιατρός εισάγει βασικά δεδομένα (συχνότητα & επίπεδο δοκιμής, τύπος μορφοτροπέα κ.λπ.). Ο υπολογισμός υποδηλώνει την ανάγκη κάλυψης, το επίπεδό της και το κατά πόσο είναι πιθανή η διασταύρωση συγκάλυψης.

Πρόκειται για ανάπτυξη του υπολογισμού θορύβου ABR. Με το ABR, διατίθενται άλλες στρατηγικές π.χ. επιθεωρώντας τα δύο κανάλια καταγραφής για διαφορές που υποδηλώνουν ποιο αυτί παράγει το ABR. Η επιθεώρηση των κυματομορφών δεν είναι κατάλληλη για το ASSR, καθιστώντας τον υπολογισμό θορύβου ASSR ιδιαίτερα χρήσιμο εργαλείο.

Σε συνεργασία με τον Dr. Guy Lightfoot έχει αναπτυχθεί ένας υπολογισμός κάλυψης **ASSR**. Μπορείτε να το βρείτε κάτω από τους "Οδηγούς και οδηγίες" (βλ. παρακάτω):

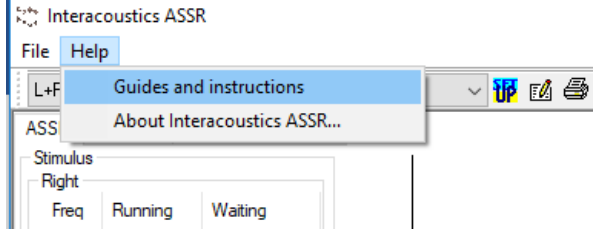

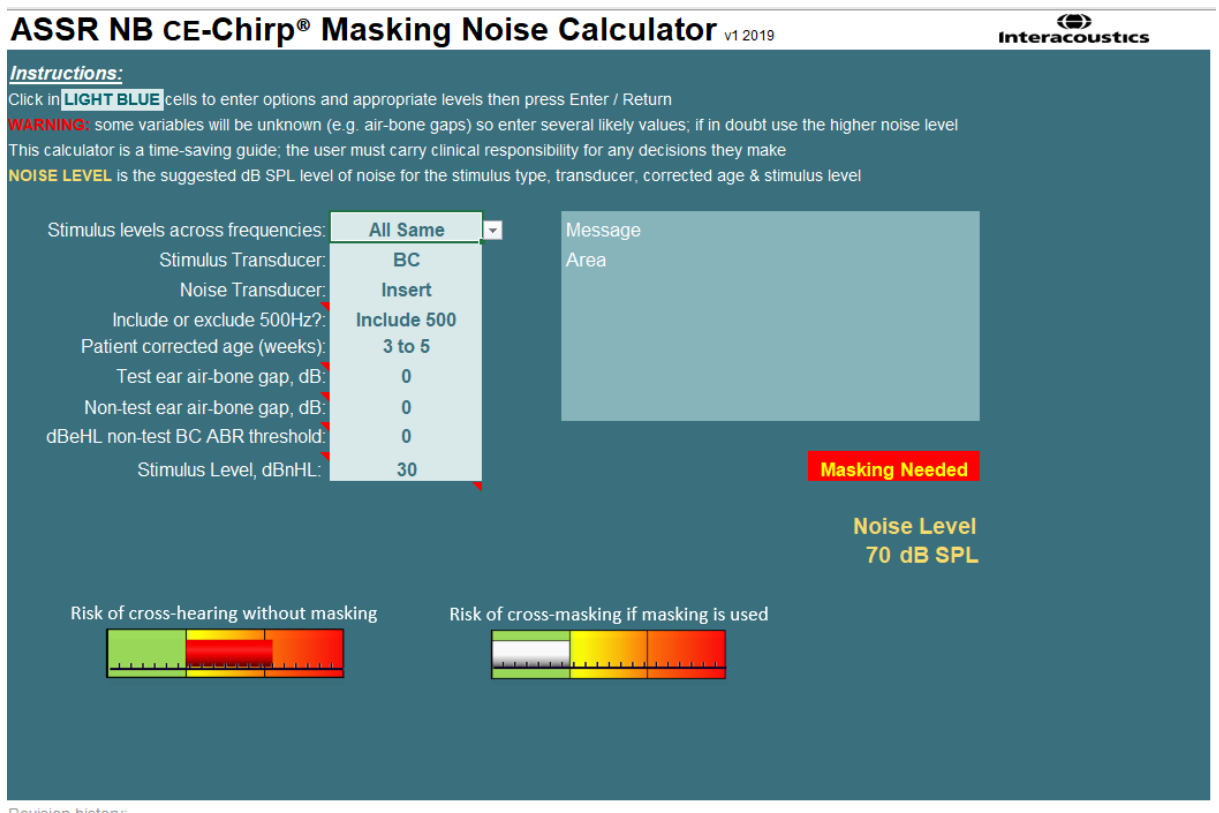

Ο υπολογιστής θορύβου αποκωδικοποίησης Interacoustics ASSR, παρουσιάστηκε στο XXVI IERASG Αυστραλία 2019 από τον Dr. Guy Lightfoot 2019

Ο υπολογιστής θορύβου ASSR σχεδιάστηκε από τον Dr. Guy Lightfoot, Διευθυντή της ERA Training & Consultancy Ltd και πρώην σύμβουλος Clinical Scientist στο Πανεπιστημιακό Νοσοκομείο Royal Liverpool, Ηνωμένο Βασίλειο.

Ο Dr. Lightfoot εδώ και δεκαετίες παρείχε στην ακουστική ηλεκτροφυσιολογική κοινότητα εξαιρετικά εργαλεία, π.χ. τον υπολογιστή θορύβου ABR και παρέσχε πολυάριθμες εξαιρετικές εθνικές κατευθυντήριες οδηγίες για κλινικούς ιατρούς και εμπειρογνώμονες στον τομέα της ακουστικής, που δημοσιεύθηκαν μέσω των πυλών BSA (προηγουμένως NHSP) του Ηνωμένου Βασιλείου. Μαζί με τον συνάδελφο Dr Siobhan Brennan, ο Guy έγραψε πρόσφατα το κεφάλαιο ABR/ASSR της τελευταίας έκδοσης του καθιερωμένου κειμένου Pediatric Audiology (3η έκδοση).

Ο υπολογιστής θορύβου Interacoustics ASSR είναι ο πρώτος του είδους του και θέτει νέα πρότυπα για την κάλυψη του ASSR. Παρουσιάστηκε από τον Dr. Lightfoot στο συμπόσιο XXVI IERASG, στο Σίδνεϊ, Αυστραλία στις 30 Ιουνίου - 4 Ιουλίου 2019.

### **9.9 Η καρτέλα Audiogram (Ακοόγραμμα)**

Στην ενότητα που ακολουθεί περιγράφονται τα στοιχεία της καρτέλας **Audiogram (Ακοόγραμμα)**.

Η **Καρτέλα Audiogram (Ακοόγραμμα)** είναι αυτή στην οποία εμφανίζεται το τελικό εκτιμώμενο ακοόγραμμα και εκεί όπου μπορούν να τροποποιηθούν οι συντελεστές διόρθωσης.

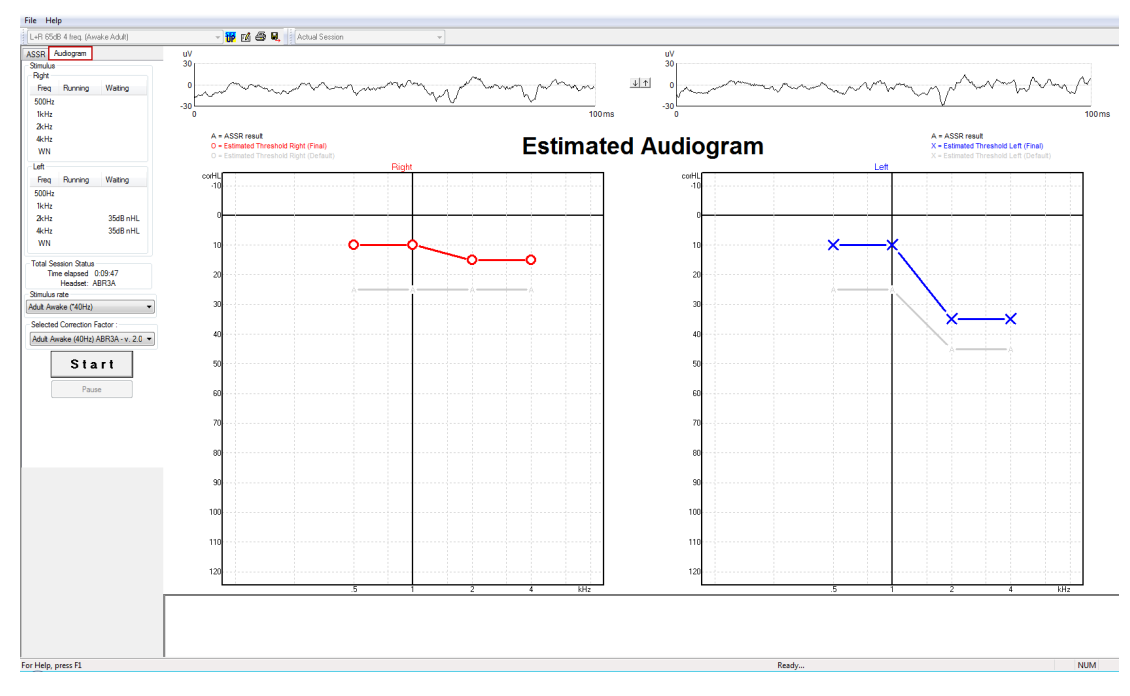

#### **9.9.1 Σύμβολα εκτιμώμενης ακουρογράμματος**

Το ακουστικό διάγραμμα ASSR αντικατοπτρίζει τα ίδια σύμβολα γνωστά από την ακοομετρία, τα οποία περιγράφονται στο ακουστικό πρότυπο καθαρού τόνου ISO 8253-1. Η ακοομετρία αντικατοπτρίζει το κατώφλι των καθαρών τόνων, ενώ το ASSR χρησιμοποιεί το NB CE-Chirp® με μία οκτάβα. Το NB CE-Chirp® είναι σχεδιασμένο για άμεση τοποθέτηση βοηθημάτων ακοής.

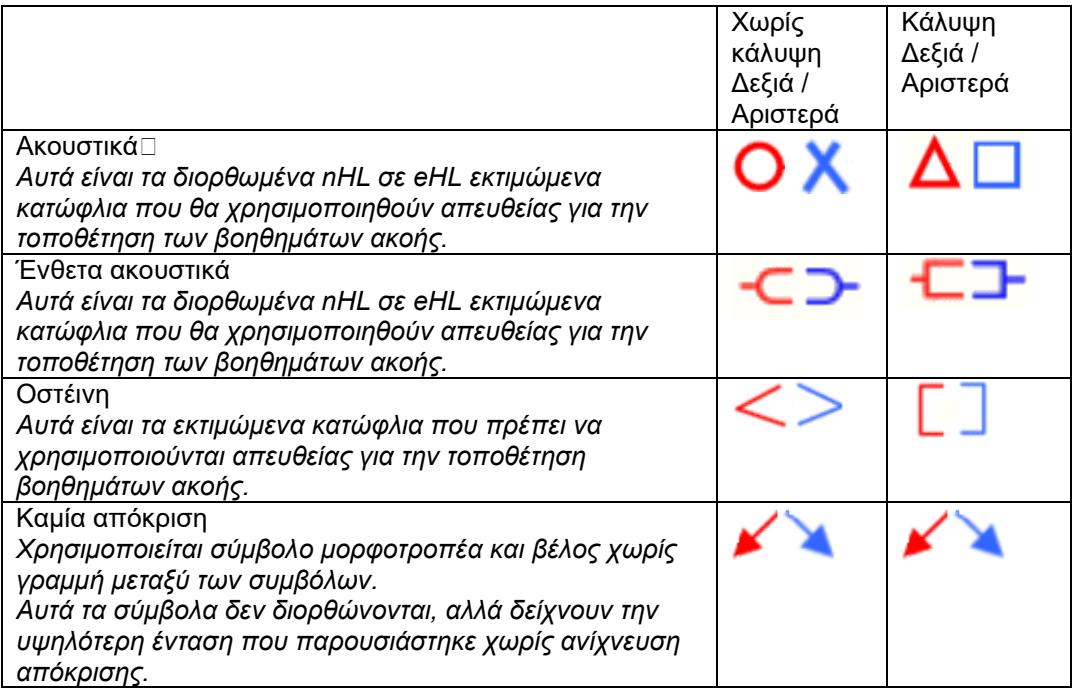

## ullumul

Παράδειγμα: απώλεια ακοής με τη χρήση ένθετου ακουστικού (χωρίς κάλυψη) και ενός στα αριστερά 4 kHz, καμία απάντηση δεν βρέθηκε.

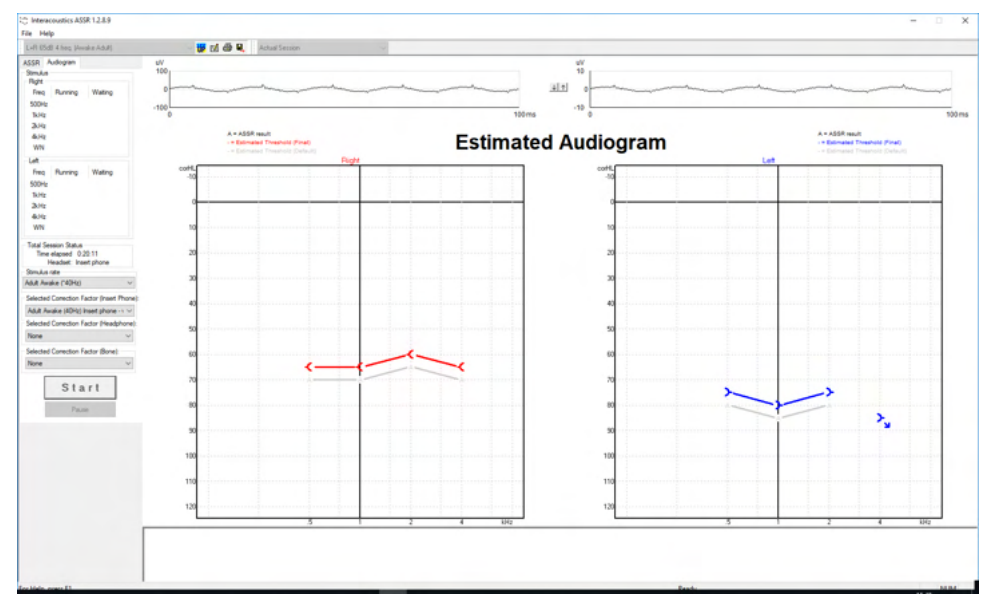

#### **9.9.2 Ακουομετρικά σύμβολα στο NOAH ή στη βάση δεδομένων OtoAccess®**

Τα ακουομετρικά σύμβολα εμφανίζονται στο εκτιμώμενο ακουόγραμμα. Τα ακουομετρικά σύμβολα αποθηκεύονται και εμφανίζονται στη βάση δεδομένων Noah[2](#page-136-0) ή OtoAccess® [3.](#page-136-1)

Παράδειγμα: καμία απάντηση με χρήση ακουστικών.

<span id="page-136-1"></span><span id="page-136-0"></span>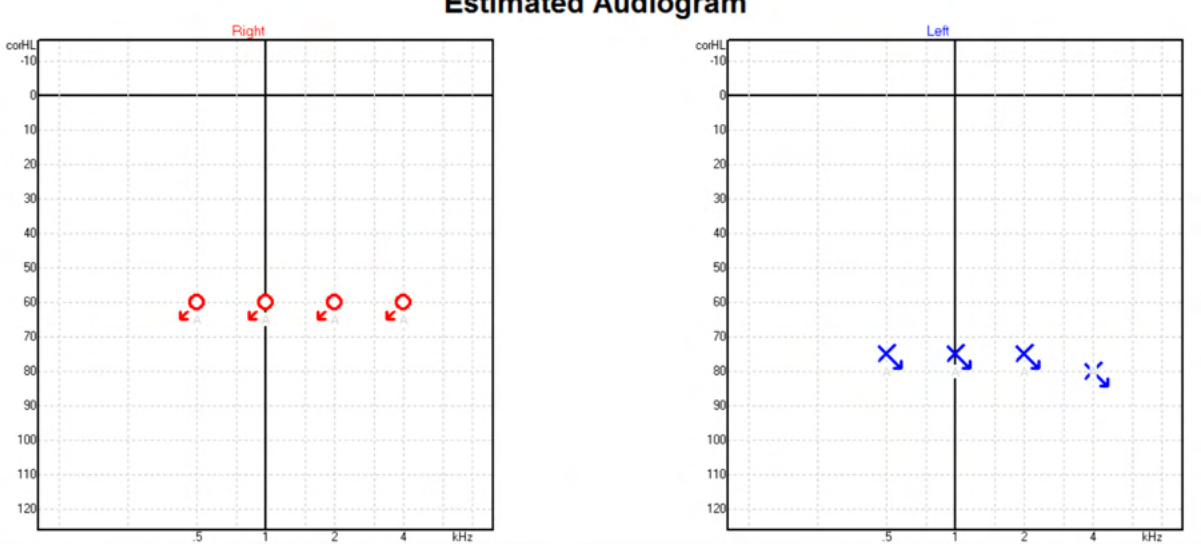

#### **Estimated Audiogram**

## unne

Παράδειγμα: καμία απάντηση με τη χρήση ένθετων ακουστικών αποθηκευμένων στον Noah.

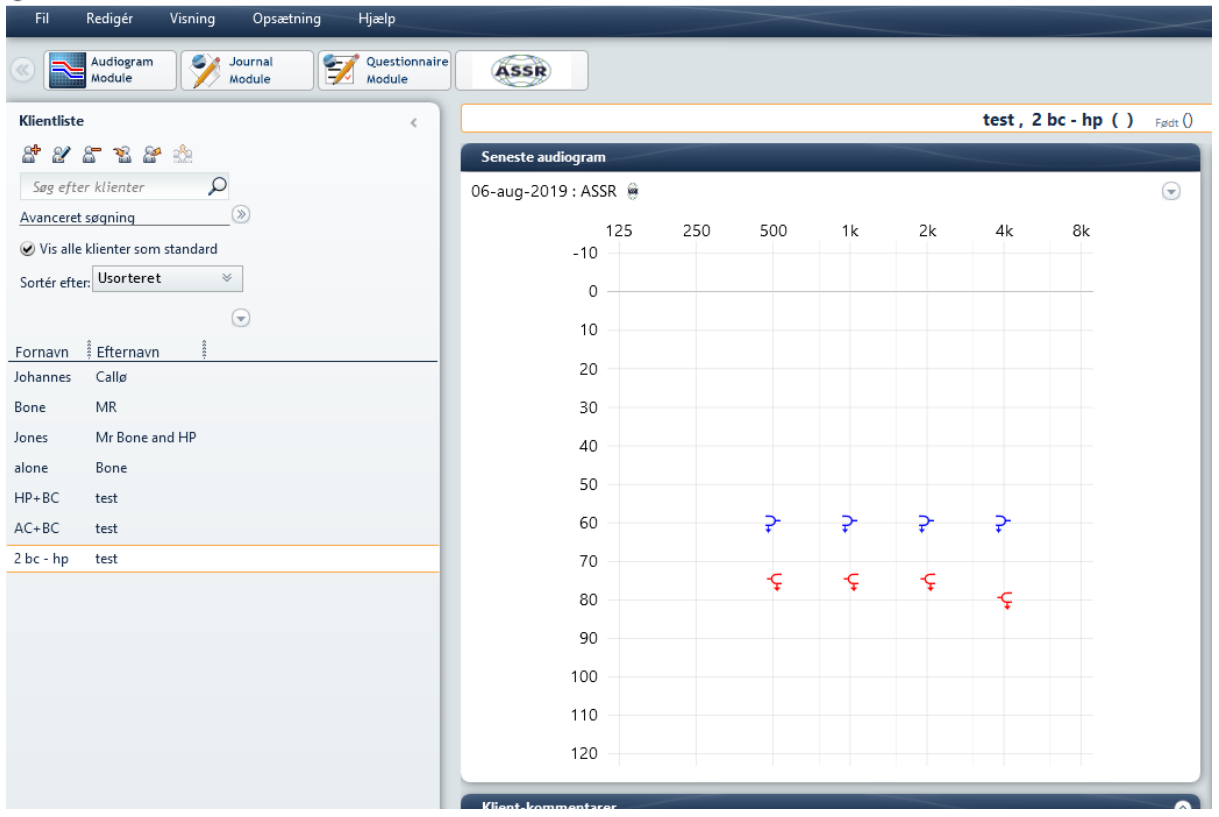

## **9.9.3 Estimated Audiogram (Εκτιμώμενο Ακοόγραμμα)**

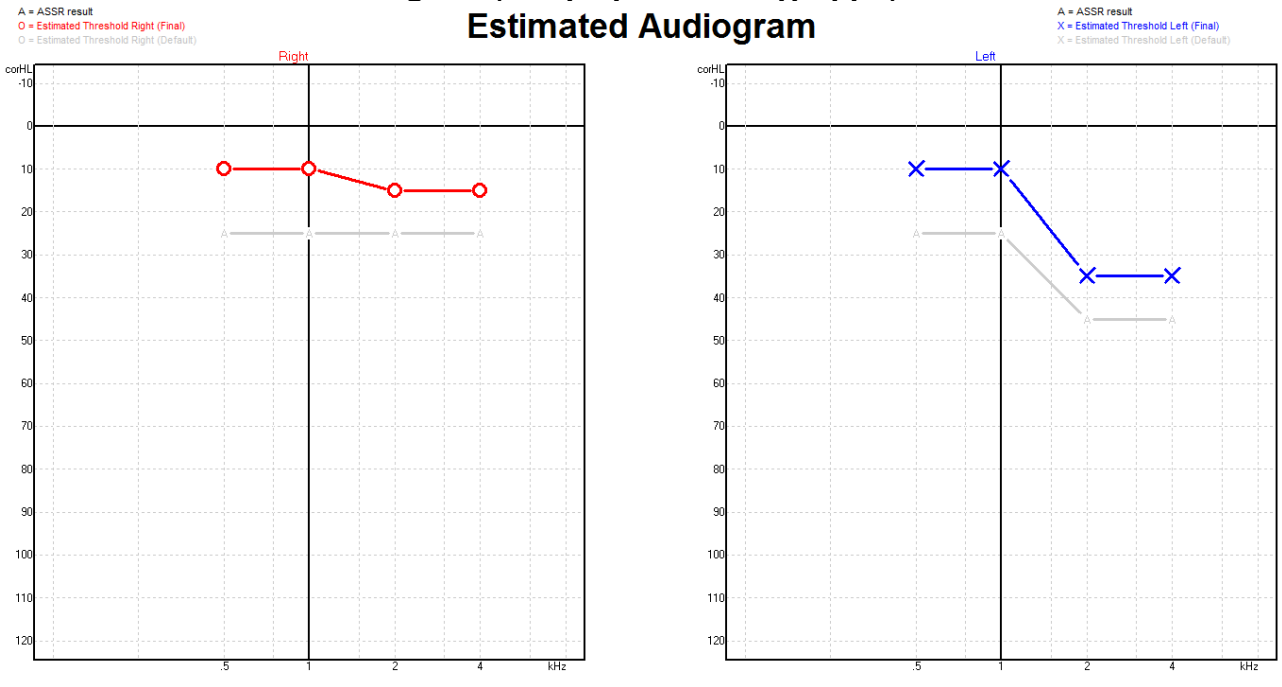

Το εκτιμώμενο ακοόγραμμα παράγεται κατά την καταγραφή με βάση τις ASSR που ανιχνεύονται.

Οι γκρίζοι δείκτες 'A' που συνδέονται με γκρίζες γραμμές υποδεικνύουν το επίπεδο ASSR nHL που έχει ανιχνευτεί. Τα συνδεόμενα σύμβολα του ακοογράμματος υποδεικνύουν το διορθωμένο εκτιμώμενο ακοόγραμμα σε dB eHL.

Διορθώστε με το χέρι το εκτιμώμενο σημείο του ακοογράμματος μεταφέροντάς το στην επιθυμητή θέση με το ποντίκι. Η αρχική εκτίμηση με βάση τον επιλεγμένο πίνακα συντελεστών διόρθωσης (το γκρίζο ακουομετρικό σύμβολο) εμφανίζεται και αποθηκεύεται στη βάση δεδομένων.

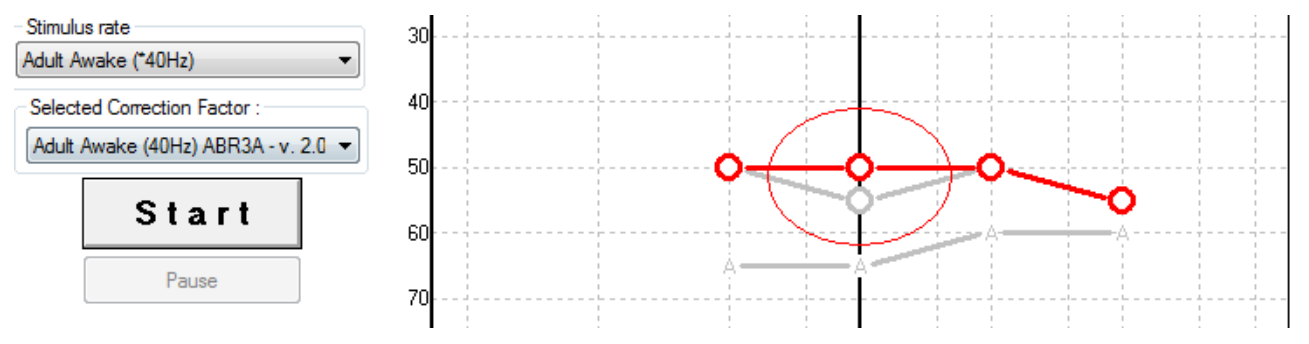

#### **9.9.4 AC και BC στο ίδιο ακουόγραμμα**

Το ASSR μπορεί τώρα να εμφανίσει τόσο το AC όσο και το BC στο ίδιο ακουόγραμμα.

Παράδειγμα: ένθετα ακουστικά (χωρίς κάλυψη) και BC (με κάλυψη).

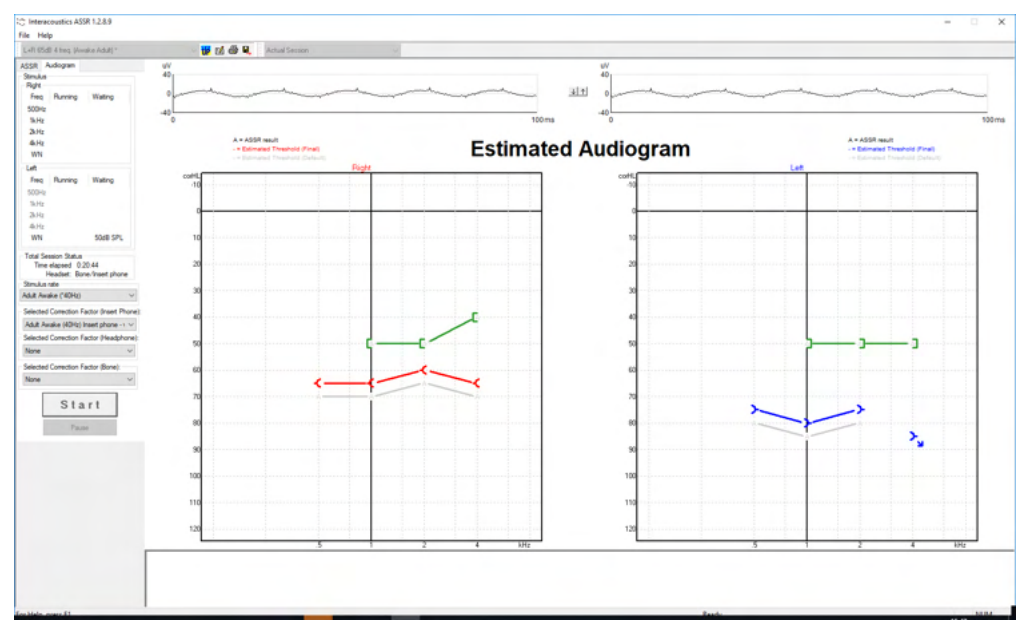

Όλα τα σύμβολα AC και BC αποθηκεύονται και εμφανίζονται τόσο στη βάση δεδομένων Noah όσο και στο OtoAccess®.

#### **9.9.5 Καμία απόκριση**

Όταν δεν ανιχνεύεται απόκριση, εμφανίζεται ένα σύμβολο μη απόκρισης στο εκτιμώμενο ακοόγραμμα. Τα σύμβολα μη απόκρισης εμφανίζονται και στο Noah και στο OtoAccess/JournalTM.

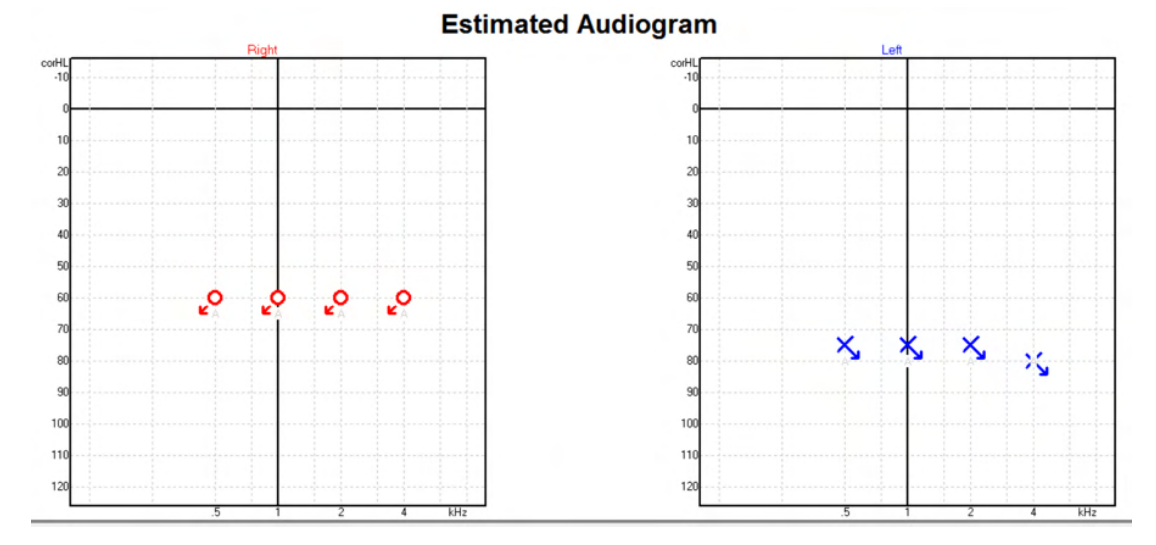

### **9.9.6 Selected Correction Factor (Επιλεγμένος Συντελεστής Διόρθωσης)**

Selected Correction Factor: Child (90Hz) ABR3A - v. 2.0  $\overline{\phantom{a}}$ Adult Awake (40Hz) ABR3A - v. 2.0 Adult Sleeping (90Hz) ABR3A - v. 2.0 Child (90H: None

Από την αναπτυσσόμενη λίστα, επιλέξτε τον κατάλληλο Συντελεστή Διόρθωσης που θα εφαρμοστεί στην καταγραφή.

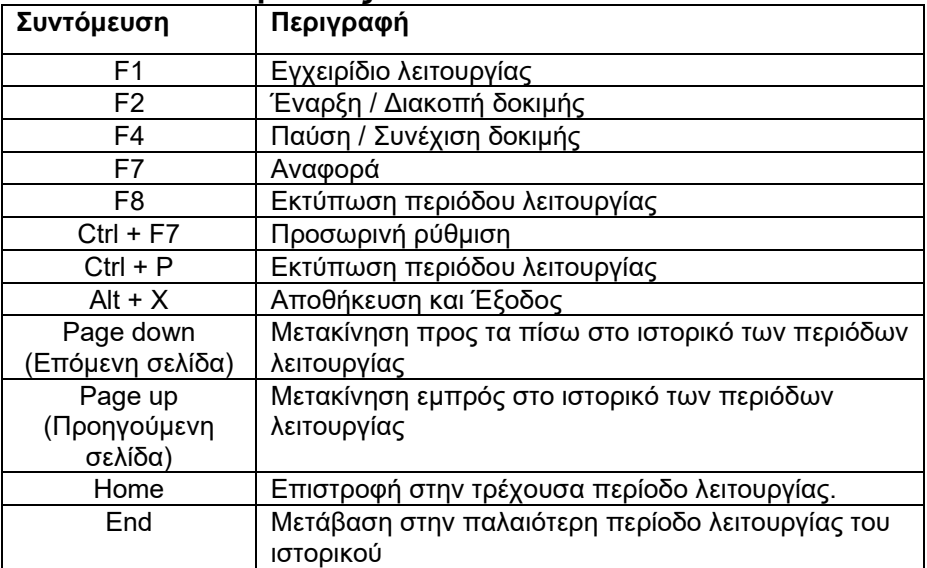

#### **9.9.7 Συντομεύσεις Η/Υ**

### 10 Συντήρηση

### **10.1 Διαδικασίες γενικής συντήρησης**

Η απόδοση και η ασφάλεια του οργάνου είναι διασφαλισμένες εφόσον τηρούνται οι ακόλουθες συστάσεις σχετικά με τη φροντίδα και τη συντήρηση:

- 1. Για τη διατήρηση της ηλεκτρικής ασφαλείας κατά τη διάρκεια ζωής του οργάνου, θα πρέπει να διενεργείται έλεγχος ασφαλείας ανά τακτά διαστήματα και σύμφωνα με το IEC 60601-1, Κατηγορία 1, Τύπος BF εφόσον χρησιμοποιείται για μετρήσεις ABR και το IEC 60601-1, Κατηγορία 1, Τύπος B εφόσον χρησιμοποιείται για μετρήσεις OAE.
- 2. Πριν από τη σύνδεση στο κεντρικό ηλεκτρικό δίκτυο, βεβαιωθείτε ότι η τάση του ηλεκτρικού δικτύου αντιστοιχεί στην τάση που αναγράφεται επάνω στο όργανο.
- 3. Μην τοποθετείτε το όργανο δίπλα σε πηγή θερμότητας οποιουδήποτε είδους και αφήστε επαρκή χώρο γύρω από το όργανο, ώστε να εξασφαλίζεται ο κατάλληλος αερισμός.
- 4. Συνιστάται το όργανο να υποβάλλεται σε τουλάχιστον μία ετήσια αξιολόγηση, προκειμένου να εξασφαλίζεται η ορθότητα των ακουστικών, ηλεκτρικών και μηχανικών ιδιοτήτων. Η συντήρηση αυτή πρέπει να πραγματοποιείται από τεχνικό με εργοστασιακή κατάρτιση ώστε να διασφαλίζεται η ορθή συντήρηση και επισκευή.
- 5. Προσέξτε για τυχόν ζημιά στη μόνωση του καλωδίου σύνδεσης στο ηλεκτρικό δίκτυο ή στους συνδετήρες και βεβαιωθείτε ότι δεν εκτίθενται σε μηχανικό φορτίο οποιουδήποτε είδους, που θα μπορούσε να προκαλέσει βλάβη.
- 6. Για μέγιστη ηλεκτρική ασφάλεια, να απενεργοποιείτε το ρεύμα από το όργανο που τροφοδοτείται από το ηλεκτρικό δίκτυο, όταν παραμένει αχρησιμοποίητο.
- 7. Για να διασφαλιστεί η αξιοπιστία του οργάνου, θα πρέπει να διενεργούνται τακτικές βιολογικές μετρήσεις σε άτομο με γνωστά δεδομένα. Το άτομο αυτό θα μπορούσε να είναι ο ίδιος ο χειριστής.
- 8. Εάν η επιφάνεια ή τα τμήματα του οργάνου μολυνθούν, μπορούν να καθαριστούν χρησιμοποιώντας ένα μαλακό πανί που έχει εμποτιστεί σε ήπιο διάλυμα νερού και καθαριστικού για τα πιάτα ή συναφούς προϊόντος. Κατά τη διάρκεια του καθαρισμού, αποσυνδέετε πάντοτε το βύσμα ηλεκτρικού ρεύματος και προσέξτε ιδιαίτερα να μην εισέλθει υγρό στο εσωτερικό του οργάνου ή των εξαρτημάτων του.
- 9. Μετά από κάθε εξέταση ασθενή, θα πρέπει να γίνεται σωστός καθαρισμός ώστε να εξασφαλίζεται ότι δεν υφίστανται μολυσματικοί παράγοντες στα τμήματα που έρχονται σε επαφή με ασθενείς. Πρέπει να τηρούνται οι γενικές προφυλάξεις για να αποτρέπεται η μετάδοση νόσων από έναν ασθενή στους άλλους. Εάν τα μαξιλαράκια για τα αυτιά είναι μολυσμένα, συνιστάται ιδιαίτερα η απομάκρυνσή τους από τον μορφοτροπέα προτού καθαριστούν. Μπορεί να χρησιμοποιηθεί ο συχνός καθαρισμός με νερό, ωστόσο μπορεί, επίσης, να χρησιμοποιηθεί η τακτική χρήση ήπιου απολυμαντικού.
- 10. Πρέπει να δίνεται ιδιαίτερη προσοχή κατά το χειρισμό των ακουστικών και άλλων μορφοτροπέων, επειδή ο μηχανικός κραδασμός μπορεί να προκαλέσει αλλαγές στη βαθμονόμηση.

### **10.2 Τρόπος καθαρισμού των προϊόντων της Interacoustics**

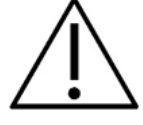

- Πριν από τον καθαρισμό, να απενεργοποιείτε πάντοτε το όργανο και να το αποσυνδέετε από το κεντρικό ηλεκτρικό δίκτυο.
- Χρησιμοποιείτε ένα πανί, ελαφρώς νοτισμένο σε καθαριστικό διάλυμα, για τον καθαρισμό όλων των εκτεθειμένων επιφανειών.
- Μην επιτρέπετε σε υγρά να έρχονται σε επαφή με τα μεταλλικά μέρη εντός των ακουστικών κεφαλής / ακουστικών.
- Μην τοποθετείτε σε αυτόκλειστο, μην αποστειρώνετε και μη βυθίζετε το όργανο ή οποιοδήποτε εξάρτημά του σε οποιοδήποτε υγρό.
- Μη χρησιμοποιείτε σκληρά ή αιχμηρά αντικείμενα για να καθαρίσετε οποιοδήποτε μέρος ή εξάρτημα του οργάνου.
- Μην αφήνετε τμήματα που έχουν έρθει σε επαφή σε υγρά να στεγνώσουν προτού τα καθαρίσετε.
- Τα λαστιχένια ακροφύσια ή τα ακροφύσια από αφρώδες υλικό είναι είδη αποκλειστικά μίας χρήσης.
- Φροντίστε η ισοπροπυλική αλκοόλη να μην έρθει σε επαφή με οποιαδήποτε οθόνη των οργάνων.
- Φροντίστε η ισοπροπυλική αλκοόλη να μην έρθει σε επαφή με σωληνάρια σιλικόνης ή λαστιχένια μέρη.

#### **Συνιστώμενα διαλύματα καθαρισμού και απολύμανσης:**

- Ζεστό νερό με ήπιο, μη λειαντικό καθαριστικό διάλυμα (σαπούνι)
- Συνηθισμένα βακτηριοκτόνα νοσοκομειακής χρήσης
- 70% ισοπροπυλική αλκοόλη

#### **Διαδικασία:**

- Καθαρίστε το όργανο σκουπίζοντας την εξωτερική θήκη με ένα πανί που δεν αφήνει χνούδι και το οποίο έχει εμποτιστεί ελαφρώς σε καθαριστικό διάλυμα.
- Καθαρίστε τα μαξιλαράκια και τον διακόπτη χειρός τόνου ασθενούς, καθώς και άλλα μέρη, με πανί που δεν αφήνει χνούδι και το οποίο έχει εμποτιστεί ελαφρώς σε καθαριστικό διάλυμα.
- Φροντίστε να μην εισέλθει υγρασία στο τμήμα του ηχείου των ακουστικών και άλλων συναφών εξαρτημάτων.

### **10.3 Καθαρισμός του ακροφυσίου του ανιχνευτήρα OAE**

Προκειμένου να καταγραφούν οι σωστές μετρήσεις OAE είναι απαραίτητο να φροντίσετε το σύστημα του ανιχνευτήρα να παραμένει πάντοτε καθαρό.

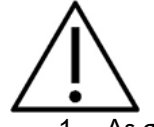

1. Δε συνιστάται να χρησιμοποιούνται ακίδες ή σπειρωμάτα/βελόνες για την αφαίρεση αποθέσεων που έχουν τοποθετηθεί βαθιά μέσα στους μικρούς αγωγούς του ακροφυσίου ανιχνευτήρα, επειδή δύο από τα κανάλια φέρουν ακουστικά φίλτρα που μπορεί να εξέλθουν ή να υποστούν βλάβη. Πρόσθετα ανταλλακτικά ακροφυσίου ανιχνευτήρα παρέχονται συνοδευτικά με το σύστημα OAE. Ο ανιχνευτήρας και τα καλώδια μπορούν να καθαρίζονται με πανάκια εμποτισμένα σε οινόπνευμα. Αν η μονάδα OAE χρησιμοποιείται ως σύστημα παρακολούθησης νηπίων εντός των εγκαταστάσεων του νοσοκομείου, η παιδιατρική πτέρυγα θα καθορίζει τις διαδικασίες απολύμανσης και θα συστήνει τις κατάλληλες ουσίες. Σε αυτή την περίπτωση, ο ανιχνευτήρας θα πρέπει να καθαρίζεται μετά από κάθε μέτρηση. Θα πρέπει να ληφθεί υπόψη και ο σχολαστικός καθαρισμός του Eclipse.

- 2. Τα ακροφύσια ανιχνευτήρα ποτέ να μην πλένονται ούτε να στεγνώνονται σε θερμοκρασία άνω των 70º Κελσίου / 158º Φαρενάιτ.
- 3. Το ακροφύσιο ανιχνευτήρα να μη βυθίζεται σε νερό.

#### **NOTICE**

1. Το περίβλημα του ανιχνευτήρα να μην καθαρίζεται ποτέ με εμβάπτιση σε διάλυμα.

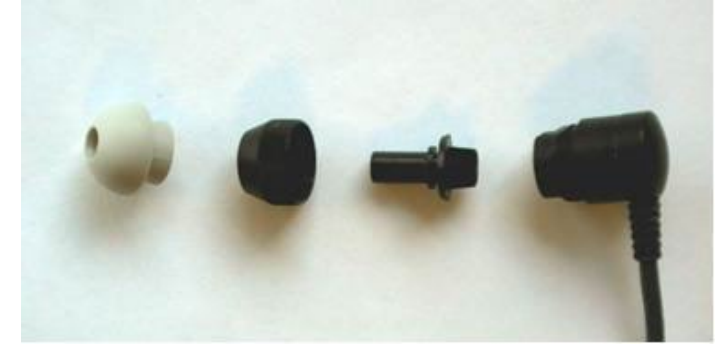

*Αποσυναρμολογημένος καθετήρας OAE Σημείωση μετά το 2010, το ακροστόμιο του καθετήρα δειγματοληψίας είναι διαφανές αντί μαύρο. Επίσης, υπάρχουν π.χ. Ακουστικά χρώματος πράσινο, μπλε, κόκκινο και κίτρινο.*

#### **Διαδικασία:**

- 1. Ποτέ μην καθαρίζετε το ακροφύσιο του ανιχνευτήρα ενώ είναι ακόμα τοποθετημένο στο περίβλημα του ανιχνευτήρα.
- 2. Ξεβιδώστε το καπάκι ανιχνευτήρα του ανιχνευτήρα στρέφοντας το αριστερόστροφα.
- 3. Αφαιρέστε το καπάκι ανιχνευτήρα από το περίβλημα του ανιχνευτήρα.
- 4. Λύστε το εργαλείο καθαρισμού για να βρείτε το βουρτσάκι και το άκαμπτο πλαστικό κορδόνι.

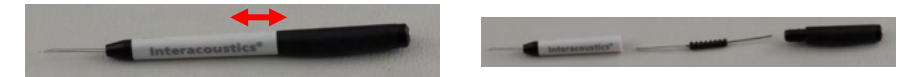

5. Χρησιμοποιήστε το πλαστικό κορδόνι ή το βουρτσάκι για να απομακρύνετε τυχόν υπολείμματα από το ακροφύσιο του ανιχνευτήρα Πάντα να εισάγετε το εργαλείο καθαρισμού από την πίσω πλευρά προς αποφυγή συσσώρευσης υπολειμμάτων στο εσωτερικό των μικρών στρογγυλών ανοιγμάτων. Το εργαλείο καθαρισμού να μπαίνει μόνο μέσα στην ανοιχτή οπή καναλιού (μέσα στις υπόλοιπες οπές υπάρχει μικρό κόκκινο ακουστικό φίλτρο).

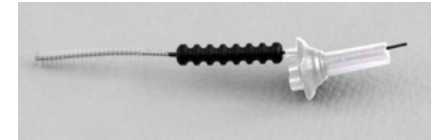

6. Εναλλακτικά, χρησιμοποιήστε το προϊόν Thornton Bridge & Implant Interdental Clearer για να απομακρύνετε τα υπολείμματα. Εισαγάγετε το δύσκαμπτο άκρο του καθαριστικού νήματος στο πίσω άκρο του ανοιχτού αγωγού του ακροφυσίου του ανιχνευτήρα και τραβήξτε το ολόκληρο από την άλλη πλευρά.

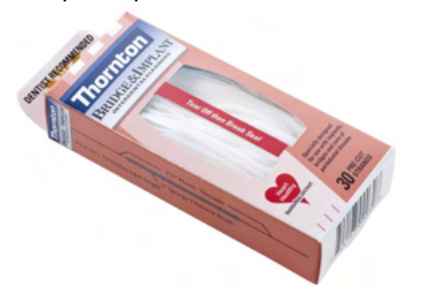

D-0120589-F – 2024/01

## ulmonul

- 7. Επαναφέρετε το καπάκι ανιχνευτήρα στη θέση του στον ανιχνευτήρα. Βεβαιωθείτε ότι οι οπές αρμόζουν στις αντίστοιχες κοιλότητες.
- 8. Βιδώστε το καπάκι ανιχνευτήρα στη θέση του στον ανιχνευτήρα. Με το χέρι θα καταφέρετε να σφίξετε τη βίδα επαρκώς. Ποτέ μην χρησιμοποιείτε εργαλεία για να στερεώσετε το καπάκι του ανιχνευτήρα!

### **10.4 Σχετικά με τις επισκευές**

Η INTERACOUSTICS είναι υπεύθυνη για την εγκυρότητα του σήματος CE, τις επιδράσεις στην ασφάλεια, την αξιοπιστία και την απόδοση της συσκευής μόνον εφόσον:

- 1. Οι λειτουργίες συναρμολόγησης, οι προεκτάσεις, οι εκ νέου ρυθμίσεις, οι μετατροπές ή οι επισκευές πραγματοποιούνται από εξουσιοδοτημένα άτομα
- 2. Γίνεται ετησίως συντήρηση της συσκευής από τον υπεύθυνο τεχνικό
- 3. Η ηλεκτρική εγκατάσταση του σχετικού χώρου πληροί τις ανάλογες απαιτήσεις και
- 4. Ο εξοπλισμός χρησιμοποιείται από εξουσιοδοτημένο προσωπικό σύμφωνα με την τεκμηρίωση που παρέχεται από την Interacoustics

Όταν οι ασφάλειες του οργάνου χρειάζονται αντικατάσταση, θα πρέπει να χρησιμοποιείται ο σωστός τύπος που αναγράφεται στο όργανο.

Τα μόνα εξαρτήματα που μπορούν να επισκευαστούν ή να αντικατασταθούν από τους χρήστες είναι: Ο ανιχνευτήρας ή το ακροφύσιο OAE, τα καλώδια του ηλεκτροδίου ABR και οι αγωγοί ένθετου ακουστικού.

Κατόπιν αιτήματος, η Interacoustics θέτει στη διάθεση του εξουσιοδοτημένου προσωπικού συντήρησης διαγράμματα κυκλωμάτων, καταλόγους ανταλλακτικών εξαρτημάτων, περιγραφές, οδηγίες βαθμονόμησης ή/και άλλες πληροφορίες.

Ο πελάτης πρέπει να απευθυνθεί στον τοπικό διανομέα, για να ενημερωθεί για τις δυνατότητες σέρβις/επισκευής συμπεριλαμβανομένου του σέρβις στον χώρο του πελάτη. Είναι σημαντικό ο πελάτης (μέσω του τοπικού διανομέα) να συμπληρώνει την **ΑΝΑΦΟΡΑ ΕΠΙΣΤΡΟΦΗΣ** κάθε φορά που το εξάρτημα/προϊόν αποστέλλεται για σέρβις/επισκευή στην Interacoustics.

### **10.5 Εγγύηση**

Η INTERACOUSTICS εγγυάται ότι:

- Το Eclipse δεν θα εμφανίσει ελαττώματα υλικού και εργασίας υπό φυσιολογική χρήση και λειτουργία για χρονικό διάστημα 24 μηνών από την ημερομηνία παράδοσης από την Interacoustics στον πρώτο αγοραστή
- Τα εξαρτήματα δεν θα εμφανίσουν ελαττώματα υλικού και εργασίας υπό φυσιολογική χρήση και λειτουργία για χρονικό διάστημα ενενήντα (90) ημερών από την ημερομηνία παράδοσης από την Interacoustics στον πρώτο αγοραστή

Εάν κάποιο προϊόν χρειαστεί συντήρηση κατά τη διάρκεια της ισχύουσας περιόδου εγγύησης, ο αγοραστής πρέπει να επικοινωνήσει απευθείας με το τοπικό κέντρο εξυπηρέτησης της Interacoustics για τον εντοπισμό του κατάλληλου εργαστηρίου επισκευών. Η επισκευή ή η αντικατάσταση θα πραγματοποιηθεί με επιβάρυνση της Interacoustics, σύμφωνα με τους όρους της παρούσας εγγύησης. Το προϊόν που χρήζει συντήρησης πρέπει να επιστραφεί αμέσως, σε κατάλληλη συσκευασία και με προπληρωμένα τα ταχυδρομικά τέλη. Τυχόν απώλεια ή ζημιά σε φορτίο που επιστρέφεται στην Interacoustics επιβαρύνει τον αγοραστή.

Σε καμία περίπτωση η Interacoustics δεν θα είναι υπεύθυνη για οποιαδήποτε τυχαία, έμμεση ή παρεπόμενη ζημία που έχει σχέση με την αγορά ή χρήση οποιουδήποτε προϊόντος της Interacoustics.
Η παρούσα ισχύει αποκλειστικά για τον αρχικό αγοραστή. Η παρούσα εγγύηση δεν ισχύει για οποιονδήποτε μετέπειτα ιδιοκτήτη ή κάτοχο του προϊόντος. Επιπλέον, η παρούσα εγγύηση δεν θα ισχύει, και η Interacoustics δεν θα είναι υπεύθυνη, για οποιαδήποτε απώλεια που απορρέει σε σχέση με την αγορά ή τη χρήση οποιουδήποτε προϊόντος της Interacoustics, το οποίο:

- Επισκευάστηκε από οποιονδήποτε άλλον εκτός από τον εξουσιοδοτημένο αντιπρόσωπο συντήρησης της Interacoustics
- Τροποποιήθηκε κατά οποιονδήποτε τρόπο ώστε, κατά την κρίση της Interacoustics, να επηρεάζεται η σταθερότητα ή η αξιοπιστία του
- Υποβλήθηκε σε κακή χρήση ή αμέλεια ή ατύχημα, ή του οποίου ο αριθμός σειράς ή παρτίδας τροποποιήθηκε, διαγράφηκε ή αφαιρέθηκε. Ή:
- Συντηρήθηκε με ακατάλληλο τρόπο ή χρησιμοποιήθηκε με άλλον τρόπο σε αντίθεση με όσα αναφέρονται στις οδηγίες που παρασχέθηκαν από την Interacoustics.

Η παρούσα εγγύηση αντικαθιστά κάθε άλλη εγγύηση, ρητή ή σιωπηρή, και κάθε άλλη υποχρέωση ή ευθύνη της Interacoustics. Η Interacoustics δεν παρέχει ούτε παραχωρεί, άμεσα ή έμμεσα, εξουσιοδότηση σε οποιονδήποτε αντιπρόσωπο ή άλλο άτομο να αναλάβει εκ μέρους της Interacoustics οποιαδήποτε άλλη ευθύνη σε σχέση με την πώληση των προϊόντων της Interacoustics.

Η INTERACOUSTICS ΑΠΟΠΟΙΕΙΤΑΙ ΚΑΘΕ ΑΛΛΗΣ ΕΓΓΥΗΣΗΣ, ΡΗΤΗΣ Ή ΣΙΩΠΗΡΗΣ, ΣΥΜΠΕΡΙΛΑΜΒΑΝΟΜΕΝΩΝ ΤΥΧΟΝ ΕΓΓΥΗΣΕΩΝ ΕΜΠΟΡΕΥΣΙΜΟΤΗΤΑΣ Ή ΚΑΤΑΛΛΗΛΟΤΗΤΑΣ ΓΙΑ ΣΥΓΚΕΚΡΙΜΕΝΟ ΣΚΟΠΟ Ή ΕΦΑΡΜΟΓΗ.

## ullument

## 11 Τεχνικές προδιαγραφές

#### **11.1 Τεχνικές προδιαγραφές - Υλικός εξοπλισμός Eclipse**

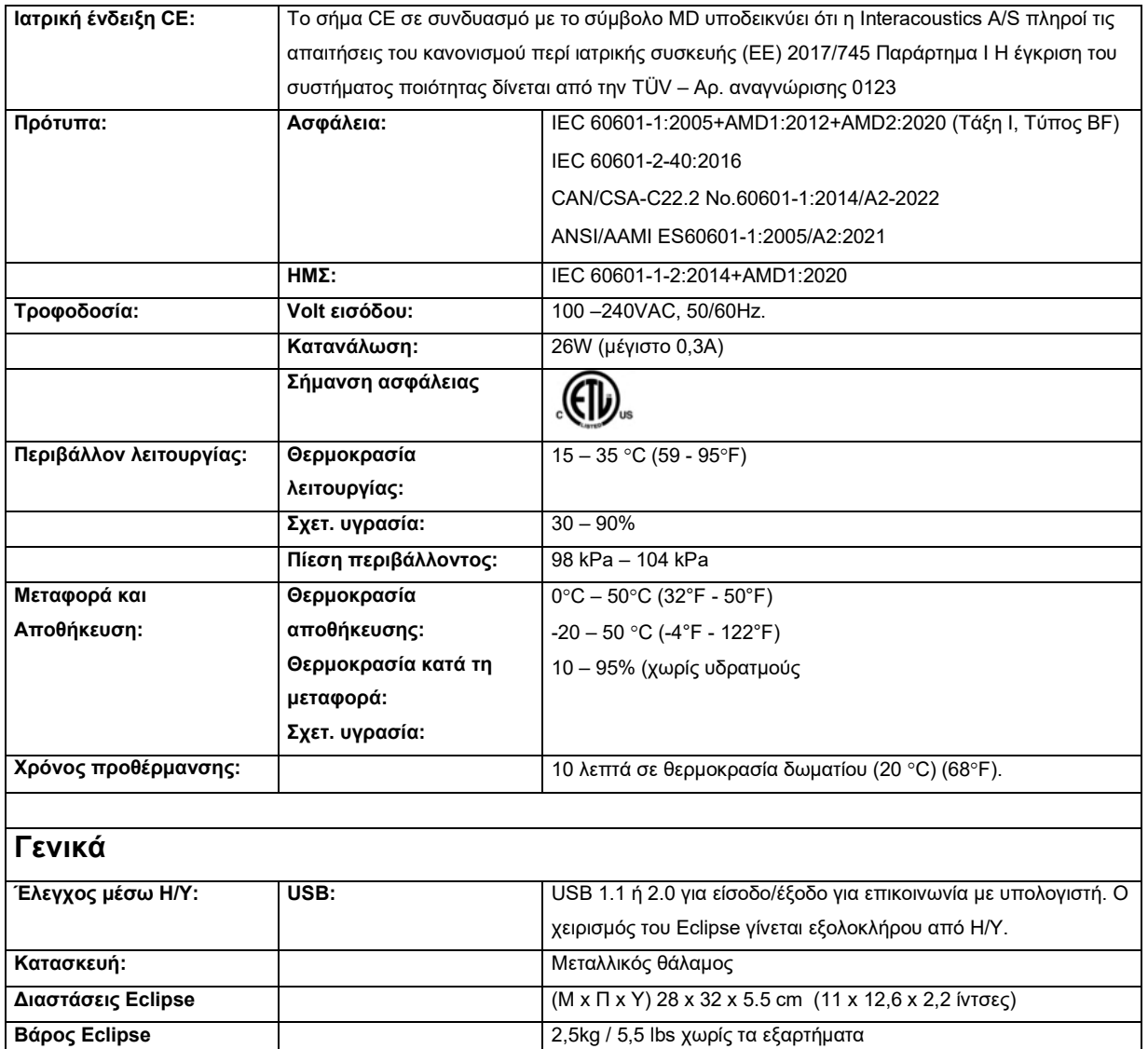

#### **11.2 Τεχνικές προδιαγραφές EP15/EP25/VEMP**

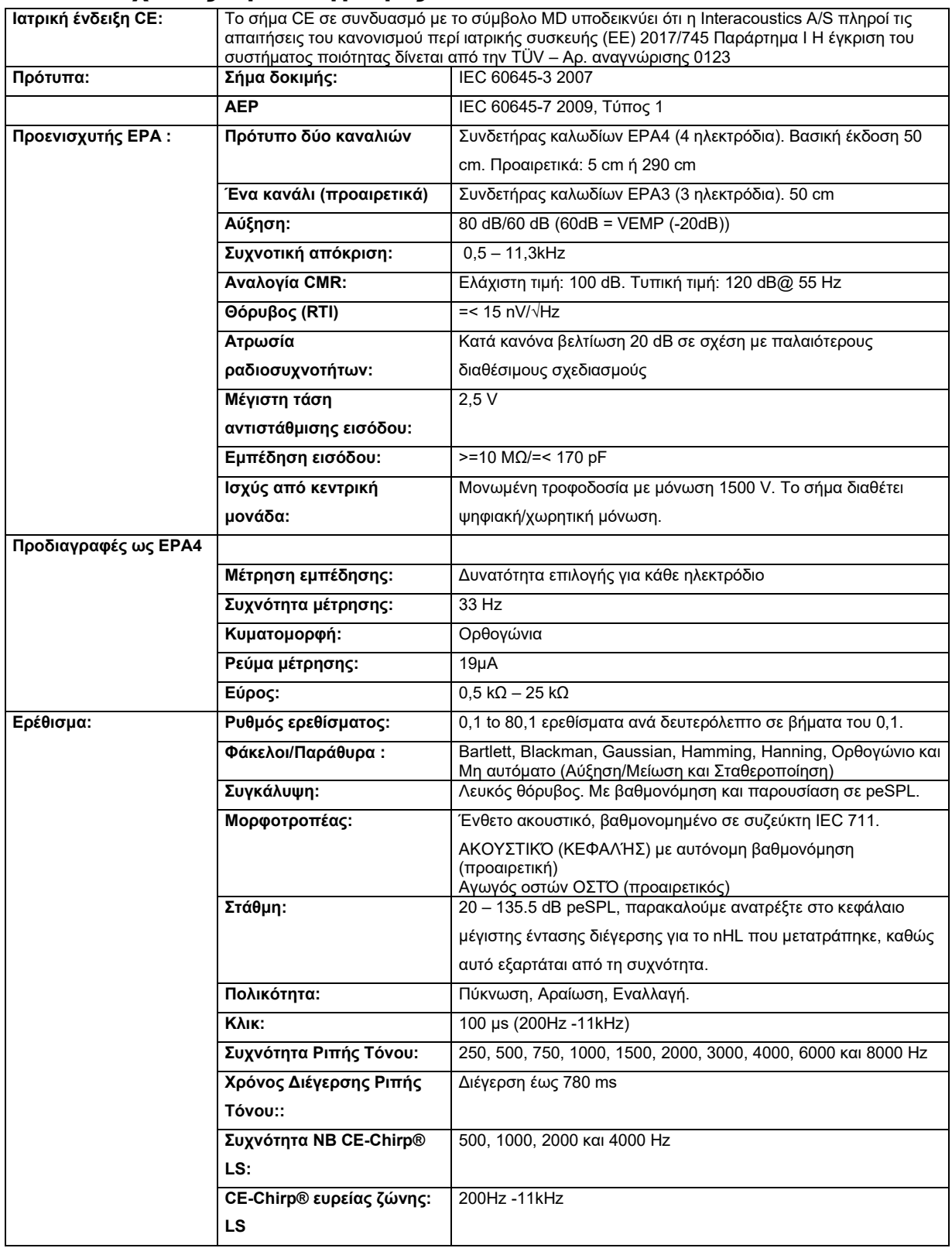

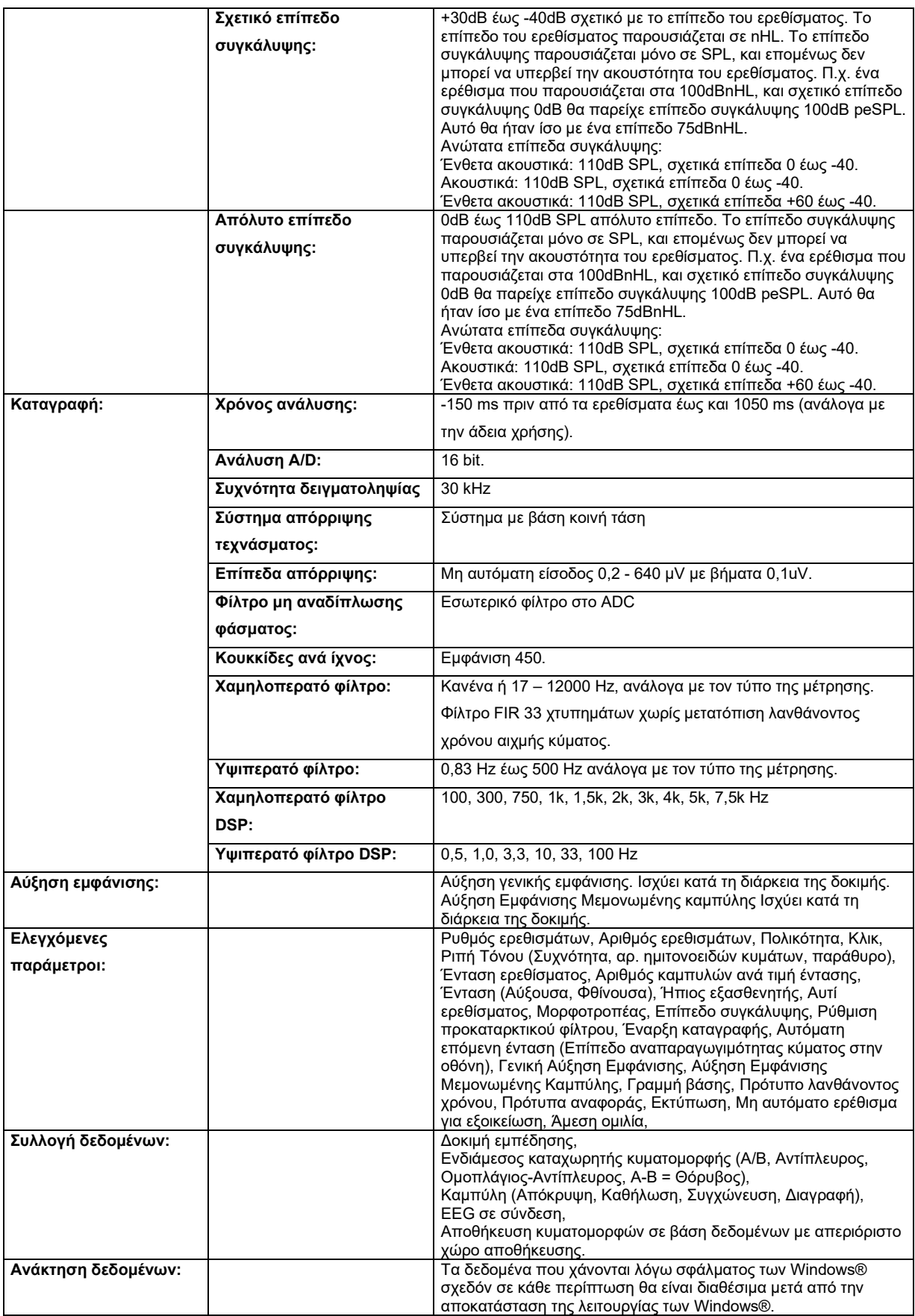

## ummon

**Σημείωση**! Ο ανιχνευτήρας προορίζεται αποκλειστικά για ένα Eclipse μόνο! Η βαθμονόμηση αποθηκεύεται στο Eclipse. Αντικατάσταση του μορφοτροπέα απαιτεί καινούργια βαθμονόμηση του συνδεδεμένου στο Eclipse μορφοτροπέα.

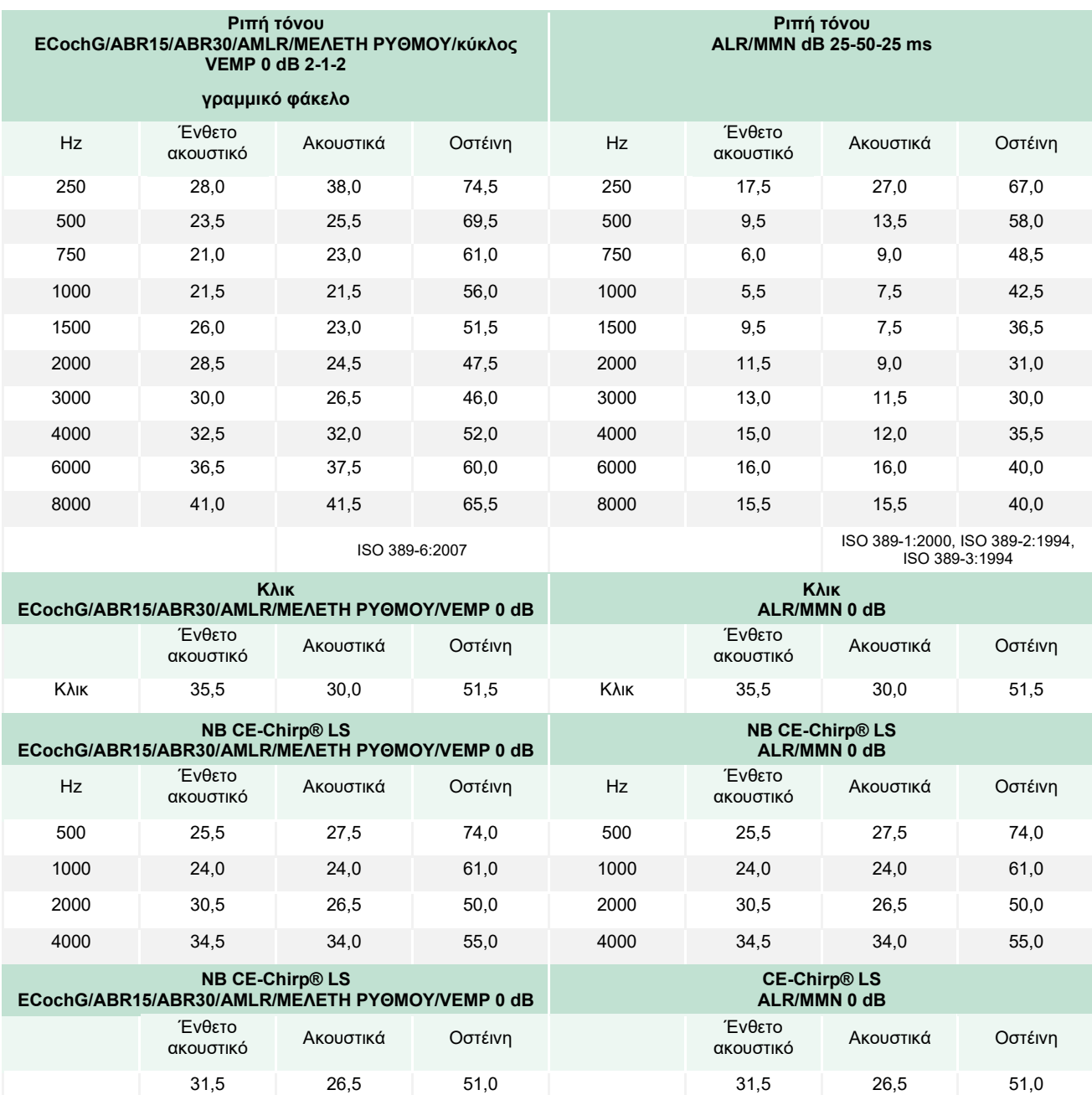

#### **11.2.1 Τιμές Διόρθωσης peSPL προς nHL**

Για τις δοκιμές ALR & MMN μεταβάλλονται μόνο οι τιμές διόρθωσης θορύβου. Για το Κλικ και το CE-Chirps® LS, εφαρμόζεται η ίδια διόρθωση.

### ullumul

#### **11.3 Τεχνικές προδιαγραφές TEOAE**

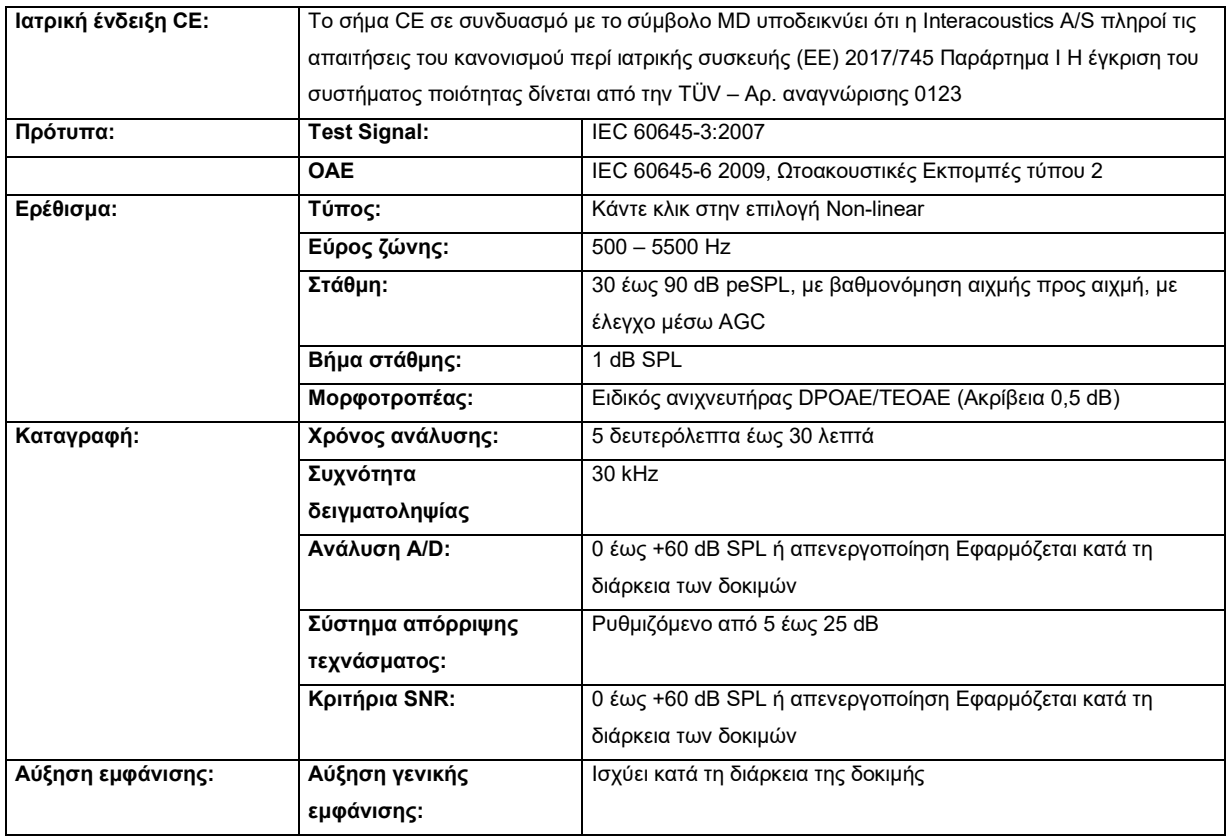

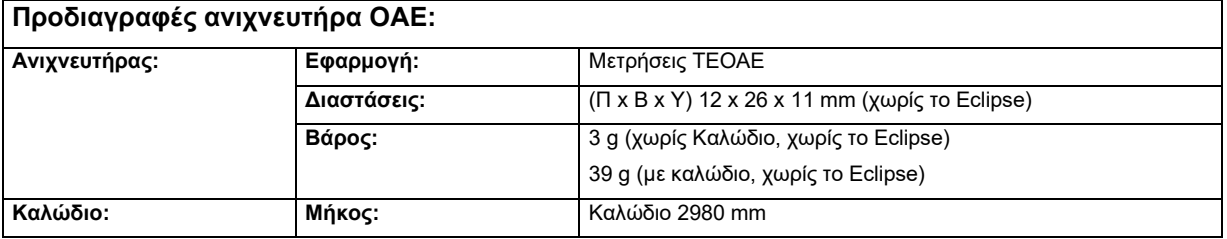

**Σημείωση**! Ο ανιχνευτήρας OAE προορίζεται αποκλειστικά για ένα Eclipse μόνο! Η βαθμονόμηση αποθηκεύεται στο Eclipse. Αντικατάσταση του μορφοτροπέα OAE απαιτεί καινούργια βαθμονόμηση του συνδεδεμένου στο Eclipse μορφοτροπέα.

#### **Βαθμονόμηση TEOAE:**

Τα ερεθίσματα ανιχνευτήρα βαθμονομούνται σε τιμές peSPL χρησιμοποιώντας ζεύκτη προσομοιωτή αυτιού IEC 711 σύμφωνα με το πρότυπο IEC 60318-4.

#### **11.4 Τεχνικές προδιαγραφές DPOAE**

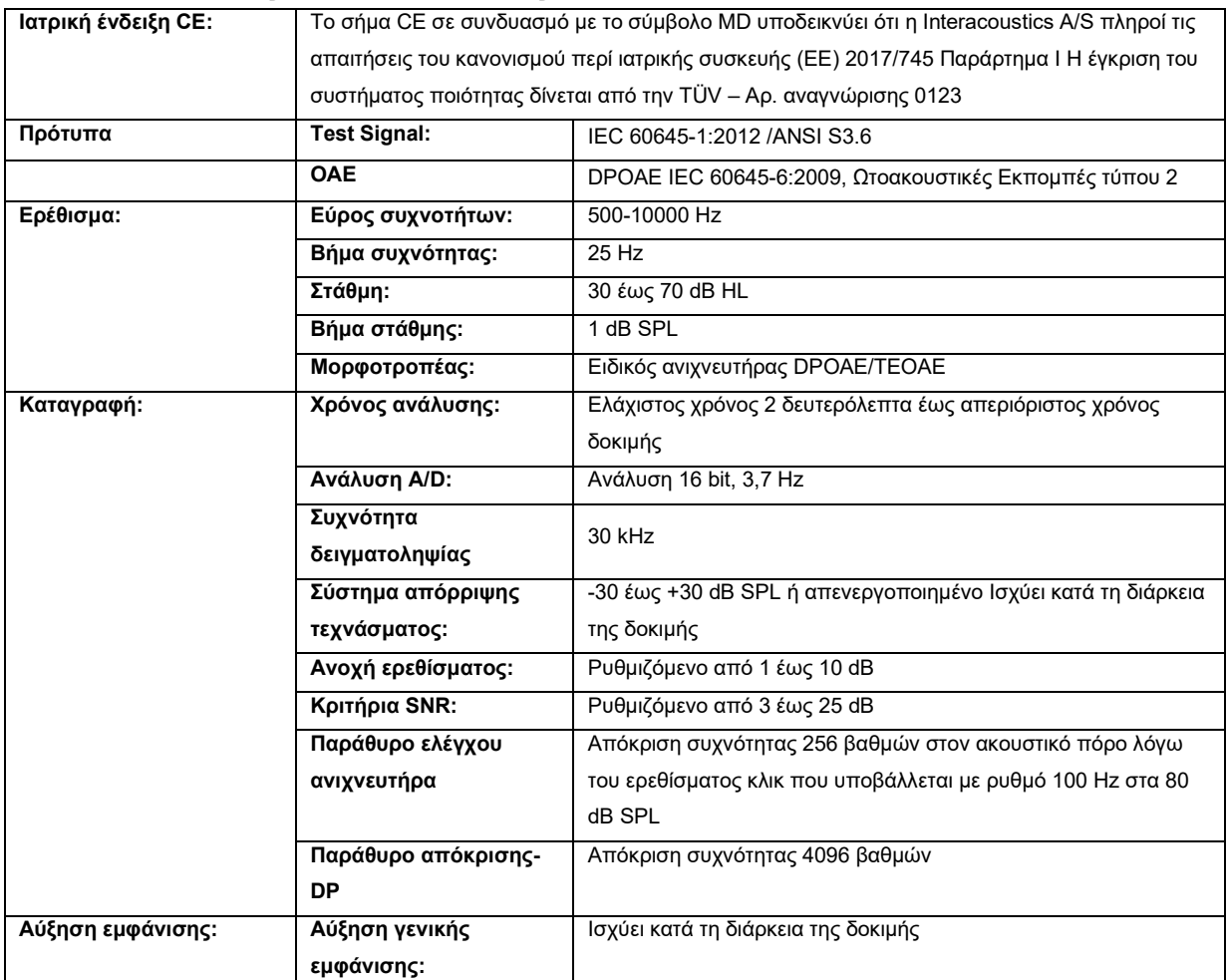

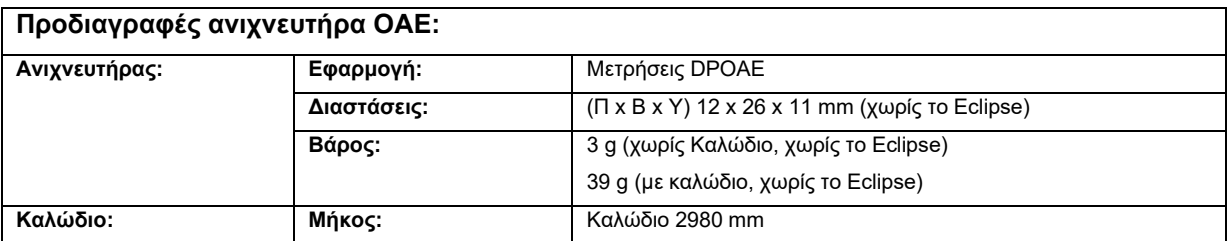

**Σημείωση**! Ο ανιχνευτήρας OAE προορίζεται αποκλειστικά για ένα Eclipse μόνο! Η βαθμονόμηση αποθηκεύεται στο Eclipse. Αντικατάσταση του μορφοτροπέα OAE απαιτεί καινούργια βαθμονόμηση του συνδεδεμένου στο Eclipse μορφοτροπέα.

#### **Βαθμονόμηση DPOAE:**

Τα ερεθίσματα ανιχνευτήρα L1 και L2 βαθμονομούνται μεμονωμένα σε τιμές SPL χρησιμοποιώντας το ζεύκτη προσομοιωτή αυτιού IEC 711 σύμφωνα με το πρότυπο IEC 60318-4.

Η μονάδα DPOAE χρησιμοποιεί μια βελτιωμένη μέθοδο ελέγχου των επιπέδων ερεθισμάτων, η οποία παρέχει με μεγαλύτερη ακρίβεια την καθορισμένη ένταση στο πλήρες εύρος των ακουστικών πόρων, από τα νήπια έως τους ενήλικες. Η εφαρμοσιμότητα του προτύπου IEC 60645-6 περιορίζεται επί του παρόντος στα αυτιά των ενηλίκων. Επομένως, προκειμένου να εξυπηρετήσουμε καλύτερα μια αγορά με ένα προϊόν που παρέχει ακριβέστερα επίπεδα διέγερσης σε ένα ευρύ φάσμα του ακουστικού πόρου (ειδικά στα νήπια),

D-0120589-F – 2024/01

επιλέξαμε να χρησιμοποιήσουμε μια πιο εκτενή διαδικασία βαθμονόμησης για τις DPOAE που δεν εμπίπτουν στο πεδίο εφαρμογής του IEC 60645-6 για ορισμένα πρωτόκολλα.

Αυτή η βελτιωμένη μέθοδος ελέγχου των ερεθισμάτων ενεργοποιείται όταν είναι επιλεγμένο το πλαίσιο ελέγχου «Use Microphone compensation» (Χρήση της στάθμισης του μικροφώνου). Για να χρησιμοποιήσετε τη μέθοδο βαθμονόμησης του IEC60645-6, αποεπιλέξτε την επιλογή «Use Microphone compensation» (Χρήση της στάθμισης του μικροφώνου) στην καρτέλα «Advanced» (Για προχωρημένους) της ρύθμισης πρωτοκόλλου.

## ulluvuul

#### **11.5 Τεχνικές προδιαγραφές ABRIS**

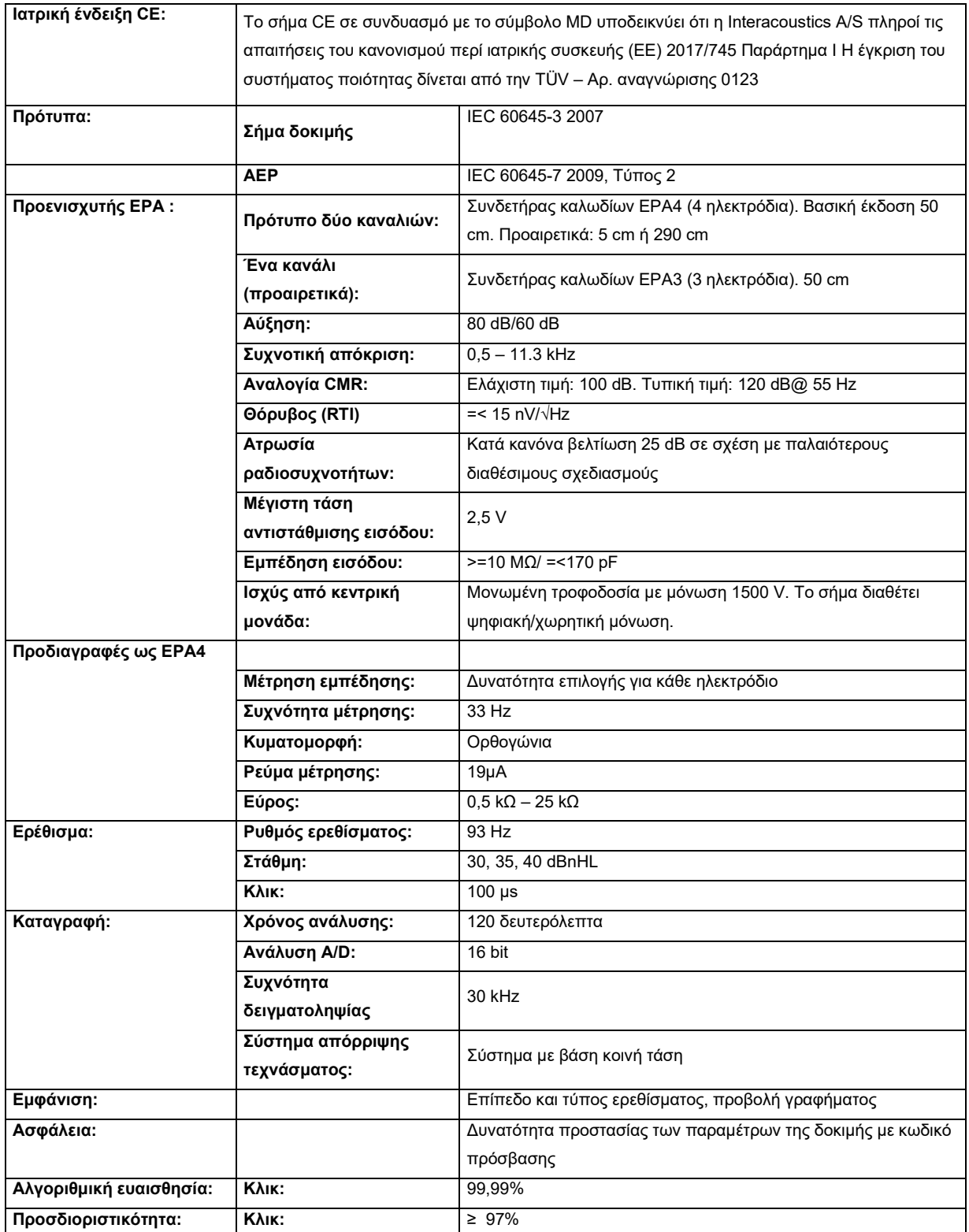

## unne

#### **11.6 Τεχνικές προδιαγραφές ASSR**

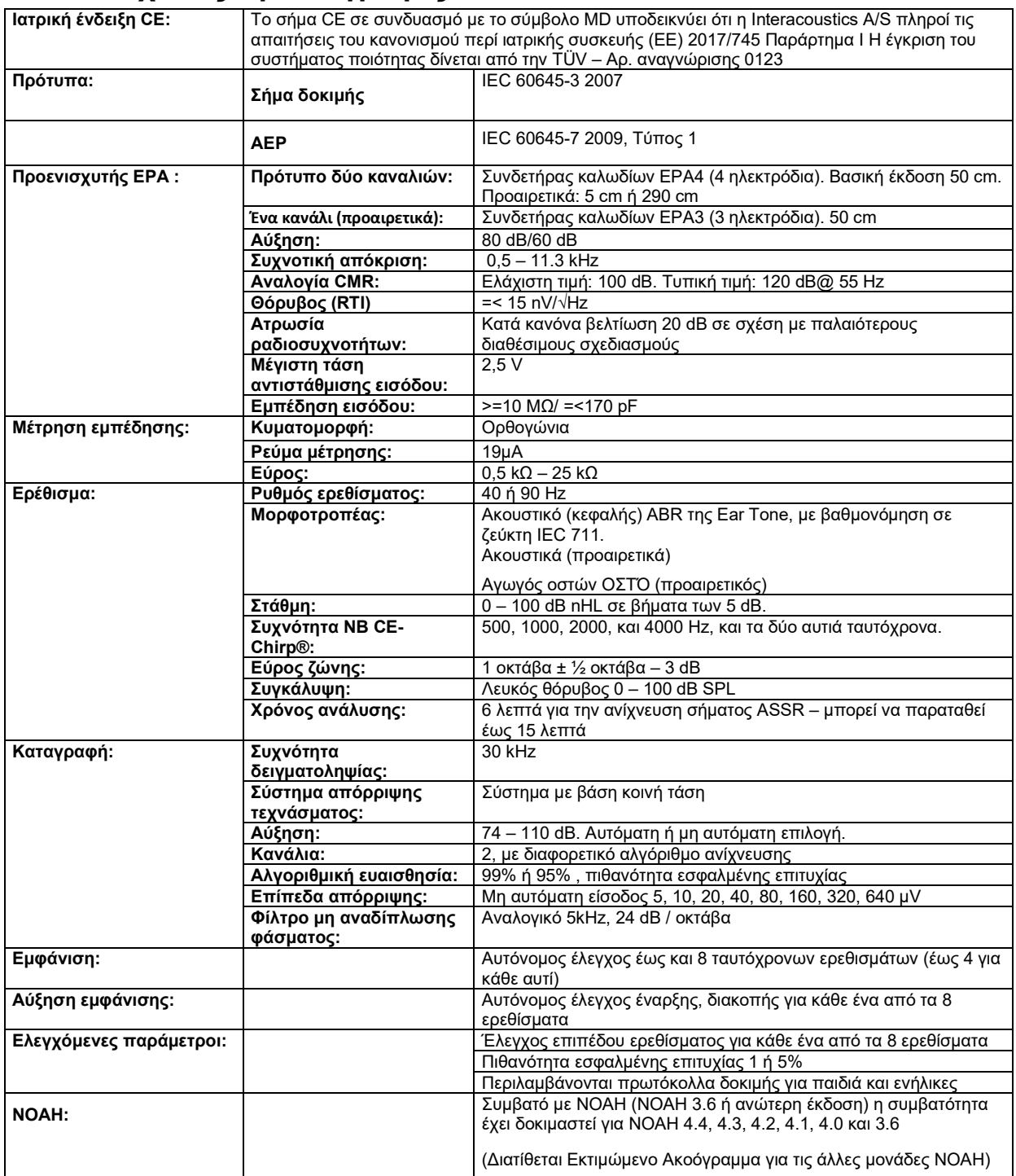

**Σημείωση**! Ο ανιχνευτήρας προορίζεται αποκλειστικά για ένα Eclipse μόνο! Η βαθμονόμηση αποθηκεύεται στο Eclipse. Αντικατάσταση του μορφοτροπέα απαιτεί καινούργια βαθμονόμηση του συνδεδεμένου στο Eclipse μορφοτροπέα.

## WIMM

#### **11.7 Ηλεκτρομαγνητική συμβατότητα (ΗΜΣ)**

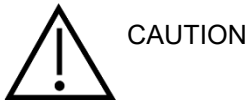

Αυτή η ενότητα ισχύει για το σύστημα Eclipse συμπεριλαμβανομένων όλων των παραλλαγών.

Αυτός ο εξοπλισμός είναι κατάλληλο για νοσοκομειακά και κλινικά περιβάλλοντα όχι, όμως, κοντά σε ενεργό χειρουργικό εξοπλισμό υψηλής συχνότητας και θαλάμους προστατευόμενους από ραδιοσυχνότητες συστημάτων απεικόνισης μαγνητικού συντονισμού, όπου η ένταση της ηλεκτρομαγνητικής διαταραχής είναι υψηλή.

ΠΡΟΕΙΔΟΠΟΙΗΣΗ: Η ΟΥΣΙΩΔΗΣ ΕΠΙΔΟΣΗ για τον εν λόγω εξοπλισμό ορίζεται από τον κατασκευαστή ως εξής:

Αυτός ο εξοπλισμός δεν διαθέτει ΟΥΣΙΩΔΗ ΕΠΙΔΟΣΗ. Η απουσία ή η απώλεια ΟΥΣΙΩΔΟΥΣ ΕΠΙΔΟΣΗΣ δεν μπορεί να οδηγήσει σε οποιονδήποτε μη αποδεκτό άμεσο κίνδυνο.

Η τελική διάγνωση θα βασίζεται πάντα στην κλινική γνώση.

Η χρήση του εν λόγω εξοπλισμού κοντά σε άλλο εξοπλισμό θα πρέπει να αποφεύγεται επειδή θα μπορούσε να οδηγήσει σε ακατάλληλη λειτουργία. Εάν μια τέτοια χρήση είναι απαραίτητη, το εν λόγω εξοπλισμό και ο υπόλοιπος εξοπλισμός θα πρέπει να παρακολουθούνται ώστε να διασφαλίζεται ότι λειτουργούν κανονικά.

Η χρήση εξαρτημάτων και καλωδίων διαφορετικών από αυτών που καθορίζονται ή παρέχονται από τον κατασκευαστή του εν λόγω εξοπλισμού θα μπορούσε να οδηγήσει σε αυξημένες ηλεκτρομαγνητικές εκπομπές ή μειωμένη ηλεκτρομαγνητική ανοσία του εν λόγω εξοπλισμού και να οδηγήσει σε ακατάλληλη λειτουργία. Η λίστα των εξαρτημάτων και των καλωδίων μπορεί να βρεθεί στην ενότητα αυτή.

Ο φορητός εξοπλισμός επικοινωνιών με ραδιοσυχνότητες (συμπεριλαμβανομένων περιφερειακών όπως τα καλώδια κεραιών και οι εξωτερικές κεραίες) θα πρέπει να χρησιμοποιείται σε απόσταση όχι μικρότερη από 30 cm (12 ίντσες) από οποιοδήποτε μέρος του εν λόγω εξοπλισμού, συμπεριλαμβανομένων των καλωδίων που καθορίζονται από τον κατασκευαστή. Διαφορετικά, η υποβάθμιση της απόδοσης αυτού του εξοπλισμού μπορεί να οδηγήσει σε εσφαλμένη λειτουργία.

Αυτός ο εξοπλισμός συμμορφώνεται με το πρότυπο IEC60601-1-2:2014+AMD1:2020, κατηγορία εκπομπών Β ομάδα 1.

ΠΡΟΕΙΔΟΠΟΙΗΣΗ: Δεν υπάρχουν αποκλίσεις από το συμπληρωματικό πρότυπο και τις χρήσεις των αποζημιώσεων.

ΠΡΟΕΙΔΟΠΟΙΗΣΗ: Όλες οι απαραίτητες οδηγίες συντήρησης συμμορφώνονται με το ΗΜΣ και μπορείτε να βρείτε στην ενότητα γενικής συντήρησης σε αυτήν την οδηγία. Δεν απαιτούνται επιπλέον βήματα.

ΠΡΟΕΙΔΟΠΟΙΗΣΗ: Εάν συνδεθεί μη ιατρικός ηλεκτρονικός εξοπλισμός (τυπικός εξοπλισμός τεχνολογίας πληροφοριών), είναι ευθύνη του χειριστή να διασφαλίσει ότι ο εξοπλισμός αυτός συμμορφώνεται με τα ισχύοντα πρότυπα και ότι το σύστημα στο σύνολό του συμμορφώνεται με τις απαιτήσεις ηλεκτρομαγνητικής συμβατότητας. Τα κοινά χρησιμοποιούμενα πρότυπα για τη δοκιμή ηλεκτρομαγνητικής συμβατότητας εξοπλισμού τεχνολογίας πληροφοριών και παρόμοιου εξοπλισμού είναι:

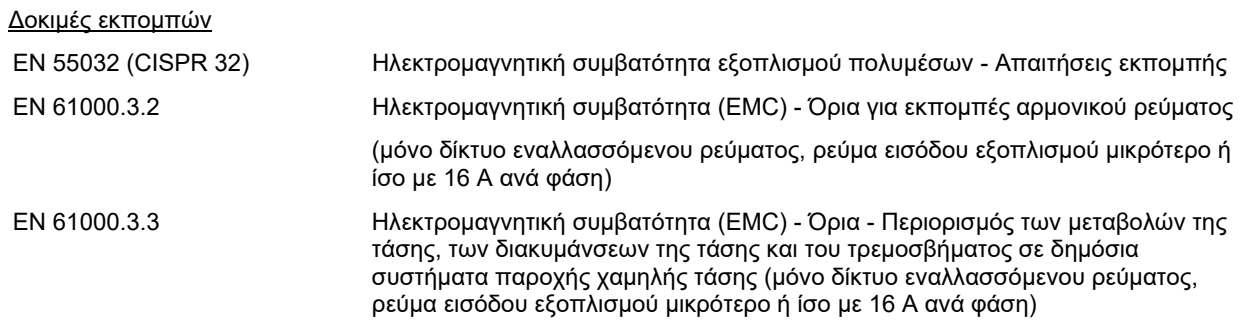

Δοκιμή ατρωσίας

EN 55024 (CISPR 24) Εξοπλισμός τεχνολογίας πληροφοριών - Χαρακτηριστικά ατρωσίας - Όρια και μέθοδοι μέτρησης

Προκειμένου να διασφαλιστεί η συμμόρφωση με τις απαιτήσεις ΗΜΣ, όπως ορίζονται στο πρότυπο IEC 60601-1-2, είναι σημαντικό να χρησιμοποιείτε μόνο τα ακόλουθα εξαρτήματα που ορίζονται στην ενότητα 1.3, ανάλογα με την περίπτωση:

Όσοι συνδέουν πρόσθετα στοιχεία εξοπλισμού είναι υπεύθυνοι για την εξακρίβωση της συμμόρφωσης του συστήματος κατά το πρότυπο IEC 60601-1-2.

Η συμμόρφωση με τις προδιαγραφές ΗΜΣ που ορίζονται στο IEC 60601-1-2 διασφαλίζεται εφόσον οι τύποι και οι διαστάσεις των καλωδίων συμφωνούν με όσα ορίζονται παρακάτω:

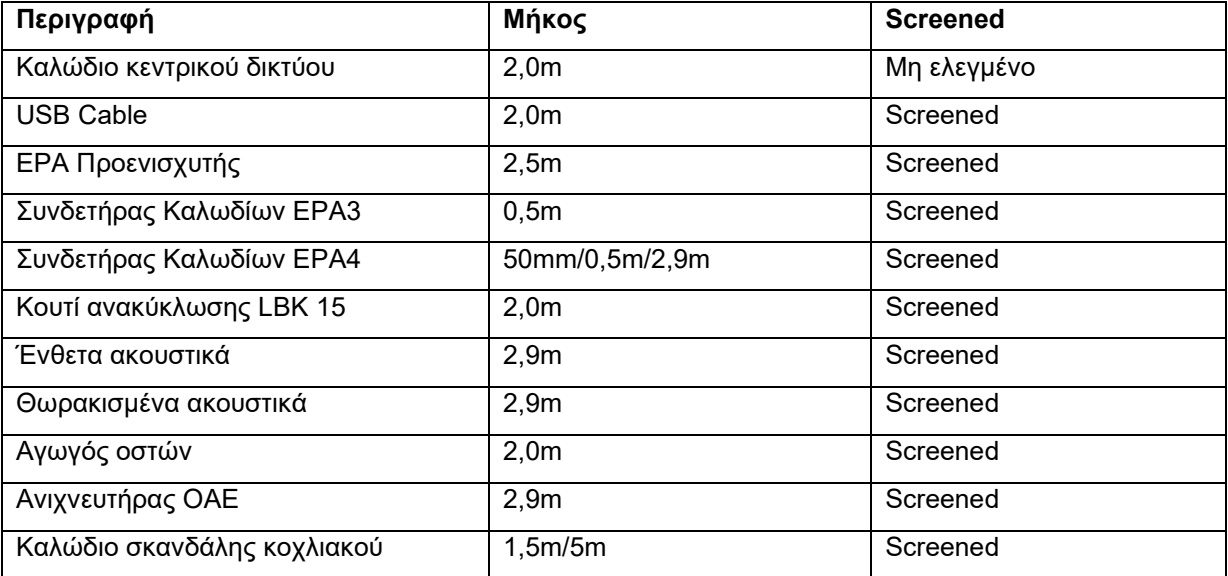

### whenhand

#### **Οδηγίες και δήλωση κατασκευαστή - ηλεκτρομαγνητικές εκπομπές**

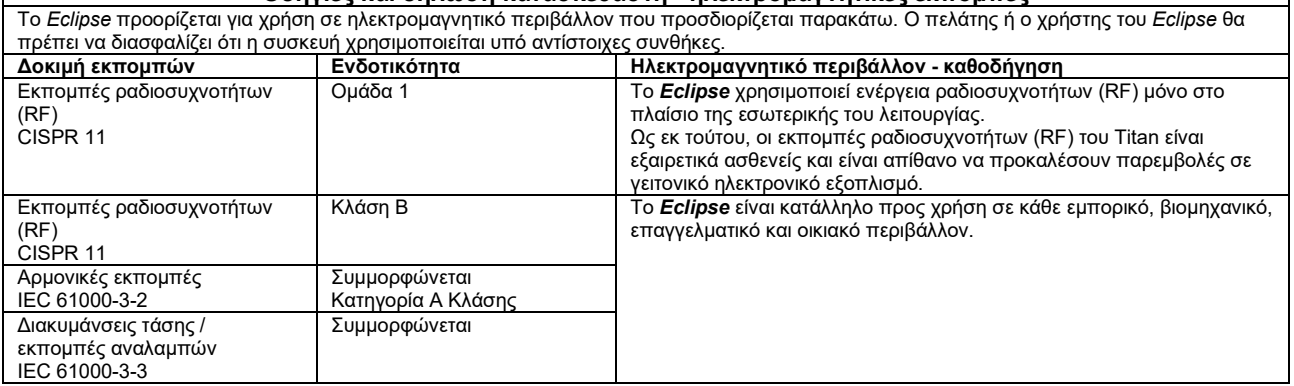

#### **Συνιστώμενες αποστάσεις διαχωρισμού μεταξύ φορητού και κινητού εξοπλισμού επικοινωνίας ραδιοσυχνοτήτων (RF) και το** *Όργανο***.**

Το *Eclipse* προορίζεται για χρήση σε ηλεκτρομαγνητικό περιβάλλον στο οποίο οι παρεμβολές ραδιοσυχνοτήτων (RF) ελέγχονται. Ο πελάτης ή ο χρήστης του *Eclipse* μπορεί να συμβάλλει στην αποτροπή ηλεκτρομαγνητικών παρεμβολών εφόσον διατηρεί τη στοιχειώδη απόσταση μεταξύ φορητού και κινητού εξοπλισμού επικοινωνίας μέσω ραδιοσυχνοτήτων (πομπών) και του *Οργάνου* σύμφωνα με τις παραπάνω συστάσεις και σύμφωνα με τη μέγιστη ισχύ εξόδου του εξοπλισμού επικοινωνίας.

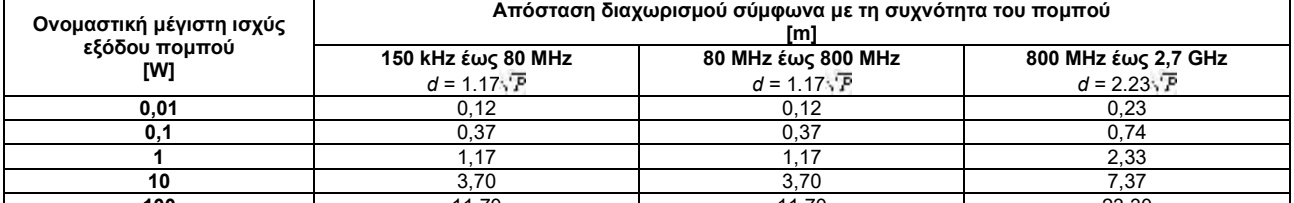

**100** 11,70 11,70 23,30 Για πομπούς των οποίων η ονομαστική μέγιστη ισχύ εξόδου δεν αναγράφεται παραπάνω, η συνιστώμενη απόσταση διαχωρισμού *d* σε μέτρα (m) μπορεί να υπολογιστεί, εάν χρησιμοποιηθεί η εξίσωση που αναλογεί στη συχνότητα του πομπού, όπου *P* είναι η μέγιστη ονομαστική τιμή ισχύος εξόδου του πομπού σε watt (W) σύμφωνα με τον κατασκευαστή του πομπού.

**Σημείωση 1** Στα 80 MHz και τα 800 MHZ, ισχύει το υψηλότερο εύρος συχνοτήτων.

**Σημείωση 2** Αυτές οι οδηγίες ενδεχομένως να μην ισχύουν για όλες τις περιστάσεις. Η διάδοση της ηλεκτρομαγνητικής ακτινοβολίας επηρεάζεται από την απορρόφηση και την αντανάκλαση σε επιφάνειες, αντικείμενα και άτομα.

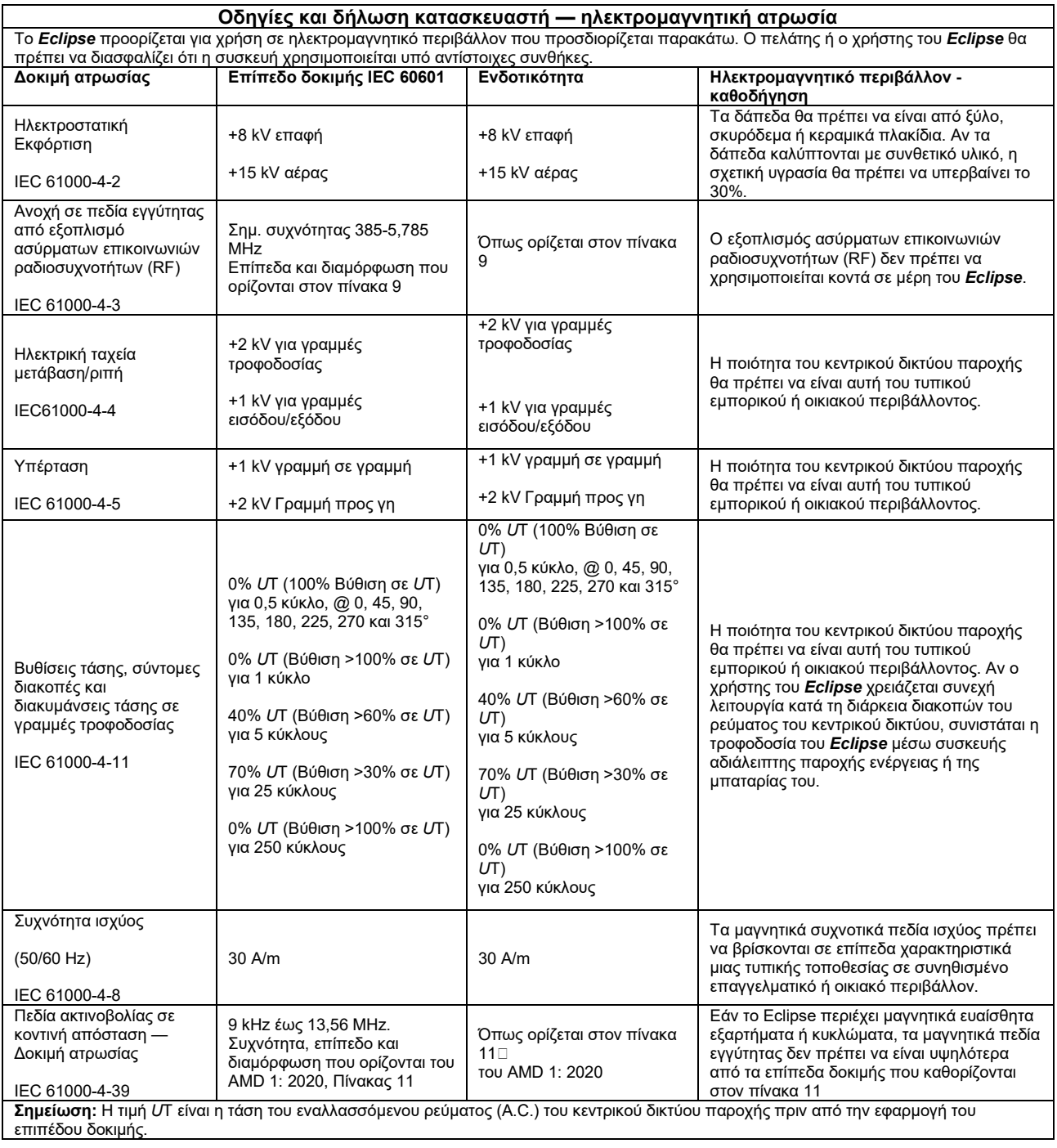

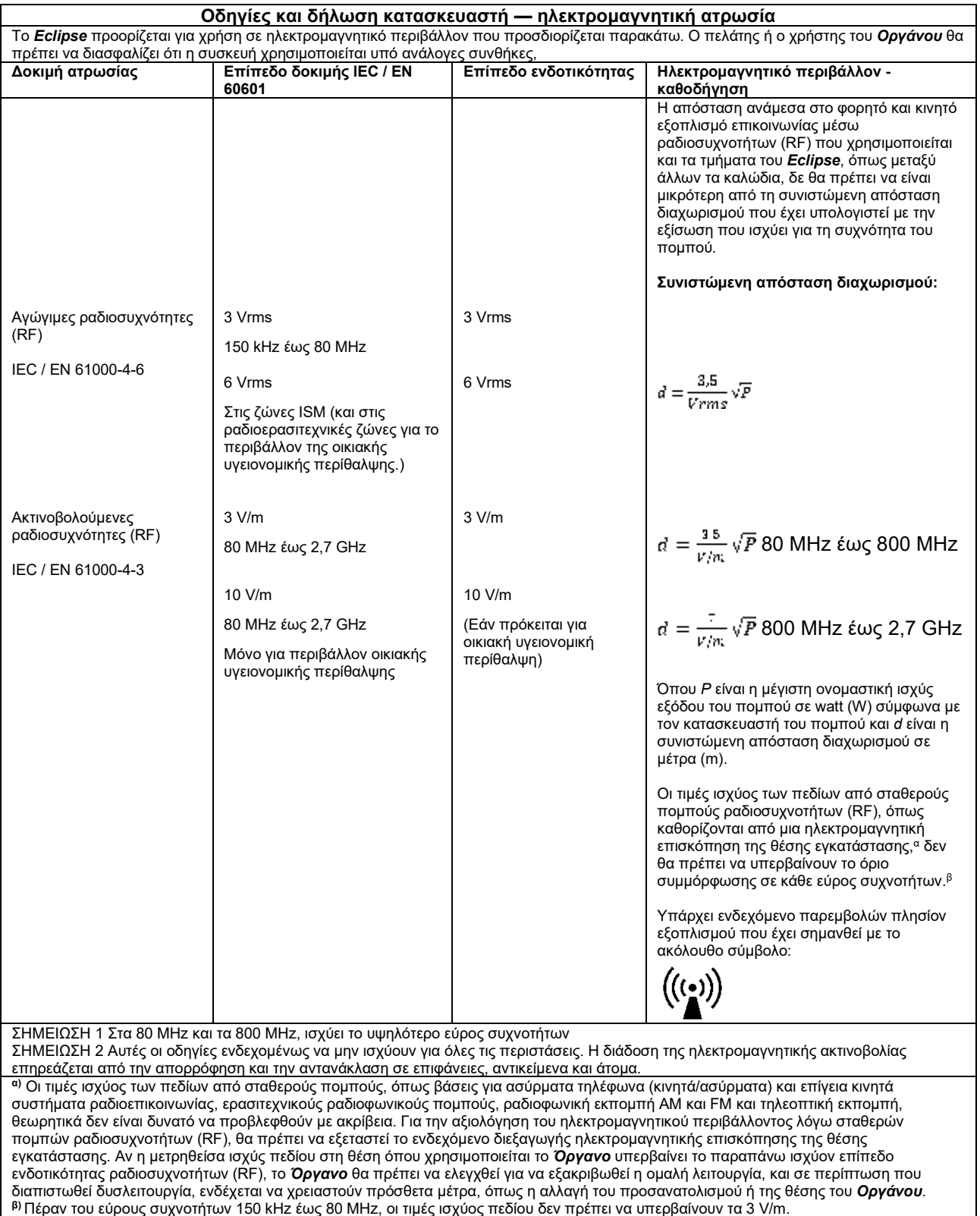

### ullumnl

#### **11.8 Επισκόπηση μονάδας λογισμικού Eclipse**

**11.8.1 Μονάδες EP15/EP25/VEMP\***

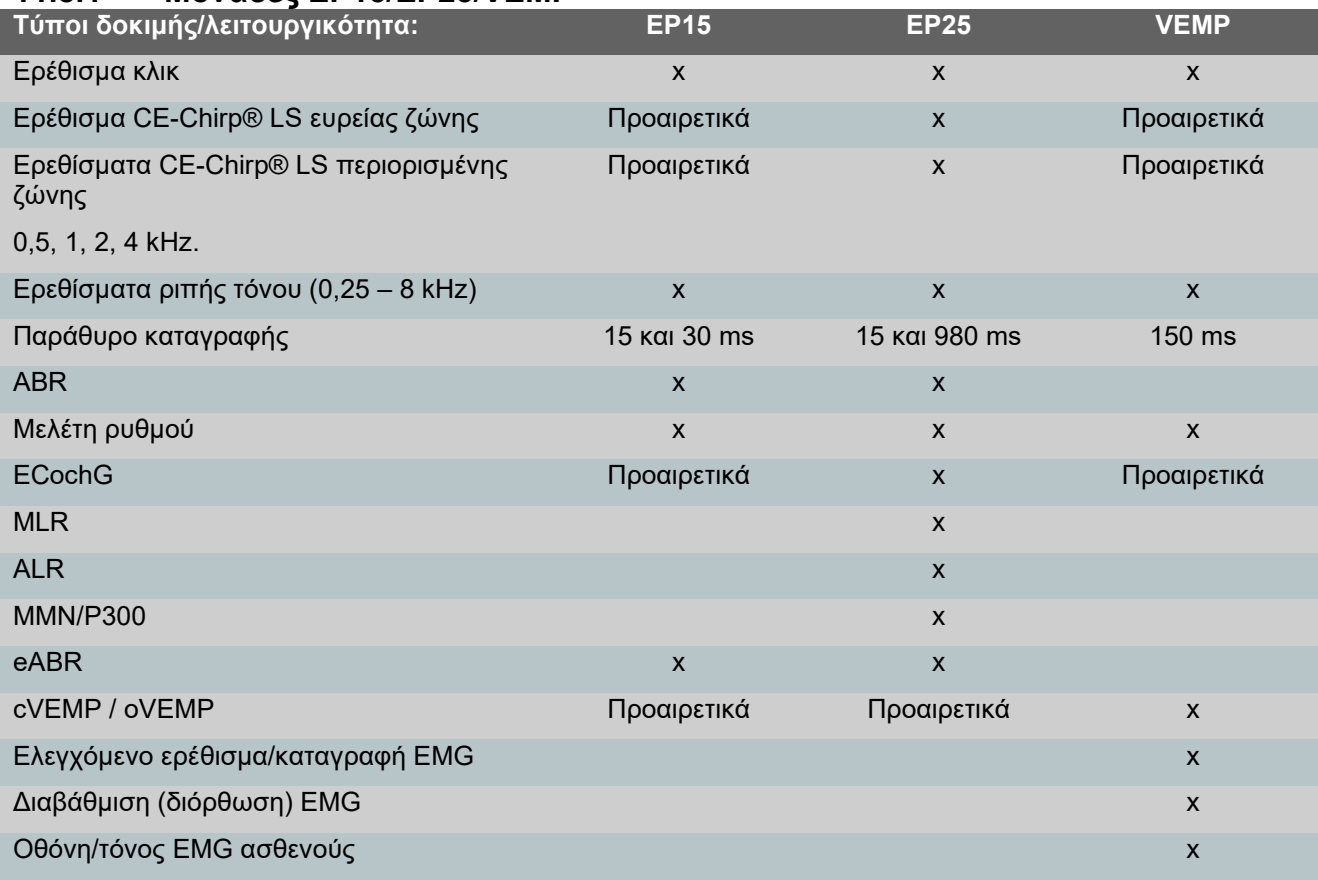

*\* Παρακαλώ ανατρέξτε για περισσότερες λεπτομέρειες στο κεφάλαιο ανώτατης έντασης ερεθίσματος.*

#### **11.8.2 έγιστη ένταση ερεθίσματος δομοστοιχείου EP15/EP25/VEMP**

Από το λογισμικό 4.5 τα ανώτατα όρια ερεθίσματος αυξάνουν για όλους τους μορφοτροπείς.

Τα ένθετα ακουστικά και τα ακουστικά μπορούν τώρα να αποδώσουν σε ακόμη μεγαλύτερη ένταση.

Για να αυξηθούν τα ανώτατα όρια έντασης για τον ιστικό αγωγό. Αρχικά πάρτε το B81 BC και στη συνέχεια βεβαιωθείτε ότι έχει επιλεγεί ο κατάλληλος οστικός δονητής κατά τη δημιουργία της βαθμονόμησης, ώστε να διευκολύνεται η μεγαλύτερη απόδοση του ιστικού δονητή.

Εάν πρόκειται για νέο μορφοτροπέα, πάντα να βεβαιώνεστε ότι βαθμονομείται πριν από τη χρήση, με βάση τη διαδικασία που περιγράφεται στο εγχειρίδιο συντήρησης.

Ο παρακάτω πίνακας παρουσιάζει μια επισκόπηση της ελάχιστης επίδοσης έντασης των διαφόρων μορφοτροπέων από το λογισμικό 4.5.

Τα μεμονωμένα συστήματα μπορεί να είναι σε θέση να αποδώσουν ακόμη δυνατότερα, καθώς αυτό εξαρτάται από την ευαισθησία του μεμονωμένου μορφοτροπέα ανά συχνότητα.

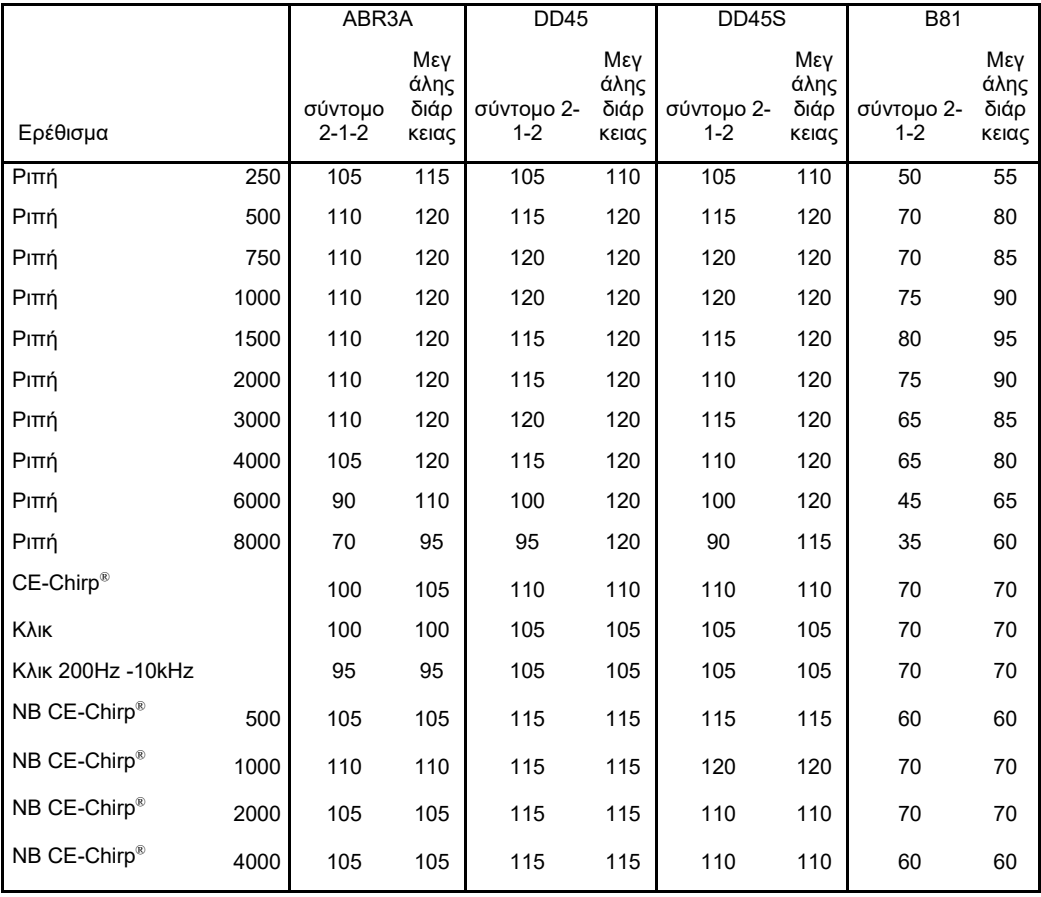

*Όλες οι παραπάνω τιμές αποτελούν επίπεδα διέγερσης σε nHL.*

#### **11.8.3 Μονάδα TEOAE**

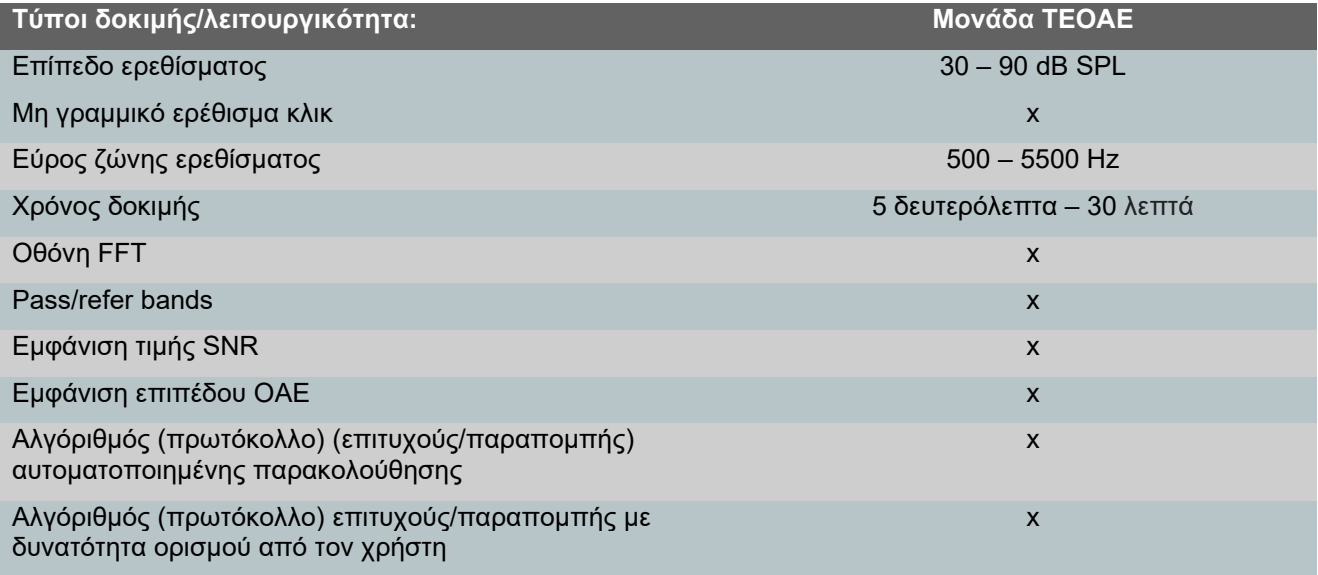

#### **11.8.4 Μονάδα DPOAE**

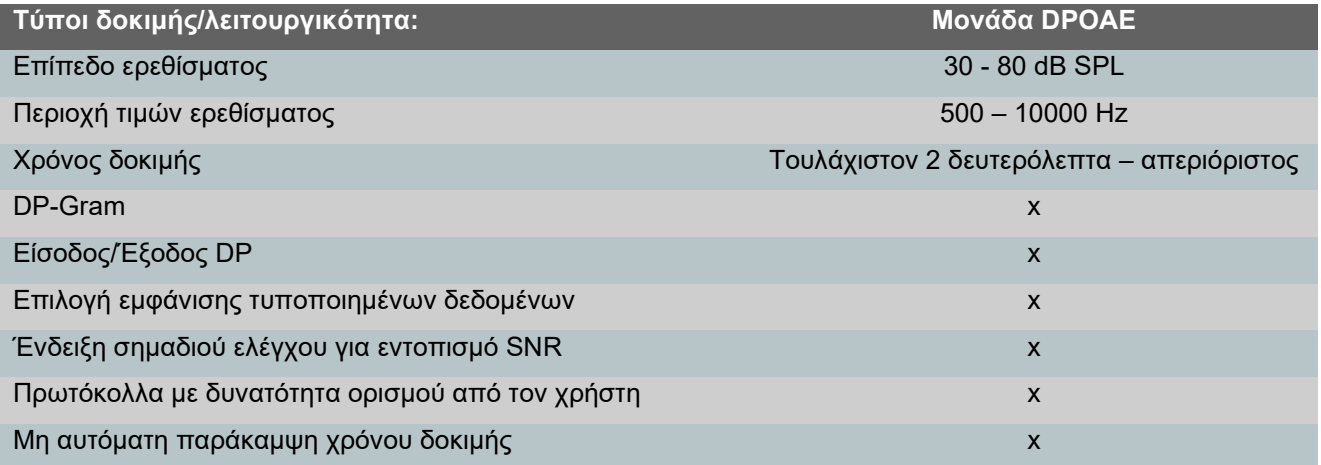

#### **11.8.5 Μονάδα ABRIS**

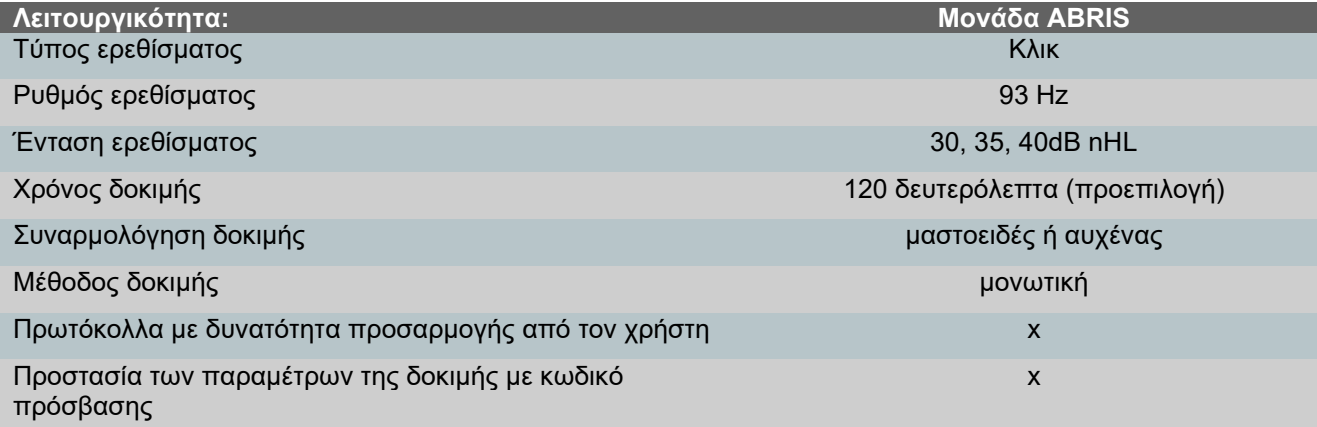

#### **11.8.6 Μονάδα ASSR**

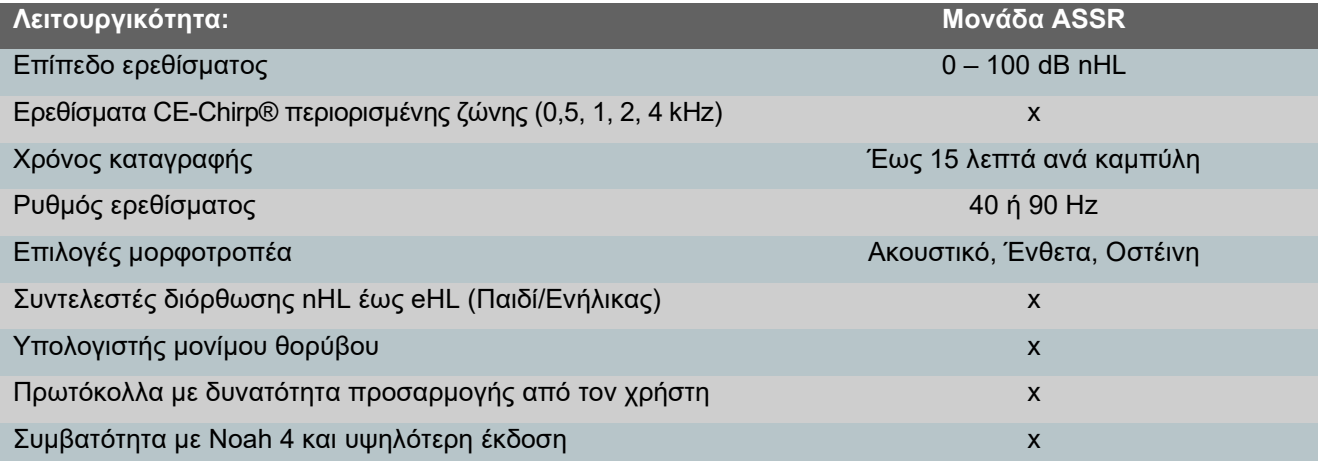

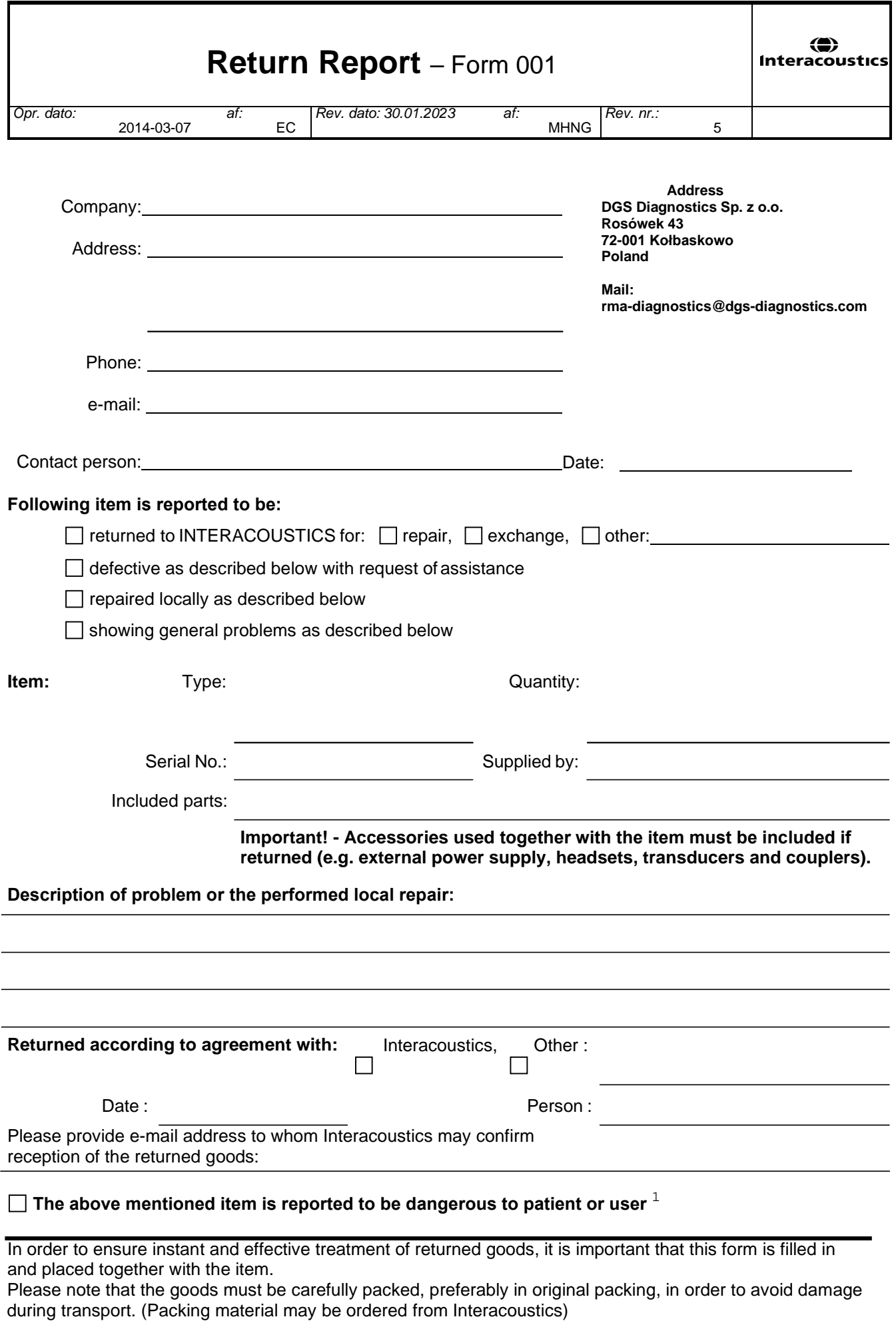

 $1$  EC Medical Device Directive rules require immediate report to be sent, if the device by malfunction deterioration of performance or characteristics and/or by inadequacy in labelling or instructions for use, has caused or could have caused death or serious deterioration of health to patient or user. Page 1 of 1